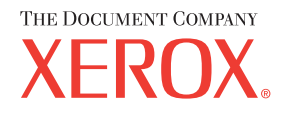

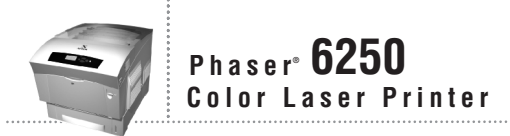

# Reference Guide Guide de référence Guida di riferimento Referenzhandbuch Guía de referencia Guia de referência **Naslaggids** Referensguiden<br>Справочного руководства リファレンスガイド

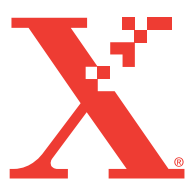

Copyright © 2003, Xerox Corporation. Alle Rechte vorbehalten. Rechte für unveröffentlichte Werke vorbehalten unter den Urheberrechtsgesetzen der USA. Der Inhalt dieser Publikation darf ohne Genehmigung der Xerox Corporation in keinerlei Form reproduziert werden.

Der Urheberrechtsschutz umfasst alle Formen und Fragen von urheberrechtlich schützbaren Materialien und Informationen, die derzeit gesetzlich vorgesehen sind oder im Folgenden gewährt werden. Dazu gehören ohne Einschränkung die aus den Softwareprogrammen generierten Materialien, die auf dem Bildschirm angezeigt werden, z. B. Formate, Vorlagen, Symbole, Bildschirmanzeigen, ihre Optik usw.

XEROX®, The Document Company®, das stilisierte X®, CentreWare®, Made For Each Other®, Phaser®, PhaserSMART® und das Symbol TekColor® sind eingetragene Marken der Xerox Corporation. infoSMART™, PhaserMatch™, PhaserPort™, PhaserTools™, der Name TekColor™, sind Marken der Xerox Corporation.

Adobe®, Acrobat® Reader®, Illustrator®, PageMaker®, Photoshop®, PostScript®, ATM®, Adobe Garamond®, Birch®, Carta®, Mythos®, Quake® sowie Tekton® sind eingetragene Marken und Adobe Jenson™, Adobe Brilliant Screens™ und IntelliSelect™ sind Marken der Adobe Systems Incorporated oder ihrer Tochtergesellschaften, die möglicherweise in bestimmten Gerichtsbarkeiten eingetragen sind.

Apple®, LaserWriter®, LocalTalk®, Macintosh®, Mac® OS, AppleTalk®, TrueType2®, Apple Chancery®, Chicago®, Geneva®, Monaco<sup>®</sup> und New York<sup>®</sup> sind eingetragene Marken und QuickDraw<sup>™</sup> ist eine Marke der Apple Computer Incorporated.

Marigold™ und Oxford™ sind Marken von AlphaOmega Typography.

Avery™ ist eine Marke der Avery Dennison Corporation.

PCL<sup>®</sup> und HP-GL<sup>®</sup> sind eingetragene Marken der Hewlett-Packard Corporation.

Hoefler Text wurde von Hoefler Type Foundry entwickelt.

ITC Avant Guard Gothic®, ITC Bookman®, ITC Lubalin Graph®, ITC Mona Lisa®, ITC Symbol®, ITC Zapf Chancery® und ITC Zapf Dingbats® sind eingetragene Marken der International Typeface Corporation.

Bernhard Modern<sup>™</sup>, Clarendon<sup>™</sup>, Coronet<sup>™</sup>, Helvetica<sup>™</sup>, New Century Schoolbook™, Optima<sup>™</sup>, Palatino<sup>™</sup>, Stempel Garamond™, Times™ und Univers™ sind Marken der Linotype-Hell AG und/oder ihrer Tochtergesellschaften.

Windows<sup>®</sup> und Windows NT<sup>®</sup> sind eingetragene Marken der Microsoft Corporation.

Wingdings™ im TrueType®-Format ist ein Produkt der Microsoft Corporation. WingDings ist eine Marke der Microsoft Corporation, und TrueType ist eine eingetragene Marke von Apple Computer, Inc.

Albertus™, Arial™, Gill Sans™, Joanna<sup>™</sup> und Times New Roman<sup>™</sup> sind Marken der Monotype Corporation.

Antique Olive® ist eine eingetragene Marke von M. Olive.

Eurostile™ ist eine Marke von Nebiolo.

Novell<sup>®</sup>, NetWare®, NDPS<sup>®</sup>, NDS<sup>®</sup> und Novell Directory Services<sup>®</sup> sind eingetragene Marken und IPX<sup>™</sup> sowie Novell Distributed Print Services™ sind Marken von Novell, Incorporated.

Sun® und Sun Microsystems® sind eingetragene Marken von Sun Microsystems, Incorporated. SPARC® ist eine eingetragene Marke von SPARC International, Incorporated. SPARCstation™ ist eine Marke von SPARC International, Incorporated, für die Sun Microsystems, Incorporated eine Exklusivlizenz erteilt wurde.

UNIX® ist eine eingetragene Marke in den USA und anderen Ländern, für die durch X/Open Company Limited Exklusivlizenzen erteilt werden.

Als ENERGY STAR®-Partner hat die Xerox Corporation für dieses Produkt die Einhaltung der ENERGY STAR-Richtlinien zur Energieeinsparung festgelegt. Der Name und das Logo ENERGY STAR sind in den USA eingetragene Marken.

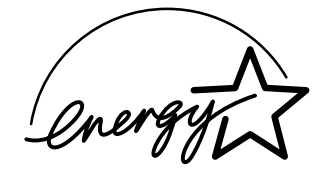

Dieses Produkt verwendet Code für SHA-1, der von John Halleck erstellt wurde und mit dessen Genehmigung verwendet wird.

Dieses Produkt umfasst eine Implementierung des LZW-Verfahrens, die unter dem US-Patent 4.558.302 lizenziert wurde.

Andere Marken sind Warenzeichen oder eingetragene Warenzeichen der jeweiligen Unternehmen.

Die generierten PANTONE®-Farben entsprechen möglicherweise nicht den PANTONE-Standards. Informationen zu den genauen Farben finden Sie in den aktuellen PANTONE-Publikationen. PANTONE® und andere Marken von Pantone, Inc. sind Eigentum von Pantone, Inc. © Pantone, Inc., 2000.

# Inhalt

# **[1 Merkmale und Funktionen](#page-8-0)**

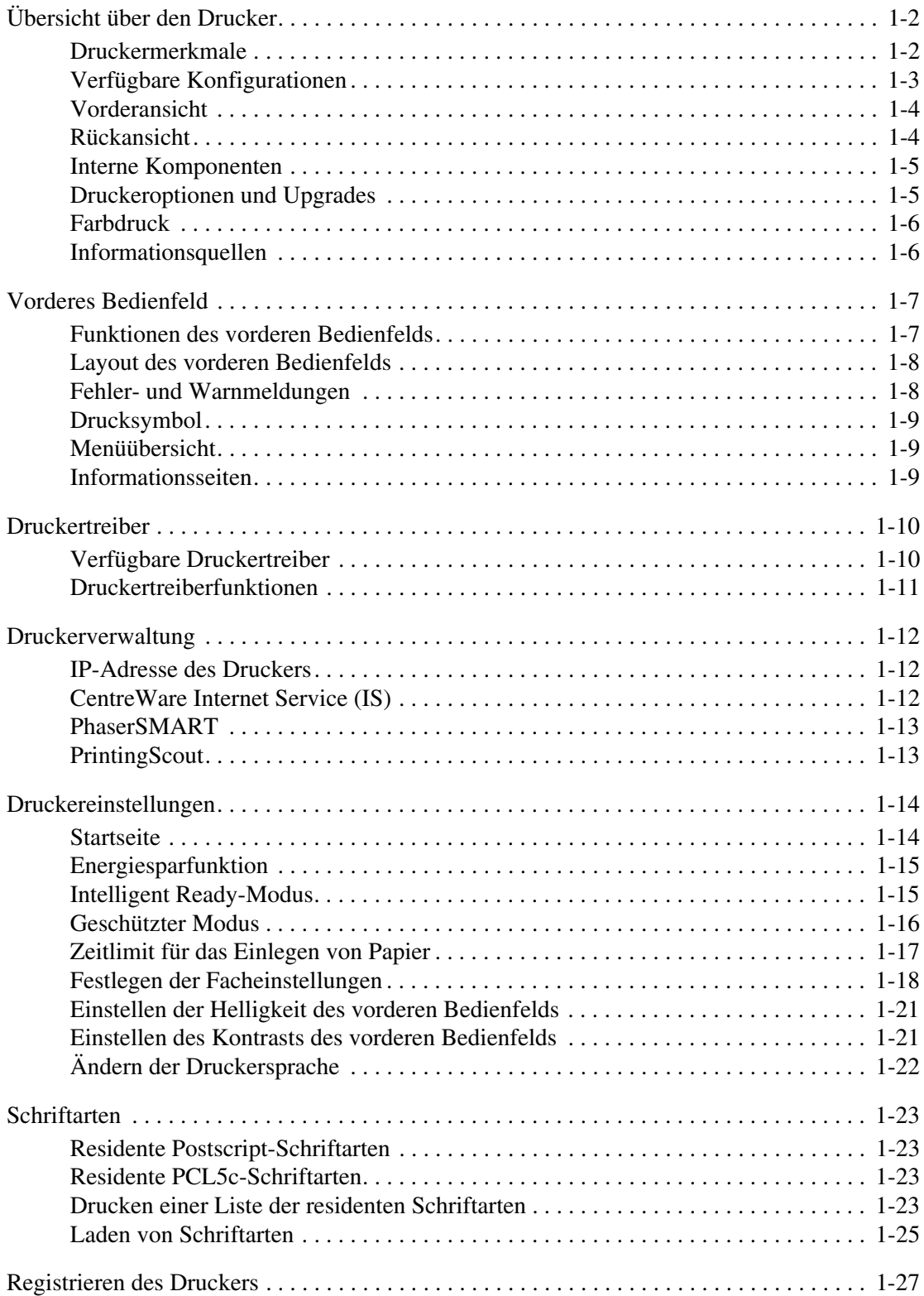

#### *Farblaserdrucker Phaser® 6250*

# **[2 Drucken](#page-35-0)**

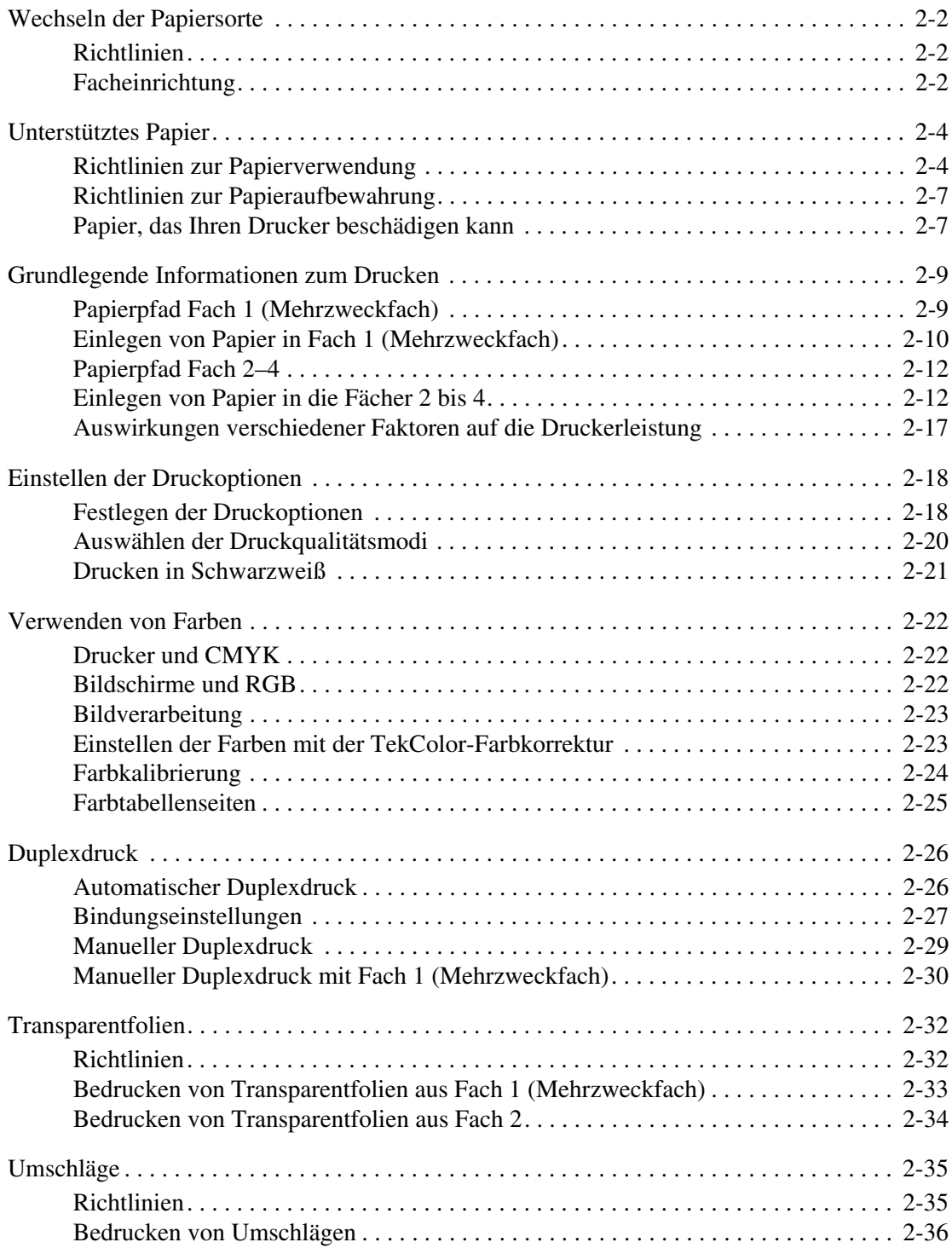

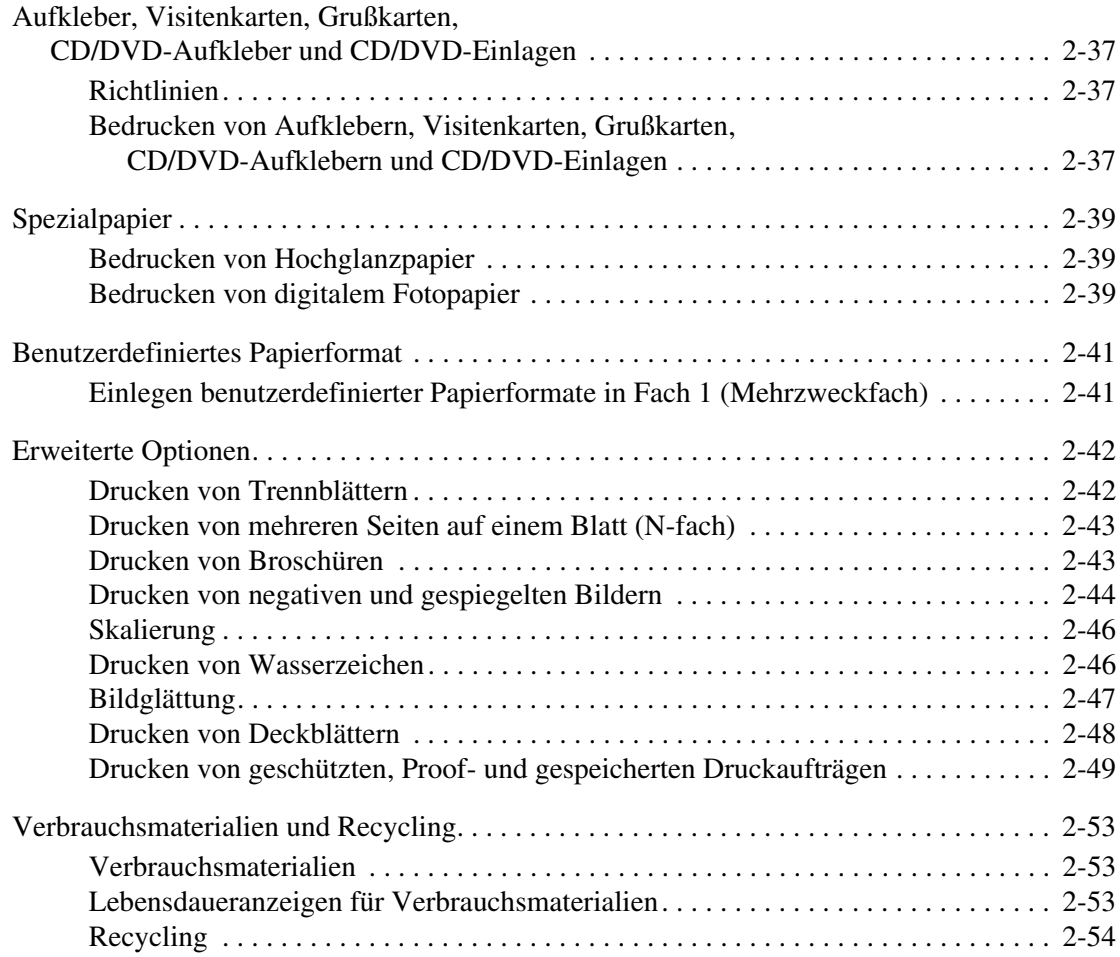

# **[3 Anschlüsse und Netzwerke](#page-89-0)**

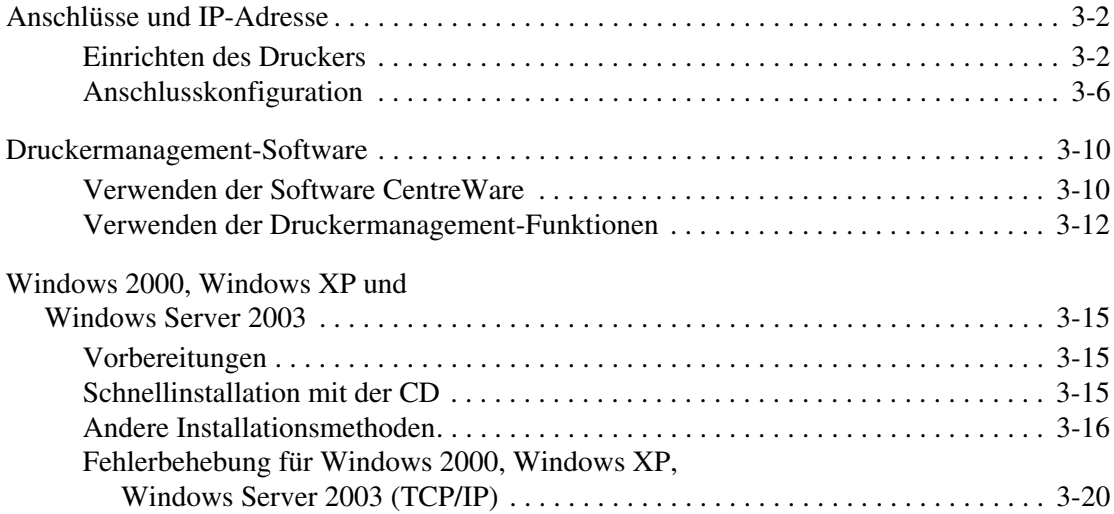

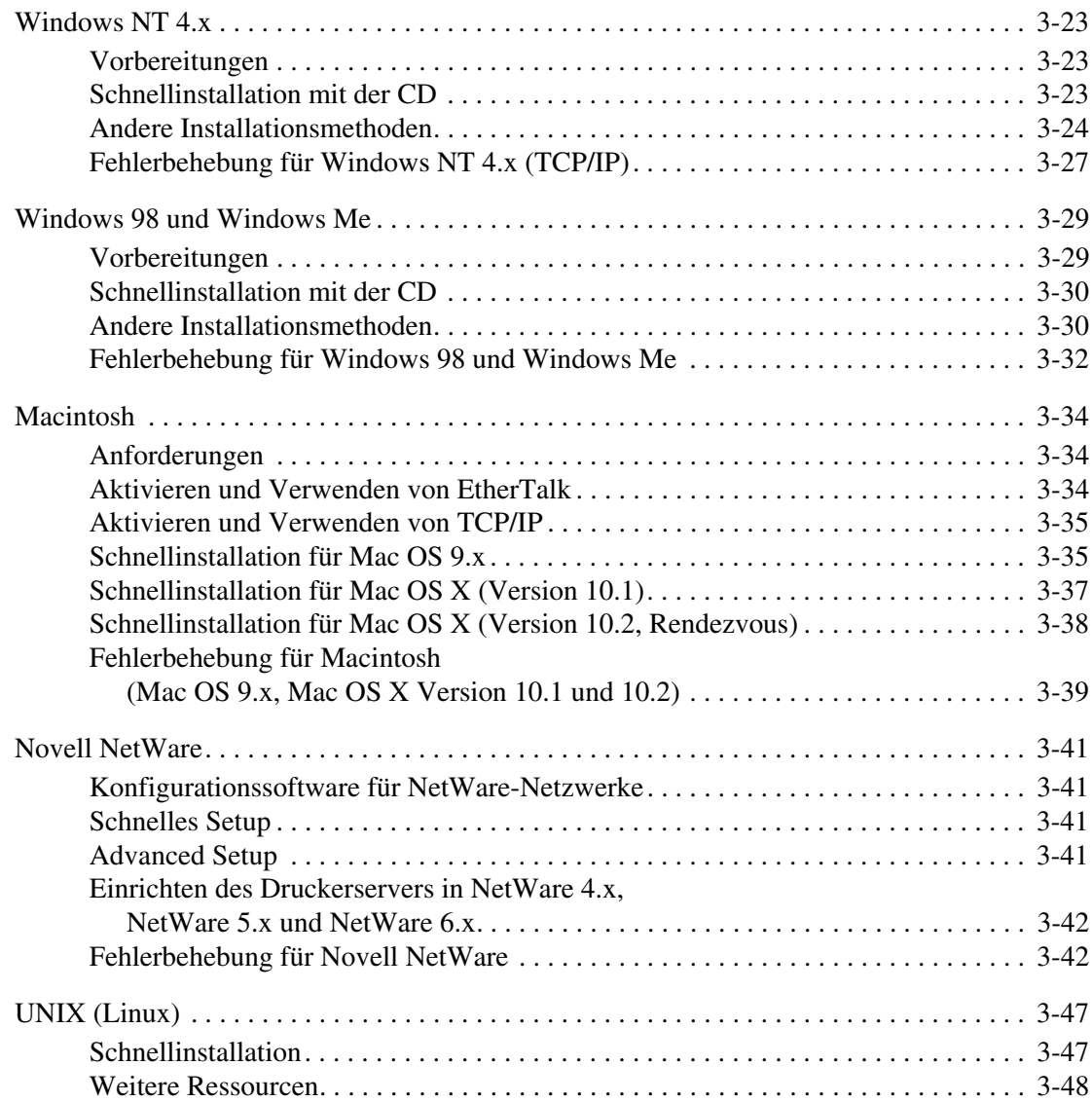

# **[4 Fehlerbehebung](#page-137-0)**

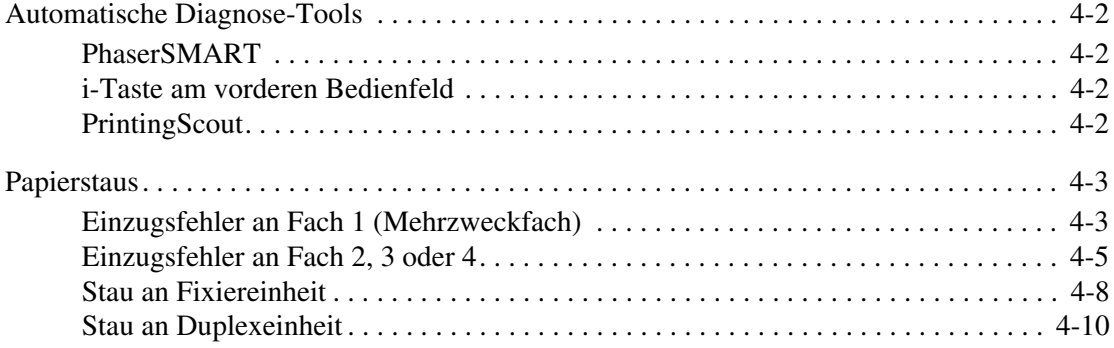

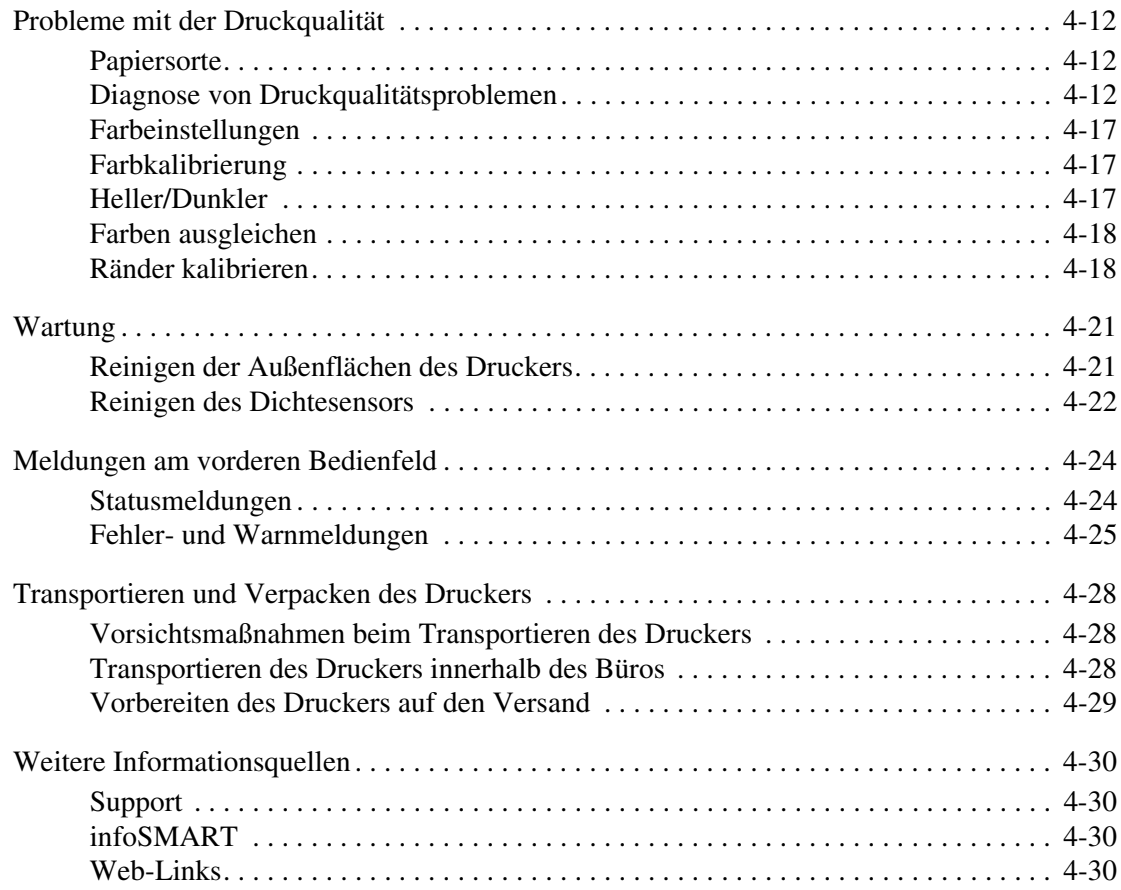

# **[A Benutzersicherheit](#page-168-0)**

#### **[B Garantie](#page-173-0)**

- **[C Druckerspezifikationen \(nur Englisch\)](#page-174-0)**
- **[D Gesetzliche Vorschriften \(nur Englisch\)](#page-176-0)**
- **[E Datenblatt zur Materialsicherheit \(nur Englisch\)](#page-178-0)**
- **[F Recycling und Entsorgung \(nur Englisch\)](#page-183-0)**

**[Index](#page-184-0)**

# <span id="page-8-0"></span>**Merkmale und Funktionen**

Dieser Abschnitt behandelt folgende Themen:

- ["Übersicht über den Drucker" auf Seite 1-2](#page-9-0)
- ["Vorderes Bedienfeld" auf Seite 1-7](#page-14-0)
- ["Druckertreiber" auf Seite 1-10](#page-17-0)
- ["Druckerverwaltung" auf Seite 1-12](#page-19-0)
- ["Druckereinstellungen" auf Seite 1-14](#page-21-0)
- ["Schriftarten" auf Seite 1-23](#page-30-0)
- ["Registrieren des Druckers" auf Seite 1-27](#page-34-0)

# <span id="page-9-0"></span>**Übersicht über den Drucker**

Dieses Thema hat folgenden Inhalt:

- ["Druckermerkmale" auf Seite 1-2](#page-9-1)
- ["Verfügbare Konfigurationen" auf Seite 1-3](#page-10-0)
- ["Vorderansicht" auf Seite 1-4](#page-11-0)
- ["Interne Komponenten" auf Seite 1-5](#page-12-0)
- ["Druckeroptionen und Upgrades" auf Seite 1-5](#page-12-1)
- ["Farbdruck" auf Seite 1-6](#page-13-0)
- $\blacksquare$ , Informationsquellen" auf Seite 1-6

#### <span id="page-9-1"></span>**Druckermerkmale**

Der Farblaserdrucker Phaser 6250 verfügt über folgende Merkmale:

- Hohe Leistung und vorzügliche Druckqualität
	- Letter: 26 Seiten pro Minute (ppm)
	- A4: 24 Seiten pro Minute
	- Ausgabe der ersten Seite bei Farb- und Schwarzweißdruck nach weniger als 15 Sekunden
	- Bis zu 512 MB RAM
	- Durch den Kunden installierbare Konfigurationserweiterungen
- Flexible Papierhandhabung
	- Optionale 500-Blatt-Zuführung
	- Optionale 1000-Blatt-Hochkapazitäts-Zuführung
	- Automatischer Duplexdruck (nur 6250DP, 6250DT und 6250DX)
	- Manueller Duplexdruck bei den unterstützten Druckmedien
- Viele verschiedene Produktivitätsfunktionen
	- Einfach auszutauschende Tonerkartuschen
	- Schwarzweißdruck, wenn eine der Farbtonerkartuschen leer ist
	- PhaserSMART-Online-Fehlerbehebung
	- CentreWare Internet Services (ein integrierter Webserver) ermöglicht die Verwaltung, Konfiguration und Fehlerbehebung des Druckers vom Computer aus.
	- Usage Analysis Tool (Nutzungsanalyse) ermöglicht die Kostenüberwachung, indem jeder Auftrag und die Kosten für jede Seite protokolliert werden.
	- PrintingScout zeigt Benachrichtigungen auf dem Bildschirm an und hilft bei Druckerproblemen.
	- MaiLinX benachrichtigt eine bestimmte Person per E-Mail, wenn Verbrauchsmaterialien benötigt werden oder Wartungsmaßnahmen durchgeführt werden müssen.
	- MaiLinX ermöglicht von jedem Standort mit E-Mail-Anbindung aus das Drucken mit dem Netzwerkdrucker.

# <span id="page-10-0"></span>**Verfügbare Konfigurationen**

Der Farblaserdrucker Phaser 6250 ist in fünf Konfigurationen erhältlich:

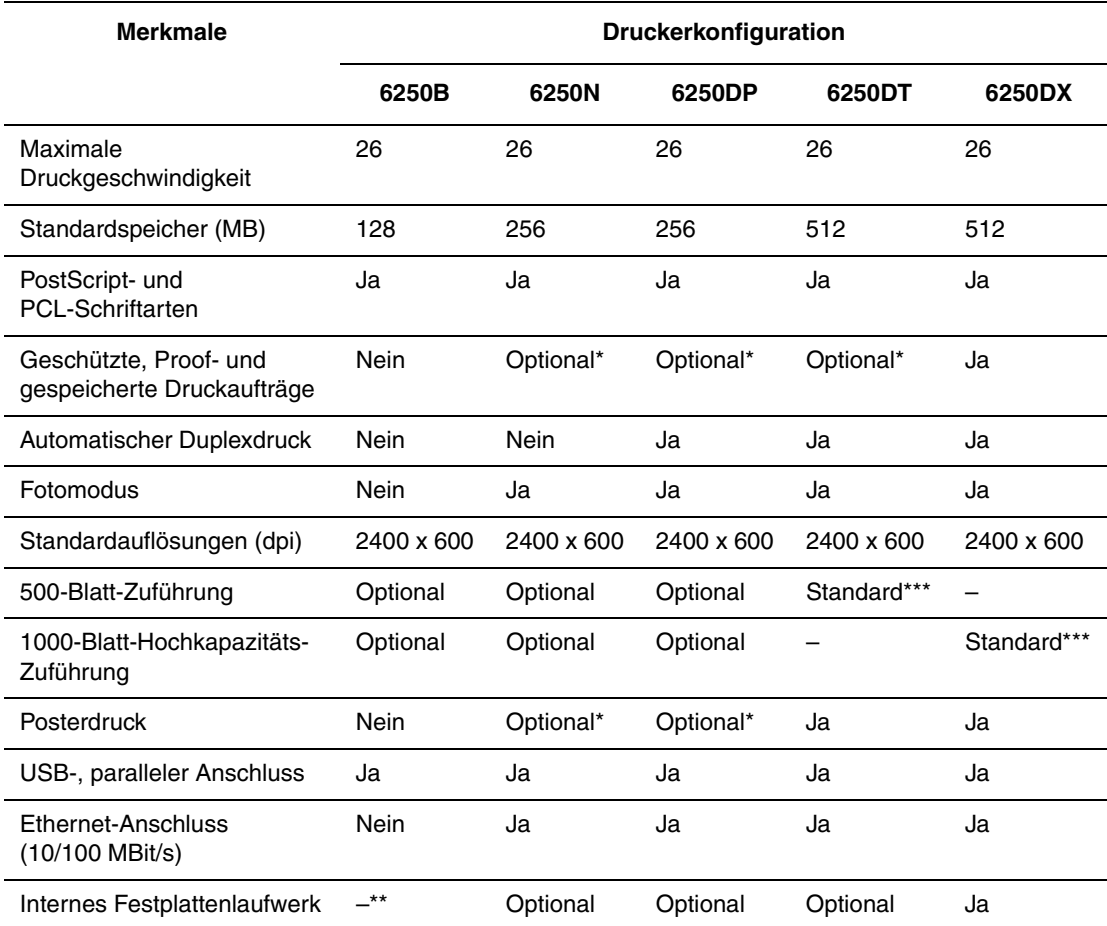

\* Erfordert ein optionales Festplattenlaufwerk.

\*\* Festplattenlaufwerk ist funktionsfähig, erfordert aber eine N-Erweiterung zur Unterstützung der Speicherfunktionen.

\*\*\* Optionale Zuführungen sind nicht stapelbar.

Alle Konfigurationen unterstützen zwei Speichersockel. Der maximale Speicherausbau beträgt 512 MB.

# <span id="page-11-0"></span>**Vorderansicht**

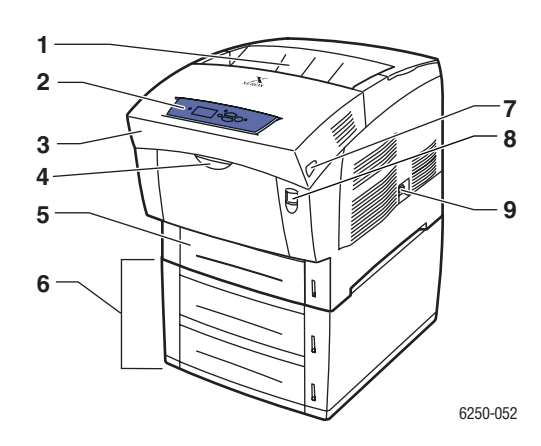

- **1.** Ausgabefach
- **2.** Vorderes Bedienfeld
- **3.** Vordere Abdeckung
- **4.** Griff zum Öffnen von Fach 1 (Mehrzweckfach)
- **5.** Fach 2
- **6.** Fach 3 und 4 (optional)
- **7.** Verriegelung zum Öffnen der vorderen Abdeckung B
- **8.** Verriegelung zum Öffnen der vorderen Abdeckung A
- **9.** Netzschalter

# <span id="page-11-1"></span>**Rückansicht**

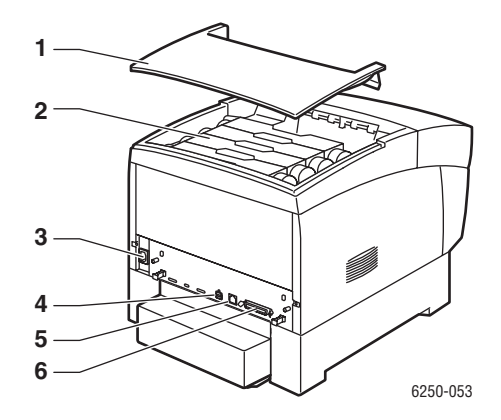

- **1.** Obere Abdeckung
- **2.** Tonerkartuschen
- **3.** Netzbuchse
- **4.** USB-Anschluss
- **5.** Ethernet 10/100 Base-T-Anschluss
- **6.** Paralleler Anschluss

# <span id="page-12-0"></span>**Interne Komponenten**

#### Abdeckung A geöffnet **Abdeckung B geöffnet**

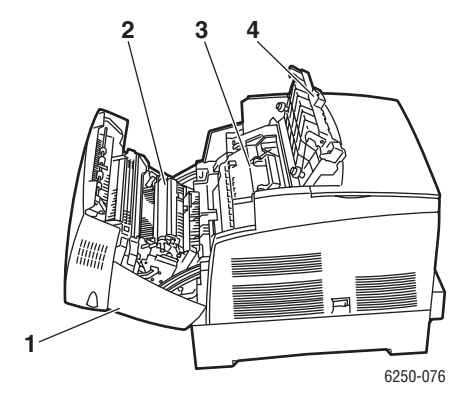

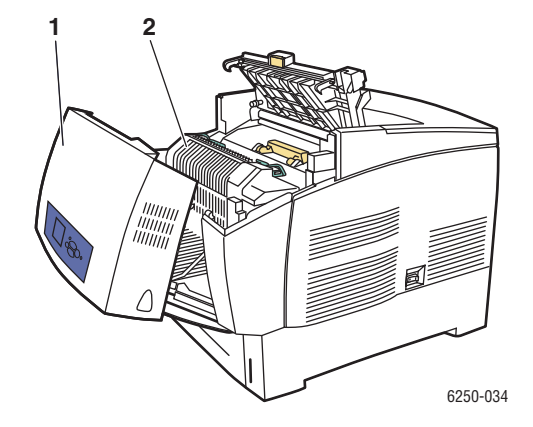

- **1.** Vordere Abdeckung A
- **2.** Transferrolle
- **3.** Belichtungseinheit
- **4.** Abdeckung C
- **1.** Vordere Abdeckung B
- **2.** Fixiereinheit

# <span id="page-12-1"></span>**Druckeroptionen und Upgrades**

Optionen und Upgrades sind für den Drucker Phaser 6250 verfügbar.

#### **Optionen**

- Speicherkarte mit 256 MB RAM (erweiterbar auf 512 MB RAM durch zwei Speicherkarten mit 256 MB RAM)
- 500-Blatt-Zuführung
- 1000-Blatt-Hochkapazitäts-Zuführung
- Internes Festplattenlaufwerk

#### **Upgrades**

- Phaser 6250B auf 6250N
- Phaser 6250N auf 6250DP

Weitere Informationen zu Optionen und Upgrades finden Sie unter [www.xerox.com/officeprinting/6250supplies](http://www.xerox.com/officeprinting/6250supplies).

# <span id="page-13-0"></span>**Farbdruck**

Die Xerox Phaser-Farbdrucker verkörpern 20 Jahre Druckerfahrung. Die verschiedenen Modelle sind zwar für unterschiedliche Aufgaben wie schnellen, einfachen Bürodruck oder komplexe, großformatige Grafikanwendungen optimiert, alle Phaser-Farbdrucker verfügen aber über wichtige Merkmale, die zum hervorragenden Ruf von Xerox hinsichtlich Farbdruckqualität beitragen.

Außergewöhnliche Farbqualität beginnt mit dem Controller. Die Controller der Phaser-Drucker werden von Xerox entwickelt und hergestellt. Ihr Drucker bietet in Zusammenarbeit mit fortgeschrittenen Druckertreibern Funktionen, wie beispielsweise benutzerdefinierte Farbtabellen zur Erzielung von Farbgenauigkeit. Die geschützte TekColor-Farbkorrektur verwendet für jedes Element einer Seite automatisch den am besten geeigneten Farbkorrekturmodus. Dadurch erhalten Sie gefüllte Flächen mit leuchtenden, intensiven Farben, Fotografien mit scharfen Details und klaren Text.

Der Drucker verwendet auch True Adobe PostScript 3, um die bestmögliche Druckqualität zu erzielen. Diese Merkmale ermöglichen zusammen hochwertige Druckergebnisse in einem weiten Bereich von Anwendungsgebieten.

Weitere Informationen zu Farben und zu Ihrem Drucker finden Sie unter Referenz/Drucken/ Verwenden von Farben auf der *Benutzerdokumentations-CD-ROM*.

# <span id="page-13-1"></span>**Informationsquellen**

Sie erhalten Informationen zu Ihrem Drucker und seinen Funktionen von folgenden Informationsquellen:

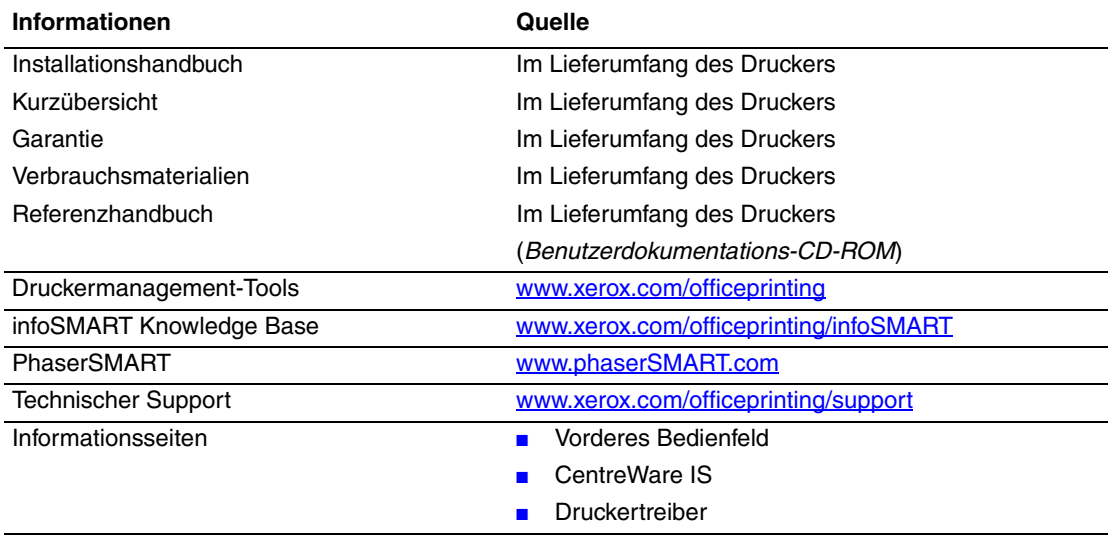

# <span id="page-14-0"></span>**Vorderes Bedienfeld**

Dieses Thema hat folgenden Inhalt:

- ["Funktionen des vorderen Bedienfelds" auf Seite 1-7](#page-14-1)
- ["Layout des vorderen Bedienfelds" auf Seite 1-8](#page-15-0)
- ["Fehler- und Warnmeldungen" auf Seite 1-8](#page-15-1)
- ["Drucksymbol" auf Seite 1-9](#page-16-0)
- ["Menüübersicht" auf Seite 1-9](#page-16-1)
- ["Informationsseiten" auf Seite 1-9](#page-16-2)

# <span id="page-14-1"></span>**Funktionen des vorderen Bedienfelds**

Das vordere Bedienfeld bietet folgende Funktionen:

- Anzeige des Druckerstatus (z. B. **Druckt, Druckbereit**, Druckerfehler und -warnungen).
- Anzeige von Meldungen zum Einlegen von Papier, Austauschen von Verbrauchsmaterialien und Beseitigen von Medienstaus.
- Zugriff auf Tools und Informationsseiten zur Behebung von Problemen.
- Ändern der Drucker- und Netzwerkeinstellungen.

Informationen zu den verschiedenen Einstellungen finden Sie unter Referenz/ Druckerfunktionen/Druckereinstellungen auf der *Benutzerdokumentations-CD-ROM*.

#### **Hinweis**

Sie werden am vorderen Bedienfeld aufgefordert, die Papiersorte auszuwählen, wenn ein Fach herausgezogen und wieder in den Drucker hineingeschoben wird.

# <span id="page-15-0"></span>**Layout des vorderen Bedienfelds**

Das vordere Bedienfeld Ihres Druckers besteht aus drei Komponenten:

- Mehrfarbige LED-Anzeige
- Grafikanzeige
- Gruppe von sechs Tasten

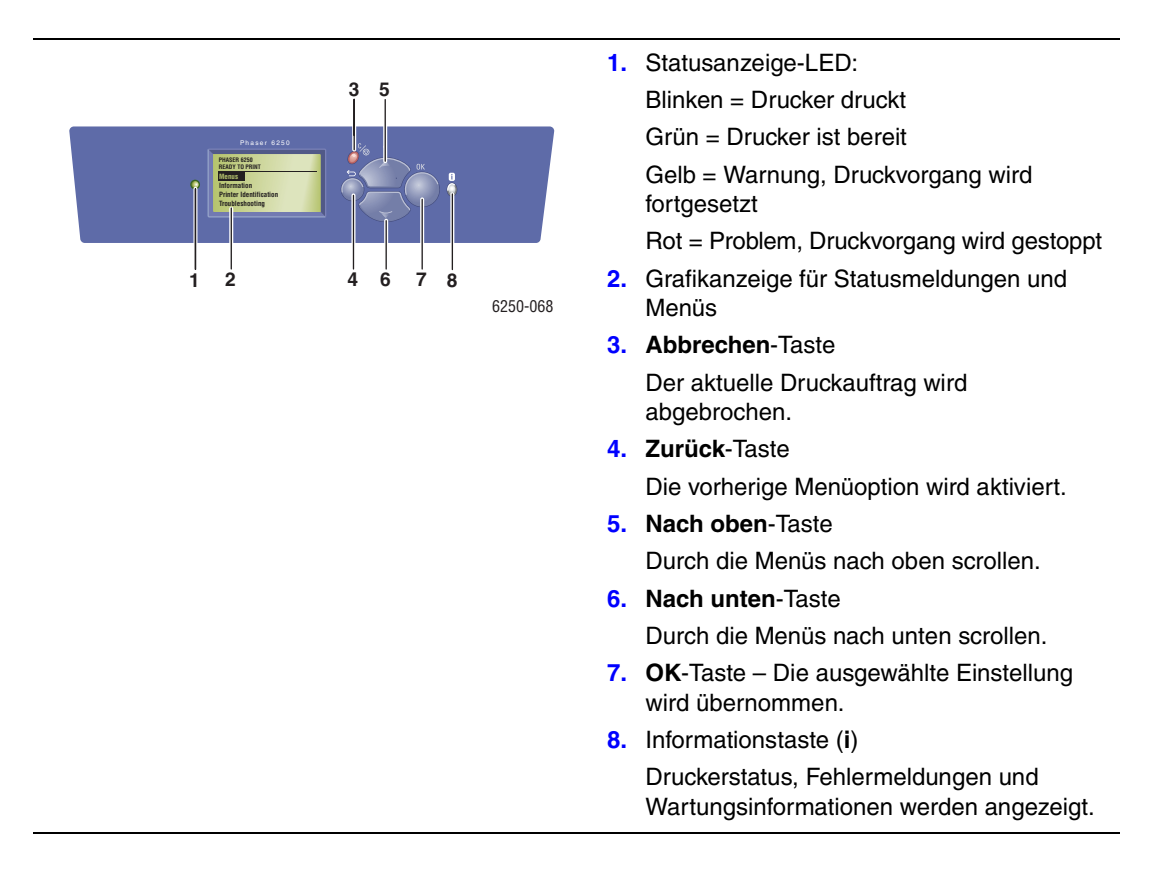

Die Grafikanzeige hat zwei Bereiche:

- Im oberen Bereich werden Meldungen zum Druckerstatus angezeigt.
- Im unteren Bereich werden die Menüs des vorderen Bedienfelds angezeigt.

# <span id="page-15-1"></span>**Fehler- und Warnmeldungen**

Wenn ein Druckerproblem vorliegt, wird eine Fehler- oder Warnmeldung am vorderen Bedienfeld (1) angezeigt. Drücken Sie die Taste **i** (2), wenn Sie weitere Informationen zu der Meldung sowie Lösungsvorschläge wünschen.

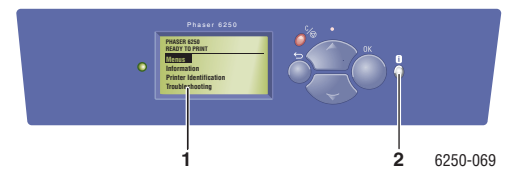

# <span id="page-16-0"></span>**Drucksymbol**

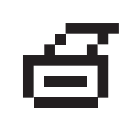

Sie können über das vordere Bedienfeld auf eine Reihe von Informationsseiten zugreifen. Wenn das Drucksymbol vor einem Seitentitel in der Anzeige des Bedienfelds angezeigt wird, können Sie die betreffende Seite durch Drücken der Taste **OK** drucken.

# <span id="page-16-1"></span>**Menüübersicht**

Die "Menüübersicht" ist eine grafische Darstellung der verschiedenen Einstellungen des vorderen Bedienfelds und der Informationsseiten. So drucken Sie die "Menüübersicht":

- **1.** Wählen Sie am vorderen Bedienfeld des Druckers **Informationen**, und drücken Sie die Taste **OK**.
- **2.** Wählen Sie **Menüübersicht**, und drücken Sie die Taste **OK**, um die Übersicht zu drucken.

# <span id="page-16-2"></span>**Informationsseiten**

Sie können verschiedene Informationsseiten drucken, die Ihnen helfen, Druckerprobleme zu beheben und die besten Druckerergebnisse zu erzielen. Drucken Sie diese Seiten über das vordere Bedienfeld des Druckers aus.

So drucken Sie die Informationsseiten:

- **1.** Wählen Sie am vorderen Bedienfeld des Druckers **Informationen**, und drücken Sie die Taste **OK**.
- **2.** Wählen Sie **Informationsseiten**, und drücken Sie die Taste **OK**.
- **3.** Wählen Sie die gewünschte Informationsseite aus, und drücken Sie die Taste **OK**, um die Seite zu drucken.

#### **Hinweis**

Drucken Sie die "Menüübersicht", damit Sie sehen, welche anderen Informationsseiten zur Verfügung stehen.

# <span id="page-17-0"></span>**Druckertreiber**

Dieses Thema hat folgenden Inhalt:

- ["Verfügbare Druckertreiber" auf Seite 1-10](#page-17-1)
- ["Druckertreiberfunktionen" auf Seite 1-11](#page-18-0)

Die Druckertreiber ermöglichen die Kommunikation zwischen Computer und Drucker sowie den Zugriff auf die Druckerfunktionen. Xerox macht Ihnen die Treiberinstallation durch die Walk-Up-Technologie sehr einfach. Weitere Informationen zu Druckertreibern können Sie dem Video unter [www.xerox.com/officeprinting/drivers](http://www.xerox.com/officeprinting/drivers) entnehmen.

# <span id="page-17-1"></span>**Verfügbare Druckertreiber**

Xerox stellt Treiber für viele verschiedene Seitenbeschreibungssprachen und Betriebssysteme zur Verfügung. Folgende Treiber sind verfügbar:

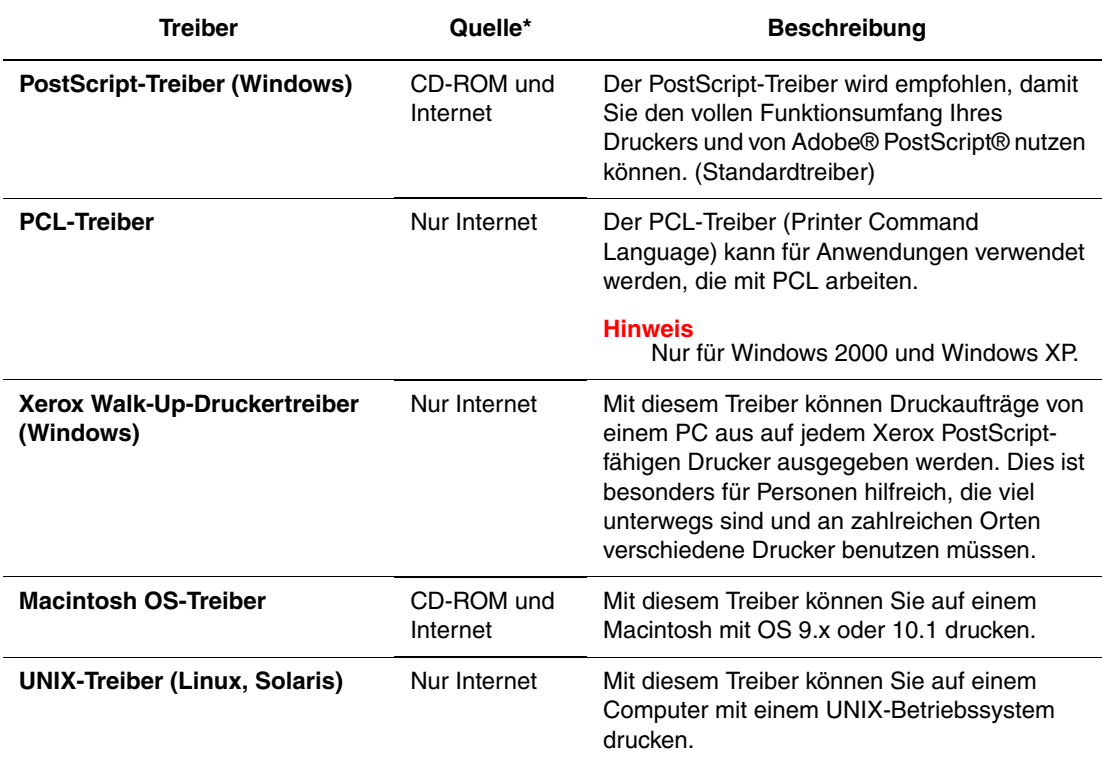

**\*** Die oben aufgeführten Druckertreiber können von der mit dem Drucker gelieferten *Druckerinstallations- und Dienstprogramme-CD-ROM* installiert oder von der URL [www.xerox.com/](http://www.xerox.com/officeprinting/drivers) [officeprinting/drivers](http://www.xerox.com/officeprinting/drivers) heruntergeladen werden (siehe Angabe in Tabelle).

Informationen zu den verschiedenen Treiberfunktionen finden Sie unter Referenz/Drucken/ Einstellen der Druckoptionen auf der *Benutzerdokumentations-CD-ROM*.

# <span id="page-18-0"></span>**Druckertreiberfunktionen**

Die folgenden Tabelle enthält die Funktionen des Xerox-Druckertreibers, die in den verschiedenen Betriebssystemen zur Verfügung stehen.

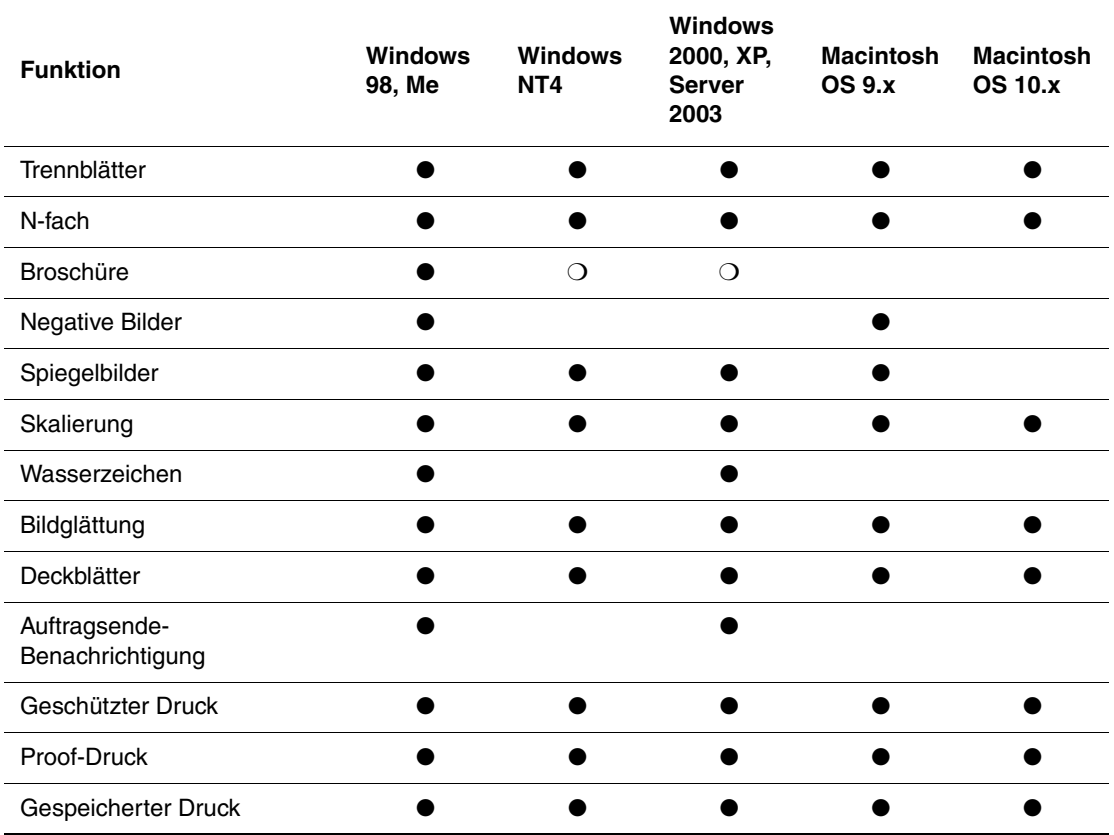

 $\bullet$  = Unterstützte Funktion

❍ = Broschürendruck wird unterstützt, aber keine Einstellungen für Bundsteg oder Kriechen

# <span id="page-19-0"></span>**Druckerverwaltung**

Es gibt eine Reihe von Informationsquellen, die Ihnen dabei helfen, die beste Druckqualität mit Ihrem Drucker zu erreichen.

- IP-Adresse des Druckers" auf Seite 1-12
- .CentreWare Internet Service (IS)" auf Seite 1-12
- ["PhaserSMART" auf Seite 1-13](#page-20-0)
- ["PrintingScout" auf Seite 1-13](#page-20-1)

# <span id="page-19-1"></span>**IP-Adresse des Druckers**

Sie benötigen die IP-Adresse Ihres Druckers, wenn Sie die Druckereinstellungen mit CentreWare IS ändern möchten. So ermitteln Sie die IP-Adresse Ihres Druckers:

- **1.** Wählen Sie am vorderen Bedienfeld des Druckers **Informationen**, und drücken Sie die Taste **OK**.
- **2.** Wählen Sie **Drucker-Identifizierung**, und drücken Sie die Taste **OK**.

# <span id="page-19-2"></span>**CentreWare Internet Service (IS)**

CentreWare IS ist ein Druckermanagement-Tool, das Benutzer und Administratoren bei vielen Aufgaben unterstützt. Es steht auf allen Netzwerkdruckern zur Verfügung. CentreWare IS bietet folgende Funktionen:

- Konfigurieren und Verwalten von Druckern verschiedener Hersteller.
- Diagnose und Beheben von Druckerproblemen per Fernzugriff.
- Überwachen des Druckerstatus und der verwendeten Verbrauchsmaterialien.
- Schneller Zugriff auf Softwareaktualisierungen und technischen Support.

CentreWare IS kommuniziert über TCP/IP (IP-Adresse des Druckers) direkt mit einem integrierten Webserver im Drucker. CentreWare IS läuft auf jedem Computer mit TCP/IP-Unterstützung und einem Web-Browser.

#### **Starten von CentreWare IS**

So rufen Sie CentreWare IS auf:

- **1.** Starten Sie Ihren Webbrowser.
- **2.** Geben Sie die IP-Adresse Ihres Druckers in das Feld **Adresse** des Browsers ein  $(\text{http://xxx.xxx.xxx.xxx.x})$ .
- **3.** Sie erhalten detaillierte Informationen zu CentreWare IS, wenn Sie in der oberen rechten Ecke des CentreWare IS-Bildschirms auf **Hilfe** klicken.

Weitere Informationen zu CentreWare IS finden Sie unter Referenz/Anschlüsse und Netzwerke/Druckermanagement-Tools auf der *Benutzerdokumentations-CD-ROM*.

# <span id="page-20-0"></span>**PhaserSMART**

PhaserSMART Technischer Support ist ein automatisiertes Internet-gestütztes Support-System. Über Ihren Webbrowser werden Diagnoseinformationen vom Drucker an unsere Website gesendet und dort analysiert. Der technische Support von PhaserSMART prüft die Informationen, diagnostiziert das Problem und unterbreitet einen Lösungsvorschlag. Wenn das Problem dennoch nicht behoben wird, hilft Ihnen PhaserSMART beim Initiieren einer Service-Anforderung für den Kundendienst von Xerox.

#### **Aufrufen von PhaserSMART in CentreWare IS**

So greifen Sie mit CentreWare IS auf PhaserSMART Technischer Support zu:

- **1.** Starten Sie Ihren Webbrowser.
- **2.** Geben Sie die IP-Adresse Ihres Druckers in das Feld **Adresse** des Browsers ein  $(http://xxx.xxx.xxx.xxx.xxx).$
- **3.** Wählen Sie **Support**.
- **4.** Klicken Sie auf den Link **Technischer Support**, um die Verbindung zu PhaserSMART herzustellen.

# <span id="page-20-1"></span>**PrintingScout**

PrintingScout wird zusammen mit dem Druckertreiber installiert und steht nur in Windows zur Verfügung. Das Programm überprüft automatisch den Druckerstatus und sendet sofort Benachrichtigungen an den Computer, wenn eine Benutzeraktion erforderlich ist.

Wenn der Drucker Ihr Dokument nicht drucken kann, wird automatisch eine Bildschirmmeldung mit hilfreichem Text und Abbildungen angezeigt, auf denen zu sehen ist, wie der Drucker repariert werden kann.

# <span id="page-21-0"></span>**Druckereinstellungen**

Dieses Thema hat folgenden Inhalt:

- ["Startseite" auf Seite 1-14](#page-21-1)
- $\blacksquare$ , Energiesparfunktion" auf Seite 1-15
- ["Intelligent Ready-Modus" auf Seite 1-15](#page-22-1)
- ["Geschützter Modus" auf Seite 1-16](#page-23-0)
- ["Zeitlimit für das Einlegen von Papier" auf Seite 1-17](#page-24-0)
- ["Festlegen der Facheinstellungen" auf Seite 1-18](#page-25-0)
- ["Einstellen der Helligkeit des vorderen Bedienfelds" auf Seite 1-21](#page-28-0)
- …Einstellen des Kontrasts des vorderen Bedienfelds" auf Seite 1-21
- ["Ändern der Druckersprache" auf Seite 1-22](#page-29-0)

#### <span id="page-21-1"></span>**Startseite**

Der Drucker gibt automatisch nach jedem Einschalten oder Zurücksetzen eine "Startseite" aus. Sie können das automatische Drucken der "Startseite" deaktivieren und sie zu einem späteren Zeitpunkt über das Menü **Informationsseiten** drucken.

Sie können das Drucken der "Startseite" auf folgende Arten aktivieren oder deaktivieren:

- Mit dem vorderen Bedienfeld des Druckers
- Mit CentreWare IS

#### **Mit dem vorderen Bedienfeld des Druckers**

So aktivieren oder deaktivieren Sie die Startseite:

- **1.** Wählen Sie **Druckereinrichtung**, und drücken Sie die Taste **OK**.
- **2.** Wählen Sie **Druckersteuerung**, und drücken Sie danach die Taste **OK**.

Der Eintrag **Startseite** ist ausgewählt. Am Ende der Zeile wird die Einstellung angezeigt (**Ein** oder **Aus**).

**3.** Drücken Sie die Taste **OK**, um die Einstellung zu ändern.

#### **Mit CentreWare IS**

So aktivieren oder deaktivieren Sie das automatische Drucken der "Startseite":

- **1.** Starten Sie Ihren Webbrowser.
- **2.** Geben Sie die IP-Adresse des Druckers ein.
- **3.** Wählen Sie **Eigenschaften**.
- **4.** Klicken Sie im linken Bereich der Seite **Eigenschaften** auf **Druckerstandardeinstellungen**.
- **5.** Klicken Sie auf die Dropdown-Liste Startseite drucken, und "wählen Sie Ein oder Aus.
- **6.** Klicken Sie am unteren Seitenrand auf **Änderungen speichern**.

#### **Drucken der Startseite**

So drucken Sie die "Startseite":

- **1.** Wählen Sie **Informationen**. Drücken Sie danach die Taste **OK**.
- **2.** Wählen Sie **Informationsseiten**, und drücken Sie die Taste **OK**.
- **3.** Wählen Sie **Startseite**, und drücken Sie die Taste **OK**, um die Seite zu drucken.

#### <span id="page-22-0"></span>**Energiesparfunktion**

Um Energie zu sparen, wechselt der Drucker nach einer bestimmten Zeitspanne der Inaktivität in einen Energiesparmodus mit niedrigem Stromverbrauch. In diesem Modus werden die meisten elektrischen Systeme des Druckers heruntergefahren. Wenn Sie einen Druckauftrag an den Drucker senden, wechselt dieser in den Aufwärmmodus. Sie können den Drucker auch aufwärmen, indem Sie die Taste **OK** auf dem vorderen Bedienfeld drücken.

Wenn der Drucker Ihrer Meinung nach zu häufig in den Energiesparmodus wechselt und Sie die anschließende Aufwärmzeit nicht abwarten möchten, können Sie die Dauer verlängern, nach der in den Energiesparmodus gewechselt wird. So ändern Sie diese Zeitspanne:

- **1.** Wählen Sie am vorderen Bedienfeld des Druckers **Druckereinrichtung**, und drücken Sie danach die Taste **OK**.
- **2.** Wählen Sie **Druckersteuerung**, und drücken Sie danach die Taste **OK**.
- **3.** Wählen Sie **Zeitlimit für Energiesparfunktion**, und drücken Sie die Taste **OK**.
- **4.** Drücken Sie die Pfeiltaste **Nach unten** oder **Nach oben**, um das Zeitlimit zu ändern. Wenn Sie die Dauer, bevor der Drucker in den Energiesparmodus wechselt, verlängern möchten, müssen Sie einen höheren Wert auswählen.
- **5.** Drücken Sie die Taste **OK**.

# <span id="page-22-1"></span>**Intelligent Ready-Modus**

Der Intelligent Ready-Modus ist ein automatisiertes System, das folgende Aufgaben durchführt:

- Überwachen der Druckernutzung.
- Aufwärmen des Druckers, wenn er am wahrscheinlichsten benötigt wird (auf Basis vorhergehender Verwendungsmuster).
- Aktivieren des Energiesparmodus, wenn der Drucker für eine bestimmte Zeitspanne nicht verwendet wird.

Sie können den Intelligent Ready-Modus auf folgende Arten aktivieren oder deaktivieren:

- Mit dem vorderen Bedienfeld des Druckers
- Mit CentreWare IS

#### **Mit dem vorderen Bedienfeld des Druckers**

So aktivieren oder deaktivieren Sie den Intelligent Ready-Modus:

- **1.** Wählen Sie **Druckereinrichtung**, und drücken Sie die Taste **OK**.
- **2.** Wählen Sie **Druckersteuerung**, und drücken Sie danach die Taste **OK**.
- **3.** Wählen Sie **Intelligent Ready**.
- **4.** Drücken Sie die Taste **OK**, um **Intelligent Ready** zu aktivieren oder zu deaktivieren.
- **5.** Wählen Sie **Beenden**, und drücken Sie die Taste **OK**. Sie gelangen dann in das Hauptmenü zurück.

#### **Mit CentreWare IS**

So konfigurieren Sie den Intelligent Ready-Modus oder ändern die Aufwärm-/Standby-Einstellungen:

- **1.** Starten Sie Ihren Webbrowser.
- **2.** Geben Sie die IP-Adresse Ihres Druckers in das Feld **Adresse** des Browsers ein  $(http://xxx.xxx.xxx.xxx).$
- **3.** Klicken Sie auf **Eigenschaften**.
- **4.** Klicken Sie im linken Fensterbereich auf **Aufwärmen**.
- **5.** Klicken Sie auf die Dropdown-Liste **Aufwärmmodus**, und wählen Sie den Eintrag **Intelligent Ready**, **Geplant** oder **Auftrag aktiviert**.
- **6.** Wenn Sie in Schritt 5 **Geplant** ausgewählt haben, geben Sie nun die tägliche Aufwärmund Standby-Einstellung an.
- **7.** Klicken Sie am unteren Bildschirmrand auf **Änderungen speichern**.

#### **Hinweis**

Mit den Optionen des vorderen Bedienfelds können Sie lediglich den Intelligent Ready-Modus aktivieren oder deaktivieren. In CentreWare IS können auch bestimmte Aufwärmmodi und -einstellungen festgelegt werden.

#### <span id="page-23-0"></span>**Geschützter Modus**

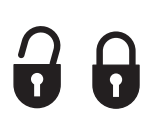

Wenn Sie den geschützten Modus am vorderen Bedienfeld aktivieren, können Benutzer die Druckereinstellungen nicht ändern, die sich auf die Druckaufträge anderer Personen auswirken. Die Benutzer können dann Druckfunktionen, wie beispielsweise Farbkorrektur; über die Druckertreiber ändern. Der Zugriff auf die allgemeinen Menüs zur Verbesserung der Druckqualität ist aber dennoch möglich. Die Benutzerfunktionen stehen weiterhin zur Verfügung, die Menüs und Einstellungen sind aber gesperrt, mit denen der Systemadministrator den Drucker verwaltet.

#### **Mit CentreWare IS**

So aktivieren oder deaktivieren Sie den geschützten Modus:

- **1.** Starten Sie Ihren Webbrowser.
- **2.** Geben Sie die IP-Adresse Ihres Druckers in das Feld **Adresse** des Browsers ein (http://xxx.xxx.xxx.xxx).
- **3.** Klicken Sie auf **Eigenschaften**.
- **4.** Klicken Sie im linken Fensterbereich auf den Ordner **Allgemeines**, und klicken Sie auf **Druckerstandardeinstellungen**.
- **5.** Klicken Sie auf die Dropdown-Liste **Bedienfeldmenüs**, und wählen Sie **Ein** oder **Aus**.
	- Wählen Sie **Aus**, um auf alle Menüs zugreifen zu können.
	- Wählen Sie **Ein**, um alle Menüelemente zu sperren, mit denen die Druckereinstellungen geändert werden können.
- **6.** Klicken Sie am unteren Seitenrand auf **Änderungen speichern**.

# <span id="page-24-0"></span>**Zeitlimit für das Einlegen von Papier**

Wenn der Drucker die Anforderungen eines Druckauftrags bezüglich Fach, Papiersorte oder Papierformat nicht erfüllen kann, werden Sie am vorderen Bedienfeld aufgefordert, die richtige Papiersorte und das richtige Papierformat für den Auftrag einzulegen. Wenn Sie das Papier nicht innerhalb des Zeitlimits für das Einlegen von Papier einlegen, zieht der Drucker das Papier aus dem Standardfach ein.

Sie können das Zeitlimit für das Einlegen von Papier auf folgende Arten ändern:

- Mit dem vorderen Bedienfeld des Druckers
- Mit CentreWare IS

#### **Mit dem vorderen Bedienfeld des Druckers**

So ändern Sie das Zeitlimit für das Einlegen von Papier:

- **1.** Wählen Sie **Druckereinrichtung**, und drücken Sie die Taste **OK**.
- **2.** Wählen Sie **Einstellung Papierhandhabung**, und drücken Sie die Taste **OK**.
- **3.** Wählen Sie **Zeitlimit für Einlegen von Papier**, und drücken Sie die Taste **OK**.
- **4.** Scrollen Sie zum gewünschten Zeitlimitwert. Die Werte (**Kein**, **1**, **3**, **5** oder **10** Minuten, **1** Stunde oder **24** Stunden) geben die Dauer an, die der Drucker auf das Einlegen von Papier warten soll. Wenn Sie den Wert **Kein** wählen, wartet der Drucker nicht auf das Einlegen von Papier, sondern zieht sofort Papier aus dem Standardfach ein.
- **5.** Drücken Sie die Taste **OK**, um die Änderungen zu speichern.

#### **Mit CentreWare IS**

So ändern Sie das Zeitlimit für das Einlegen von Papier:

- **1.** Starten Sie Ihren Webbrowser.
- **2.** Geben Sie die IP-Adresse Ihres Druckers in das Feld **Adresse** des Browsers ein (http://xxx.xxx.xxx.xxx).
- **3.** Klicken Sie auf **Eigenschaften**.
- **4.** Klicken Sie im linken Fensterbereich auf den Ordner **Allgemeines**, und klicken Sie auf **Druckerstandardeinstellungen**.
- **5.** Wählen Sie bei **Zeitlimit-Einstellungen** den gewünschten Wert für **Zeitlimit für Einlegen von Papier**. Die Werte (**Kein**, **1**, **3**, **5** oder **10** Minuten, **1** oder **24** Stunden) geben die Dauer an, die der Drucker auf das Einlegen von Papier warten soll. Wenn Sie den Wert **Kein** wählen, wartet der Drucker nicht auf das Einlegen von Papier, sondern zieht sofort Papier aus dem Standardfach ein.
- **6.** Klicken Sie am unteren Bildschirmrand auf **Änderungen speichern**.

# <span id="page-25-0"></span>**Festlegen der Facheinstellungen**

#### **Fachwechsel**

Die Fachwechselfunktion wird durch den Druckertreiber, das vordere Bedienfeld oder CentreWare IS gesteuert. Wenn ein bestimmtes Fach ausgewählt ist, wird die Wechselfunktion deaktiviert.

Die Phaser 6250-Drucker werden standardmäßig mit Fach 1 (Mehrzweckfach) und Fach 2 (500 Blatt, einstellbar) ausgeliefert. Die folgenden zusätzlichen Papierzuführungen können bei Bedarf erworben werden:

- 500-Blatt-Zuführung (Fach 3)
- 1000-Blatt-Hochkapazitäts-Zuführung (Fach 3 und Fach 4)

Der Drucker wählt automatisch das Fach für die Papierzufuhr, wenn folgende Bedingungen zutreffen:

- Die Papierzufuhr ist am vorderen Bedienfeld auf **Automatische Auswahl** eingestellt.
- Die Option **Drucker wählt das Fach für den Druckvorgang aus** ist im Druckertreiber aktiviert.

#### **Hinweis**

Wenn Sie im Druckertreiber ein bestimmtes Fach für einen Druckauftrag angeben, wird die Fachwechselfunktion automatisch für diesen Auftrag deaktiviert. Wenn das Fach während des Druckauftrags leer wird, werden Sie am vorderen Bedienfeld aufgefordert, Papier einzulegen. Dies erfolgt auch dann, wenn ein anderes Fach die richtige Papiersorte und das richtige Papierformat für den Auftrag enthält.

#### **Fachwechseleinstellungen**

- Wenn die Fachwechselfunktion *aktiviert* ist und ein Fach während des Druckens leer wird, wählt der Drucker automatisch ein anderes Fach mit derselben Papiersorte/-format und Ausrichtung, um den Druckauftrag fortzusetzen.
- Wenn die Fachwechselfunktion *deaktiviert* ist und ein Fach während eines Druckauftrags leer wird, werden Sie am vorderen Bedienfeld aufgefordert, Papier einzulegen.

#### **Fachreihenfolge**

Sie können die Reihenfolge festlegen, in der die Fächer mit der richtigen Papiersorte und dem richtigen Papierformat vom Drucker verwendet werden. Wenn dann ein Fach während eines Druckauftrags kein Papier mehr enthält, wählt der Drucker automatisch das nächste Fach mit derselben Papiersorte/-format und Ausrichtung, um den Druckauftrag fortzusetzen.

Ist die Fachreihenfolge beispielsweise auf 4-3-2 eingestellt, zieht der Drucker das Papier zunächst aus Fach 4 ein. Wenn Fach 4 nicht das angeforderte Papier enthält oder leer wird, verwendet der Drucker Fach 3. Wenn Fach 4 und Fach 3 nicht das angeforderte Papier enthalten oder beide Fächer leer sind, wird Fach 2 verwendet.

Sie können die Fachreihenfolge auf zwei Arten festlegen:

- Mit dem vorderen Bedienfeld des Druckers
- Mit CentreWare IS

#### **Mit dem vorderen Bedienfeld des Druckers**

So geben Sie die Fachreihenfolge an:

- **1.** Wählen Sie am vorderen Bedienfeld des Druckers **Druckereinrichtung**, und drücken Sie danach die Taste **OK**.
- **2.** Wählen Sie **Einstellung Papierhandhabung**, und drücken Sie die Taste **OK**.
- **3.** Wählen Sie **Fachreihenfolge**, und drücken Sie die Taste **OK**.
- **4.** Scrollen Sie zur gewünschten Fachreihenfolge. (Wenn Sie die Fachwechselfunktion deaktivieren möchten, wählen Sie die Einstellung **Aus**.)
- **5.** Drücken Sie die Taste **OK**, um die Änderungen zu speichern.

#### **Mit CentreWare IS**

So geben Sie die Fachreihenfolge an:

- **1.** Starten Sie Ihren Webbrowser.
- **2.** Geben Sie die IP-Adresse Ihres Druckers in das Feld **Adresse** des Browsers ein  $(\text{http://xxx.xxx.xxx.xxx.x})$ .
- **3.** Klicken Sie auf die Registerkarte **Eigenschaften**.
- **4.** Wählen Sie im linken Fensterbereich **Druckerstandardeinstellungen**.
- **5.** Wählen Sie in der Dropdown-Liste **Fachreihenfolge** die gewünschte Reihenfolge. (Wenn Sie die Fachwechselfunktion deaktivieren möchten, wählen Sie die Einstellung **Aus**.)
- **6.** Klicken Sie am unteren Bildschirmrand auf die Schaltfläche **Änderungen speichern**.

#### **Festlegen des Standardfachs**

Wenn Sie die Fachwechselfunktion nicht verwenden möchten, können Sie ein Standardfach für Ihre Druckaufträge festlegen. Das Standardfach enthält die Papiersorte und das Papierformat für die Ausgabe der Druckaufträge. Wenn das Standardfach leer ist oder eine andere Papiersorte enthält, werden Sie aufgefordert, das richtige Papier einzulegen. Dies erfolgt auch dann, wenn ein anderes Fach die richtige Papiersorte und das richtige Papierformat für den Auftrag enthält.

Sie können das Standardfach auf zwei Arten festlegen:

- Mit dem vorderen Bedienfeld des Druckers
- Mit CentreWare IS

#### **Mit dem vorderen Bedienfeld des Druckers**

So legen Sie ein Standardfach fest:

- **1.** Wählen Sie **Druckereinrichtung**, und drücken Sie die Taste **OK**.
- **2.** Wählen Sie **Einstellung Papierhandhabung**, und drücken Sie die Taste **OK**.
- **3.** Wählen Sie **Papierzufuhr**, und drücken Sie die Taste **OK**.
- **4.** Scrollen Sie zu dem Fach, das als Standardfach verwendet werden soll. (Wenn Sie die Fachwechselfunktion aktivieren möchten, wählen Sie die Einstellung **Automatische Auswahl**.)
- **5.** Drücken Sie die Taste **OK**, um die Änderungen zu speichern.

#### **Mit CentreWare IS**

So legen Sie ein Standardfach fest:

- **1.** Starten Sie Ihren Webbrowser.
- **2.** Geben Sie die IP-Adresse Ihres Druckers in das Feld **Adresse** des Browsers ein  $(http://xxx.xxx.xxx.xxx).$
- **3.** Klicken Sie auf **Eigenschaften**.
- **4.** Wählen Sie im linken Fensterbereich **Druckerstandardeinstellungen**.
- **5.** Wählen Sie das gewünschte Fach in der Dropdown-Liste **Papierzufuhr** aus.
- **6.** Klicken Sie am unteren Bildschirmrand auf **Änderungen speichern**.

#### **Hinweis**

Die Treibereinstellungen setzen die Einstellungen zur Fachauswahl am vorderen Bedienfeld außer Kraft.

#### <span id="page-28-0"></span>**Einstellen der Helligkeit des vorderen Bedienfelds**

So stellen Sie die Helligkeit der Hintergrundbeleuchtung des vorderen Bedienfelds ein:

- **1.** Wählen Sie am vorderen Bedienfeld des Druckers **Druckereinrichtung** aus. Drücken Sie danach die Taste **OK**.
- **2.** Wählen Sie **Einstellung des vorderen Bedienfelds**, und drücken Sie die Taste **OK**.
- **3.** Wählen Sie **Helligkeit des vorderen Bedienfelds**, und drücken Sie die Taste **OK**.
- **4.** Drücken Sie die Pfeiltaste **Nach unten** oder **Nach oben**, um die Helligkeit zu verringern oder zu erhöhen. Die Helligkeitswerte liegen zwischen **0** (keine Hintergrundbeleuchtung) und **10** (hellste Hintergrundbeleuchtung).
- **5.** Drücken Sie die Taste **OK**, um die Änderungen zu speichern.

# <span id="page-28-1"></span>**Einstellen des Kontrasts des vorderen Bedienfelds**

So stellen Sie den Kontrast zwischen Text und Hintergrund ein, damit die Anzeige des vorderen Bedienfelds besser zu lesen ist:

- **1.** Wählen Sie am vorderen Bedienfeld des Druckers **Druckereinrichtung**, und drücken Sie danach die Taste **OK**.
- **2.** Wählen Sie **Einstellung des vorderen Bedienfelds**, und drücken Sie die Taste **OK**.
- **3.** Wählen Sie **Kontrast des vorderen Bedienfelds**, und drücken Sie die Taste **OK**.
- **4.** Drücken Sie die Pfeiltaste **Nach unten** oder **Nach oben**, um den Kontrast zu verringern oder zu erhöhen. Die Kontrastwerte liegen zwischen **1** (hellste Hintergrundbeleuchtung) und **10** (keine Hintergrundbeleuchtung).
- **5.** Drücken Sie die Taste **OK**, um die Änderungen zu speichern.

# <span id="page-29-0"></span>**Ändern der Druckersprache**

So ändern Sie die Sprache für den am vorderen Bedienfeld, in CentreWare IS und in manchen Informationsseiten angezeigten Text:

- **1.** Wählen Sie am vorderen Bedienfeld des Druckers **Druckereinrichtung**, und drücken Sie danach die Taste **OK**.
- **2.** Wählen Sie **Einstellung des vorderen Bedienfelds**, und drücken Sie die Taste **OK**.
- **3.** Wählen Sie **Sprache des vorderen Bedienfelds**, und drücken Sie die Taste **OK**.
- **4.** Wählen Sie die gewünschte Sprache aus, und drücken Sie die Taste **OK**.

# <span id="page-30-0"></span>**Schriftarten**

Dieses Thema hat folgenden Inhalt:

- ["Residente Postscript-Schriftarten" auf Seite 1-23](#page-30-1)
- ["Residente PCL5c-Schriftarten" auf Seite 1-23](#page-30-2)
- ["Drucken einer Liste der residenten Schriftarten" auf Seite 1-23](#page-30-3)
- ["Laden von Schriftarten" auf Seite 1-25](#page-32-0)

Ihr Drucker verwendet folgende Schriftarten:

- Residente Schriftarten
- Schriftarten, die in den Druckerspeicher geladen werden
- Schriftarten, die mit dem Druckauftrag aus der Anwendung geladen werden

Durch die Software Adobe Type Manager (ATM) kann der Computer diese Schriftarten genauso auf dem Bildschirm anzeigen, wie sie gedruckt werden.

Wenn ATM nicht auf Ihrem Computer installiert ist, gehen Sie wie folgt vor:

- **1.** Installieren Sie ATM von der *Druckerinstallations- und Dienstprogramme-CD-ROM*.
- **2.** Installieren Sie die Bildschirmschriftarten des Druckers für Ihren Computer aus dem Verzeichnis ATM.

# <span id="page-30-1"></span>**Residente Postscript-Schriftarten**

Die im Drucker residenten Schriftarten stehen immer für Druckaufträge zur Verfügung. Alle Drucker werden mit residenten PostScript-Roman-Schriftarten und den osteuropäischen Kodierungen für viele Schriftarten ausgeliefert. Drucken Sie eine Beispielseite mit den residenten PostScript-Schriftarten am vorderen Bedienfeld. Die entsprechenden Informationen finden Sie unter "Informationsseiten" in diesem Abschnitt.

# <span id="page-30-2"></span>**Residente PCL5c-Schriftarten**

Der Drucker verfügt für den PCL5c-Druck über die Schriftarten Courier, Times und Univers in den Schnitten Standard, Fett, Kursiv und Kursiv-fett.

# <span id="page-30-3"></span>**Drucken einer Liste der residenten Schriftarten**

Sie können eine Beispielseite mit den residenten Schriftarten wie folgt drucken:

- Mit dem vorderen Bedienfeld des Druckers
- Mit einem PC- oder Macintosh-Computer

#### **Auflisten der Schriftarten am vorderen Bedienfeld des Druckers**

So drucken Sie am vorderen Bedienfeld eine Liste der PCL- oder PostScript-Schriftarten:

- **1.** Wählen Sie **Informationen**. Drücken Sie danach die Taste **OK**.
- **2.** Wählen Sie **Informationsseiten**, und drücken Sie die Taste **OK**.
- **3.** Wählen Sie die Option **PostScript-Schriftartenliste** oder **PCL-Schriftartenliste**. Drücken Sie anschließend die Taste **OK**, um die Liste zu drucken.

#### **Auflisten der Schriftarten auf einem PC**

Wenn Sie die auf Ihrem Drucker verfügbaren Schriftarten auflisten möchten, installieren Sie das Dienstprogramm zur Schriftartenverwaltung von der Xerox-Website unter [www.xerox.com/officeprinting/support](http://www.xerox.com/officeprinting/support).

- **1.** Wählen Sie Ihren Drucker in der Dropdown-Liste **Netzwerkdrucker**.
- **2.** Wählen Sie in der Dropdown-Liste mit den Plattformen Ihr **Betriebssystem**.
- **3.** Wählen Sie in der Dropdown-Liste mit der Frage nach den gewünschten Dateien **Printer Utilities**.
- **4.** Klicken Sie auf **Start**.
- **5.** Wählen Sie auf der nächsten Seite das CentreWare **Font Management Utility** aus.
- **6.** Speichern Sie die **.exe**-Datei auf Ihrem Desktop.
- **7.** Doppelklicken Sie auf das Symbol der **.exe**-Datei, um das Dienstprogramm zu installieren.

#### **Drucken der Schriftartenliste auf einem PC**

So drucken Sie eine Liste der verfügbaren Schriftarten Ihres Druckers:

- **1.** Klicken Sie auf **Start**, wählen Sie **Einstellungen** aus, und klicken Sie anschließend auf **Drucker**.
- **2.** Klicken Sie mit der rechten Maustaste auf den Drucker **6250**, und wählen Sie **Eigenschaften**.
- **3.** Öffnen Sie die Registerkarte **Fehlerbehebung**, und wählen Sie **Informationsseiten**.
- **4.** Wählen Sie in der Dropdown-Liste den Eintrag **PostScript-Schriftartenliste** oder **PCL-Schriftartenliste**.
- **5.** Klicken Sie auf **Drucken**.

#### **Auflisten der Schriftarten auf einem Macintosh**

Verwenden Sie zum Auflisten der verfügbaren Druckerschriftarten das Apple Printer Utility.

- **1.** Wenn sich das Apple Printer Utility nicht auf Ihrem Computer befindet, installieren Sie es von der *Druckerinstallations- und Dienstprogramme-CD-ROM*.
- **2.** Doppelklicken Sie auf das Symbol **Apple Printer Utility** (im Ordner **PhaserTools** auf der Festplatte Ihres Computers), um das Dienstprogramm zu starten.
- **3.** Führen Sie im Dialogfeld **Druckerauswahl** folgende Aktionen durch:
	- **a.** Wählen Sie unter **AppleTalk-Zonen** die Zone Ihres Druckers aus.
	- **b.** Wählen Sie unter **Drucker** Ihren Drucker aus.
	- **c.** Klicken Sie auf **Drucker öffnen**.
- **4.** Wählen Sie im Menü **Datei** die Option **Schriftartenbeispiel drucken**.

# <span id="page-32-0"></span>**Laden von Schriftarten**

Zur Ergänzung der residenten Schriftarten (die immer zum Drucken bereitstehen) können Sie von Ihrem Computer ladbare Schriftarten senden und im Druckerspeicher oder auf dem optionalen Festplattenlaufwerk des Druckers speichern.

#### **Hinweis**

Wenn Sie den Drucker ausschalten, werden alle in den Speicher geladenen Schriftarten gelöscht. Sie müssen dann beim nächsten Einschalten des Druckers erneut geladen werden.

Vergewissern Sie sich vor dem Drucken, dass die im Dokument verwendeten Schriftarten im Drucker installiert oder für das Laden richtig eingerichtet sind. Wenn Ihr Dokument eine Schriftart enthält, die sich aktuell nicht im Drucker befindet oder nicht mit dem Druckauftrag geladen werden kann, wird eine andere Schriftart verwendet.

Der Drucker unterstützt folgende ladbare Schriftarten:

- PCL
- Type 1
- Type 3
	- Adobe
	- Agfa
	- Bitstream
	- Microsoft
	- Apple
- TrueType (skalierbar auf jeden Schriftgrad, Bildschirmanzeige und Druckbild sind identisch)

#### **Laden von Schriftarten von einem PC**

Wenn Sie die auf Ihrem Drucker verfügbaren Schriftarten auflisten möchten, installieren Sie das Dienstprogramm zur Schriftartenverwaltung von der Xerox-Website unter [www.xerox.com/officeprinting/support](http://www.xerox.com/officeprinting/support).

- **1.** Wählen Sie Ihren Drucker in der Dropdown-Liste **Netzwerkdrucker**.
- **2.** Wählen Sie in der Dropdown-Liste mit den Plattformen Ihr **Betriebssystem**.
- **3.** Wählen Sie in der Dropdown-Liste mit der Frage nach den gewünschten Dateien **Printer Utilities**.
- **4.** Klicken Sie auf **Start**.
- **5.** Wählen Sie auf der nächsten Seite das CentreWare **Font Management Utility** aus.
- **6.** Speichern Sie die **.exe**-Datei auf Ihrem Desktop.
- **7.** Doppelklicken Sie auf das Symbol der **.exe**-Datei, um das Dienstprogramm zu installieren.

#### **Laden von Postscript-Schriftarten von einem Macintosh (nur 9.x)**

Mit dem Apple Printer Utility können Sie Schriftarten vom Computer in den Drucker laden.

#### **Hinweis**

Wenn sich das **Apple Printer Utility** nicht auf Ihrem Computer befindet, installieren Sie es von der *Druckerinstallations- und Dienstprogramme-CD-ROM*.

- **1.** Doppelklicken Sie auf das Symbol **Apple Printer Utility** (im Ordner **PhaserTools** auf der Festplatte Ihres Computers), um das Dienstprogramm zu starten.
- **2.** Führen Sie im Dialogfeld **Druckerauswahl** folgende Aktionen durch:
	- **a.** Wählen Sie unter **AppleTalk-Zonen** die Zone Ihres Druckers aus.
	- **b.** Wählen Sie unter **Drucker** Ihren Drucker aus.
	- **c.** Klicken Sie auf **Drucker öffnen**.
- **3.** Klicken Sie auf den Pfeil neben **Druckvoreinstellungen**.
- **4.** Klicken Sie auf den Pfeil neben **Schriftarten**, um eine Liste mit den installierten Schriftarten und ihren Verzeichnissen anzuzeigen. Klicken Sie danach auf **Hinzufügen**.
- **5.** Öffnen Sie den Ordner mit der Schriftart, die in den Drucker geladen werden soll, wählen Sie die Schriftart aus, und klicken Sie auf **Hinzufügen**. Die Schriftart wird nun als bereit zum Laden aufgeführt.

#### **Hinweis**

Wenn Sie der Liste mit den zu ladenden Schriftarten alle Schriftarten eines Ordners hinzufügen möchten, klicken Sie auf die Schaltfläche **Alle hinzufügen**. Wenn Sie eine Schriftart nicht laden möchten, wählen Sie diese in der Liste mit den zu ladenden Schriften aus und klicken auf **Entfernen**.

- **6.** Wählen Sie als **Ziel** entweder den Druckerspeicher oder das Festplattenlaufwerk.
- **7.** Klicken Sie auf **Senden**, um die in der Liste aufgeführten Schriftarten in den Drucker zu übertragen.

#### **Hinweis**

Wenn Sie geladene Schriftarten aus dem Drucker entfernen möchten, führen Sie zuerst die Schritte **2** bis **4** aus. Klicken Sie danach auf die Dropdown-Liste **Schriftarten**, wählen Sie die betreffenden Schriftarten aus, und klicken Sie auf die Schaltfläche **Entfernen**.

# <span id="page-34-0"></span>**Registrieren des Druckers**

Das Registrieren des Druckers kann schnell und einfach durchgeführt werden. Sie haben folgende Möglichkeiten, Ihren Drucker zu registrieren:

- Mit der Registrierungskarte Ihres Druckers
- Mit dem Online-Formular unter [www.xerox.com/officeprinting/support](http://www.xerox.com/officeprinting/support)
- Über den Web-Link auf der *Druckerinstallations- und Dienstprogramme-CD-ROM*

Durch die Registrierung erhalten Sie Zugriff auf Color Connection, eine umfassende Informationsquelle mit den neuesten Hinweisen und Tipps zum Drucken und neuen Ideen. Color Connection bietet alles, was Sie brauchen, um beeindruckende Druckergebnisse zu erzielen.

Durch die Registrierung erhalten Sie auch Aktualisierungen und neue Informationen zu Ihrem Drucker.

# <span id="page-35-0"></span>**Drucken**

Dieser Abschnitt behandelt folgende Themen:

- ["Wechseln der Papiersorte" auf Seite 2-2](#page-36-0)
- ["Unterstütztes Papier" auf Seite 2-4](#page-38-0)
- ["Grundlegende Informationen zum Drucken" auf Seite 2-9](#page-43-0)
- ["Einstellen der Druckoptionen" auf Seite 2-18](#page-52-0)
- ["Verwenden von Farben" auf Seite 2-22](#page-56-0)
- ["Duplexdruck" auf Seite 2-26](#page-60-0)
- ["Transparentfolien" auf Seite 2-32](#page-66-0)
- ["Umschläge" auf Seite 2-35](#page-69-0)
- "Aufkleber, Visitenkarten, Grußkarten, CD/DVD-Aufkleber und CD/DVD-Einlagen" [auf Seite 2-37](#page-71-0)
- ["Spezialpapier" auf Seite 2-39](#page-73-0)
- ["Benutzerdefiniertes Papierformat" auf Seite 2-41](#page-75-0)
- ["Erweiterte Optionen" auf Seite 2-42](#page-76-0)
- "Verbrauchsmaterialien und Recycling" auf Seite  $2-53$
# **Wechseln der Papiersorte**

Dieses Thema hat folgenden Inhalt:

- $\blacksquare$  , Richtlinien" auf Seite 2-2
- $\blacksquare$ , Facheinrichtung" auf Seite 2-2

Die Papierfächer sind nur für bestimmte Formate und Sorten von Papier bzw. Transparentfolien ausgelegt. Verwenden Sie ausschließlich die für Ihren Drucker empfohlenen **Xerox Phaser-Farbdruckmedien**, um optimale Ergebnisse zu erzielen. Sie erhalten dadurch hervorragende Druckergebnisse mit Ihrem Drucker. Der Phaser 6250 und die Phaser-Druckmedien sind genau aufeinander abgestimmt (*Made for Each Other*). Im Thema "Grundlegende Informationen zum Drucken" weiter hinten in diesem Abschnitt finden Sie Anleitungen zum Einlegen von Papier in die Fächer.

### **Vorsicht**

Wenn Sie eine andere Papiersorte in ein Fach einlegen, **müssen** Sie die Papiersorte am vorderen Bedienfeld entsprechend ändern. **Andernfalls können Probleme mit der Druckqualität oder Schäden an der Fixiereinheit entstehen**.

### <span id="page-36-0"></span>**Richtlinien**

Die Fächer sind nur für bestimmte Papierformate und Papiersorten, Transparentfolien oder andere Spezialmedien ausgelegt. Nachdem Sie Druckmedien in eines der Fächer eingelegt haben, stellen Sie die richtige Papiersorte und/oder das richtige Papierformat am vorderen Bedienfeld ein.

- Legen Sie nicht zu viel Papier in das Fach ein. Achten Sie darauf, dass die Markierung für die Papierfüllhöhe nicht überschritten wird.
- Fächern Sie Papier, Transparentfolien oder andere Spezialmedien auf, bevor Sie die Druckmedien in das Fach einlegen.
- Wenn vermehrt Staus auftreten, verwenden Sie frisches Papier, Transparentfolien oder andere Spezialmedien aus einem neuen Paket.

### **Vorsicht**

Schäden, die durch nicht unterstütztes Papier oder nicht unterstützte Transparentfolien bzw. Spezialmedien verursacht werden, fallen nicht unter die Xerox-Garantie, den Servicevertrag oder die umfassende Garantie.

### <span id="page-36-1"></span>**Facheinrichtung**

### **Hinweis**

Sie können eine optimale Druckqualität und -leistung erzielen, indem Sie die korrekte Papiersorte am vorderen Bedienfeld des Druckers einstellen, nachdem Sie die Druckmedien in ein Fach eingelegt haben. Wenn Sie Papier in Fach 1 (Mehrzweckfach) einlegen, müssen Sie auch das richtige Papierformat einstellen.

**1.** Legen Sie Papier in das Fach ein.

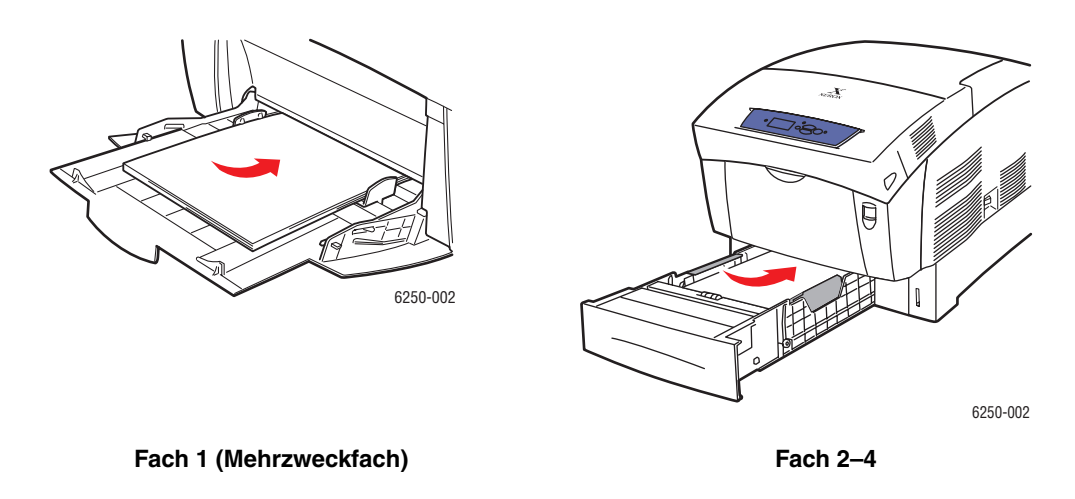

Sie werden dann am vorderen Bedienfeld aufgefordert, Papiersorte und Papierformat zu bestätigen:

- **2.** Wenn Sie Papiersorte oder -format nicht gewechselt haben, drücken Sie die Taste **OK**, um die aktuellen Einstellungen zu übernehmen.
- **3.** Wenn Sie die Papiersorte gewechselt haben, gehen Sie folgendermaßen vor:
	- **a.** Wählen Sie am vorderen Bedienfeld des Druckers **Ändern**, und drücken Sie dann die Taste **OK**.
	- **b.** Wählen Sie die verwendete Papiersorte aus.
	- **c.** Drücken Sie die Taste **OK**, um die Auswahl zu speichern.
- **4.** Wenn Sie das Papierformat gewechselt haben, gehen Sie folgendermaßen vor:
	- **a.** Wählen Sie das verwendete Papierformat aus.
	- **b.** Drücken Sie die Taste **OK**, um die Auswahl zu speichern.

Weitere Informationen zu den verschiedenen Papiersorten, -gewichten und -formaten finden Sie unter Referenz/Drucken/Unterstütztes Papier auf der *Benutzerdokumentations-CD-ROM*.

Sie erhalten Support-Informationen unter [www.xerox.com/officeprinting/6250supplies.](http://www.xerox.com/officeprinting/infoSMART)

# **Unterstütztes Papier**

Dieses Thema hat folgenden Inhalt:

- ["Richtlinien zur Papierverwendung" auf Seite 2-4](#page-38-0)
- ["Richtlinien zur Papieraufbewahrung" auf Seite 2-7](#page-41-0)
- ["Papier, das Ihren Drucker beschädigen kann" auf Seite 2-7](#page-41-1)

Folgen Sie den Richtlinien in diesen Tabellen, um die beste Druckqualität sicherzustellen und Druckerstaus auszuschließen. Verwenden Sie ausschließlich die für Ihren Drucker angegebenen Xerox Phaser-Farbdruckmedien. Damit ist gewährleistet, dass Sie mit Ihrem Farblaserdrucker Phaser 6250 hervorragende Ergebnisse erzielen.

# <span id="page-38-0"></span>**Richtlinien zur Papierverwendung**

- Verwenden Sie kein Papier für Tintenstrahldrucker, da es die Fixiereinheit beschädigen kann.
- Verwenden Sie nur Transparentfolien höchster Qualität der Serie Phaser 25. Andere Transparentfolien können Druckqualitätsprobleme verursachen oder die Fixiereinheit beschädigen.
- Verwenden Sie ausschließlich Papierumschläge. Verwenden Sie keine Umschläge mit Plastikfenstern oder Metallklammern.

### . **Unterstützte Papiersorten, Transparentfolien und andere Spezialmedien**

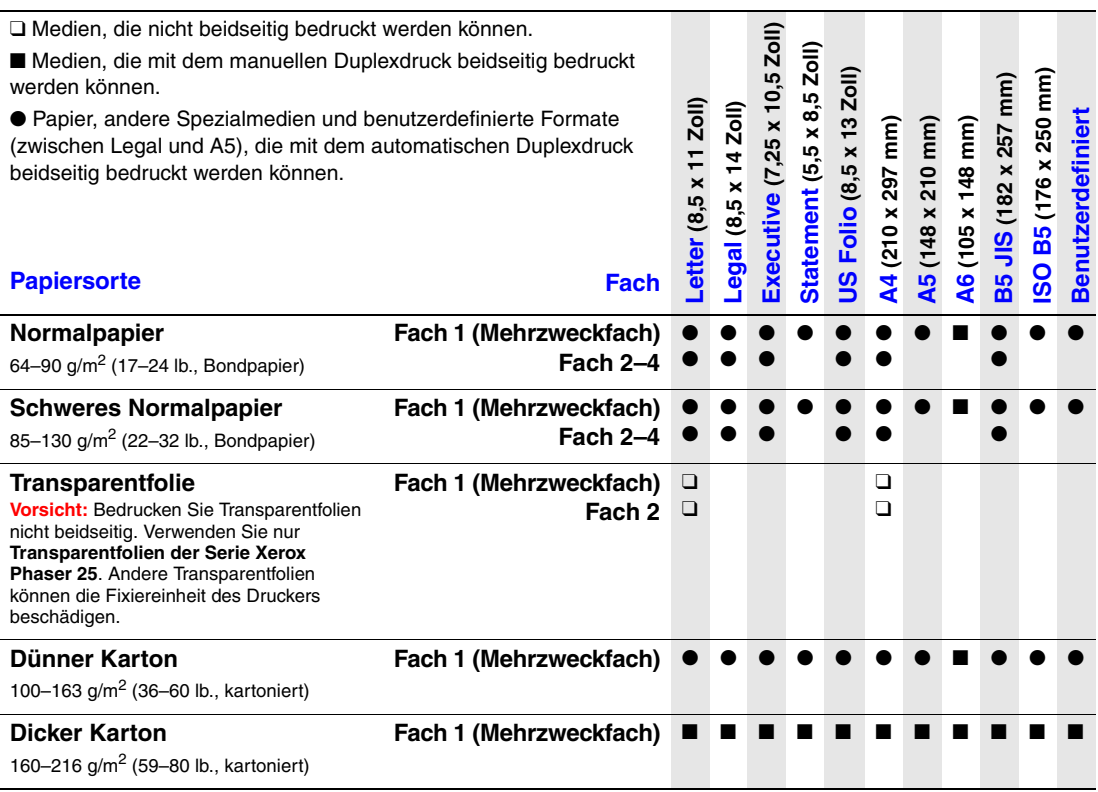

### **Unterstützte Papiersorten, Transparentfolien und andere Spezialmedien (Fortsetzung)**

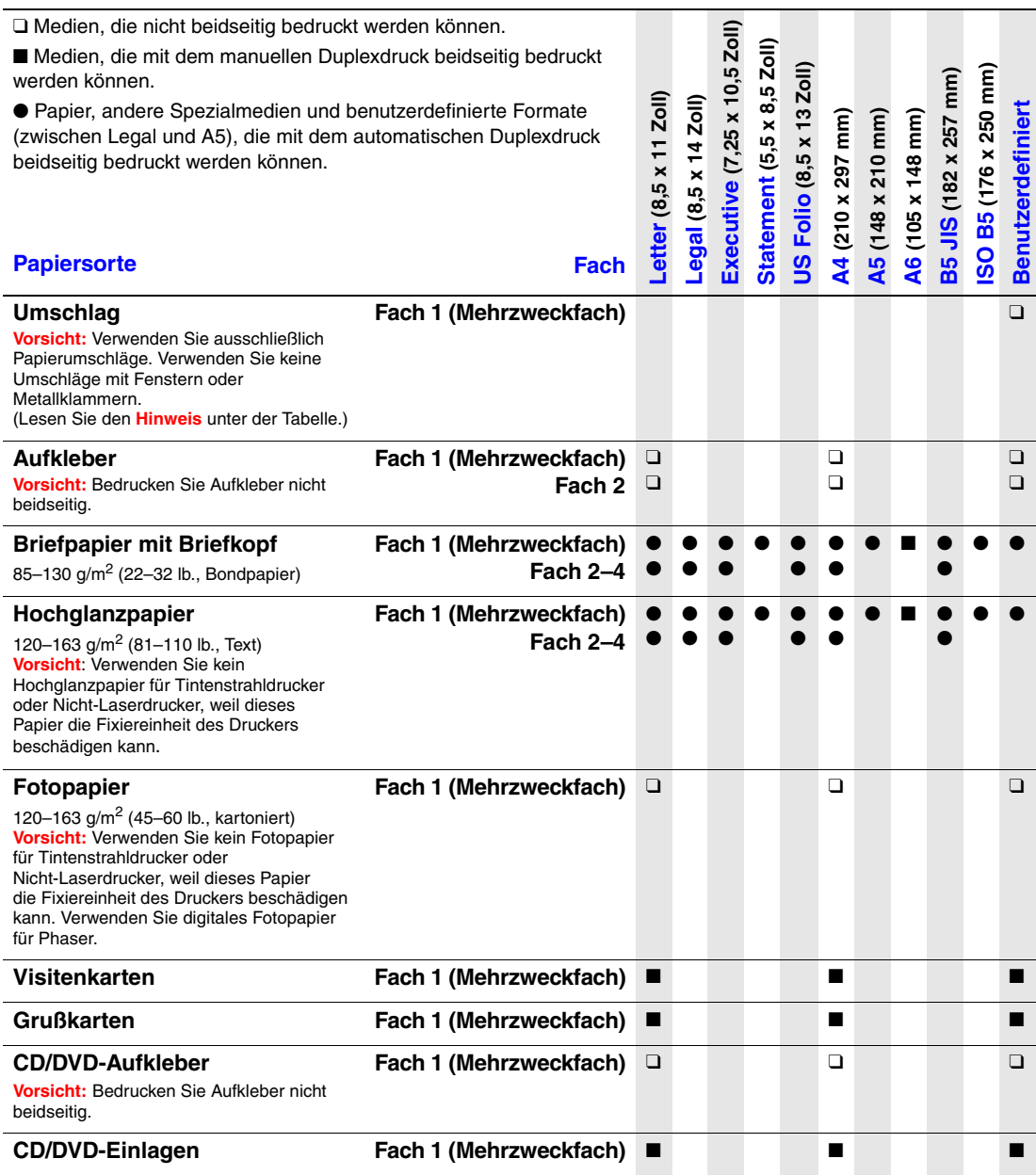

**Hinweis:** Beim Bedrucken von Umschlägen kann es zu Knitterfalten und anderen Fehlern kommen. Im Abschnitt Referenz/Drucken auf der *Benutzerdokumentations-CD-ROM* finden Sie<br>Informationen, wie Sie diese Probleme weitgehend vermeiden können.

Umschlag Nr. 10 Commercial (4,12 x 9,5 Zoll) Umschlag C5 (162 x 229 mm) Umschlag Monarch (3,87 x 7,5 Zoll) Umschlag A7 (5,25 x 7,25 Zoll) Umschlag DL (110 x 220 mm)

Umschlag C6 (114 x 162 mm) Umschlag B5 (176 x 250 mm) **Benutzerdefiniert** 

*.*

Sie können Xerox Phaser-Farbdruckmedien auf der Website [www.xerox.com/officeprinting/6250supplies](http://www.xerox.com/officeprinting/6250supplies) bestellen.

### **Phaser-Farbdruckmedien**

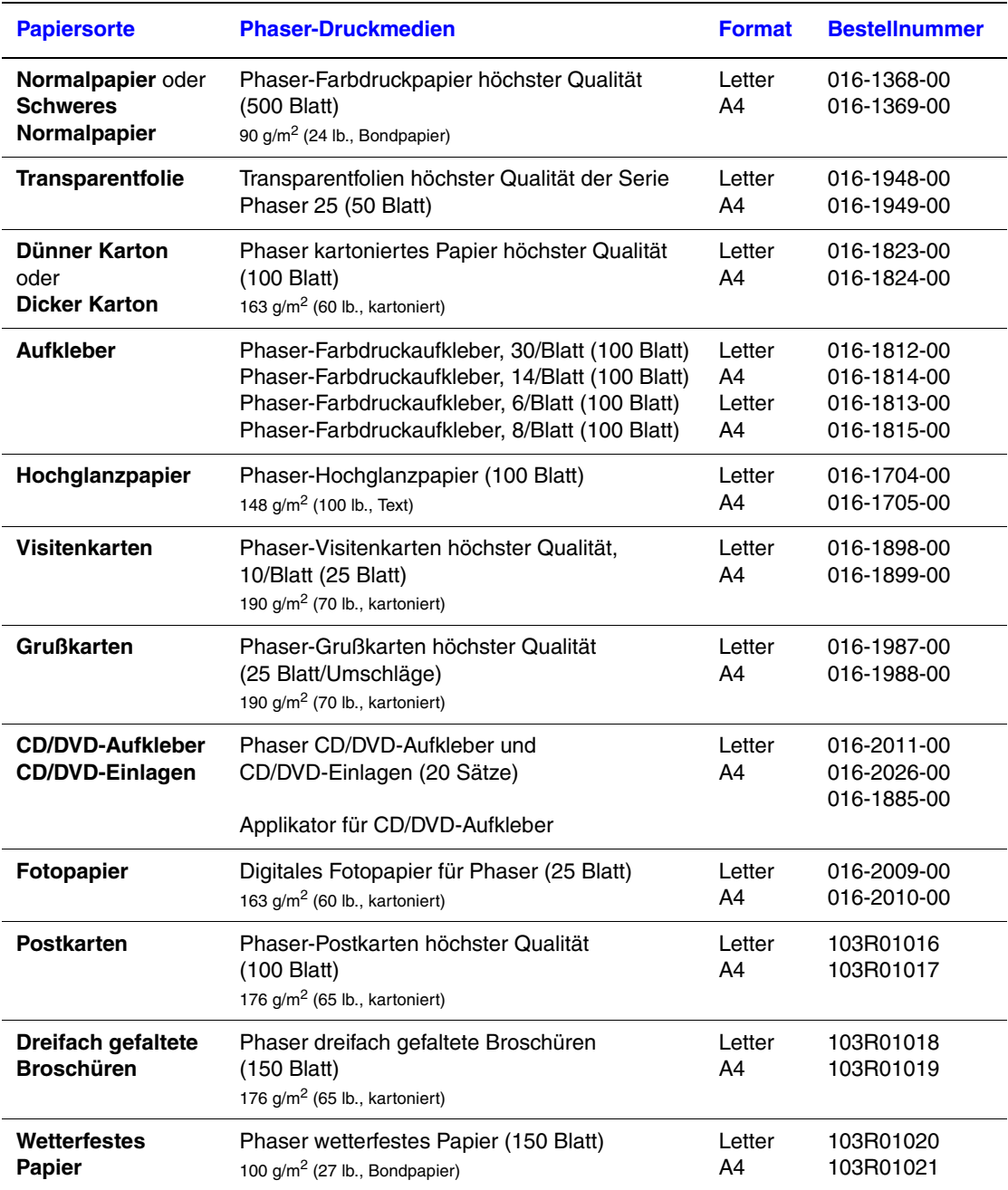

*.*

Sie erhalten Support-Informationen unter [www.xerox.com/officeprinting/6250supplies.](http://www.xerox.com/officeprinting/infoSMART)

# <span id="page-41-0"></span>**Richtlinien zur Papieraufbewahrung**

Eine geeignete Umgebung sowie entsprechende Handhabungs- und Aufbewahrungsbedingungen sind für eine optimale Druckqualität unerlässlich.

■ Bewahren Sie Papier an einem dunklen, kühlen und relativ trockenen Platz auf. Die meisten Papiermedien sind gegen UV-Strahlung und Licht empfindlich. Die von der Sonne und von Leuchtstofflampen ausgesendete UV-Strahlung ist besonders schädlich für Papier. Papiermedien sollten möglichst wenig sichtbarem Licht ausgesetzt werden.

*.*

- Es ist zu empfehlen, dass Sie Temperatur und Luftfeuchtigkeit konstant halten.
- Vermeiden Sie Licht, Hitze und Feuchtigkeit.
- Lagern Sie Papier nicht in Mansarden, Küchen, Garagen und Kellern. Innenwände sind trockener als Außenwände, in denen sich Feuchtigkeit ansammeln kann.
- Bewahren Sie Papier flach liegend auf. Papier sollte auf Paletten, in Kartons, Regalen oder Schränken gelagert werden.
- Vermeiden Sie Nahrungsmittel und Getränke an Plätzen, an denen Papier gelagert oder mit Papier gearbeitet wird.
- Öffnen Sie erst die versiegelte Verpackung, wenn Sie das Papier in den Drucker einlegen. Lassen Sie das Papier in der Originalverpackung und die Pakete im Versandkarton, bis sie benötigt werden. Die Verpackung der meisten kommerziellen Schnittgrößen enthält eine Auskleidung, die das Papier vor Feuchtigkeitsverlust oder -aufnahme schützt.

Phaser-Druckmedien werden mit einer geeigneten Verpackung geliefert, damit keine Transportprobleme auftreten können und unsere Kunden zufrieden sind. Visitenkarten, Grußkarten, CD-/DVD-Aufklebern und CD-/DVD-Einlagen werden in versiegelbaren Plastiktüten ausgeliefert. Nehmen Sie die Medien erst aus der Tüte, wenn Sie benötigt werden. Legen Sie unbenutzte Medien wieder in die Verpackung, und schließen Sie die Versiegelung.

### <span id="page-41-1"></span>**Papier, das Ihren Drucker beschädigen kann**

Ihr Drucker kann mit einer Vielzahl von Papiersorten verwendet werden. Informationen zu den unterstützten Papiersorten finden Sie unter Referenz/Drucken/Unterstütztes Papier auf der *Benutzerdokumentations-CD-ROM*.

Andere Mediensorten können zu einer schlechten Druckqualität, vermehrten Papierstaus und Beschädigungen des Druckers führen.

Es folgen einige Beispiele für unzulässige Druckmedien:

- Rauhe oder poröse Druckmedien
- Fotokopien
- Mehrteilige Formulare
- Papier mit Ausschnitten oder Perforationen
- Papier mit Heftklammern
- Geprägtes, beschichtetes oder vorgedrucktes Papier, das nicht für Temperaturen über 210° C ausgelegt ist
- Druckmedien, die schmelzen, verformen oder verfärben, wenn Sie länger als 0,2 Sekunden Temperaturen über 210° C ausgesetzt werden
- Transparentfolien, die nicht speziell für Ihren Farblaserdrucker Phaser 6250 entwickelt wurden
- Papier für Tintenstrahldrucker
- Folienlaminat
- Vorgedrucktes Papier mit Trockenmitteln oder -pulvern

### **Warnung**

Andere Sorten von Transparentfolien können schmelzen und den Drucker beschädigen.

*.*

Phaser-Papier hat eine bessere Schnittqualität. Dadurch wird der Staub verringert und eine mögliche Kontamination ausgeschlossen. Die Verwendung von kontaminationslosem Papier garantiert eine längere Lebensdauer der Komponenten und eine bessere Druckqualität. Papier mit besserer Schnittqualität verringert auch die Möglichkeit von Papierstaus und Einzugsfehlern.

# **Grundlegende Informationen zum Drucken**

Dieses Thema hat folgenden Inhalt:

- ["Papierpfad Fach 1 \(Mehrzweckfach\)" auf Seite 2-9](#page-43-0)
- ["Einlegen von Papier in Fach 1 \(Mehrzweckfach\)" auf Seite 2-10](#page-44-0)
- ["Papierpfad Fach 2–4" auf Seite 2-12](#page-46-0)
- ["Einlegen von Papier in die Fächer 2 bis 4" auf Seite 2-12](#page-46-1)
- ["Auswirkungen verschiedener Faktoren auf die Druckerleistung" auf Seite 2-17](#page-51-0)

So können Sie Ihre Druckaufträge ausgeben:

- **1.** Legen Sie Papier in das Fach ein.
- **2.** Bestätigen Sie die Papiersorte am vorderen Bedienfeld.
- **3.** Wählen Sie **Datei/Drucken**, um die Druckoptionen im Druckertreiber einzustellen. Weitere Informationen finden Sie unter Referenz/Drucken/Einstellen der Druckoptionen auf der *Benutzerdokumentations-CD-ROM*.
- **4.** Senden Sie den Druckauftrag im Dialogfeld **Drucken** an den Drucker.

# <span id="page-43-0"></span>**Papierpfad Fach 1 (Mehrzweckfach)**

Die folgende Grafik zeigt den Papierpfad des Druckers:

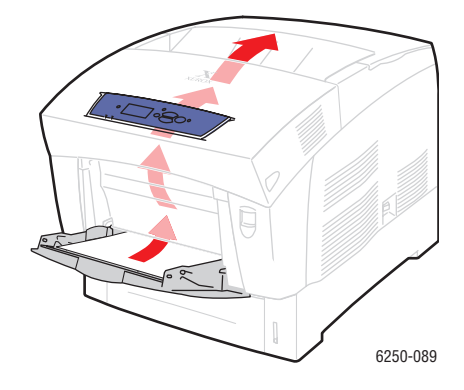

# <span id="page-44-0"></span>**Einlegen von Papier in Fach 1 (Mehrzweckfach)**

Verwenden Sie Fach 1 (Mehrzweckfach) für Normalpapier, Umschläge, Transparentfolien, benutzerdefinierte Papierformate, Aufkleber, Visitenkarten, Grußkarten, CD/DVD-Aufkleber und CD/DVD-Einlagen.

### **Vorsicht**

Wenn Sie eine andere Papiersorte in ein Fach einlegen, **müssen** Sie die Papiersorte am vorderen Bedienfeld entsprechend ändern. **Andernfalls können Probleme mit der Druckqualität oder Schäden an der Fixiereinheit entstehen**.

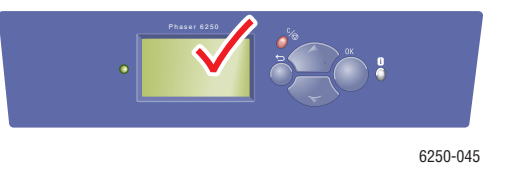

Weitere Informationen zu den verschiedenen Papiersorten, -gewichten und -formaten finden Sie unter Referenz/Drucken/Unterstütztes Papier auf der *Benutzerdokumentations-CD-ROM*.

**1.** Öffnen Sie Fach 1 (Mehrzweckfach), indem Sie den Griff nach unten und dann nach vorne ziehen.

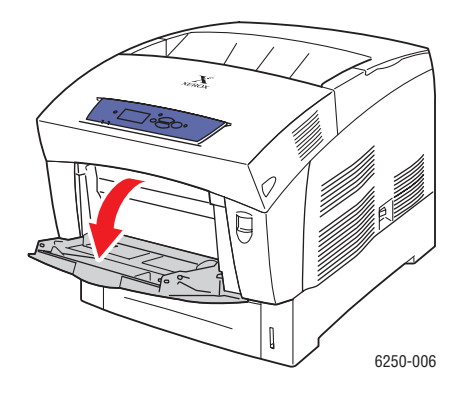

**2.** Stellen Sie die Papierführungen entsprechend des verwendeten Papierformats ein.

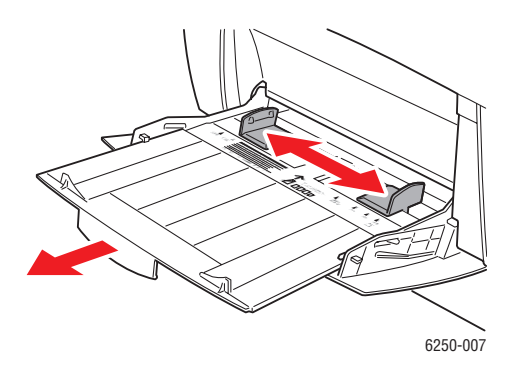

**3.** Fächern Sie das Papier auf, um zusammenklebende Blätter zu trennen.

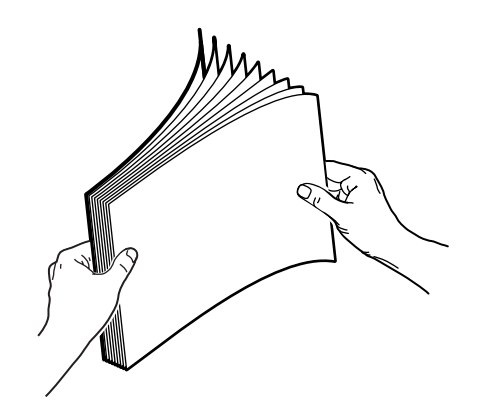

**4.** Legen Sie das Papier, die Transparentfolien oder die Umschläge in das Fach ein. Legen Sie die Druckmedien mit dem **Druckbild nach unten** ein. Der **obere** Seitenrand muss an der Rückseite des Fachs anliegen. Achten Sie darauf, dass die Markierung für die Papierfüllhöhe nicht überschritten wird. Legen Sie Umschläge mit der **Klappe nach oben** ein. Die **Oberkante** des Umschlags muss zur rechten Seite des Druckers zeigen.

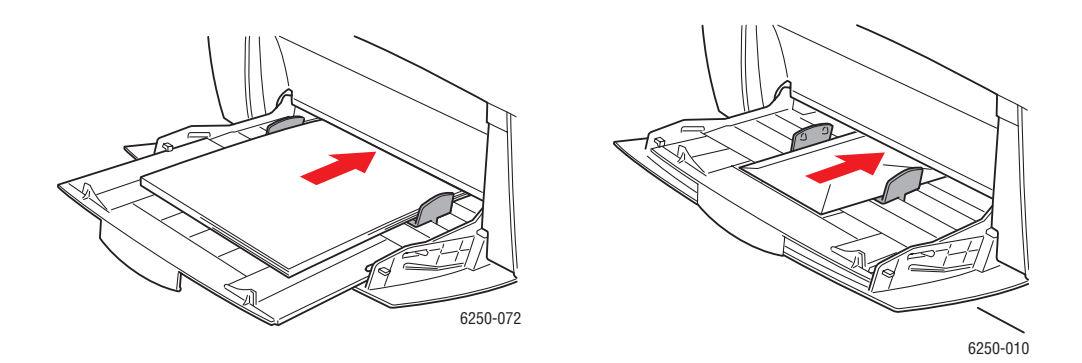

**5.** Schieben Sie die Papierführungen gegebenenfalls nach innen, um sie an das Papierformat anzupassen.

Sie werden dann am vorderen Bedienfeld aufgefordert, Papiersorte und Papierformat zu bestätigen:

**6.** Wenn Sie Papiersorte oder -format nicht gewechselt haben, drücken Sie die Taste **OK**, um die aktuellen Einstellungen zu übernehmen.

- **7.** Wenn Sie die Papiersorte gewechselt haben, gehen Sie folgendermaßen vor:
	- **a.** Wählen Sie am vorderen Bedienfeld des Druckers **Ändern**, und drücken Sie dann die Taste **OK**.
	- **b.** Wählen Sie die verwendete Papiersorte aus.
	- **c.** Drücken Sie die Taste **OK**, um die Auswahl zu speichern.
- **8.** Wenn Sie das Papierformat gewechselt haben, gehen Sie folgendermaßen vor:
	- **a.** Wählen Sie das verwendete Papierformat aus.
	- **b.** Drücken Sie die Taste **OK**, um die Auswahl zu speichern.

## <span id="page-46-0"></span>**Papierpfad Fach 2–4**

Die folgende Grafik zeigt den Papierpfad des Druckers:

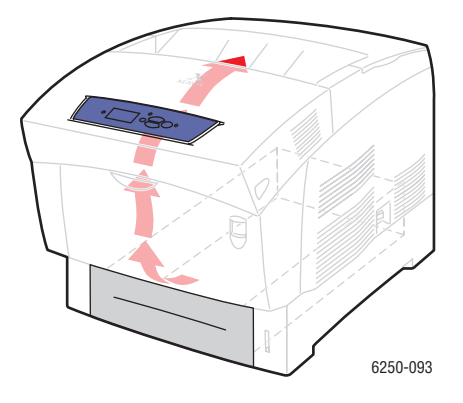

### <span id="page-46-1"></span>**Einlegen von Papier in die Fächer 2 bis 4**

### **Vorsicht**

Wenn Sie eine andere Papiersorte in ein Fach einlegen, **müssen** Sie die Papiersorte am vorderen Bedienfeld entsprechend ändern. **Andernfalls können Probleme mit der Druckqualität oder Schäden an der Fixiereinheit entstehen**.

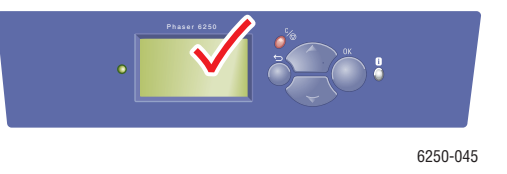

Weitere Informationen zu den verschiedenen Papiersorten, -gewichten und -formaten finden Sie unter Referenz/Drucken/Unterstütztes Papier auf der *Benutzerdokumentations-CD-ROM*.

### **Vorsicht**

Legen Sie AUF KEINEN FALL Kartons, Fotopapier, Umschläge, Vistenkarten, Grußkarten, CD/DVD-Aufkleber und CD/DVD-Einlagen in die Fächer 2 bis 4 ein. Legen Sie keine Transpartenfolien oder Aufkleber in Fach 3 oder 4 ein. Verwenden Sie für diese Druckmedien Fach 1 (Mehrzweckfach) oder Fach 2.

**1.** Ziehen Sie das Fach heraus.

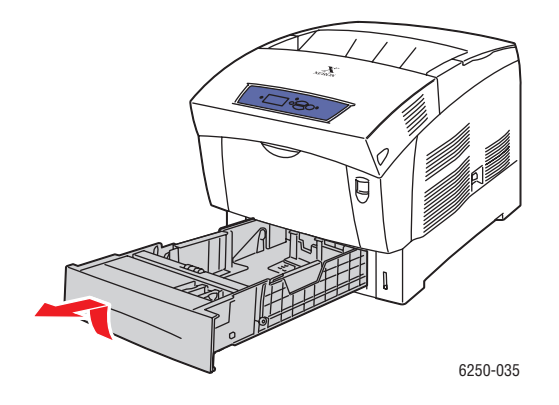

**2.** Wenn Sie Papier mit einem anderen Format einlegen, passen Sie die Breiten- und Längenführung entsprechend an.

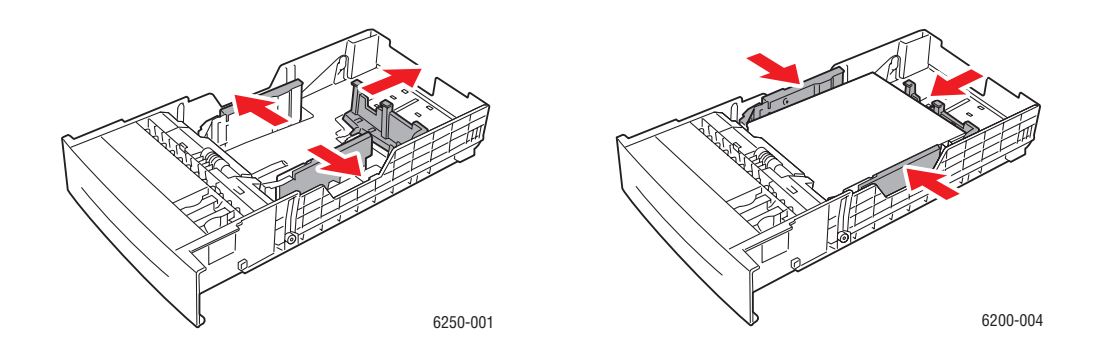

**3.** Fächern Sie das Papier auf, um zusammenklebende Blätter zu trennen.

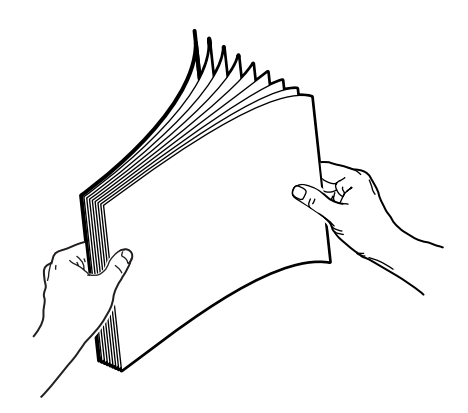

**4.** Legen Sie das Papier in das Fach ein.

■ Legen Sie bei einseitiger Bedruckung das Papier mit dem **Druckbild nach oben** ein. Die **obere** Blattkante muss zur **Vorderseite** des Fachs zeigen.

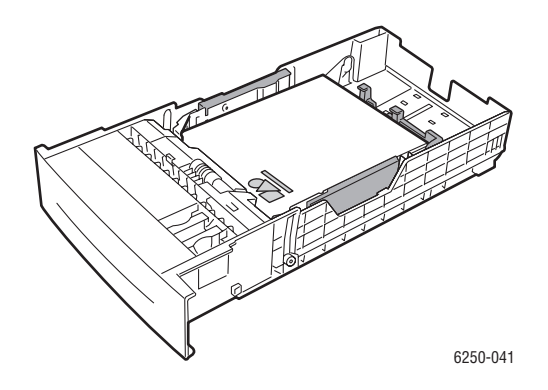

■ Legen Sie bei beidseitiger Bedruckung (Duplexdruck) die Seite für ungeradzahlige Seitennummern mit dem **Druckbild nach unten** ein. Die obere Blattkante muss zur **Rückseite** des Fachs zeigen.

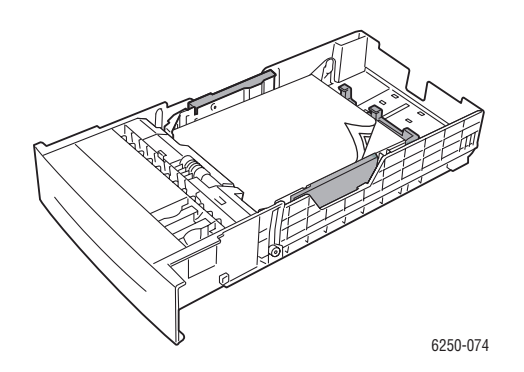

■ Wenn Sie gelochtes Papier verwenden, legen Sie den Stapel so ein, dass die Lochung zur **rechten Seite** des Fachs zeigt.

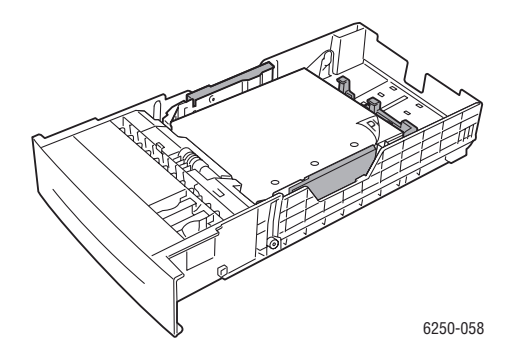

### **Hinweis**

Beachten Sie die Füllmarkierungen an der Seite des Fachs. Der Papierstapel darf nicht über die Papiermarkierung (1) hinausreichen. Andernfalls wird möglicherweise ein Papierstau verursacht. Stapel von Transparentfolien oder Hochglanzpapier dürfen die Füllhöhe für Transparentfolien (2) nicht überschreiten. Schieben Sie den Stapel unter die Ecklaschen an der Vorderseite und unter die Laschen an der hinteren Führung. Legen Sie keine Transparentfolien in Fach 3 oder 4 ein.

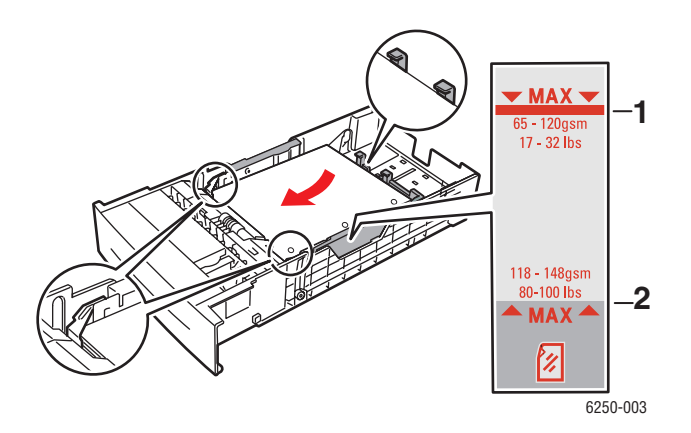

**5.** Schieben Sie die Papierführungen gegebenenfalls nach innen, um sie an das Papierformat anzupassen.

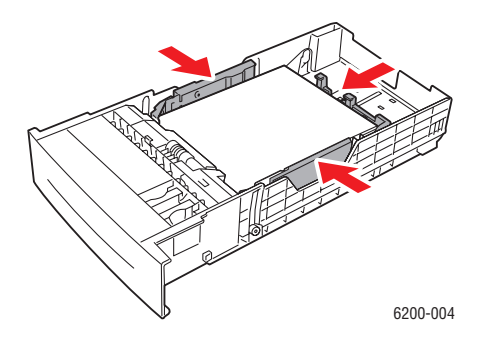

### *Farblaserdrucker Phaser® 6250 2-15*

**6.** Setzen Sie das Fach in die Druckerfachöffnung ein, und schieben Sie es vollständig in den Drucker.

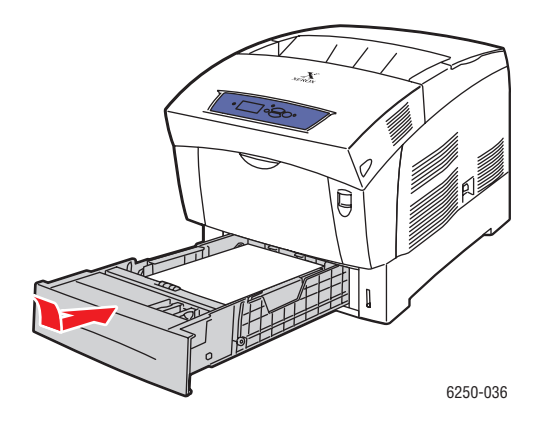

Sie werden dann am vorderen Bedienfeld aufgefordert, Papiersorte und Papierformat zu bestätigen:

- **7.** Wenn Sie Papiersorte oder -format nicht gewechselt haben, drücken Sie die Taste **OK**, um die aktuellen Einstellungen zu übernehmen.
- **8.** Wenn Sie die Papiersorte gewechselt haben, gehen Sie folgendermaßen vor:
	- **a.** Wählen Sie am vorderen Bedienfeld des Druckers **Ändern**, und drücken Sie dann die Taste **OK**.
	- **b.** Wählen Sie die verwendete Papiersorte aus.
	- **c.** Drücken Sie die Taste **OK**, um die Auswahl zu speichern.
- **9.** Wenn Sie das Papierformat gewechselt haben, gehen Sie folgendermaßen vor:
	- **a.** Wählen Sie das verwendete Papierformat aus.
	- **b.** Drücken Sie die Taste **OK**, um die Auswahl zu speichern.

### **Hinweis**

Wenn Sie weitere Informationen zu den Druckoptionen und anderen Einstellungen benötigen, klicken Sie in der Registerkarte des Druckertreibers auf die Schaltfläche **Hilfe**, um die Online-Hilfe aufzurufen.

# <span id="page-51-0"></span>**Auswirkungen verschiedener Faktoren auf die Druckerleistung**

Viele Faktoren wirken sich auf einen Druckauftrag aus. Dazu gehören die Druckgeschwindigkeit (angegeben in Seiten pro Minute), die verwendeten Druckmedien, die Ladezeit und die Verarbeitungszeit des Druckers.

Die Ladezeit des Computers und die Verarbeitungszeit des Druckers werden von folgenden Faktoren beeinflusst:

- Druckerspeicher
- Verbindungsart (Netzwerk, parallel oder USB)
- Netzwerkbetriebssystem
- Druckerkonfiguration
- Dateigröße und Art der Grafik
- Computergeschwindigkeit

### **Hinweis**

Zusätzlicher Druckerspeicher (RAM) kann zwar die Gesamtleistung des Druckers verbessern, ermöglicht aber keine Erhöhung der Druckgeschwindigkeit (Seiten pro Minute).

# **Einstellen der Druckoptionen**

Dieses Thema hat folgenden Inhalt:

- ["Festlegen der Druckoptionen" auf Seite 2-18](#page-52-0)
- ["Auswählen der Druckqualitätsmodi" auf Seite 2-20](#page-54-0)
- ["Drucken in Schwarzweiß" auf Seite 2-21](#page-55-0)

### <span id="page-52-0"></span>**Festlegen der Druckoptionen**

Im Xerox-Druckertreiber stehen viele Druckoptionen zur Verfügung.

### **Festlegen der Druckeinstellungen in Windows**

Die Druckereinstellungen wirken sich auf alle Druckaufträge aus, wenn Sie nicht spezielle Optionen für einen Auftrag angeben. Soll beispielsweise der automatische Duplexdruck für die meisten Druckaufträge verwendet werden, aktivieren Sie diese Option in den Druckereinstellungen.

- **1.** Klicken Sie auf **Start**, wählen Sie **Einstellungen**, und klicken Sie anschließend auf **Drucker**.
- **2.** Klicken Sie im Ordner **Drucker** mit der rechten Maustaste auf das Symbol Ihres Druckers.
- **3.** Wählen Sie im Popup-Menü den Eintrag **Druckereinstellungen** oder **Eigenschaften**.
- **4.** Nehmen Sie in den Registerkarten des Treibers die gewünschten Einstellungen vor. Der Abschnitt "Druckoptionen für Windows-Betriebssysteme" enthält eine Tabelle mit den verschiedenen Druckoptionen.
- **5.** Klicken Sie auf die Schaltfläche **OK**, um die Einstellungen zu speichern.

### **Festlegen der Eigenschaften eines Druckauftrags (Windows)**

Wenn Sie spezielle Einstellungen für einen bestimmten Druckauftrag verwenden möchten, ändern Sie die Treibereinstellungen, bevor Sie den Auftrag an den Drucker senden. Soll beispielsweise der Druckqualitätsmodus **Foto** für eine Grafik verwendet werden, ändern Sie diese Einstellung vor dem Drucken.

- **1.** Laden Sie das Dokument oder die Grafik in Ihrer Anwendung, und öffnen Sie das Dialogfeld **Drucken**.
- **2.** Wählen Sie den Drucker Phaser 6250 aus, und klicken Sie auf die Schaltfläche **Eigenschaften**, um das Dialogfeld des Druckertreibers zu öffnen.
- **3.** Nehmen Sie in den Registerkarten des Treibers die gewünschten Einstellungen vor. Die verschiedenen Druckoptionen sind in der folgenden Tabelle aufgeführt.
- **4.** Klicken Sie auf die Schaltfläche **OK**, um die Einstellungen zu speichern.
- **5.** Senden Sie den Auftrag an den Drucker.

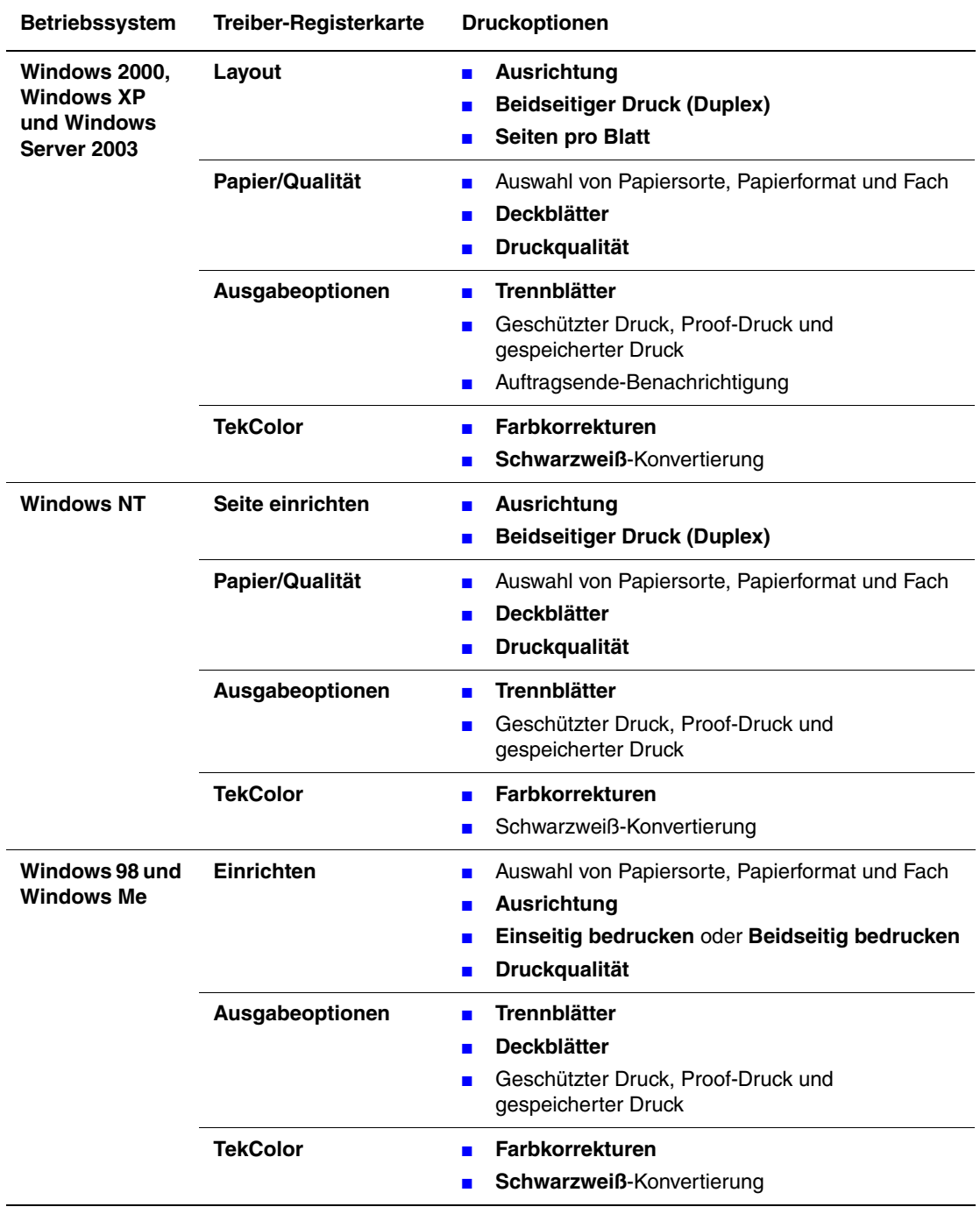

### **Druckoptionen für Windows-Betriebssysteme**

### **Hinweis**

Wenn Sie weitere Informationen zu den Druckoptionen und anderen Einstellungen benötigen, klicken Sie in der Registerkarte des Druckertreibers auf die Schaltfläche **Hilfe**, um die Online-Hilfe aufzurufen.

### **Festlegen der Eigenschaften eines Druckauftrags (Mac)**

Wenn Sie spezielle Einstellungen für einen bestimmten Druckauftrag verwenden möchten, ändern Sie die Treibereinstellungen, bevor Sie den Auftrag an den Drucker senden.

- **1.** Laden Sie das Dokument Ihrer Anwendung, klicken Sie auf **Datei** und danach auf **Drucken**.
- **2.** Wählen Sie in den angezeigten Menüs und Dropdown-Listen die gewünschten Druckoptionen.

### **Hinweis**

Klicken Sie in Macintosh OS X im Menübildschirm **Drucken** auf **Einstellungen speichern**, um die aktuellen Druckereinstellungen zu speichern. Sie können mehrere Einstellungen mit unterschiedlichen Druckereinstellungen erstellen und unter einem bestimmten Namen speichern. Wenn Sie einen Druckauftrag mit bestimmten Druckereinstellungen ausgeben möchten, klicken Sie in der Liste **Einstellungen** auf die gewünschte Einstellung.

**3.** Klicken Sie auf **Drucken**, um den Auftrag zu drucken.

### <span id="page-54-0"></span>**Auswählen der Druckqualitätsmodi**

So wählen Sie den Druckqualitätsmodus in einem unterstützten Treiber:

■ **PostScript-Treiber für Windows 98, Windows Me:**

Wählen Sie in der Registerkarte **Setup** den gewünschten Druckqualitätsmodus.

■ **PostScript-Treiber für Windows 2000, Windows XP, Windows Server 2003, Windows NT:**

Wählen Sie in der Registerkarte **Papier/Qualität** den gewünschten Druckqualitätsmodus.

■ **Treiber für Mac OS 9:**

Klicken Sie im Dialogfeld **Drucken** auf **Allgemein**, und wählen Sie in der Dropdown-Liste den Eintrag **Druckqualität**. Wählen Sie dann unter **Qualität** den gewünschten Modus.

■ **Treiber für Mac OS X (Version 10.1 und höher):**

Klicken Sie im Dialogfeld **Drucken auf die Dropdown-Liste** Druckerfunktionen, und wählen Sie **Druckqualität/Farbe**. **Wählen** Sie dann unter **Qualität den gewünschten Modus**.

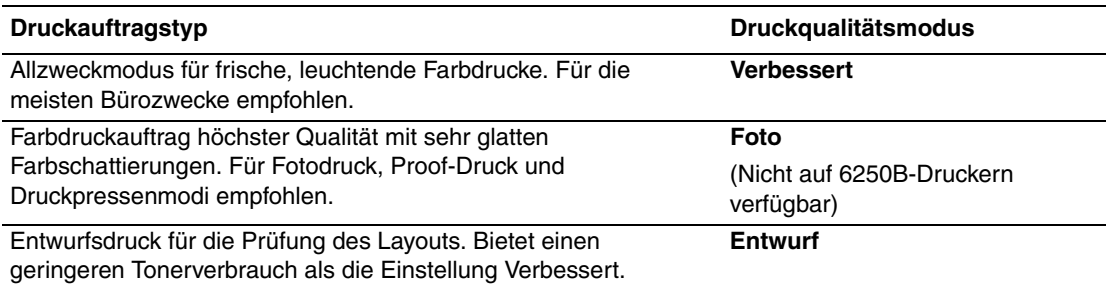

# <span id="page-55-0"></span>**Drucken in Schwarzweiß**

Sie können Ihren Drucker so konfigurieren, dass nur mit schwarzem Toner gedruckt wird. Aktivieren Sie dazu in den Druckereigenschaften die Option **Schwarzweiß**. Dies ist beispielsweise nötig, wenn ein spezieller Auftrag gedruckt wird oder eine Farbtonerkartusche leer ist.

So wählen Sie den Schwarzweißdruck in einem unterstützten Treiber:

■ **PostScript-Treiber für Windows 98, Windows Me:**

Klicken Sie im Dialogfeld **Drucken** auf die Schaltfläche **Eigenschaften**, öffnen Sie die Registerkarte **TekColor**, und aktivieren Sie die Option **Schwarzweiß**.

■ **PostScript-Treiber für Windows 2000, Windows XP, Windows Server 2003, Windows NT:**

Klicken Sie im Dialogfeld **Drucken** auf die Schaltfläche **Eigenschaften**, öffnen Sie die Registerkarte **TekColor**, und aktivieren Sie die Option **Schwarzweiß**.

■ **Treiber für Mac OS 9:**

Klicken Sie im Dialogfeld **Drucken** auf **Allgemein**, und wählen Sie in der Dropdown-Liste den Eintrag **TekColor**. Aktivieren Sie anschließend die Option **Schwarzweiß**.

### ■ **Treiber für Mac OS X (Version 10.1 und höher):**

Klicken Sie im Dialogfeld **Drucken** auf die Dropdown-Liste **Druckerfunktionen**, und wählen Sie die Registerkarte **Druckqualität/Farbe**. Aktivieren Sie die Option **Schwarzweiß**.

# **Verwenden von Farben**

Dieses Thema hat folgenden Inhalt:

- ["Drucker und CMYK" auf Seite 2-22](#page-56-0)
- ["Bildschirme und RGB" auf Seite 2-22](#page-56-1)
- ["Bildverarbeitung" auf Seite 2-23](#page-57-0)
- ["Einstellen der Farben mit der TekColor-Farbkorrektur" auf Seite 2-23](#page-57-1)
- ["Farbkalibrierung" auf Seite 2-24](#page-58-0)
- ["Farbtabellenseiten" auf Seite 2-25](#page-59-0)

## <span id="page-56-0"></span>**Drucker und CMYK**

Ihr Drucker und der Bildschirm erzeugen Farben ziemlich unterschiedlich. Der Drucker gibt eine Serie von Punkten in den drei Primärfarben aus: Magenta, Cyan und Gelb. Wenn diese drei Farben mit identischer Intensität übereinander gelegt werden, entsteht die Farbe Schwarz.

Der Drucker kann zwei Farben übereinander ausgeben, um eine dritte zu erzeugen. So ergeben beispielsweise Magenta und Gelb die Farbe Schwarz. Cyan und Magenta ergeben Blau. Der Drucker gibt Cyan und Magenta übereinander aus, um Blau zu erzeugen. Um weniger gesättigte Farben zu erzeugen, "mischt" der Drucker Weiß, indem manche Punkte nicht gedruckt werden. Wenn Magenta mit nicht gedruckten Punkten gemischt wird, führt dies zur Farbe Rosa.

Der Drucker erzeugt eine Palette von acht Farben, indem zwei oder mehr Primärfarben übereinander gelegt werden. Die Farbe Schwarz kann zwar auch durch identische Anteile der drei Primärfarben erzeugt werden, aber Ihr Drucker verfügt über eine separate schwarze Tonerkartusche, damit ein kräftiges Schwarz für Dokumente mit viel schwarzem Text oder Bilder mit schwarzem Hintergrund ausgegeben werden kann. Diese vier Farben (Cyan, Magenta, Gelb und Schwarz) bilden das Farbsystem CMYK.

### <span id="page-56-1"></span>**Bildschirme und RGB**

Ihr Monitor projiziert Farben auf den Bildschirm. Dabei handelt es sich um die drei Primärfarben Rot, Grün und Blau. Wenn diese drei Farben mit identischer Intensität projiziert werden, entsteht die Farbe Weiß. Die drei Primärfarben bilden das Farbsystem RGB.

Die Oberfläche des Bildschirms besteht aus tausenden von Phosphorpunkten. Zur Erzeugung von Rot projiziert der Bildschirm rote Phosphorpunkte. Um einen weniger gesättigten Farbton von Rot (Rosa) zu erzeugen, werden nur zwei von drei roten Phosphorpunkten aktiviert. Drucker erreichen eine geringere Farbsättigung durch Hinzufügen ungedruckter weißer Punkte, Bildschirme aktivieren weniger Phosphorpunkte.

Ein weiterer wichtiger Unterschied zwischen Drucker und Bildschirm ist die Art, wie Licht umgesetzt wird. Papier reflektiert das Licht, Bildschirm senden es aus. Aufgrund dieser unterschiedlichen Methoden haben Drucker einen anderen Farbbereich als Bildschirme.

# <span id="page-57-0"></span>**Bildverarbeitung**

Die unterschiedliche Farberzeugung bei Drucker und Bildschirm erklärt, warum das gedruckte Dokument anders als auf dem Bildschirm aussehen kann. Um diese Unterschiede zu kompensieren, werden die Farben von Ihrem Drucker durch die Bildverarbeitung konvertiert. Bildverarbeitung ist das Übersetzen Ihrer Computerdatei in Druckertoner. Ihr Drucker verwendet die TekColor-Farbkorrektur, um Farben vom Computer auf den Drucker umzusetzen.

# <span id="page-57-1"></span>**Einstellen der Farben mit der TekColor-Farbkorrektur**

Die TekColor-Korrekturoptionen ermöglichen das Simulieren verschiedener Farbgeräte. Beachten Sie diese grundlegenden Richtlinien, damit Sie genau die gewünschten Farben in Ihren Ausdrucken erhalten.

Die TekColor-Farbkorrektur ist die Standardkorrektur für allgemeine Bildverarbeitungen. Wählen Sie vor dem Drucken für typischen Geschäfts- und Bürodruck die Option "sRGB Vivid". Die Optionen "sRGB-Anzeige" und "sRGB Vivid" funktionieren am besten mit RGB-Bildern.

Wählen Sie **Automatisch**, damit der Drucker automatisch die beste Farbkorrektur für die Elemente in Ihrem Dokument verwendet.

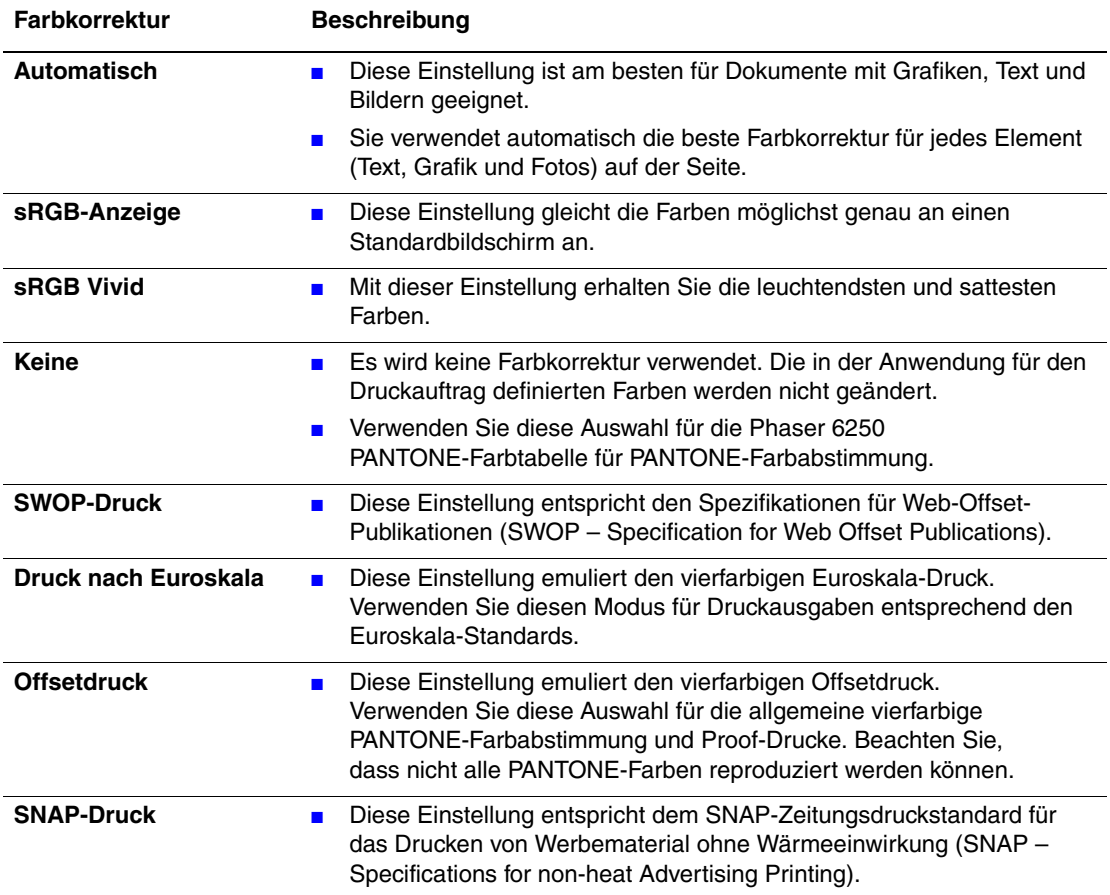

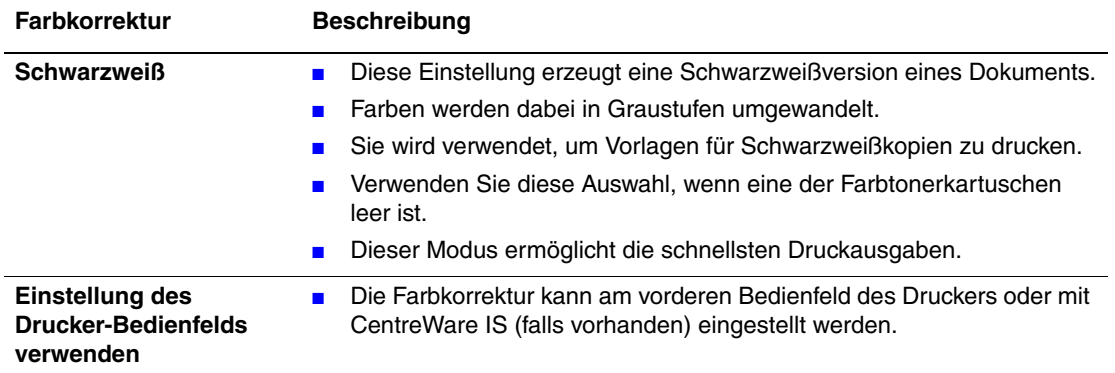

Weitere Informationen zur Farbabstimmung und zu den ICC-Profilen finden Sie unter [www.xerox.com/officeprinting/infoSMART.](http://www.xerox.com/officeprinting/infoSMART)

So wählen Sie die Farbkorrektur in einem unterstützten Treiber:

### ■ **PostScript-Treiber für Windows 98, Windows Me:**

Öffnen Sie die Registerkarte **TekColor**, und wählen Sie die gewünschte Farbkorrektur. Einige der Farbkorrekturen sind unter **Bürofarbe** oder **Entsprechender Druck** zusammengefasst.

### ■ **PostScript-Treiber für Windows 2000, Windows XP, Windows Server 2003, Windows NT:**

Öffnen Sie die Registerkarte **TekColor**, und wählen Sie die gewünschte Farbkorrektur. Einige der Farbkorrekturen sind unter **Bürofarbe** oder **Entsprechender Druck** zusammengefasst.

### ■ **Treiber für Mac OS 9:**

Klicken Sie im Dialogfeld **Drucken** auf **Allgemein**, und wählen Sie in der Dropdown-Liste den Eintrag **TekColor**. Wählen Sie dann unter **Farbe** die gewünschte Farbkorrektur.

### ■ **Treiber für Mac OS X (Version 10.1 und höher):**

Klicken Sie im Dialogfeld **Drucken** auf die Dropdown-Liste **Druckerfunktionen**, und wählen Sie **Druckqualität/Farbe**. Wählen Sie dann unter **Farbkorrektur** den gewünschten Modus.

### <span id="page-58-0"></span>**Farbkalibrierung**

### **Überblick**

Mit dem Farbkalibrierungsverfahren wird die Farbausgabe des Druckers optimiert. Die Farbeinstellungen sollten beim Einrichten des Druckers und nach dem Austausch von Tonerkartuschen oder Belichtungseinheiten angepasst werden. Es sind zwei Verfahren möglich: "Heller/Dunkler" und "Farben ausgleichen". Ist das Gesamtbild entweder zu hell oder zu dunkel, verwenden Sie das Verfahren "Heller/Dunkler". Wenn eine Feinabstimmung der Primärfarben (Cyan, Magenta und Gelb) erforderlich ist, verwenden Sie das Verfahren "Farben ausgleichen".

Wenn Sie weitere Informationen zur Farbkalibrierung benötigen, drucken Sie am vorderen Bedienfeld des Druckers die "Farbkalibrierungseite".

So drucken Sie die "Farbkalibrierungsseite":

- **1.** Wählen Sie am vorderen Bedienfeld **Informationen**. Drücken Sie danach die Taste **OK**.
- **2.** Wählen Sie **Informationsseiten**, und drücken Sie die Taste **OK**.
- **3.** Wählen Sie **Farbkalibrierung**, und drücken Sie die Taste **OK**, um die Seite zu drucken.

### **Hinweis**

Weitere Informationen zur Farbabstimmung und zu den ICC-Profilen (International Color Consortium) finden Sie unter [www.xerox.com/officeprinting/infoSMART.](http://www.xerox.com/officeprinting/infoSMART)

## <span id="page-59-0"></span>**Farbtabellenseiten**

Farbtabellenseiten für CMYK- und RGB-Farben können am vorderen Bedienfeld des Druckers gedruckt werden.

So drucken Sie die "CMYK-Farbtabellenseiten" oder "RGB-Farbtabellenseiten":

- **1.** Wählen Sie am vorderen Bedienfeld **Informationen**. Drücken Sie danach die Taste **OK**.
- **2.** Wählen Sie **Beispielseiten**, und drücken Sie die Taste OK.
- **3.** Wählen Sie entweder **CMYK-Farbtabellenseiten** oder **RGB-Farbtabellenseiten**. Drücken Sie anschließend die Taste **OK**, um die Seiten zu drucken.

# **Duplexdruck**

Dieses Thema hat folgenden Inhalt:

- ["Automatischer Duplexdruck" auf Seite 2-26](#page-60-0)
- ["Bindungseinstellungen" auf Seite 2-27](#page-61-0)
- ["Manueller Duplexdruck" auf Seite 2-29](#page-63-0)
- ["Manueller Duplexdruck mit Fach 1 \(Mehrzweckfach\)" auf Seite 2-30](#page-64-0)

# <span id="page-60-0"></span>**Automatischer Duplexdruck**

Der automatische Duplexdruck wird nur von den Druckermodellen 6250DP, 6250DT und 6250DX unterstützt.

### **Richtlinien**

Wenn Sie ein Dokument beidseitig bedrucken möchten, verwenden Sie folgende Mediengewichte:

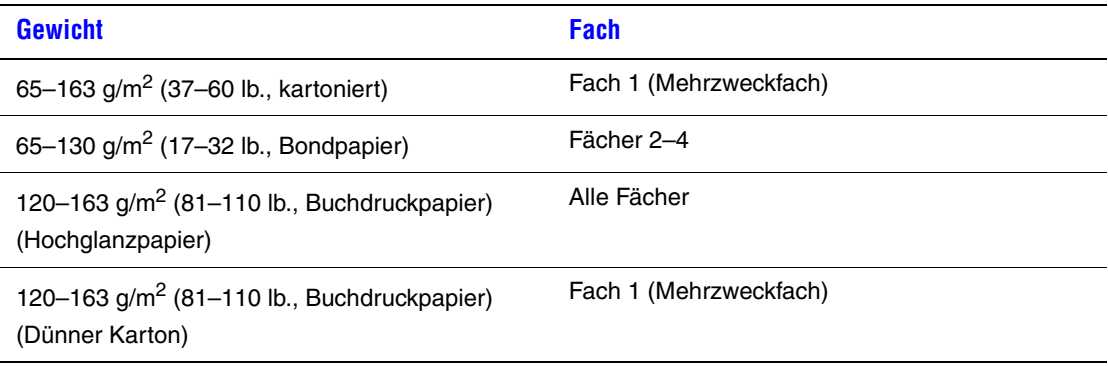

### **Vorsicht**

Verwenden Sie KEINE Spezialmedien, Umschläge oder Aufkleber für den automatischen Duplexdruck. Die dadurch verursachten Schäden fallen nicht unter die Xerox-Garantie, den Servicevertrag oder die umfassende Garantie.

Sie erzielen beim automatischen Duplexdruck die besten Ergebnisse, wenn Sie für die geraden Seitenzahlen des Druckauftrags keine hohe Tonerdeckung verwenden.

### **Papierpfad Fach 1 (Mehrzweckfach)**

Die folgende Grafik zeigt den Papierpfad des Druckers:

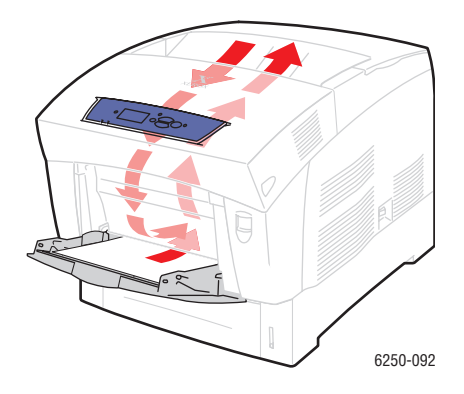

### **Papierpfad Fächer 2-4**

Die folgende Grafik zeigt den Papierpfad des Druckers:

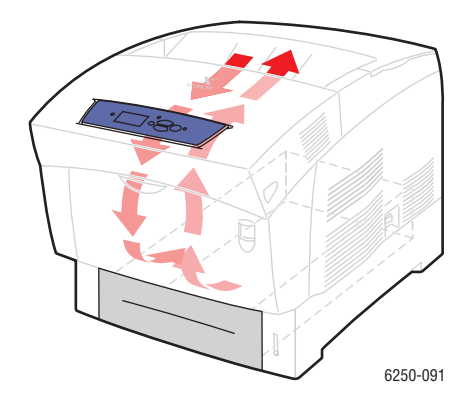

# <span id="page-61-0"></span>**Bindungseinstellungen**

Wählen Sie im Druckertreiber die Ausrichtung **Hochformat** oder **Querformat** für den Ausdruck. Geben Sie beim Drucken von Duplexaufträgen die Bindungseinstellungen an, mit denen festgelegt wird, wie die Seiten gedreht werden.

**Hochformat Seitlich binden Lange Seite**

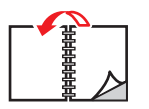

**Hochformat An Oberkante binden Kurze Seite**

**Querformat Seitlich binden Kurze Seite**

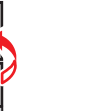

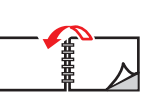

**Querformat An Oberkante binden Lange Seite**

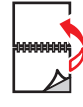

So führen Sie einen automatischen Duplexdruck durch:

**1.** Legen Sie Papier in das Fach ein. Weitere Informationen finden Sie unter "Grundlegende Informationen zum Drucken" in diesem Abschnitt. Legen Sie die Seite, auf der die ungeraden Seitenzahlen gedruckt werden sollen, mit dem **Druckbild nach unten** ein. Dabei muss der **obere** Blattrand zur **Rückseite** des Fachs weisen. Wenn Sie gelochtes Papier verwenden, legen Sie den Stapel so ein, dass die Lochung zur **rechten** Seite des Fachs zeigt (mit Blick auf das vordere Bedienfeld).

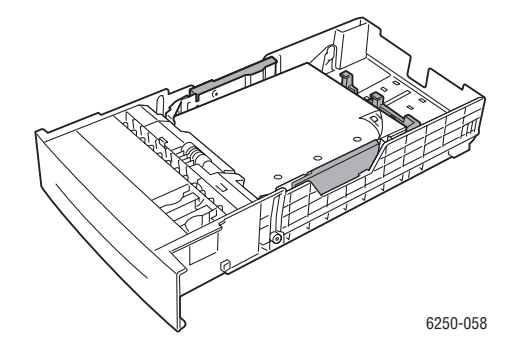

#### **Vorsicht**

Wenn Sie eine andere Papiersorte in ein Fach einlegen, **müssen** Sie die Papiersorte am vorderen Bedienfeld entsprechend ändern. **Andernfalls können Probleme mit der Druckqualität oder Schäden an der Fixiereinheit entstehen**.

- **2.** Nehmen Sie im Druckertreiber folgende Einstellungen vor:
	- Wählen Sie das passende Fach.
	- Wählen Sie die Ausrichtung.
	- Wählen Sie den **Duplexdruck** (siehe folgende Tabelle).
- **3.** Klicken Sie auf **OK**, um die Einstellungen des Druckertreibers zu übernehmen. Klicken Sie danach auf **OK**, um den Auftrag an den Drucker zu senden.

### **Einstellen des Druckertreibers für den Duplexdruck**

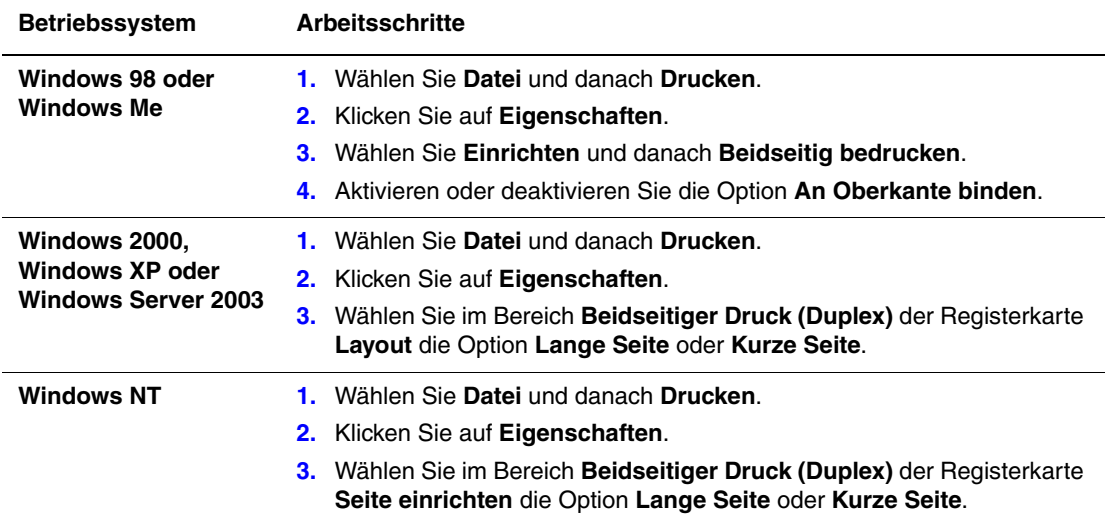

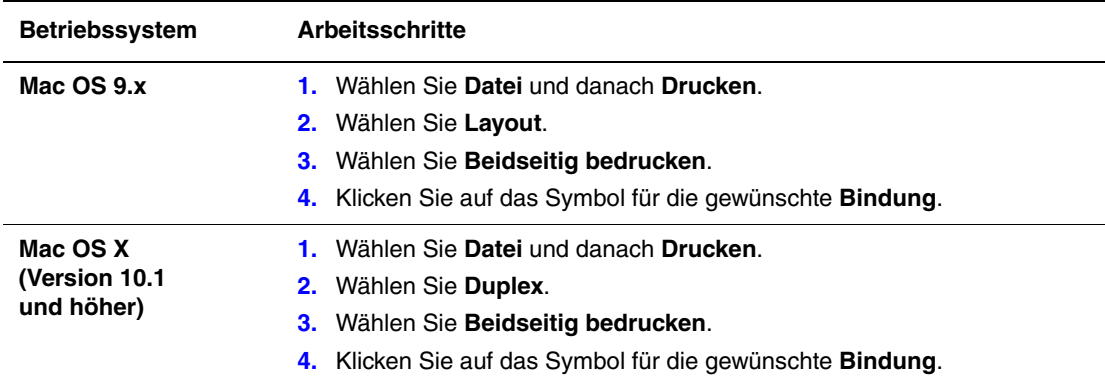

#### **Einstellen des Druckertreibers für den Duplexdruck (Fortsetzung)**

### <span id="page-63-0"></span>**Manueller Duplexdruck**

### **Richtlinien**

Wenn Ihr Drucker keinen automatischen Duplexdruck unterstützt oder wenn Sie eine Papiersorte verwenden, die nicht automatisch beidseitig bedruckt werden kann, führen Sie den Duplexdruck entsprechend den Informationen in diesem Abschnitt manuell durch.

- Sie können jedes Fach für den manuellen Duplexdruck verwenden.
- Sie erhalten die beste Deckung und höchste Zuverlässigkeit bei der Papierzufuhr, wenn Sie Normalpapier mit 90 g/m<sup>2</sup> (24 lb., Bondpapier) oder schwereres Papier verwenden.
- Vergrößern Sie den oberen Rand von Seite 1 auf mindestens 12 mm.
- Sie müssen zuerst alle Seiten mit ungeraden Seitenzahlen drucken. Legen Sie die gedruckten Seiten danach in dasselbe Fach ein, und drucken Sie die Seiten mit den geraden Seitenzahlen.
- Verwenden Sie für Seite 1 eines manuellen Duplexdrucks keine hohe Tonerdeckung.
- Der Duplexdruck auf Spezialpapier kann die Lebensdauer der Druckerkomponenten verkürzen.

Beim manuellen Duplexdruck kann sich die Druckqualität auf der zweiten Seite verschlechtern. Sie erzielen die besten Ergebnisse, wenn Sie der Aufforderung zur Durchführung des manuellen Duplexdrucks auf dem vorderen Bedienfeld folgen.

# <span id="page-64-0"></span>**Manueller Duplexdruck mit Fach 1 (Mehrzweckfach)**

### **Drucken von Seite 1**

**1.** Legen Sie Papier in **Fach 1 (Mehrzweckfach)** ein. Weitere Informationen finden Sie unter "Grundlegende Informationen zum Drucken" in diesem Abschnitt. Legen Sie die zu bedruckende Seite mit dem **Druckbild nach unten** ein. Dabei muss der **obere** Blattrand zur **Rückseite** des Fachs weisen. Wenn Sie gelochtes Papier verwenden, legen Sie den Stapel so ein, dass die Lochung zur **rechten** Seite des Fachs zeigt (mit Blick auf das vordere Bedienfeld).

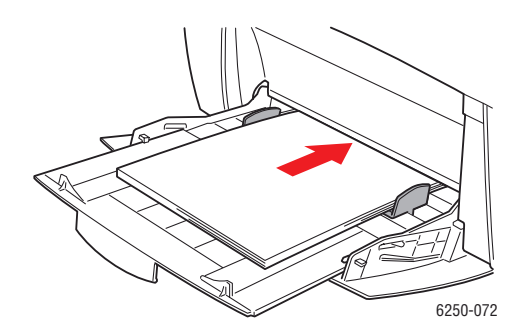

### **Vorsicht**

Wenn Sie eine andere Papiersorte in ein Fach einlegen, **müssen** Sie die Papiersorte am vorderen Bedienfeld entsprechend ändern. **Andernfalls können Probleme mit der Druckqualität oder Schäden an der Fixiereinheit entstehen**.

- **2.** Wählen Sie im Druckertreiber **Fach 1 (Mehrzweckfach)** aus.
- **3.** Senden Sie den Druckauftrag an den Drucker, damit die Blätter mit den ungeraden Seitenzahlen (Seite 1) ausgegeben werden.

### **Drucken von Seite 2**

**1.** Legen Sie nun die gedruckten Blätter so ein, dass Seite 1 **nach oben** zeigt. Der **obere** Seitenrand muss zur **Rückseite** von **Fach 1 (Mehrzweckfach)** weisen. Wenn Sie gelochtes Papier verwenden, legen Sie den Stapel so ein, dass die Lochung zur **linken** Seite des Fachs zeigt (mit Blick auf das vordere Bedienfeld).

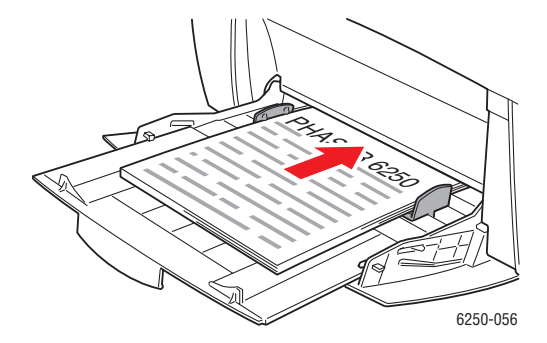

- **2.** Wählen Sie im Druckertreiber als Papierzufuhr **Fach 1 (Mehrzweckfach)** aus.
- **3.** Senden Sie den Druckauftrag an den Drucker, damit die Blätter mit den geraden Seitenzahlen (Seite 2) ausgegeben werden.

### **Manueller Duplexdruck mit den Fächern 2 bis 4**

### **Drucken von Seite 1**

**1.** Legen Sie Papier in das Fach ein. Legen Sie die zu bedruckende Seite mit dem **Druckbild nach oben** ein. Die **obere** Seitenkante muss zur **Vorderseite** des Fachs zeigen. Wenn Sie gelochtes Papier verwenden, legen Sie den Stapel so ein, dass die Lochung zur **rechten** Seite des Fachs zeigt (mit Blick auf das vordere Bedienfeld).

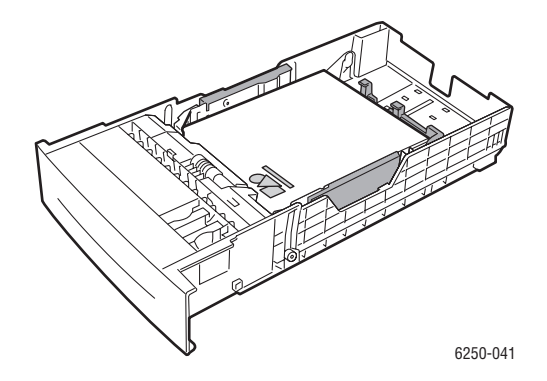

- **2.** Wählen Sie im Druckertreiber das Fach mit dem Papier aus.
- **3.** Senden Sie den Druckauftrag an den Drucker, damit die Blätter mit den ungeraden Seitenzahlen (Seite 1) ausgegeben werden.

### **Drucken von Seite 2**

**1.** Legen Sie nun die gedruckten Blätter so ein, dass Seite 1 **nach oben** zeigt. Der **obere** Seitenrand muss zur **Vorderseite** des Fachs weisen*.* Wenn Sie gelochtes Papier verwenden, legen Sie den Stapel so ein, dass die Lochung zur **linken** Seite des Fachs zeigt (mit Blick auf das vordere Bedienfeld).

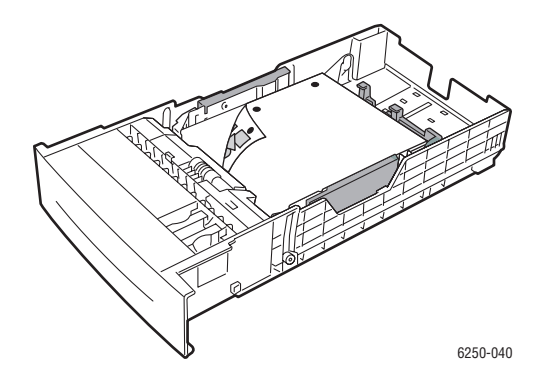

- **2.** Wählen Sie im Druckertreiber das Fach mit dem Papier aus.
- **3.** Senden Sie den Druckauftrag an den Drucker, damit die Blätter mit den geraden Seitenzahlen (Seite 2) ausgegeben werden.

# **Transparentfolien**

Dieses Thema hat folgenden Inhalt:

- ["Richtlinien" auf Seite 2-32](#page-66-0)
- ["Bedrucken von Transparentfolien aus Fach 1 \(Mehrzweckfach\)" auf Seite 2-33](#page-67-0)
- ["Bedrucken von Transparentfolien aus Fach 2" auf Seite 2-34](#page-68-0)

Für Transparentfolien kann Fach 1 (Mehrzweckfach) oder Fach 2 verwendet werden. Fassen Sie die Folien mit beiden Händen an den Kanten an. Sie vermeiden dadurch Fingerabdrücke oder Falten, die zu einer Verringerung der Druckqualität führen können.

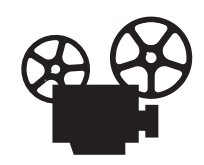

Es sind Videos mit Informationen und Anleitungen zum Einlegen von Transparentfolien verfügbar. Sie befinden sich auf der *Benutzerdokumentations-CD-ROM* und auf der Website [www.xerox.com/officeprinting/6250support.](http://www.xerox.com/officeprinting/6250support)

# <span id="page-66-0"></span>**Richtlinien**

- Xerox empfiehlt die Verwendung von Transparentfolien höchster Qualität der Serie Phaser 25, die speziell für diese Art von Druckerfixiereinheit entwickelt wurden.
- Legen Sie auf keinen Fall mehr als 50 Transparentfolien in das Fach ein.

Sie können Verbrauchsmaterialien und Zubehör bei Ihrem lokalen Xerox-Händler oder über die Xerox-Website [www.xerox.com/officeprinting/6250supplies](http://www.xerox.com/officeprinting/6250supplies) bestellen.

### **Vorsicht**

Wenn Sie keine Transparentfolien höchster Qualität der Serie Phaser 25 verwenden, kann dies zu einer schlechteren Druckqualität, Medienstaus, um die Fixierwalze gewickelten Folien und geschmolzenen Folien führen. Manche Transparentfolien sind an der Kante mit einem Papierstreifen versehen, der sich durch die Wärmeentwicklung der Fixiereinheit lösen und eine Beschädigung des Druckers zur Folge haben kann.Schäden, die durch die Verwendung ungeeigneter Transparentfolien entstehen, sind nicht durch die Xerox-Garantie, den Wartungsvertrag oder die umfassende Garantie abgedeckt.

# <span id="page-67-0"></span>**Bedrucken von Transparentfolien aus Fach 1 (Mehrzweckfach)**

**1.** Fächern Sie die Transparentfolien auf, um zusammenklebende Bögen zu trennen.

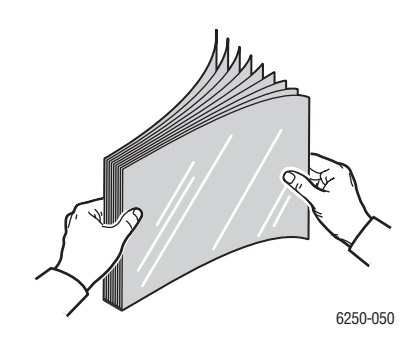

**2.** Legen Sie die Transparentfolien in Fach 1 (Mehrzweckfach) ein. Weitere Informationen finden Sie unter "Grundlegende Informationen zum Drucken" in diesem Abschnitt.

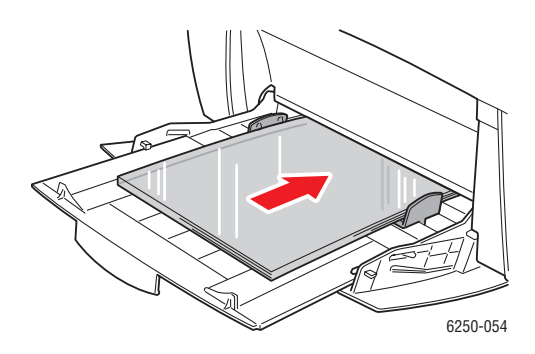

Sie werden dann am vorderen Bedienfeld aufgefordert, Papiersorte und Papierformat zu bestätigen:

- **3.** Wenn Sie Papiersorte oder -format nicht gewechselt haben, drücken Sie die Taste **OK**, um die aktuellen Einstellungen zu übernehmen.
- **4.** Wenn Sie die Papiersorte gewechselt haben, gehen Sie folgendermaßen vor:
	- **a.** Wählen Sie am vorderen Bedienfeld des Druckers **Ändern**, und drücken Sie dann die Taste **OK**.
	- **b.** Wählen Sie die verwendete Papiersorte aus.
	- **c.** Drücken Sie die Taste **OK**, um die Auswahl zu speichern.
- **5.** Wenn Sie das Papierformat gewechselt haben, gehen Sie folgendermaßen vor:
	- **a.** Wählen Sie das verwendete Papierformat aus.
	- **b.** Drücken Sie die Taste **OK**, um die Auswahl zu speichern.
- **6.** Wählen Sie im Druckertreiber entweder die Papiersorte oder als Papierzufuhr **Fach 1 (Mehrzweckfach)**.

# <span id="page-68-0"></span>**Bedrucken von Transparentfolien aus Fach 2**

**1.** Fächern Sie die Transparentfolien auf, um zusammenklebende Bögen zu trennen.

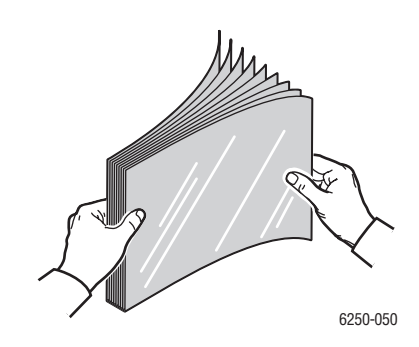

**2.** Legen Sie die Transparentfolien in das Fach ein.

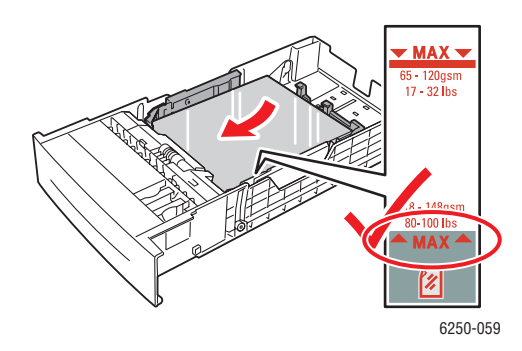

Sie werden dann am vorderen Bedienfeld aufgefordert, Papiersorte und Papierformat zu bestätigen:

- **3.** Wenn Sie Papiersorte oder -format nicht gewechselt haben, drücken Sie die Taste **OK**, um die aktuellen Einstellungen zu übernehmen.
- **4.** Wenn Sie die Papiersorte gewechselt haben, gehen Sie folgendermaßen vor:
	- **a.** Wählen Sie am vorderen Bedienfeld des Druckers **Ändern**, und drücken Sie dann die Taste **OK**.
	- **b.** Wählen Sie die verwendete Papiersorte aus.
	- **c.** Drücken Sie die Taste **OK**, um die Auswahl zu speichern.
- **5.** Wenn Sie das Papierformat gewechselt haben, gehen Sie folgendermaßen vor:
	- **a.** Wählen Sie das verwendete Papierformat aus.
	- **b.** Drücken Sie die Taste **OK**, um die Auswahl zu speichern.
- **6.** Wählen Sie im Druckertreiber entweder die Papiersorte oder als Papierzufuhr **Fach 2**.

### **Hinweis**

Legen Sie Transparentfolien nur bis zur Füllhöhenmarkierung für Transparentfolien ein, da sonst ein Stau auftreten kann.

# **Umschläge**

Dieses Thema hat folgenden Inhalt:

- Richtlinien" auf Seite 2-35
- ["Bedrucken von Umschlägen" auf Seite 2-36](#page-70-0)

# <span id="page-69-0"></span>**Richtlinien**

### **Kaufen und Aufbewahren von Umschlägen**

- Verwenden Sie nur die Papierumschläge, die in der Tabelle "Unterstütztes Papier" aufgeführt sind. Das erfolgreiche Bedrucken von Umschlägen hängt in hohem Maß von der Qualität und Beschaffenheit der Umschläge ab. Verwenden Sie nur Umschläge, die speziell für Laserdrucker ausgelegt sind.
- Es ist zu empfehlen, dass Sie Temperatur und Luftfeuchtigkeit konstant halten.
- Bewahren Sie unbenutzte Umschläge in ihrer Verpackung auf, damit Feuchtigkeit oder Trockenheit nicht die Druckqualität beeinträchtigen und zu Knitterfalten führen. Hohe Luftfeuchtigkeit kann dazu führen, dass die Umschlagklappen vor oder während des Druckens verkleben.
- Verwenden Sie keine gepolsterten Umschläge. Kaufen Sie nur Umschläge, die flach auf einem ebenen Untergrund liegen.
- Entfernen Sie vor dem Drucken Luftblasen aus den Umschlägen. Legen Sie dazu ein schweres Buch auf die Umschläge.
- Wenn Knitterfalten oder Auswölbungen auftreten, verwenden Sie Umschläge einer anderen Marke, die speziell für Laserdrucker ausgelegt ist.
- Weitere Informationen finden Sie unter Referenz/Drucken/Unterstütztes Papier auf der *Benutzerdokumentations-CD-ROM*.

### **Vorbereiten auf das Drucken**

Folgen Sie diesen Richtlinien, damit keine Probleme durch Knitterfalten entstehen können:

- Verwenden Sie ausschließlich Fach 1 (Mehrzweckfach) für Umschläge.
- Legen Sie die Umschläge mit der zu bedruckenden Seite nach unten ein. Die Klappe muss zur rechten Seite des Fachs zeigen (von vorne gesehen).
- Bedrucken Sie nur die Vorderseite des Umschlags.
- Gehen Sie wie folgt vor, wenn Sie mit einer Anwendung arbeiten, in der Sie ein Umschlagdokument erstellen können:
	- Wählen Sie **Unten bedrucken**.
	- Wählen Sie den Einzug bei zentriertem Bild aus.
	- Deaktivieren Sie die Option **Drehen im Uhrzeigersinn**.
- Legen Sie maximal zehn Umschläge auf einmal ein. Der Drucker ist nicht für das Bedrucken von Umschlägen in großen Stückzahlen ausgelegt.
- Bedrucken Sie nicht den Bereich, in dem die Falzen des Umschlags zusammentreffen.
- Wenn Sie kommerzielle Umschläge mit seitlichen Falzen (nicht mit diagonalen Falzen) verwenden, vergewissern Sie sich, dass diese bis zur Ecke des Umschlags ausgeschnitten sind.

### **Vorsicht**

Verwenden Sie niemals Umschläge mit Fenstern oder Klammern, um den Drucker nicht zu beschädigen. Schäden, die durch die Verwendung ungeeigneter Umschläge entstehen, sind nicht durch die Xerox-Garantie, den Wartungsvertrag oder die umfassende Garantie abgedeckt.

## <span id="page-70-0"></span>**Bedrucken von Umschlägen**

### **Hinweis**

Beim Bedrucken von Umschlägen kann es zu Knitterfalten und anderen Fehlern kommen.

**1.** Legen Sie die Umschläge mit dem **Druckbild nach unten** ein. Die Klappe muss nach **rechts** zeigen (von vorne gesehen). Weitere Informationen finden Sie unter "Grundlegende Informationen zum Drucken" in diesem Abschnitt. **Es können maximal 10 Umschläge eingelegt werden.**

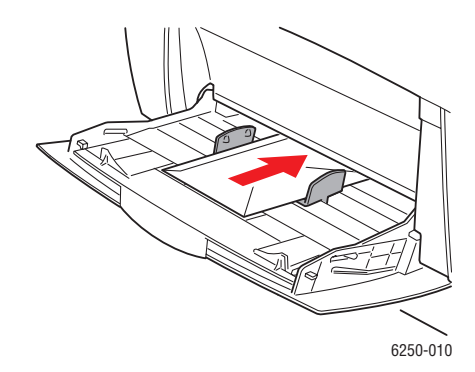

Sie werden dann am vorderen Bedienfeld aufgefordert, Papiersorte und Papierformat zu bestätigen:

- **2.** Wenn Sie Papiersorte oder -format nicht gewechselt haben, drücken Sie die Taste **OK**, um die aktuellen Einstellungen zu übernehmen.
- **3.** Wenn Sie die Papiersorte gewechselt haben, gehen Sie folgendermaßen vor:
	- **a.** Wählen Sie am vorderen Bedienfeld des Druckers **Ändern**, und drücken Sie dann die Taste **OK**.
	- **b.** Wählen Sie die verwendete Papiersorte aus.
	- **c.** Drücken Sie die Taste **OK**, um die Auswahl zu speichern.
- **4.** Wenn Sie das Papierformat gewechselt haben, gehen Sie folgendermaßen vor:
	- **a.** Wählen Sie das verwendete Papierformat aus.
	- **b.** Drücken Sie die Taste **OK**, um die Auswahl zu speichern.
- **5.** Wählen Sie im Druckertreiber entweder **Umschläge** als Papiersorte oder **Fach 1 (Mehrzweckfach)** als Papierzufuhr aus.
- **6.** Drucken Sie in Ihrer Anwendung einen Testumschlag, um die richtige Ausrichtung zu überprüfen.

# **Aufkleber, Visitenkarten, Grußkarten, CD/DVD-Aufkleber und CD/DVD-Einlagen**

Dieses Thema hat folgenden Inhalt:

- ["Richtlinien" auf Seite 2-37](#page-71-0)
- ["Bedrucken von Aufklebern, Visitenkarten, Grußkarten, CD/DVD-Aufklebern und CD/](#page-71-1) [DVD-Einlagen" auf Seite 2-37](#page-71-1)

Visitenkarten, Grußkarten und CD/DVD-Aufkleber/-Einlagen können nur mit Fach 1 (Mehrzweckfach) gedruckt werden. Für Aufkleber kann Fach 1 (Mehrzweckfach) oder Fach 2 verwendet werden. In Fach 1 können bis zu 25 Bögen eingelegt werden.

Sie können Verbrauchsmaterialien bei Ihrem lokalen Xerox-Händler oder über die Xerox-Website [www.xerox.com/officeprinting/6250supplies](http://www.xerox.com/officeprinting/6250supplies) bestellen.

# <span id="page-71-0"></span>**Richtlinien**

- Verwenden Sie keine Aufkleber aus Vinyl.
- Verwenden Sie keine Aufkleber, Karten oder Einlagen auf unvollständigen Bögen, da dies die Druckerkomponenten beschädigen kann.
- Bewahren Sie nicht benutzte Aufkleber, Karten und Einlagen liegend in der Originalverpackung auf. Nehmen Sie die Medien erst aus der Originalverpackung, wenn sie benötigt werden. Legen Sie die unbenutzten Medien wieder in die Originalverpackung, und verschließen Sie diese.
- Bewahren Sie Aufkleber, Karten oder Einlagen nicht in sehr trockener oder sehr feuchter Umgebung und auch nicht unter extremen Temperaturbedingungen auf. Andernfalls kann es zu Papierstaus oder Problemen mit der Druckqualität kommen.
- Tauschen Sie den Medienvorrat oft aus. Lange Lagerungszeiten unter extremen Bedingungen können zu gewellten Aufklebern, Karten und Einlagen führen und einen Stau im Drucker verursachen.
- Bedrucken Sie nur eine Seite des Aufkleberbogens.

# <span id="page-71-1"></span>**Bedrucken von Aufklebern, Visitenkarten, Grußkarten, CD/DVD-Aufklebern und CD/DVD-Einlagen**

Wenn Sie Aufkleber bedrucken und Ihre Anwendung eine entsprechende Einstellung besitzt, sollten Sie diese als Vorlage verwenden.Vorlagen für Grußkarten usw. stehen auf der Xerox Color Connection-Website [www.colorconnection.xerox.com](http://www.colorconnection.xerox.com) zur Verfügung.
**1.** Legen Sie die Druckmedien in Fach 1 (Mehrzweckfach) ein. Legen Sie die Druckmedien mit dem **Druckbild nach unten** ein. Der **obere** Rand muss an der Rückseite des Fachs anliegen. Weitere Informationen finden Sie unter Referenz/Drucken/Grundlegende Informationen zum Drucken auf der *Benutzerdokumentations-CD-ROM*.

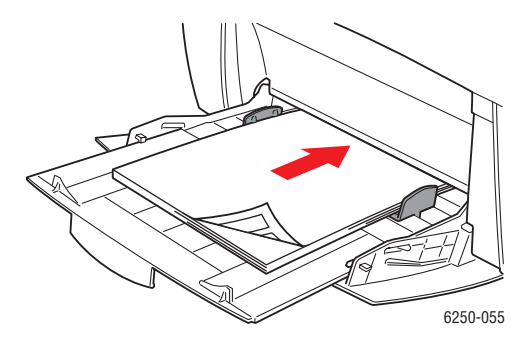

Sie werden dann am vorderen Bedienfeld aufgefordert, Papiersorte und Papierformat zu bestätigen:

- **2.** Wenn Sie Papiersorte oder -format nicht gewechselt haben, drücken Sie die Taste **OK**, um die aktuellen Einstellungen zu übernehmen.
- **3.** Wenn Sie die Papiersorte gewechselt haben, gehen Sie folgendermaßen vor:
	- **a.** Wählen Sie am vorderen Bedienfeld des Druckers **Ändern**, und drücken Sie dann die Taste **OK**.
	- **b.** Wählen Sie die verwendete Papiersorte aus.
	- **c.** Drücken Sie die Taste **OK**, um die Auswahl zu speichern.
- **4.** Wenn Sie das Papierformat gewechselt haben, gehen Sie folgendermaßen vor:
	- **a.** Wählen Sie das verwendete Papierformat aus.
	- **b.** Drücken Sie die Taste **OK**, um die Auswahl zu speichern.
- **5.** Wählen Sie im Druckertreiber die Papiersorte.

# **Spezialpapier**

Dieses Thema hat folgenden Inhalt:

- ["Bedrucken von Hochglanzpapier" auf Seite 2-39](#page-73-0)
- ["Bedrucken von digitalem Fotopapier" auf Seite 2-39](#page-73-1)

## <span id="page-73-0"></span>**Bedrucken von Hochglanzpapier**

#### **Richtlinien**

- Hochglanzpapier kann aus jedem Fach bedruckt werden.
- **■** Verwenden Sie Hochglanzpapier mit einem Gewicht zwischen 120 und 163 g/m<sup>2</sup> (81–110 lb., Text). Dünnes Hochglanzpapier kann zu einer Beschädigung der Fixiereinheit führen.
- Öffnen Sie erst die versiegelte Verpackung, wenn Sie das Papier in den Drucker einlegen. Lassen Sie das Papier in der Originalverpackung und die Pakete im Versandkarton, bis sie benötigt werden.
- Nehmen Sie alle anderen Druckmedien aus dem Fach, bevor Sie das Hochglanzpapier einlegen.
- Legen Sie nur die benötigte Anzahl von Blättern ein. Bewahren Sie das nicht verwendete Papier in der geschlossenen Originalverpackung auf. Tauschen Sie den Papiervorrat häufig aus.
- Die Oberfläche des Hochglanzpapiers ist extrem glatt und kann somit den Toner besser aufnehmen. Dadurch sind Details im Ausdruck sehr gut zu erkennen.
- Sie erhalten die besten Ergebnisse mit dem Phaser-Hochglanzpapier. Dieses Papier ermöglicht auf Ihrem Phaser 6250 die optimale Druckqualität.

Verwenden Sie kein Hochglanzpapier für Tintenstrahldrucker. Die Beschichtung dieses Papiers kann die Fixiereinheit beschädigen.

## <span id="page-73-1"></span>**Bedrucken von digitalem Fotopapier**

#### **Richtlinien**

- Verwenden Sie nur Fach 1 (Mehrzweckfach) für Fotopapier.
- Öffnen Sie erst die versiegelte Verpackung, wenn Sie das Papier in den Drucker einlegen. Lassen Sie das Papier in der Originalverpackung und die Pakete im Versandkarton, bis sie benötigt werden.
- Nehmen Sie alle anderen Druckmedien aus Fach 1 (Mehrzweckfach), bevor Sie das Fotopapier einlegen.
- Legen Sie nur die benötigte Anzahl von Blättern ein. Bewahren Sie das nicht verwendete Papier in der geschlossenen Originalverpackung auf. Tauschen Sie den Papiervorrat häufig aus.
- Stellen Sie im Druckertreiber den Druckqualitätsmodus **Foto** ein, bevor Sie den Auftrag an den Drucker senden.
- Die Oberfläche des Fotopapiers ist extrem glatt und kann somit den Toner besser aufnehmen. Dadurch sind Details im Ausdruck sehr gut zu erkennen.
- Sie erhalten die besten Ergebnisse mit dem digitalen Fotopapier für Phaser. Dieses Papier ermöglicht auf Ihrem Phaser 6250 die optimale Druckqualität.

#### **Vorsicht**

Verwenden Sie kein Fotopapier für Tintenstrahldrucker. Die Beschichtung dieses Papiers kann die Fixiereinheit beschädigen.

# **Benutzerdefiniertes Papierformat**

Verwenden Sie Fach 1 (Mehrzweckfach) für benutzerdefinierte Papierformate.

Sie können benutzerdefinierte Papierformate mit folgenden Abmessungen bedrucken:

- Breite: 89–216 mm
- Länge: 140–356 mm

## **Einlegen benutzerdefinierter Papierformate in Fach 1 (Mehrzweckfach)**

**1.** Legen Sie das Papier mit dem benutzerdefinierten Format in Fach 1 (Mehrzweckfach) ein. Stellen Sie die Papierführungen entsprechend des verwendeten Papierformats ein. Legen Sie die zu bedruckende Seite mit dem **Druckbild nach unten** ein. Dabei muss der **obere** Blattrand zur **Rückseite** des Fachs weisen.

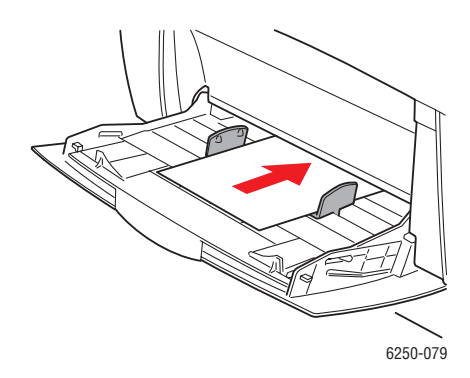

Sie werden dann am vorderen Bedienfeld aufgefordert, Papiersorte und Papierformat zu bestätigen:

- **2.** Drücken Sie die Taste **OK**, um die aktuellen Einstellungen zu übernehmen oder um das Papierformat zu ändern.
	- **a.** Wählen Sie **Ändern**. Drücken Sie danach die Taste **OK**.
	- **b.** Wählen Sie die Papiersorte, und drücken Sie die Taste **OK**.
	- **c.** Wählen Sie **Benutzerdefiniert**, und drücken Sie die Taste **OK**.
	- **d.** Wählen Sie **Benutzerdefinierte Breite (B)**, und drücken Sie die Taste **OK**.
	- **e.** Wählen Sie die gewünschte Breite, und drücken Sie die Taste **OK**.
	- **f.** Wählen Sie **Benutzerdefinierte Höhe (H)**, und drücken Sie die Taste **OK**.
	- **g.** Wählen Sie die gewünschte Höhe, und drücken Sie die Taste **OK**.

# **Erweiterte Optionen**

Dieses Thema hat folgenden Inhalt:

- ["Drucken von Trennblättern" auf Seite 2-42](#page-76-0)
- ["Drucken von mehreren Seiten auf einem Blatt \(N-fach\)" auf Seite 2-43](#page-77-0)
- ["Drucken von Broschüren" auf Seite 2-43](#page-77-1)
- ["Drucken von negativen und gespiegelten Bildern" auf Seite 2-44](#page-78-0)
- ["Skalierung" auf Seite 2-46](#page-80-0)
- ["Drucken von Wasserzeichen" auf Seite 2-46](#page-80-1)
- ["Bildglättung" auf Seite 2-47](#page-81-0)
- ["Drucken von Deckblättern" auf Seite 2-48](#page-82-0)
- ["Drucken von geschützten, Proof- und gespeicherten Druckaufträgen" auf Seite 2-49](#page-83-0)

## <span id="page-76-0"></span>**Drucken von Trennblättern**

A Sie können ein *Trennblatt* nach einem Druckauftrag, zwischen die verschiedenen Kopien eines Druckauftrags oder zwischen die einzelnen Seiten eines Auftrags einfügen. Geben Sie das Zufuhrfach für die Trennblätter an.

So geben Sie die Verwendung von Trennblättern in einem unterstützten Treiber an:

■ **PostScript-Treiber für Windows 98, Windows Me:**

Geben Sie in der Registerkarte **Ausgabeoptionen** die Position der Trennblätter und das Zufuhrfach an.

■ **PostScript-Treiber für Windows 2000, Windows XP, Windows Server 2003, Windows NT:**

Geben Sie in der Registerkarte **Ausgabeoptionen** die Position der Trennblätter und das Zufuhrfach an.

■ **Treiber für Mac OS 9:**

Klicken Sie im Dialogfeld **Drucken** auf **Allgemein**, wählen Sie in der Dropdown-Liste den Eintrag **Erweiterte Medienoptionen**, und geben Sie die Position der Trennblätter und das Zufuhrfach an.

■ **Treiber für Mac OS X (Version 10.1 und höher):**

Klicken Sie im Dialogfeld **Drucken** auf die Dropdown-Liste **Druckerfunktionen**, und wählen Sie die Registerkarte **Erweiterte Optionen**. Aktivieren Sie dann die Option **Trennblätter**.

## <span id="page-77-0"></span>**Drucken von mehreren Seiten auf einem Blatt (N-fach)**

Wenn Sie ein mehrseitiges Dokument drucken, können Sie auch mehrere Seiten auf einem Blatt Papier ausgeben. Sie können zwei, vier, sechs, neun oder 16 Seiten pro Blatt drucken.

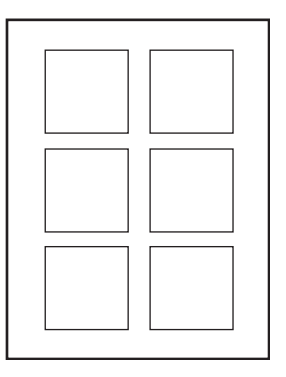

So drucken Sie mit einem unterstützten Treiber mehrere Seiten auf einem Blatt:

#### ■ **PostScript-Treiber für Windows 98, Windows Me:**

Klicken Sie in der Registerkarte **Setup** auf die Schaltfläche **Weitere Layoutoptionen**, und wählen Sie die Anzahl der Seiten pro Blatt in der Dropdown-Liste**.** Wenn Sie mehrere Seiten auf einem Blatt drucken, können die einzelnen Seiten auch mit einem Rahmen versehen werden.

#### ■ **PostScript-Treiber für Windows 2000, Windows XP, Windows Server 2003:**

Öffnen Sie die Registerkarte **Layout**, und wählen Sie die Anzahl der Seiten pro Blatt in der Dropdown-Liste.

#### ■ **PostScript-Treiber für Windows NT:**

Wählen Sie in der Registerkarte **Erweitert** unter **Dokumentoptionen** die gewünschte **Seitenlayout-Option (N-fach)**.

#### ■ **Treiber für Mac OS 9:**

Klicken Sie im Dialogfeld **Drucken** auf **Allgemein**, und wählen Sie in der Dropdown-Liste den Eintrag **Layout**. Geben Sie anschließend die Anzahl der Seiten pro Blatt an.

#### ■ **Treiber für Mac OS X (Version 10.1 und höher):**

Klicken Sie im Dialogfeld **Drucken** auf die Dropdown-Liste **Layout**, und wählen Sie das gewünschte Layout.

## <span id="page-77-1"></span>**Drucken von Broschüren**

Im Duplexbetrieb können Sie ein Dokument im Format eines kleines Buches drucken. Broschüren können auf jedem, im Duplexbetrieb unterstützten Papierformat gedruckt werden. Der Treiber verkleinert dann automatisch jede Seite um 50 Prozent und druckt zwei Seiten auf jedes Blatt. Die Ausgabe erfolgt in der richtigen Reihenfolge, so dass Sie die Seiten anschließend zu einer Broschüre falten und heften können.

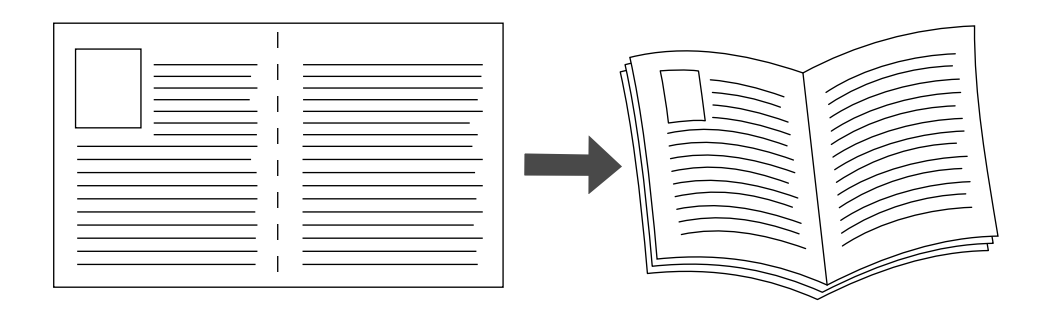

Wenn Sie Broschüren drucken, können Sie auch die Optionen *Kriechen* und *Bundsteg* im Windows 98- und Windows Me-Druckertreiber angeben.Der Bundsteg gibt den horizontalen Abstand zwischen Falzlinie und Druckbild (in Punkten) an. Mit Kriechen bezeichnet man den Abstand, um den die Druckbilder nach innen verschoben werden (in Zehntelpunkten). Dies gleicht die Dicke des gefalteten Papiers aus, da sonst die inneren Druckbilder geringfügig nach außen verschoben würden.

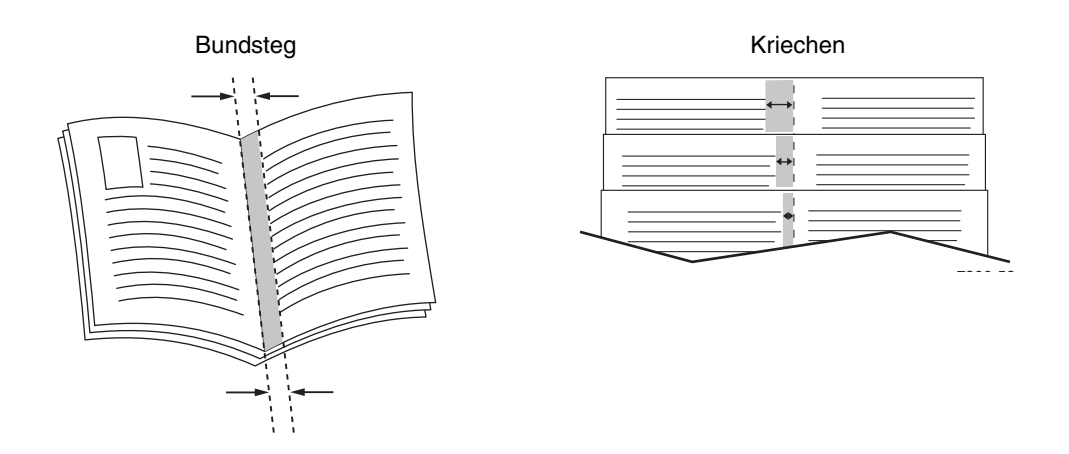

So aktivieren Sie den Broschürendruck in einem unterstützten Windows-Treiber:

#### ■ **PostScript-Treiber für Windows 98, Windows Me:**

Klicken Sie in der Registerkarte **Setup** auf **Weitere Layoutoptionen**, und aktivieren Sie die Option **Broschürendruck** im Feld **Weitere Layoutoptionen**. In diesem Feld können Sie auch die Kriechen- und Bundstegoptionen festlegen.

#### ■ **PostScript-Treiber für Windows 2000, Windows XP, Windows Server 2003:**

Öffnen Sie die Registerkarte **Layout**, und wählen Sie in der Dropdown-Liste **Seiten pro Blatt** die Option **Broschüre**.

## <span id="page-78-0"></span>**Drucken von negativen und gespiegelten Bildern**

Sie können Ihre Seiten als negatives Bild (kehrt die hellen und dunklen Bereiche im Druckbild um) oder als Spiegelbild drucken (spiegelt die Bilder beim Drucken horizontal auf den Seiten).

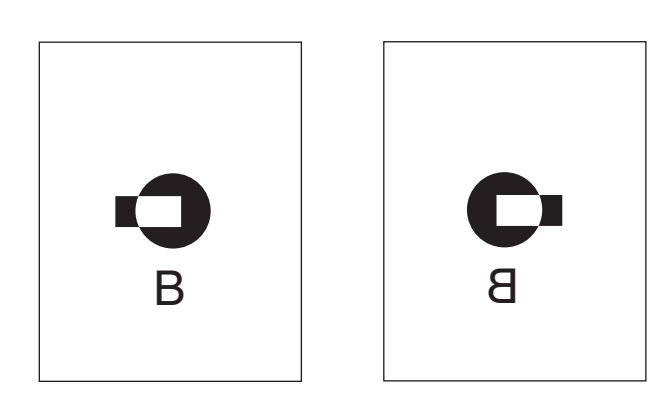

**Spiegelbilder**

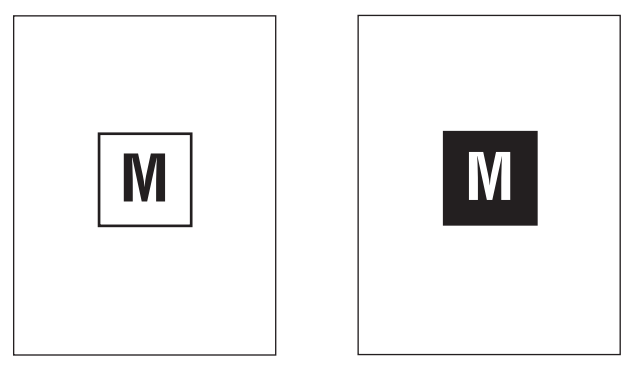

**Negative Bilder**

So aktivieren Sie die Ausgabe von negativen oder Spiegelbildern in einem unterstützten Treiber:

■ **PostScript-Treiber für Windows 98, Windows Me:**

Klicken Sie in der Registerkarte **Setup** auf **Weitere Layoutoptionen**, und aktivieren Sie die Option **Als Negativ drucken** oder **Als Spiegelbild drucken**.

#### ■ **PostScript-Treiber für Windows 2000, Windows XP, Windows Server 2003:**

Klicken Sie in der Registerkarte **Layout** auf die Schaltfläche **Erweitert**. Wählen Sie im Feld unter **Dokumentoptionen** und **PostScript-Optionen** für **Gespiegelte Ausgabe** die Einstellung **Ja**.

■ **Treiber für Windows NT:**

Wählen Sie in der Registerkarte **Erweitert** unter **Dokumentoptionen** und **PostScript-Options** die Einstellung **Ja** für **Gespiegelte Ausgabe** oder **Negative Ausgabe**.

- **Treiber für Mac OS 9:**
- Wählen Sie im Menü **Datei** die Option **Seite einrichten**, klicken Sie in der Dropdown-Liste auf den Eintrag **PostScript-Optionen**, und wählen Sie dann **Invertieren** (für negative Bilder) oder **Horizontal spiegeln** (für Spiegelbilder).

## <span id="page-80-0"></span>**Skalierung**

Sie können das Druckbild Ihrer Dokumente beim Drucken verkleinern oder vergrößern, indem Sie einen Skalierungswert zwischen 25 und 400 Prozent angeben. Der Standardwert ist 100 Prozent.

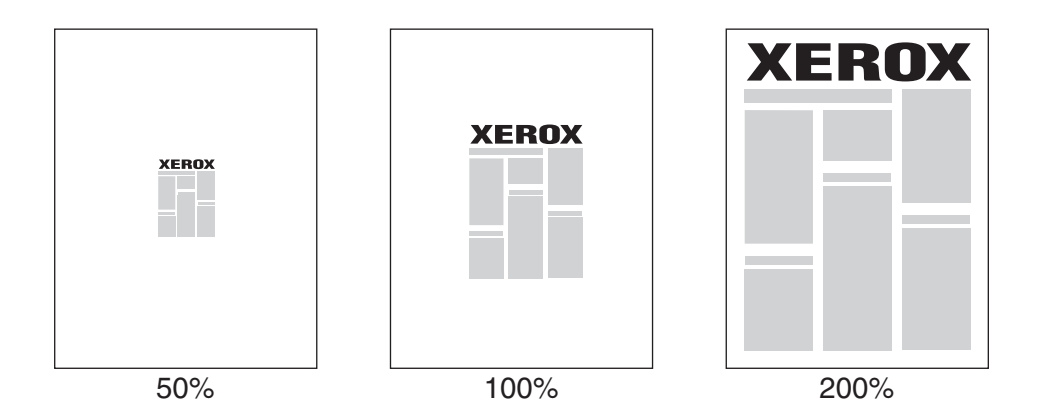

So geben Sie die Skalierung in einem unterstützten Treiber an:

#### ■ **PostScript-Treiber für Windows 98, Windows Me:**

Klicken Sie in der Registerkarte **Setup** auf **Weitere Layoutoptionen**, und geben Sie die gewünschte Skalierung (in Prozent) in das Feld **Prozentsatz** ein.

#### ■ **PostScript-Treiber für Windows 2000, Windows XP, Windows Server 2003:**

Klicken Sie in der Registerkarte **Layout** auf **Erweitert**, wählen Sie **Grafik**, und geben Sie bei **Skalierung** den gewünschten Prozentsatz an.

#### ■ **Treiber für Windows NT:**

Öffnen Sie die Registerkarte **Erweitert**, wählen Sie **Grafik**, und geben Sie unter **Skalierung** den gewünschten Prozentsatz an.

#### ■ **Treiber für Mac OS 9, Mac OS X (Version 10.1 und höher):**

Klicken Sie im Menü **Datei** auf **Seite einrichten**, und geben Sie in das Feld hinter **Skalierung** den gewünschten Prozentsatz ein.

## <span id="page-80-1"></span>**Drucken von Wasserzeichen**

Ein Wasserzeichen ist zusätzlicher Text, der über eine oder mehrere Seiten gedruckt werden kann. Sie können beispielsweise Bezeichnungen wie Entwurf, Vertraulich, Datum oder Version vor der Verteilung der Ausdrucke als Wasserzeichen auf das Papier drucken lassen.

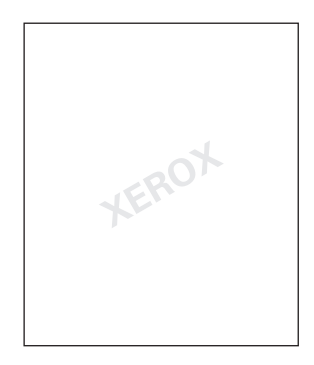

In manchen Windows-Treibern können Sie folgende Operationen durchführen:

- Wasserzeichen erstellen
- Text, Farbe, Position und Winkel vorhandener Wasserzeichen ändern
- Wasserzeichen entweder auf der ersten oder auf jeder Seite eines Dokuments drucken
- Wasserzeichen im Hintergrund drucken
- Text von Wassserzeichen als Umriss drucken (nicht als gefüllten Text)

#### **Hinweis**

Wasserzeichen werden nicht in allen Anwendungen unterstützt.

So können Sie Wasserzeichen in einem unterstützten Windows-Treiber auswählen, erstellen und bearbeiten:

■ **PostScript-Treiber für Windows 98, Windows Me:**

Klicken Sie in der Registerkarte **Setup** auf **Weitere Layoutoptionen**, und wählen Sie **Wasserzeichen**, um das Dialogfeld **Wasserzeichen** anzuzeigen.

#### ■ **PostScript-Treiber für Windows 2000, Windows XP, Windows Server 2003:**

Klicken Sie in der Registerkarte **Layout** auf die Schaltfläche **Erweitert**. Klicken Sie im Feld unter **Dokumentoptionen** und **Druckerfunktionen** auf **Wasserzeichen**, und wählen Sie **Ändern** für das gewünschte Wasserzeichen.

## <span id="page-81-0"></span>**Bildglättung**

Die Bildglättung überblendet benachbarte Farben in Bildern mit niedriger Auflösung, um weichere Farbverläufe zu erreichen. Auf diese Weise können Sie beispielsweise das Erscheinungsbild eines Bildes mit 72 dpi, das aus dem Internet heruntergeladen wurde, verbessern. Die Bildglättung wird nicht für Bilder mit einer Auflösung von 300 oder mehr dpi empfohlen.

#### **Hinweis**

Die Druckverarbeitung wird durch diese Option verlangsamt.

So aktivieren Sie die Bildglättung in einem unterstützten Treiber:

■ **PostScript-Treiber für Windows 98, Windows Me:**

Klicken Sie in der Registerkarte **Setup** auf **Weitere Layoutoptionen**, und aktivieren Sie das Kontrollkästchen **Bildglättung**.

■ **PostScript-Treiber für Windows 2000, Windows XP, Windows Server 2003:**

Klicken Sie in der Registerkarte **Layout** auf die Schaltfläche **Erweitert**.Wählen Sie im Feld unter **Dokumentoptionen** und **Druckerfunktionen** für die **Bildglättung** die Einstellung **Ein**.

■ **Treiber für Windows NT:**

Wählen Sie in der Registerkarte **Erweitert** unter **Druckerfunktionen** für die **Bildglättung** die Einstellung **Ein**.

■ **Treiber für Mac OS 9:**

Klicken Sie im Dialogfeld **Drucken** auf **Allgemein**, und wählen Sie in der Dropdown-Liste den Eintrag **Erweiterte Optionen**. Wählen Sie dann für **Bildglättung** die Einstellung **Ein**.

■ **Treiber für Mac OS X (Version 10.1 und höher):** 

Klicken Sie im Dialogfeld **Drucken** auf die Dropdown-Liste **Druckerfunktionen**, und wählen Sie für **Bildglättung** die Einstellung **Ein**.

## <span id="page-82-0"></span>**Drucken von Deckblättern**

A Ein Deckblatt ist die erste oder letzte Seite eines Dokuments. Sie können bei Ihrem Drucker für das Deckblatt eine andere Papierzufuhr als für das Dokument wählen. So kann beispielsweise ein Blatt mit dem Firmenkopf als erste Seite eines Dokuments oder auch Karton für die erste und letzte Seite eines Berichts verwendet werden.

- Für Deckblätter können alle Papierfächer als Zufuhrfächer angegeben werden.
- Vergewissern Sie sich, dass das Deckblatt dasselbe Format wie die restlichen Seiten des Dokuments hat. Wenn Sie im Treiber ein anderes Format angeben als im Zufuhrfach für das Deckblatt enthalten ist, wird das Deckblatt auf dem Papier gedruckt, das auch für das restliche Dokument verwendet wird.

Sie können folgende Optionen für Deckblätter festlegen:

- **Keine**: Die erste und letzte Seite des Dokuments wird auf dem gleichen Papier wie das Dokument gedruckt.
- **Nur erste Seite**: Nur die erste Seite des Dokuments wird aus dem Fach für Deckblätter eingezogen. Danach wird für den Rest des Dokuments das Papier in einem anderen Fach verwendet.
- **Erste und letzte Seite**: Nur die erste und letzte Seite des Dokuments wird aus dem Fach für Deckblätter eingezogen. Danach wird für den Rest des Dokuments das Papier in einem anderen Fach verwendet.

Wenn Sie **Nur erste Seite** oder **Erste und letzte Seite** und zusätzlich den Duplexdruck ausgewählt haben, werden die ersten beiden Seiten des Auftrags auf dem Deckblatt gedruckt.

Wenn Sie **Erste und letzte Seite** und Duplexdruck angeben, werden die beiden ersten und die beiden letzten Seiten (eines Dokuments mit einer geraden Seitenanzahl) auf dem vorderen und hinteren Deckblatt gedruckt.

#### **Hinweis**

Wenn Sie ein leeres hinteres Deckblatt drucken möchten, müssen Sie eine leere letzte Seite in Ihr Dokument einfügen. Damit die Rückseite des vorderen Deckblatts leer bleibt, müssen Sie nach diesem eine leere Seite in das Dokument einfügen.

So aktivieren Sie das Drucken von Deckblättern in einem unterstützten Treiber:

#### ■ **PostScript-Treiber für Windows 98, Windows Me:**

Wählen Sie in der Registerkarte **Ausgabeoptionen** die Option **Nur erste Seite** oder **Erste und letzte Seite**, und wählen Sie anschließend in der Dropdown-Liste **Zufuhr** das Papierfach für die Deckblätter.

■ **PostScript-Treiber für Windows 2000, Windows XP, Windows Server 2003, Windows NT:**

Wählen Sie in der Registerkarte **Papier/Qualität** unter **Deckblätter** die Option **Nur erste Seite** oder **Erste und letzte Seite**, und wählen Sie anschließend in der Dropdown-Liste **Zufuhr** das Papierfach für die Deckblätter**.**

■ **Treiber für Mac OS 9:** 

Klicken Sie im Dialogfeld **Drucken** auf **Allgemein**, und wählen Sie **Erste Seite**. Wählen Sie dann in der Dropdown-Liste das Papierfach für die Deckblätter.

- **Treiber für Mac OS X (Version 10.1 und höher):** 
	- **a.** Klicken Sie im Dialogfeld **Drucken** auf **Papierzufuhr**, und wählen Sie **Erste Seite**.
	- **b.** Wählen Sie dann im Dialogfeld **Druckerfunktionen** die Option **Papierzufuhr für letzte Seite**.

## <span id="page-83-0"></span>**Drucken von geschützten, Proof- und gespeicherten Druckaufträgen**

#### **Hinweis**

Diese Funktionen stehen zur Verfügung, wenn der Drucker ein internes Festplattenlaufwerk besitzt. Diese Druckaufträge werden auf dem Festplattenlaufwerk gespeichert und verbleiben auch dann im Drucker, wenn dieser ausgeschaltet wird.

Wählen Sie eine der folgenden speziellen Druckauftragsarten:

■ **Geschützter Druck**: Drucken von vertraulichen Dokumenten. Die durch ein vierstelliges numerisches Passwort geschützten Druckaufträge werden auf dem Festplattenlaufwerk des Druckers gespeichert. Die Aufträge werden erst gedruckt, nachdem Sie das vierstellige Passwort am vorderen Bedienfeld des Druckers eingegeben haben. Die Aufträge werden nach dem Drucken automatisch von der Festplatte gelöscht.

- **Proof-Druck**: Es wird nur eine Kopie eines Auftrags mit mehreren Kopien gedruckt, so dass Sie diese Kopie prüfen können. Wenn Sie die restlichen Kopien drucken möchten, wählen Sie den Namen des Druckauftrags am vorderen Bedienfeld des Druckers aus. Der Auftrag wird nach dem Drucken automatisch von der Festplatte gelöscht. Wenn Sie die restlichen Kopien nicht drucken möchten, löschen Sie den Druckauftrag am vorderen Bedienfeld.
- **Gespeicherter Druck**: Der Druckauftrag wird auf dem Festplattenlaufwerk des Druckers gespeichert und kann später bei Bedarf gedruckt werden. Nach dem Drucken wird der Auftrag nicht gelöscht. Dieser Modus ist zum Drucken von häufig benötigten Dokumenten, wie beispielsweise Steuer-, Personal- oder Anforderungsformularen hilfreich.

Senden von geschützten, Proof- und gespeicherten Druckaufträgen an den Drucker

So geben Sie in einem unterstützten Treiber an, ob ein Druckauftrag als geschützter, Proofoder gespeicherter Auftrag gedruckt wird:

#### ■ **PostScript-Treiber für Windows 98, Windows Me:**

Wählen Sie in der Registerkarte **Ausgabeoptionen** unter **Walk-Up-Funktionen** die gewünschte Auftragsart. Geben Sie bei einem geschützten Auftrag ein vierstelliges Passwort für den Druckauftrag ein. Geben Sie bei Proof-Drucken und gespeicherten Drucken den Namen für den Druckauftrag ein.

#### ■ **PostScript-Treiber für Windows 2000, Windows XP, Windows Server 2003, Windows NT:**

Wählen Sie in der Registerkarte **Ausgabeoptionen** unter **Walk-Up-Funktionen** die gewünschte Auftragsart. Geben Sie bei einem geschützten Auftrag ein vierstelliges Passwort für den Druckauftrag ein. Geben Sie bei Proof-Drucken und gespeicherten Drucken den Namen für den Druckauftrag ein.

#### ■ **Treiber für Mac OS 9:**

Klicken Sie im Dialogfeld **Drucken** auf **Allgemein**, wählen Sie in der Dropdown-Liste den Eintrag **Auftragsart**, und wählen Sie dann die gewünschte Auftragsart. Geben Sie bei einem geschützten Auftrag ein vierstelliges Passwort für den Druckauftrag ein. Geben Sie bei Proof-Drucken und gespeicherten Drucken den Namen für den Druckauftrag in das Feld **Druckauftragsname** ein.

#### ■ **Treiber für Mac OS X (Version 10.1 und höher):**

Klicken Sie im Dialogfeld **Drucken** auf **Druckerfunktionen**, wählen Sie die Registerkarte **Auftragsart**, und wählen Sie dann **Geschützter Druck**, **Proof-Druck** oder **Gespeicherter Druck**. Wählen Sie bei einem geschützten Auftrag die Ziffern für das Passwort in den Dropdown-Listen aus. Bei einem Proof- oder gespeicherten Druckauftrag wird ein Teil des Dokumentnamens als Auftragsname verwendet.

#### **Drucken von geschützten Druckaufträgen**

Geben Sie zum Drucken einesgeschützten Druckauftrags das vierstellige Passwort am vorderen Bedienfeld des Druckers ein:

- **1.** Wählen Sie **Walk-Up Printing**, und drücken Sie die Taste **OK**.
- **2.** Wählen Sie **Geschützte Druckaufträge**, und drücken Sie die Taste **OK**.
- **3.** Wählen Sie Ihren Benutzernamen aus, und drücken Sie die Taste **OK**.
- **4.** Wählen Sie die erste Ziffer des numerischen Passworts aus, und drücken Sie die Taste **OK**.
- **5.** Wiederholen Sie Schritt 4 für die zweite, dritte und vierte Ziffer.

#### **Hinweis**

Wenn Sie in das Feld **Passwort** des Druckertreibers ein Passwort mit weniger als vier Ziffern eingegeben haben, müssen Sie diesem die entsprechende Anzahl von Nullen voranstellen, damit insgesamt vier Stellen am vorderen Bedienfeld eingegeben werden. Wenn Sie beispielsweise **222** im Treiber eingegeben haben, müssen Sie am vorderen Bedienfeld **0222** eingeben. Mit der Taste **Zurück** gelangen Sie zu den zuvor eingegebenen Ziffern zurück.

- **6.** Wenn mehrere geschützte Druckaufträge mit dem Passwort vorhanden sind, wählen Sie den zu druckenden Auftrag aus, oder wählen Sie **Alle**. Drücken Sie danach die Taste **OK**.
- **7.** Wählen Sie **Drucken und löschen**, und drücken Sie die Taste **OK**, um den Auftrag zu drucken.

#### **Drucken von Proof- und gespeicherten Druckaufträgen**

Wenn Sie einen gespeicherten Druckauftrag oder die restlichen Kopien eines Proof-Druckauftrags drucken möchten, wählen Sie den Namen des Auftrags am vorderen Bedienfeld des Druckers aus:

- **1.** Wählen Sie **Walk-Up Printing**, und drücken Sie die Taste **OK**.
- **2.** Wählen Sie **Proof-Druckaufträge** oder **Gespeicherte Druckaufträge**, und drücken Sie die Taste **OK**.
- **3.** Wählen Sie den Auftragsnamen aus, und drücken Sie die Taste **OK**.
- **4.** Wählen Sie **Drucken und löschen** (für Proof-Druck) oder **Drucken und speichern** (für gespeicherten Druck), und drücken Sie die Taste **OK**.
- **5.** Scrollen Sie zur gewünschten Anzahl von Kopien, und drücken Sie die Taste **OK**, um den Auftrag zu drucken.

#### **Löschen von geschützten, Proof- und gespeicherten Druckaufträgen**

Auf dem Festplattenlaufwerk kann von jeder Auftragsart nur eine bestimmte Auftragsanzahl gespeichert werden. Wenn der Drucker diesen Höchstwert erreicht, wird automatisch der älteste Auftrag einer Auftragsart gelöscht, bevor ein neuer Auftrag gespeichert wird. So schaffen Sie freien Speicherplatz:

- Löschen Sie regelmäßig alle gespeicherten Druckaufträge, die nicht mehr benötigt werden.
- Löschen Sie die geschützten und Proof-Druckaufträge, die Sie nicht drucken möchten.

Geben Sie zum Löschen eines geschützten Druckauftrags das vierstellige Passwort am vorderen Bedienfeld des Druckers ein:

- **1.** Wählen Sie **Walk-Up Printing**, und drücken Sie die Taste **OK**.
- **2.** Wählen Sie **Geschützte Druckaufträge**, und drücken Sie die Taste **OK**.
- **3.** Wählen Sie Ihren Benutzernamen aus, und drücken Sie die Taste **OK**.
- **4.** Wählen Sie die erste Ziffer des numerischen Passworts aus, und drücken Sie die Taste **OK**.
- **5.** Wiederholen Sie Schritt 4 für die zweite, dritte und vierte Ziffer.
- **6.** Wenn mehrere geschützte Druckaufträge mit dem Passwort vorhanden sind, wählen Sie den zu druckenden Auftrag aus, oder wählen Sie **Alle**. Drücken Sie danach die Taste **OK**.
- **7.** Wählen Sie **Drucken und löschen**, und drücken Sie die Taste **OK**, um den Auftrag zu drucken.
- **8.** Wenn Sie gefragt werden, ob Sie den Auftrag löschen möchten, wählen Sie **Ja**, und drücken Sie die Taste **OK**.

Wenn Sie einen gespeicherten Druckauftrag oder die restlichen Kopien eines Proof-Druckauftrags löschen möchten, wählen Sie den Namen des Auftrags am vorderen Bedienfeld des Druckers aus:

- **1.** Wählen Sie **Walk-Up Printing**, und drücken Sie die Taste **OK**.
- **2.** Wählen Sie **Proof-Druckaufträge** oder **Gespeicherte Druckaufträge**, und drücken Sie die Taste **OK**.
- **3.** Wählen Sie den Auftragsnamen aus, und drücken Sie die Taste **OK**.
- **4.** Wählen Sie **Löschen**, und drücken Sie die Taste **OK**.
- **5.** Wenn Sie gefragt werden, ob Sie den Auftrag löschen möchten, wählen Sie **Ja**, und drücken Sie die Taste **OK**.

# **Verbrauchsmaterialien und Recycling**

Dieses Thema hat folgenden Inhalt:

- ["Verbrauchsmaterialien" auf Seite 2-53](#page-87-0)
- ["Lebensdaueranzeigen für Verbrauchsmaterialien" auf Seite 2-53](#page-87-1)
- $\blacksquare$ , Recycling" auf Seite 2-54

## <span id="page-87-0"></span>**Verbrauchsmaterialien**

Auf dem vorderen Bedienfeld werden Statusmeldungen und Warnungen angezeigt, wenn Verbrauchsmaterialien zur Neige gehen oder ausgetauscht werden müssen. Wenn am vorderen Bedienfeld die Meldung angezeigt wird, dass Verbrauchsmaterialien fast aufgebraucht sind oder ausgetauscht werden müssen, stellen Sie sicher, dass Sie Ersatz zur Hand haben. Es ist sehr wichtig, diese Materialien nach der ersten Meldung zu bestellen, damit der Druckbetrieb nicht unterbrochen wird.

Sie können Verbrauchsmaterialien und Zubehör bei Ihrem lokalen Xerox-Händler oder über die Xerox-Website [www.xerox.com/officeprinting/6250supplies](http://www.xerox.com/officeprinting/6250supplies) bestellen.

Im Inneren des Druckers sind alle Hebel und Punkte für die Benutzerinteraktion zum Austauschen von Verbrauchsmaterialien **golden** gekennzeichnet.

Die folgenden Verwendungsmuster können die Lebenserwartung der Tonerkartusche drastisch verringern:

- Mehr als 5 Prozent Deckung
- Verwenden von Papier mit einem größeren Format als das Format Letter
- Drucken von Druckaufträgen mit weniger als 4 Seiten
- Verwenden des Druckqualitätsmodus Foto
- Verwenden der TekColor-Farbkorrektur

#### **Vorsicht**

Wenn Sie eine nicht von Xerox stammende Tonerkartusche verwenden, passt diese möglicherweise nicht richtig in den Drucker. Wenn die Kartusche nicht richtig eingesetzt werden kann, funktioniert der Drucker nicht.

## <span id="page-87-1"></span>**Lebensdaueranzeigen für Verbrauchsmaterialien**

Der Farblaserdrucker Phaser 6250 verfügt über Lebensdaueranzeigen für Verbrauchsmaterialien und Elemente, die regelmäßig gewartet werden.

#### **Verbrauchsmaterialien**

Verbrauchsmaterialien:

- Tonerkartuschen mit hoher Kapazität (Cyan, Magenta, Gelb und Schwarz)
- Tonerkartuschen mit Standardkapazität (Cyan, Magenta, Gelb und Schwarz)

#### **Elemente zur regelmäßigen Wartung**

Die Elemente zur regelmäßigen Wartung sind Druckerkomponenten oder Bauteile, die eine beschränkte Lebensdauer haben und daher regelmäßig ausgetauscht werden müssen. Die Ersatzelemente sind einzeln oder als Kits erhältlich. Die Elemente zur regelmäßigen Wartung können normalerweise durch den Kunden ausgetauscht werden.

Elemente zur regelmäßigen Wartung des Phaser 6250:

- Belichtungseinheit
- Fixiereinheit
- Transferrolle

Greifen Sie am vorderen Bedienfeld des Druckers oder mit CentreWare IS auf die "Materialverbrauchsseite" zu, oder drucken Sie am vorderen Bedienfeld das "Nutzungsprofil".

#### **Vorsicht**

Wenn Sie eine nicht von Xerox stammende Tonerkartusche verwenden, passt diese möglicherweise nicht richtig in den Drucker. Wenn die Kartusche nicht richtig eingesetzt werden kann, funktioniert der Drucker nicht.

## <span id="page-88-0"></span>**Recycling**

Informationen zu den Recycling-Programmen für Xerox-Verbrauchsmaterialien finden Sie unter [www.xerox.com/officeprinting.](http://www.xerox.com/officeprinting)

# **Anschlüsse und Netzwerke**

Dieser Abschnitt behandelt folgende Themen:

- ["Anschlüsse und IP-Adresse" auf Seite 3-2](#page-90-0)
- ["Anschlusskonfiguration" auf Seite 3-6](#page-94-0)
- ["Druckermanagement-Software" auf Seite 3-10](#page-98-0)
- ["Windows 2000, Windows XP und Windows Server 2003" auf Seite 3-15](#page-103-0)
- $\blacksquare$ , Windows NT 4.x" auf Seite 3-23
- ["Windows 98 und Windows Me" auf Seite 3-29](#page-117-0)
- ["Macintosh" auf Seite 3-34](#page-122-0)
- ["Novell NetWare" auf Seite 3-41](#page-129-0)
- ["UNIX \(Linux\)" auf Seite 3-47](#page-135-0)

## <span id="page-90-1"></span><span id="page-90-0"></span>**Anschlüsse und IP-Adresse**

Dieses Thema hat folgenden Inhalt:

- ["Einrichten des Druckers" auf Seite 3-2](#page-90-1)
- "Ethernet-Anschluss (empfohlen)" auf Seite 3-2
- ["USB-Anschluss" auf Seite 3-4](#page-92-0)
- ["Paralleler Anschluss" auf Seite 3-5](#page-93-0)

## **Einrichten des Druckers**

A

Die Informationen in diesem Abschnitt sind auch als Informationsseite in Ihrem Drucker gespeichert. Sie können diese Informationen jederzeit über das vordere Bedienfeld drucken.

#### **Ethernet-Anschluss (empfohlen)**

Ein Ethernet-Anschluss wird empfohlen, da er USB- oder parallelen Anschlüssen in puncto Geschwindigkeit überlegen ist. Er ermöglicht außerdem den direkten Zugriff auf CentreWare IS.

#### **Netzwerkanschluss**

Verwenden Sie eine Ethernet-Verbindung mit zwei Twisted-Pair-Kabeln (Kategorie 5/RJ-45) und einem Ethernet-Hub. Verbinden Sie mit einem Kabel den Computer und mit dem zweiten Kabel den Drucker mit dem Hub. Abgesehen vom Uplink-Anschluss können Sie jeden Anschluss am Hub verwenden.Mit Ethernet-Kabeln werden in der Regel die Protokolle TCP/IP und EtherTalk eingesetzt. Um über TCP/IP zu drucken, benötigt jeder Computer und Drucker eine eindeutige IP-Adresse. Die entsprechenden Informationen finden Sie unter "Festlegen einer IP-Adresse" in diesem Abschnitt.

#### **Standalone-Netzwerkanschluss (Kabel/DSL)**

Informationen zum Einrichten einer Kabel- oder DSL-Verbindung mit Ihrem Drucker finden Sie auf der Website [www.xerox.com/officeprinting/infoSMART](http://www.xerox.com/officeprinting/infoSMART) im Dokument mit der Nummer 33188 und dem Titel *Basic TCP/IP Tutorial and Home Networking Guidelines*.

#### **Festlegen einer IP-Adresse**

Wenn Ihr Computer Teil eines größeren Netzwerks ist, wenden Sie sich an Ihren Netzwerkadministrator, um die gültigen TCP/IP-Adressen und weitere Konfigurationsinformationen zu erhalten.

Wenn Sie ein eigenes kleines LAN (lokales Netzwerk) einrichten oder den Drucker direkt über das Ethernet an Ihren Computer anschließen, folgen Sie den unten stehenden Anweisungen, um die IP-Adresse des Druckers festzulegen.

Drucker und Computer(n) muss eine eindeutige IP-Adresse zugewiesen werden. Beide Adressen müssen ähnlich, dürfen jedoch nicht identisch sein. Der Drucker kann beispielsweise die Adresse 192.168.1.2 und der Computer die Adresse 192.168.1.3 haben. Einem anderen Gerät kann die Adresse 192.168.1.4 zugewiesen werden.

Wenn Sie weitere Informationen benötigen, besuchen Sie die Website [www.xerox.com/officeprinting/infoSMART,](http://www.xerox.com/officeprinting/infoSMART) und lesen Sie das Dokument mit der Nummer 18545.

#### **Automatisches Festlegen der IP-Adresse des Druckers**

Verwenden Sie das Phaser-Installationsprogramm auf der *Druckerinstallations- und Dienstprogramme-CD-ROM*, um die IP-Adresse Ihres Druckers zu ermitteln und/oder zuzuweisen. Sie erhalten weitere Anleitungen, indem Sie die *Druckerinstallations- und Dienstprogramme-CD-ROM* in das CD-ROM-Laufwerk Ihres Computers einlegen, das Installationsprogramm aufrufen und danach den Eingabeaufforderungen für die Installation folgen.

#### **Hinweis**

Damit das automatische Installationsprogramm richtig ausgeführt wird, muss der Drucker an ein TCP/IP-Netzwerk angeschlossen sein.

#### **Manuelles Festlegen der IP-Adresse des Druckers**

- **1.** Wählen Sie am vorderen Bedienfeld des Druckers **Druckereinrichtung**, und drücken Sie die Taste **OK**.
- **2.** Wählen Sie **Anschlusskonfiguration**, und drücken Sie die Taste **OK**.
- **3.** Wählen Sie **Netzwerkeinrichtung**, und drücken Sie die Taste **OK**.
- **4.** Wählen Sie **TCP/IP-Einrichtung**, und drücken Sie die Taste **OK**.
- **5.** Wählen Sie **DHCP/BOOTP**, und drücken Sie die Taste **OK** , um die Einstellung **Aus** zu wählen.
- **6.** Wählen Sie **TCP/IP-Adresse**, und drücken Sie die Taste **OK**.
- **7.** Geben Sie die IP-Adresse Ihres Druckers ein, und drücken Sie die Taste **OK**.

#### **Festlegen einer statischen IP-Adresse auf Ihrem Computer**

#### **Windows 2000, Windows XP und Windows Server 2003**

- **1.** Klicken Sie auf dem Desktop mit der rechten Maustaste auf das Symbol **Netzwerkumgebung**, und wählen Sie **Eigenschaften**.
- **2.** Klicken Sie mit der rechten Maustaste auf **LAN-Verbindung**, und klicken Sie danach auf **Eigenschaften**.
- **3.** Wenn TCP/IP nicht verfügbar ist, klicken Sie auf **Hinzufügen** und danach auf **Protokoll**.
- **4.** Klicken Sie auf **Hinzufügen** und danach auf **Internet-Protokoll (TCP/IP)**.
- **5.** Wählen Sie in der Registerkarte **Allgemein** den Eintrag mit dem TCP/IP-Protokoll für Ihre Netzwerkkarte aus, und klicken Sie auf **Eigenschaften**.
- **6.** Wählen Sie in der Registerkarte **Allgemein** die Option **Folgende IP-Adresse verwenden**.
- **7.** Geben Sie eine IP-Adresse und Subnetzmaske ein, und klicken Sie auf **OK**.
- **8.** Klicken Sie bei der entsprechenden Aufforderung auf **OK**, um Windows neu zu starten.

#### <span id="page-92-0"></span>**Windows NT 4.x**

- **1.** Klicken Sie auf dem Desktop mit der rechten Maustaste auf das Symbol **Netzwerkumgebung**, und wählen Sie **Eigenschaften**.
- **2.** Klicken Sie in der Registerkarte **Protokolle** auf **TCP/IP-Protokoll** und danach auf **Eigenschaften**.
- **3.** Klicken Sie in der Registerkarte **IP-Adresse** auf **IP-Adresse angeben**.
- **4.** Geben Sie eine IP-Adresse und Subnetzmaske ein, und klicken Sie auf **OK**.
- **5.** Klicken Sie bei der entsprechenden Aufforderung auf **OK**, um Windows neu zu starten.

#### **Windows 98 und Windows Me**

- **1.** Klicken Sie auf dem **Desktop** mit der rechten Maustaste auf das Symbol **Netzwerkumgebung, und wählen Sie Eigenschaften**.
- **2.** Wählen Sie in der Registerkarte **Konfiguration** den Eintrag mit dem TCP/IP-Protokoll für Ihre Netzwerkkarte aus, und klicken Sie auf die Schaltfläche **Eigenschaften**.
- **3.** Klicken Sie in der Registerkarte **IP-Adresse** auf die Option **IP-Adresse angeben**.
- **4.** Geben Sie eine IP-Adresse und Subnetzmaske ein, und klicken Sie auf **OK**.
- **5.** Klicken Sie bei der entsprechenden Aufforderung auf **OK**, um Windows neu zu starten.

#### **Macintosh 9.x TCP/IP**

- **1.** Klicken Sie auf das **Apple**-Symbol, und wählen Sie den Ordner **Kontrollfelder**.
- **2.** Doppelklicken Sie auf **TCP/IP**, und vergewissern Sie sich, dass Ethernet der Anschlusstyp ist.
- **3.** Geben Sie eine IP-Adresse und Teilnetzmaske ein, und klicken Sie auf **OK**.
- **4.** Klicken Sie bei der entsprechenden Aufforderung auf **OK**, um den Computer neu zu starten.

#### **Macintosh OS X (10.1 und höher) TCP/IP**

- **1.** Klicken Sie auf das **Apple**-Symbol, danach auf **Systemeinstellungen** und zuletzt auf das Symbol **Netzwerk**.
- **2.** Klicken Sie im Kontrollfeld **Netzwerk** auf die Registerkarte **TCP/IP**.
- **3.** Klicken Sie unter **Position** auf **Automatisch**.
- **4.** Klicken Sie unter **Anzeigen** auf **Ethernet (integriert)**.
- **5.** Klicken Sie unter **Konfigurieren** auf **Manuell**.
- **6.** Geben Sie IP-Adresse, Teilnetzmaske und Router (Gateway) ein.
- **7.** Klicken Sie auf die Schaltfläche **Jetzt anwenden**, um die Änderungen zu aktivieren.

#### **USB-Anschluss**

Für den USB-Anschluss benötigen Sie ein normales USB-Kabel. Dieses Kabel gehört nicht zum Lieferumfang des Druckers und muss separat gekauft werden. Achten Sie darauf, das richtige USB-Kabel für die Verbindung zu verwenden.

#### <span id="page-93-0"></span>**Windows 98 oder höher und Windows 2000 oder höher**

Schließen Sie das USB-Kabel an den PC an. Der **Hardware-Assistent** unterstützt Sie bei der Erstellung des USB-Anschlusses. Befolgen Sie die Anweisungen im **Assistenten für die Druckerinstallation**, um den Druckertreiber von der *Druckerinstallations- und Dienstprogramme-CD-ROM* zu installieren. Wenn Sie weitere Informationen benötigen, besuchen Sie die Website [www.xerox.com/officeprinting/infoSMART,](http://www.xerox.com/officeprinting/infoSMART) und lesen Sie folgende Dokumente:

- Windows 98: Dokument 18215
- Windows 2000: Dokument 22701
- Windows XP: Dokument 53543

#### **Macintosh (OS 9.0.4 und höher)**

Ein über USB angeschlossener Drucker wird nicht in der Auswahl angezeigt. Installieren Sie den Druckertreiber von der *Druckerinstallations- und Dienstprogramme-CD-ROM*. Erstellen Sie mit dem **Dienstprogramm für Desktop-Drucker** (Version 1.2 oder höher) einen Desktop-USB-Drucker. Das Dienstprogramm befindet sich im Ordner **PhaserTools**, der während der Softwareinstallation erstellt wurde. Wenn Sie weitere Informationen benötigen, besuchen Sie die Website [www.xerox.com/officeprinting/infoSMART,](http://www.xerox.com/officeprinting/infoSMART) und lesen Sie das Dokument mit der Nummer 33225.

#### **Macintosh (OS X und höher)**

- **1.** Installieren Sie den Druckertreiber von der *Druckerinstallations- und Dienstprogramme-CD-ROM*.
- **2.** Öffnen Sie das **Print Center-Dienstprogramm**. (Öffnen Sie auf der Macintosh-Festplatte den Ordner **Programme** und danach den Ordner **Dienstprogramme**.)
- **3.** Klicken Sie auf die Schaltfläche **Hinzufügen**.
- **4.** Wählen Sie im oberen Dropdown-Menü die Option **USB**.
- **5.** Wählen Sie den Drucker im Druckerfenster aus.
- **6.** Wählen Sie **Xerox** in der Herstellerliste aus, die im Dropdown-Menü angezeigt wird.
- **7.** Wählen Sie das gewünschte Druckermodell aus der Liste der verfügbaren Drucker aus.
- **8.** Klicken Sie auf die Schaltfläche **Hinzufügen**.

Der Drucker wird nun im **Print Center** als verfügbarer Drucker angezeigt. Wenn Sie weitere Informationen benötigen, besuchen Sie die Website [www.xerox.com/officeprinting/infoSMART,](http://www.xerox.com/officeprinting/infoSMART) und lesen Sie das Dokument mit der Nummer 49355.

#### **Paralleler Anschluss**

Verwenden Sie ein paralleles Druckerkabel nach IEEE 1284 (maximale Länge 3 m), um die parallelen Anschlüsse Ihres Computers und Ihres Druckers zu verbinden. Installieren Sie den Druckertreiber von der *Druckerinstallations- und Dienstprogramme-CD-ROM*. Wählen Sie den entsprechenden LPT-Parallelanschluss aus.

## <span id="page-94-0"></span>**Anschlusskonfiguration**

#### **Installieren des Druckertreibers**

Sie erhalten die neuesten Druckertreiber auf der Website [www.xerox.com/officeprinting/support](http://www.xerox.com/officeprinting/support).

#### **Windows 98 oder höher und Windows 2000 oder höher**

Installieren Sie den Druckertreiber von der *Druckerinstallations- und Dienstprogramme-CD-ROM*. Die *Druckerinstallations- und Dienstprogramme-CD-ROM* installiert und erkennt den Drucker automatisch während der Installation. Wenn Sie weitere Informationen benötigen, besuchen Sie die Website [www.xerox.com/officeprinting/infoSMART,](http://www.xerox.com/officeprinting/infoSMART) und lesen Sie folgende Dokumente:

- Windows 98 und Windows Me: Dokument 9840
- Windows 2000, Windows XP und Windows Server 2003: Dokument 36894
- Windows NT: Dokument 11338

#### **Macintosh EtherTalk**

Wenn Sie EtherTalk einsetzen, benötigen Macintosh-Computer keine IP-Adresse.

- **1.** Öffnen Sie das Kontrollfeld **AppleTalk**.
- **2.** Vergewissern Sie sich, dass der **Ethernet-Anschluss** ausgewählt ist.
- **3.** Doppelklicken Sie auf das Installationssymbol auf der *Druckerinstallations- und Dienstprogramme-CD-ROM*, um den Druckertreiber zu installieren.
- **4.** Öffnen Sie die **Auswahl**, und wählen Sie den **LaserWriter**-Treiber aus.
- **5.** Wählen Sie in der rechten Spalte der **Auswahl** den Drucker aus, und klicken Sie danach auf **Erstellen**, um den Desktop-Drucker zu erstellen.

Wenn Sie weitere Informationen benötigen, besuchen Sie die Website [www.xerox.com/](http://www.xerox.com/officeprinting/infoSMART) [officeprinting/infoSMART,](http://www.xerox.com/officeprinting/infoSMART) und lesen Sie die Dokumente mit der Nummer 2562 und 1886.

#### **Macintosh OS X (10.2 und höher)**

- **1.** Installieren Sie den Druckertreiber von der *Druckerinstallations- und Dienstprogramme-CD-ROM*.
- **2.** Öffnen Sie das **Print Center-Dienstprogramm**. (Öffnen Sie auf der Macintosh-Festplatte den Ordner **Programme** und danach den Ordner **Dienstprogramme**.)
- **3.** Vergewissern Sie sich, dass die zweite Dropdown-Liste auf **Rendezvous** gesetzt ist.
- **4.** Wählen Sie den Drucker im Druckerfenster aus.
- **5.** Klicken Sie auf die Schaltfläche **Hinzufügen**.

#### **Macintosh OS X (10.1 und höher)**

Macintosh OS X unterstützt TCP/IP und AppleTalk als Standardprotokoll. Zum Installieren von TCP/IP verfahren Sie so, wie in der Anleitung zum Einstellen einer IP-Adresse im Drucker erläutert.

- **1.** Öffnen Sie das **Print Center-Dienstprogramm**. (Öffnen Sie auf der Macintosh-Festplatte den Ordner **Programme** und danach den Ordner **Dienstprogramme**.)
- **2.** Klicken Sie auf die Schaltfläche **Drucker hinzufügen**.
- **3.** Wählen Sie den Anschlusstyp.
	- Geben Sie bei **LPR** die IP-Adresse des Druckers ein, die Sie zuvor festgelegt haben. Das Feld **Warteschlangenname** kann leer bleiben, wenn das Kästchen **Standard-Warteschlange im Server verwenden** aktiviert ist (Standard). Andere Optionen sind **PS** oder **AUTO**. Wählen Sie im Dropdown-Menü **Druckermodell** die entsprechende PPD-Datei für das Druckermodell aus.
	- Wählen Sie bei **AppleTalk** den entsprechenden Drucker in der angezeigten Liste aus. Die Konfiguration wird so lange fortgesetzt, bis sie abgeschlossen ist. Wenn AppleTalk nicht im Dropdown-Menü "Print Center" angezeigt wird, ist das AppleTalk-Protokoll deaktiviert und muss auf dem Macintosh installiert werden. Wenn das AppleTalk-Protokoll aktiviert, aber nicht im Dropdown-Fenster verfügbar ist, sollten Sie sich an Ihren Systemadministrator oder Apple-Berater wenden.

Wenn Sie weitere Informationen benötigen, besuchen Sie die Website [www.xerox.com/officeprinting/infoSMART,](http://www.xerox.com/officeprinting/infoSMART) und lesen Sie die Dokumente mit der Nummer 48704, 50080 und 49814.

#### **Dynamisches Festlegen der IP-Adresse des Druckers**

Für die Identifizierung eines Druckers in einem Netzwerk ist eine IP-Adresse (Internet Protocol) erforderlich. Sie haben folgende Möglichkeiten, die IP-Adresse des Druckers festzulegen:

- DHCP
- CentreWare Internet Services
- Auto IP (Hostnamen)

#### **Erforderliche Angaben für eine IP-Adresse**

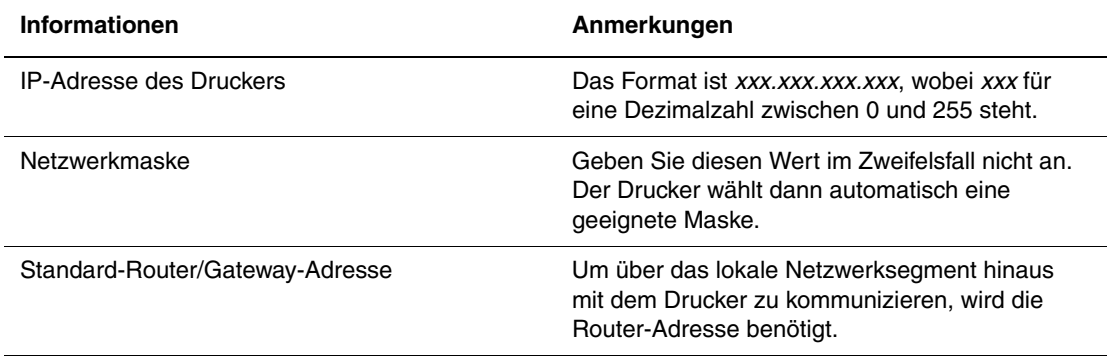

#### **Aktivieren von DHCP auf dem Drucker**

Stellen Sie sicher, dass das DHCP-Protokoll des Druckers aktiviert ist, indem Sie die entsprechende Einstellung am vorderen Bedienfeld oder mit CentreWare IS vornehmen.

#### **Hinweis**

Um die IP-Adresse des Druckers zu ermitteln, wählen Sie am vorderen Bedienfeld **Drucker-Identifizierung**. Weitere Informationen zum vorderen Bedienfeld finden Sie unter Referenz/Druckerfunktionen auf der *Benutzerdokumentations-CD-ROM*.

#### **Ändern der IP-Adresse mit CentreWare Internet Services (IS)**

CentreWare IS ist ein Web-basiertes Druckerverwaltungs- und Support-Tool. Mit CentreWare IS können Sie in einem Browser über ein TCP/IP-Netzwerk den Druckerstatus anzeigen und Ihren Drucker verwalten. Weitere Informationen finden Sie unter Erforschen/ CentreWare IS auf der *Benutzerdokumentations-CD-ROM*.

Nachdem Sie dem Drucker eine IP-Adresse zugewiesen haben, können Sie die TCP/IP-Einstellungen mit CentreWare IS ändern.

- **1.** Starten Sie Ihren Webbrowser.
- **2.** Geben Sie die IP-Adresse Ihres Druckers in das Feld **Adresse** des Browsers ein (http://xxx.xxx.xxx.xxx).
- **3.** Klicken Sie im linken Bereich der Hauptseite des Druckers in CentreWare IS auf **Eigenschaften**.
- **4.** Öffnen Sie den Ordner **Protokolle**, und klicken Sie auf **TCP/IP**.
- **5.** Ändern Sie die Einstellungen, und klicken Sie anschließend am unteren Seitenrand auf **Änderungen speichern**.

#### **Verwenden von Hostnamen zusammen mit DNS (Domain Name Service)**

Der Drucker unterstützt DNS durch einen DNS-Resolver. Das DNS-Resolver-Protokoll kommuniziert mit einem oder mehreren DNS-Servern, um die IP-Adresse zu einem Hostnamen bzw. den Hostnamen zu einer IP-Adresse anzufordern.

Ein IP-Hostname kann für den Drucker nur verwendet werden, wenn vom Systemadministrator bereits ein oder mehrere DNS-Server und eine DNS-Datenbank für den lokalen Domain Name Space konfiguriert wurden.

Um den Drucker für DNS einzurichten, geben Sie maximal zwei IP-Adressen von DNS-Namenservern ein. Es gibt zwei Möglichkeiten zum Einrichten des Druckers:

- TCP/IP Fahren Sie mit "Einrichten von DNS mit CentreWare Internet Services" fort.
- DHCP Fahren Sie mit "Dynamic Domain Name Service (DDNS)" fort.

#### **Einrichten von DNS mit CentreWare Internet Services**

Richten Sie den Drucker mit CentreWare IS für DNS ein, nachdem Sie die IP-Adresse des Druckers zugewiesen haben.

- **1.** Starten Sie Ihren Webbrowser.
- **2.** Geben Sie die IP-Adresse Ihres Druckers in das Feld **Adresse** des Browsers ein  $(http://xxxx.xxx.xxx.xxx).$
- **3.** Klicken Sie im rechten Bereich der Hauptseite des Druckers in CentreWare IS auf **Eigenschaften**.
- **4.** Öffnen Sie den Ordner **Protokolle**, und klicken Sie auf **TCP/IP**.
- **5.** Geben Sie im Abschnitt **DNS-Einstellungen** die IP-Adresse Ihres Domänenservers in folgende Felder ein:
	- **IP-Adresse des primären Namenservers** (obligatorisch)
	- **IP-Adresse des sekundären Namenservers** (optional)
- **6.** Klicken Sie anschließend am unteren Bildschirmrand auf die Schaltfläche **Änderungen speichern**.

#### **Dynamic Domain Name Service (DDNS)**

Der Drucker unterstützt dynamisches DNS über DHCP. DDNS funktioniert nur, wenn DHCP aktiviert ist. Der DHCP-Server in Ihrem Netzwerk muss auch dynamische DNS-Aktualisierungen durch Option 12- oder Option 81-Support unterstützen. Näheres erfahren Sie von Ihrem Netzwerkadministrator.

- **1.** Starten Sie Ihren Webbrowser.
- **2.** Geben Sie die IP-Adresse Ihres Druckers in das Feld **Adresse** des Browsers ein (http://xxx.xxx.xxx.xxx).
- **3.** Klicken Sie im rechten Bereich der Hauptseite des Druckers in CentreWare IS auf **Eigenschaften**.
- **4.** Öffnen Sie den Ordner **Protokolle**, und klicken Sie auf **TCP/IP**.
- **5.** Setzen Sie im Abschnitt mit den BOOT/DHCP-Einstellungen die Option **BOOTP/DHCP** auf **EIN**.
- **6.** Geben Sie zur Aktivierung von DDNS die folgenden Angaben für die Einstellungen von DDNS/WINS ein:
	- **DDNS** Einstellung **EIN**
	- **Hostnamen freigeben** Einstellung **NEIN**.
	- **DDNS/WINS-Name** Verwenden Sie den von Xerox vorgegebenen Standardnamen, oder geben Sie einen anderen Namen ein.
	- **Primärer WINS-Server** (optional)
	- **Sekundärer WINS-Server** (optional)
- **7.** Klicken Sie anschließend am unteren Bildschirmrand auf die Schaltfläche **Änderungen speichern**.

#### **Weitere Informationsquellen**

Weitere Informationen zur Installation und Fehlerbehebung im Netzwerk finden Sie unter Referenz/Anschlüsse und Netzwerke auf der *Benutzerdokumentations-CD-ROM*.

# <span id="page-98-0"></span>**Druckermanagement-Software**

Dieses Thema hat folgenden Inhalt:

- ["Verwenden der Software CentreWare" auf Seite 3-10](#page-98-1)
- ["Verwenden der Druckermanagement-Funktionen" auf Seite 3-12](#page-100-0)

## <span id="page-98-1"></span>**Verwenden der Software CentreWare**

#### **CentreWare Internet Service (IS)**

CentreWare IS ist ein Web-basiertes Druckerverwaltungs- und Support-Tool. Mit CentreWare IS können Sie in einem Browser über ein TCP/IP-Netzwerk den Druckerstatus anzeigen und Ihren Drucker verwalten.

CentreWare IS bietet folgende Funktionen:

- Abrufen des Druckerstatus und Verwalten der Drucker, unabhängig von den eingesetzten Netzwerkservern und Betriebssystemen.
- Definieren eines Links zur Supportseite des lokalen Webservers.
- Zugriff auf Online-Handbücher und technischen Support über integrierte Links zur Website von Xerox.

CentreWare IS verfügt über eine benutzerfreundliche Oberfläche, mit der Sie die meisten Konfigurationsaufgaben durchführen können.

Für CentreWare IS sind nur ein Browser und eine TCP/IP-Verbindung zwischen Drucker und Netzwerk erforderlich (in Windows-, Macintosh- und UNIX-Umgebungen). Die Protokolle TCP/IP und HTTP müssen auf dem Drucker aktiviert sein.

Vollständige Informationen zu CentreWare IS finden Sie auf der Website [www.xerox.com/officeprinting](http://www.xerox.com/officeprinting) *in der [O](http://www.xerox.com/officeprinting)nline-Hilfe von CentreWare IS*.

#### **CentreWare DP für NetWare**

CentreWare DP ist eine benutzerfreundliche Software zur Druckerverwaltung, die unter Windows 98 oder höher und Windows 2000 oder höher ausgeführt werden kann. Durch Navigieren mit Zeigen und Klicken können Sie den Drucker schnell und einfach in einem Netzwerk installieren, verbinden und konfigurieren. Netzwerkadministratoren werden Setup-Verfahren und Funktionen zum Druckermanagement im Netzwerk zur Verfügung gestellt.

In der folgenden Tabelle sind die wichtigsten Funktionen und Vorzüge von CentreWare DP aufgeführt.

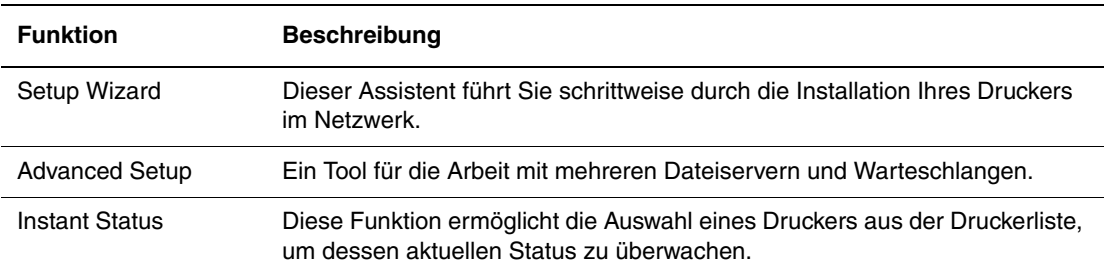

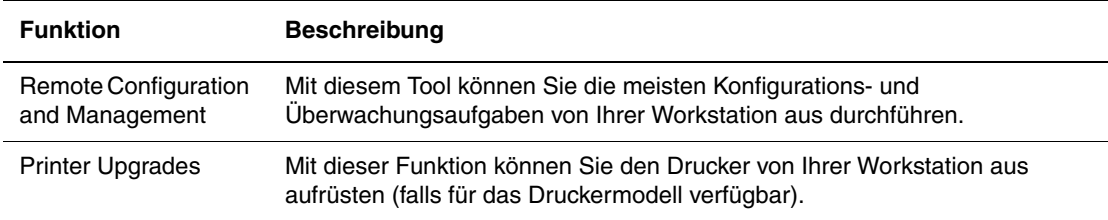

Weitere Informationen finden Sie auf der Website [www.xerox.com/officeprinting](http://www.xerox.com/officeprinting) im *CentreWare DP User Guide* (Benutzerhandbuch).

#### **CentreWare MC (Microsoft Management Console)**

CentreWare MC ermöglicht die IP-Erkennung von Druckern, die mit einem integrierten Webserver ausgestattet sind. Der in den Xerox-Druckern integrierte Webserver hat den Namen CentreWare Internet Services.

Wenn Sie mehrere Drucker in einem Windows NT 4.x- (Service Pack 6 oder höher) oder Windows 2000- oder Windows XP-Netzwerk mit aktiviertem TCP/IP-Protokoll installieren oder verwalten, können Sie das Xerox CentreWare MC Snap-In für Microsoft Management Console verwenden. Weitere Informationen finden Sie auf der Website [www.xerox.com/](http://www.xerox.com/officeprinting) [officeprinting](http://www.xerox.com/officeprinting) im *CentreWare MC User Guide* (Benutzerhandbuch).

#### **CentreWare Web**

CentreWare Web ist eine Anwendung für die Verwaltung von Druckern unterschiedlicher Hersteller sowie für die Installation und die Fehlerbehebung. Sie ermöglicht die Fernverwaltung, Ferninstallation und Fernfehlerbehebung von Drucken in Ihrem Netzwerk mithilfe eines Browsers. Drucker werden durch die Netzwerk- oder Druckserver-Erkennung identifiziert und über TCP/IP-Netzwerke mithilfe von RFC-1759 SNMP (Simple Network Management Protocol) verwaltet.

CentreWare Web bietet folgende Funktionen:

- Die Möglichkeit, Windows 2000/XP- und NT4.x SP6-Druckservern Anschlüsse, Warteschlangen und Treiber aus der Ferne hinzuzufügen.
- Die Installation, Fehlerbehebung, Aktualisierung und das Duplizieren von Assistenten, die Benutzer beim Ausführen von administrativen Aufgaben unterstützen.
- Wird CentreWare Web auf einem Server installiert, ist es für alle Clients im Netzwerk verfügbar, die mit einem Browser auf das Internet zugreifen können.
- Es unterstützt mehrere Benutzer und stellt unterschiedliche Ebenen/Berechtigungen für den Benutzerzugriff zur Verfügung, wie beispielsweise Administratoren oder Gäste.
- Erkennung von Druckern in lokalen und fernen Teilnetzen.
- Automatische Druckererkennung nach einem bestimmten Zeitplan.
- Generierung von Berichten.
- Herstellen einer Verbindung zu Drucker-Webservern, um zusätzliche druckerspezifische Funktionen nutzen zu können, einschließlich der Hilfe.

Weitere Informationen finden Sie auf der Website [www.xerox.com/officeprinting](http://www.xerox.com/officeprinting) im *CentreWare Web User Guide* (Benutzerhandbuch).

## <span id="page-100-1"></span><span id="page-100-0"></span>**Verwenden der Druckermanagement-Funktionen**

#### **Auftragsprotokollierung**

Der Drucker schreibt die Informationen zu den Druckaufträgen in eine Protokolldatei. Diese Datei wird entweder im Arbeitsspeicher des Druckers oder auf einer optionalen Festplatte (falls vorhanden) gespeichert. Wenn sich die Protokolldatei im Druckerspeicher befindet, geht sie beim Zurücksetzen des Druckers verloren. Deshalb wird empfohlen, eine Festplatte für die Auftragsprotokollierung zu verwenden.

Die Protokolldatei enthält Auftragsdatensätze. Jeder Datensatz besteht aus Feldern wie Benutzername, Druckauftragsname, Anzahl der gedruckten Seiten, Zeitpunkt/Dauer des Auftrags und Tonerverbrauch. Nicht alle Felder werden von sämtlichen Druckern unterstützt. Weitere Informationen finden Sie in der *Online-Hilfe von CentreWare IS* oder in der *CentreWare Web-Online-Hilfe*.

Je nach Protokoll und Druckbefehl der einzelnen Druckaufträge werden unterschiedliche Werte in die Auftragsprotokollierung aufgenommen. So werden beispielsweise beim Drucken mit dem Befehl NPRINT in NetWare die meisten Auftragsinformationen an den Drucker übergeben. Unter Windows und NetWare lautet der Auftragsname oft LST: oder LST:BANNER. Über andere Anschlüsse gesendete Aufträge werden gegebenenfalls mit weniger Informationen protokolliert.

Die Auftragsprotokollierung ist über CentreWare IS und CentreWare Web verfügbar.

#### **Verwenden von CentreWare IS**

- **1.** Starten Sie Ihren Webbrowser.
- **2.** Geben Sie die IP-Adresse Ihres Druckers in das Feld **Adresse** des Browsers ein  $(http://xxx.xxx.xxx.xxx).$
- **3.** Klicken Sie im rechten Bereich der Hauptseite von CentreWare IS auf **Aufträge**.

Über die Links auf der Seite "Auftragsprotokollierungsverknüpfungen" können Sie Protokolldatensätze anzeigen, herunterladen und löschen.

Vollständige Informationen über die Auftragsprotokollierung mit CentreWare IS (einschließlich Löschen von Auftragsdaten, Herunterladen von Auftragsdaten in eine Datei) und die verwendeten Dateiformate finden Sie in der *Online-Hilfe von CentreWare IS*.

#### **MaiLinX-Meldungen**

Mithilfe von MaiLinX kann der Drucker in den folgenden Situationen automatisch E-Mail-Nachrichten an den Systemadministrator oder an andere Benutzer senden:

- Bei einem Fehler, einer Warnung oder einer Alarmmeldung.
- Wenn eine Benutzeraktion erforderlich ist (wenn beispielsweise Wartungsarbeiten anfallen oder Verbrauchsmaterialien aufgefüllt werden müssen).
- Wenn eine Antwort auf eine Nachricht der Remote-Internet-Druckfunktion von CentreWare IS gesendet werden muss. Weitere Informationen zur Remote-Internet-Druckfunktion von CentreWare IS finden Sie in der *Online-Hilfe von CentreWare IS*.

Nachrichten können an die folgenden drei designierten Benutzer gesendet werden:

- SysAdmin
- Service
- Key

Diesen Benutzern können Druckermeldungen zu Fehlern, Alarmen und Warnungen einzeln zugewiesen werden. Text und Betreff der Statusbenachrichtigungen können beliebig angepasst werden.

Die Statusbenachrichtigung wird durch einen SMTP-Client (Simple Mail Transport Protocol) des Druckers ermöglicht.

#### **Einrichten der Statusbenachrichtigung von CentreWare IS**

- **1.** Starten Sie Ihren Webbrowser.
- **2.** Geben Sie die IP-Adresse Ihres Druckers in das Feld **Adresse** des Browsers ein  $(http://xxxx.xxx.xxx.xxx).$
- **3.** Klicken Sie in der Hauptseite von CentreWare IS auf **Eigenschaften**.
- **4.** Klicken Sie auf **Mail-Nachrichten**. Richten Sie anschließend die **Statusbenachrichtigung** entsprechend den Anweisungen auf der Seite ein.
- **5.** Klicken Sie auf **Einstellungen speichern**.

Vollständige Informationen zu den Statusbenachrichtigungen von CentreWare IS finden Sie in der *Online-Hilfe von CentreWare IS*.

#### **Nutzungsprofilberichte**

Der Drucker erzeugt detaillierte Berichte zur Druckernutzung, auf die mit CentreWare IS zugegriffen werden kann. Mit diesen Berichten können Sie mehr als 100 Komponenten überwachen, wie beispielsweise:

- Informationen über den Drucker wie Name, Installationsdatum, Gesamtzahl der gedruckten Seiten, installierte Optionen und Netzwerkkennung.
- Angaben zum Materialverbrauch (z. B. Toner oder Tinte). Sie können dadurch Verbrauchsmaterialien nachbestellen, bevor sie aufgebraucht sind.
- Informationen zu Druckmedien und Fächern (beispielsweise wie oft auf Papier und auf Transparentfolien gedruckt wurde, wie oft die einzelnen Fächer benutzt wurden usw.).
- Informationen zu Druckaufträgen (z. B. Größe und Zeitpunkt der Aufträge).

#### **Einrichten der Nutzungsprofilberichte**

- **1.** Starten Sie Ihren Webbrowser.
- **2.** Geben Sie die IP-Adresse Ihres Druckers in das Feld **Adresse** des Browsers ein  $(\text{http://xxx.xxx.xxx.xxx.x})$ .
- **3.** Klicken Sie auf **Aufträge:**.
- **4.** Klicken Sie auf **Nutzungsprofil**, um die Seite **Nutzungsprofilberichte** anzuzeigen.
- **5.** Klicken Sie auf den Link **Nutzungsprofil-Eigenschaften**. Richten Sie anschließend die Berichte entsprechend den Anweisungen auf der Seite ein.
- **6.** Klicken Sie auf **Änderungen speichern**.

Ausführliche Informationen zu Nutzungsprofilberichten (einschließlich Beschreibungen der einzelnen Felder im Bericht) finden Sie in der *Online-Hilfe von CentreWare IS*.

#### **Verwenden von CentreWare IS**

#### **Hinweis**

Nutzungsprofilberichte können per E-Mail gesendet werden, wenn die MaiLinX-Meldungen richtig konfiguriert sind (siehe ["MaiLinX-Meldungen" auf Seite 3-12\)](#page-100-1).

- **1.** Geben Sie die IP-Adresse Ihres Druckers in das Adressfeld des Browsers ein, um über CentreWare IS eine Verbindung mit dem Drucker herzustellen.
- **2.** Klicken Sie auf **Aufträge:**.
- **3.** Klicken Sie auf **Nutzungsprofil**.
- **4.** Geben Sie die gewünschte E-Mail-Adresse in das Feld **An angegebene Adresse senden** ein.
- **5.** Klicken Sie auf **Nutzungsprofilbericht senden**.

#### **Xerox Usage Analysis Tool**

Das Xerox Usage Analysis Tool (Xerox Nutzungsanalyse-Tool) ist eine Client/ Server-Anwendung unter Windows, die dem Systemadministrator das automatische Überwachen der Druckerauslastung und das Abrufen der Datensätze des Auftragsprotokolls ermöglicht. Dabei werden große Netzwerke mit vielen Benutzern und Druckern unterstützt.

Die Informationen zur Auftragsprotokollierung und Druckerauslastung werden in einer Datenbank gespeichert. Die Anwendung kann mithilfe eines einzigen Servers auf mehreren Clients ausgeführt werden. Die Daten können zur Anzeige, Analyse und Abrechnung in ein Arbeitsblatt exportiert werden.

Umfassende Informationen über das Arbeiten mit dem Xerox Usage Analysis Tool finden Sie in der Online-Hilfe der Anwendung.

#### **Systemvoraussetzungen**

- IP-Netzwerk
- Xerox Phaser-Drucker mit Ethernet-Schnittstelle (optionale Festplatte wird empfohlen)
- Ein Computer mit mindestens 32 MB RAM Eine Festplatte mit mindestens 1 GB wird für den Server empfohlen.
- Unterstützte Betriebssysteme: Windows 98 oder höher und Windows 2000 oder höher
- Microsoft Excel 97 oder Excel 2000 für Export in Arbeitsblatt (für Grafiken, Abrechnungen und Datenanalyse)

# <span id="page-103-0"></span>**Windows 2000, Windows XP und Windows Server 2003**

Dieses Thema hat folgenden Inhalt:

- ["Vorbereitungen" auf Seite 3-15](#page-103-1)
- ["Schnellinstallation mit der CD" auf Seite 3-15](#page-103-2)
- ["Andere Installationsmethoden" auf Seite 3-16](#page-104-0)
- "Fehlerbehebung für Windows 2000, Windows XP, Windows Server 2003 (TCP/IP)" [auf Seite 3-20](#page-108-0)

## <span id="page-103-1"></span>**Vorbereitungen**

Diese Vorbereitungen müssen bei allen Druckern getroffen werden:

- **1.** Stellen Sie sicher, dass der Drucker angeschlossen, eingeschaltet und mit einem aktiven Netzwerk verbunden ist.
- **2.** Vergewissern Sie sich, dass der Drucker über das Netzwerk Daten empfängt. Überprüfen Sie dazu die LEDs auf der Rückseite des Druckers oder am externen CentreDirect-Druckserver. Wenn der Drucker an ein funktionsfähiges Netzwerk angeschlossen ist und Datenverkehr empfängt, leuchtet die Verbindungs-LED grün und die bernsteinfarbene LED für Datenverkehr blinkt schnell.
- **3.** Fahren Sie nun mit "Schnellinstallation mit der CD" oder ...Andere Installationsmethoden" fort.
- **4.** Drucken Sie die "Konfigurationsseite", und bewahren Sie diese auf.

## <span id="page-103-2"></span>**Schnellinstallation mit der CD**

- **1.** Legen Sie die *Druckerinstallations- und Dienstprogramme-CD-ROM* in das CD-ROM-Laufwerk des Computers ein. Wenn die automatische Startfunktion aktiviert ist, wird das Installationsprogramm automatisch aufgerufen. Wenn das nicht der Fall ist, müssen Sie folgende Schritte durchführen:
	- **a.** Klicken Sie auf **Start** und danach auf **Ausführen**.
	- **b.** Geben Sie im Fenster **Ausführen** folgenden Befehl ein: **<CD-Laufwerk>:\INSTALL.EXE**.
- **2.** Wählen Sie in der Liste die gewünschte Sprache aus.
- **3.** Wählen Sie **Druckertreiber installieren**.
- **4.** Klicken Sie auf **Einverstanden**, um den Xerox Software-Lizenzvertrag zu akzeptieren.
- **5.** Im Dialogfeld **Drucker auswählen** ist die Standardeinstellung **Walk-Up-Technologie verwenden (für Netzwerkdrucker empfohlen)** aktiviert. Klicken Sie auf **Weiter**.
- **6.** Befolgen Sie die angezeigten **Walk-Up-Technologie verwenden**-Anweisungen.

**7.** Klicken Sie auf **Programm beenden**.

#### **Hinweis**

Wenn das Dialogfeld **Walk-Up-Technologie** noch angezeigt wird, nachdem Sie die Schritte 1–6 ausgeführt haben, klicken Sie auf die Schaltfläche **Zurück** und danach auf **Unter den folgenden erkannten Druckern auswählen**. Befolgen Sie die angezeigten Anweisungen, um die Installation abzuschließen.

### <span id="page-104-0"></span>**Andere Installationsmethoden**

Der Drucker kann auch mit einer der folgenden Methoden in einem Windows 2000-, Windows XP- oder Windows Server 2003-Netzwerk installiert werden:

- Microsoft TCP/IP-Protokoll
- Xerox TCP/IP Port Monitor
- Microsoft IPP-Anschluss

Folgende Methoden können ebenfalls für die Überwachung oder Konfiguration Ihres Druckers eingesetzt werden:

- Ein Webbrowser mit CentreWare IS, wenn der Drucker mit einem Windows 2000-, Windows XP- oder Windows Server 2003-Netzwerk verbunden ist und das Protokoll TCP/IP verwendet wird.
- Das Snap-In Xerox CentreWare MC für Microsoft Management Console. Mit diesem Tool können mehrere Drucker in einem Windows 2000-, Windows XP- oder Windows Server 2003-Netzwerk installiert und verwaltet werden, wenn das Protokoll TCP/IP aktiviert ist. Weitere Informationen finden Sie im *CentreWare MC User Guide* (Benutzerhandbuch) oder auf der Website [www.xerox.com/officeprinting](http://www.xerox.com/officeprinting).

#### **Hinweis**

Die CentreWare-Methoden werden in diesem Abschnitt nicht erläutert. Weitere Informationen zu CentreWare IS, CentreWare DP und CentreWare MC finden Sie unter Referenz/Anschlüsse und Netzwerke/Druckermanagement-Tools auf der *Benutzerdokumentations-CD-ROM*.

#### **Microsoft TCP/IP-Protokoll**

#### **Hinweis**

Wählen Sie in Windows XP die Ansicht Klassisch, sonst stimmen die Windows XP-Verfahren nicht mit den folgenden Arbeitsschritten überein. Klicken Sie dazu auf **Start**, wählen Sie **Einstellungen**, und klicken Sie auf **Taskleiste und Startmenü**. Öffnen Sie die Registerkarte **Startmenü**, und wählen Sie die Option **Klassisches Startmenü**. Klicken Sie auf **OK**.

- **1.** Klicken Sie auf dem Desktop mit der rechten Maustaste auf das Symbol **Netzwerkumgebung**, und wählen Sie **Eigenschaften**.
- **2.** Klicken Sie mit der rechten Maustaste auf **LAN-Verbindung**, und wählen Sie **Eigenschaften**.
- **3.** Klicken Sie auf die Registerkarte **Allgemein**, und prüfen Sie, ob das **Internet-Protokoll (TCP/IP)** installiert ist.
	- Wenn das Feld **Internet-Protokoll (TCP/IP)** aktiviert ist, wurde das Protokoll bereits installiert.
	- Wenn das Feld **Internet-Protokoll (TCP/IP)** nicht aktiviert ist, haben Sie das Protokoll noch nicht installiert. Installieren Sie das TCP/IP-Protokoll entsprechend den Anweisungen in der Microsoft-Dokumentation, und kehren Sie dann zu diesem Verfahren zurück.

#### **Hinzufügen des Druckers**

- **1.** Klicken Sie auf **Start** und danach auf **Einstellungen**.
- **2.** Führen Sie dann eine der folgenden Aktionen durch:
	- Wenn Sie Windows 2000 verwenden, klicken Sie auf **Drucker**, und doppelklicken Sie auf **Neuer Drucker**, um den **Assistenten für die Druckerinstallation** zu starten. Klicken Sie anschließend auf **Weiter**.
	- Wenn Sie Windows XP oder Windows Server 2003 verwenden, klicken Sie auf **Drucker und Faxgeräte**. Doppelklicken Sie dann auf **Neuer Drucker**, um den **Assistenten für die Druckerinstallation** zu starten, und klicken Sie auf **Weiter**.
- **3.** Klicken Sie auf die Schaltfläche **Lokaler Drucker** und danach auf **Weiter**.
- **4.** Klicken Sie auf die Schaltfläche **Einen neuen Anschluss erstellen**.
- **5.** Wählen Sie im Pulldown-Menü **Neuer Anschlusstyp** den Eintrag **Standard-TCP/IP-Port**, und klicken Sie auf **Weiter**.
- **6.** Klicken Sie auf **Weiter**.
- **7.** Klicken Sie in das Textfeld **Druckername oder IP-Adresse**, und geben Sie die IP-Adresse des Druckers ein, den Sie verwenden möchten. Klicken Sie auf **Weiter**.
- **8.** Führen Sie dann eine der folgenden Aktionen durch:
	- Klicken Sie im Fenster **Bestätigung** auf **Fertig stellen**, wenn die Informationen richtig sind.
	- Wenn die Informationen nicht richtig sind, klicken Sie auf die Schaltfläche **Zurück**, und geben Sie die korrekten Daten ein. Klicken Sie danach im Fenster **Bestätigung** auf **Fertig stellen**.

#### **Konfigurieren des Druckers**

- **1.** Legen Sie die *Druckerinstallations- und Dienstprogramme-CD-ROM* in das CD-ROM-Laufwerk des Computers ein, und klicken Sie auf **Datenträger**.
- **2.** Klicken Sie auf die Schaltfläche **Durchsuchen**, und wechseln Sie in das Verzeichnis, in dem sich die Windows 2000- oder Windows XP-Treiber befinden.
- **3.** Wählen Sie die **\*.INF**-Datei aus, und klicken Sie auf **Öffnen**.
- **4.** Überprüfen Sie, ob Pfad- und Dateiname richtig sind, und klicken Sie auf **OK**.
- **5.** Geben Sie einen Namen für den Drucker ein, und wählen Sie, ob dieser Drucker der Standarddrucker sein soll. Klicken Sie auf **Weiter**.
- **6.** Führen Sie dann eine der folgenden Aktionen durch:
	- Wenn der Drucker nicht freigegeben werden soll, klicken Sie auf **Weiter**.
	- Wenn Sie den Drucker freigeben möchten, geben Sie den **Freigabenamen** ein, aktivieren Sie das Kontrollkästchen **Freigeben**, und klicken Sie auf **Weiter**.

#### **Drucken einer Testseite**

Sie werden aufgefordert, eine Testseite zu drucken.

- **1.** Führen Sie dann eine der folgenden Aktionen durch:
	- Klicken Sie auf **Ja**, um die Testseite zu drucken. Klicken Sie anschließend auf **Weiter**.
	- Klicken Sie auf **Nein**, wenn die Testseite nicht gedruckt werden soll. Klicken Sie anschließend auf **Weiter**.
- **2.** Wählen Sie eine der folgenden Optionen im Dialogfeld **Fertig stellen des Assistenten**:
	- Klicken Sie auf die Schaltfläche **Fertig stellen**, wenn die angezeigten Daten richtig sind. Fahren Sie mit Schritt 3 fort.
	- Wenn die Informationen nicht richtig sind, klicken Sie auf die Schaltfläche **Zurück**, und geben Sie die korrekten Daten ein. Klicken Sie danach im Dialogfeld **Fertig stellen des Assistenten** auf **Fertig stellen**, wenn die Angaben nun zutreffen. Fahren Sie mit Schritt 3 fort.
- **3.** Wenn Sie eine Testseite gedruckt haben, werden Sie aufgefordert, die Ausgabe zu bestätigen:
	- Klicken Sie auf **Ja**, wenn die Testseite erfolgreich gedruckt wurde.
	- Klicken Sie auf **Nein**, wenn die Testseite überhaupt nicht oder falsch gedruckt wurde. Fahren Sie mit Schritt 4 fort.
- **4.** Überprüfen Sie die Druckqualität des Ausdrucks. Falls der Ausdruck eine schlechte Qualität hat oder die Testseite nicht gedruckt wurde, lesen Sie die Informationen unter Referenz/Fehlerbehebung auf der *Benutzerdokumentations-CD-ROM*.

#### **Xerox TCP/IP Port Monitor**

Das Windows-Installationsprogramm installiert automatisch den Xerox TCP/IP Port Monitor (Anschlussmonitor) für die Installationen, die den PCL 5c-Treiber verwenden. Mit diesem Programm können TCP/IP-Anschlüsse hinzugefügt oder entfernt werden.

#### **Hinzufügen des TCP/IP-Druckeranschlusses**

- **1.** Öffnen Sie das Dialogfeld **Druckereigenschaften** des Druckers, den Sie dem neuen TCP/IP-Anschluss zuweisen möchten.
- **2.** Klicken Sie auf **Start**, wählen Sie **Einstellungen**, und klicken Sie auf **Drucker**.
- **3.** Klicken Sie mit der rechten Maustaste auf den gewünschten Drucker, und wählen Sie **Eigenschaften**.
- **4.** Öffnen Sie die Registerkarte **Anschlüsse**, und klicken Sie auf die Schaltfläche **Anschluss hinzufügen**.
- **5.** Klicken Sie auf die Option **Andere**.
- **6.** Wählen Sie in der Liste der verfügbaren Druckeranschlussmonitore den **Xerox TCP/IP Port** (Xerox TCP/IP-Anschluss), und klicken Sie auf **OK**.

#### **Konfigurieren des TCP/IP-Druckeranschlusses**

Der Assistent für den Xerox TCP/IP-Druckeranschluss führt Sie schrittweise durch folgende Aufgaben:

- Angeben eines Namens für den neuen Anschluss.
- Identifizieren eines Druckers durch seinen DNS-Namen oder seine IP-Adresse.
- (Alternativ) Identifizieren eines Druckers durch die Funktion **Auto Printer Discovery** (Drucker automatisch erkennen).

So installieren Sie den Druckeranschluss:

- **1.** Klicken Sie auf **Next** (Weiter), um die Anschlussinstallation fortzusetzen. Der Assistent überprüft den Anschlussnamen und die Druckeradresse und konfiguriert die restlichen Anschlusseinstellungen für Sie. Wenn bei der Druckeridentifizierung Probleme auftreten, wird ein Dialogfeld angezeigt, in dem zusätzliche Informationen angegeben werden müssen.
- **2.** Gehen Sie im Fenster **Add Xerox TCP/IP Port** (Xerox TCP/IP-Anschluss hinzufügen) wie folgt vor:
	- Geben Sie einen eindeutigen Namen für den Anschluss in das Feld **Enter a Port Name** (Anschlussnamen eingeben) ein.
	- Geben Sie den Hostnamen oder die IP-Adresse des Druckers in das Feld **Enter a Printer Name or IP Address** (Druckername oder IP-Adresse eingeben) ein.
- **3.** Klicken Sie auf **Next**.

#### **Hinweis**

Suchen Sie nun nach Xerox-Druckern in Ihrem lokalen Netzwerk. Wählen Sie dazu **Auto Printer Discovery** (Drucker automatisch erkennen), und klicken Sie auf **Refresh** (Aktualisieren). Der Xerox TCP/IP Port Monitor sucht das Netzwerk nach Xerox-Druckern ab und zeigt diese in einer Liste an. Wählen Sie den gewünschten Drucker in der Liste, und klicken Sie auf **OK**.

#### **Abschließen der TCP/IP-Druckeranschlusskonfiguration**

Nachdem alle Anschlusseinstellungen konfiguriert und überprüft worden sind, wird das Dialogfeld **Completing** (Vorgang wird abgeschlossen) mit einer Zusammenfassung der Einstellungen angezeigt. Sie können die Anschlusseinstellungen ändern oder übernehmen.

- **1.** Führen Sie eine der folgenden Aktionen durch:
	- Klicken Sie auf **Finish** (Fertig stellen), um die Anschlusskonfiguration abzuschließen.
	- Klicken Sie auf **Back** (Zurück), um die Einstellungen zu ändern. Klicken Sie nach dem Ändern der Einstellungen auf **Finish**, um die Anschlusskonfiguration abzuschließen.
- **2.** Klicken Sie auf **OK**, um das Dialogfeld **Druckereigenschaften** zu schließen.

#### **Microsoft IPP-Anschluss**

Führen Sie die folgenden Schritte aus, um die URL des Druckers abzurufen und einen IPP-Drucker (Internet Printing Protocol) zu erstellen.
#### **Abrufen der Drucker-URL (Netzwerkpfad)**

- **1.** Starten Sie Ihren Webbrowser.
- **2.** Geben Sie die IP-Adresse Ihres Druckers in das Feld **Adresse** des Browsers ein  $(http://xxxx.xxx.xxx.xxx).$
- **3.** Klicken Sie im rechten Bereich der Hauptseite des Druckers in CentreWare IS auf **Eigenschaften**.
- **4.** Wählen Sie den Ordner **Protokolle**, und klicken Sie auf **IPP (Internet Printing Protocol)**. Die URL des Druckers wird im Feld Netzwerkpfad auf der IPP-Seite von CentreWare IS angezeigt.

#### **Erstellen eines IPP-Druckers**

- **1.** Klicken Sie auf **Start**, wählen Sie **Einstellungen**, und klicken Sie auf **Drucker**.
- **2.** Doppelklicken Sie auf **Neuer Drucker**, um den Assistenten für die Druckerinstallation zu starten.
- **3.** Wählen Sie **Netzwerkdrucker**, und klicken Sie auf **Weiter**.
- **4.** Geben Sie dann im Feld **Netzwerkpfad** (Windows 9x) oder **URL** (Windows NT, Windows 2000, Windows XP) die URL des Druckers im folgenden Format ein:

**http://***Drucker-IP-Adresse:IPP*

- **5.** Klicken Sie auf **Weiter**.
- **6.** Geben Sie statt *Drucker-IP-Adresse* die IP-Adresse oder den DNS-Namen Ihres Druckers ein. Die URL des Druckers wird auf der IPP-Seite von CentreWare IS im Feld Netzwerkpfad angezeigt.

# **Fehlerbehebung für Windows 2000, Windows XP, Windows Server 2003 (TCP/IP)**

#### **Hinweis**

Wählen Sie in Windows XP die Ansicht Klassisch, sonst stimmen die Windows XP-Verfahren nicht mit den folgenden Arbeitsschritten überein. Klicken Sie dazu auf **Start**, wählen Sie **Einstellungen**, und klicken Sie auf **Taskleiste und Startmenü**. Öffnen Sie die Registerkarte **Startmenü**, und wählen Sie die Option **Klassisches Startmenü**. Klicken Sie auf **OK**.

In diesem Abschnitt zur Fehlerbehebung wird davon ausgegangen, dass Sie bereits folgende Schritte ausgeführt haben:

- Sie haben einen PCL- oder PostScript-Druckertreiber für einen Phaser-Drucker installiert.
- Sie haben eine aktuelle Kopie der "Konfigurationsseite" ausgedruckt und aufgehoben.

#### **Drucken der Konfigurationsseite**

Die Konfigurationsseite hilft Ihnen, Druckerprobleme zu beheben und die besten Druckerergebnisse zu erzielen. Drucken Sie diese Seite über das vordere Bedienfeld des Druckers.

So drucken Sie die Konfigurationsseite:

- **1.** Wählen Sie am vorderen Bedienfeld **Druckereinstellungen**, und drücken Sie die Taste **OK**.
- **2.** Wählen Sie **Konfigurationsseite**, und drücken Sie die Taste **OK**, um die Seite zu drucken.

#### **Hinweis**

Drucken Sie die Menüübersicht, damit Sie sehen, welche anderen Informationsseiten zur Verfügung stehen.

#### **Überprüfen der Einstellungen**

- **1.** Nehmen Sie die "Konfigurationsseite" zur Hand, und überprüfen Sie folgende Einstellungen:
	- **IP Address Source** hat folgenden Wert: **DHCP**, **Front Panel**, **BOOTP** oder **Auto IP** (je nach Netzwerkkonfiguration).
	- **Current IP Address** hat den richtigen Wert. (Notieren Sie sich diese Adresse, wenn sie durch Auto IP, DHCP oder BOOTP zugewiesen wurde.)
	- **Subnet Mask** ist richtig zugewiesen (falls verwendet).
	- **Default Gateway** ist richtig zugewiesen (falls verwendet).
	- **LPR** ist aktiviert. Vergewissern Sie sich, dass die Einstellungen LPR und AppSocket richtig sind.
	- **Interpreters**: **Auto**, **PCL** oder **PostScript** (je nach Treiber).
- **2.** Stellen Sie sicher, dass der Client im Netzwerk angemeldet ist und in die richtige Druckerwarteschlange druckt. Überprüfen Sie, ob der Benutzer Zugriff auf die Phaser-Druckerwarteschlange hat.

#### **Überprüfen der Treiberinstallation**

- **1.** Klicken Sie auf dem Desktop mit der rechten Maustaste auf das Symbol **Netzwerkumgebung**, und wählen Sie **Eigenschaften**.
- **2.** Klicken Sie mit der rechten Maustaste auf **LAN-Verbindung**, und wählen Sie **Eigenschaften**.
- **3.** Klicken Sie auf die Registerkarte **Allgemein**. Vergewissern Sie sich, dass in der Liste der installierten Netzwerkprotokolle TCP/IP aufgeführt ist. Wenn Sie weitere Informationen benötigen, wenden Sie sich an Ihren Netzwerkadministrator.
- **4.** Klicken Sie auf **Installieren**, wenn Sie nicht aufgeführte Komponenten installieren möchten, und starten Sie den Computer neu.
- **5.** Klicken Sie auf **Start**, wählen Sie **Einstellungen**, und klicken Sie auf **Drucker**.
- **6.** Klicken Sie mit der rechten Maustaste auf das Druckersymbol, und wählen Sie **Eigenschaften**.
- **7.** Klicken Sie auf die Registerkarte **Erweitert**. Vergewissern Sie sich, dass der richtige Druckertreiber installiert ist.

**8.** Klicken Sie auf die Registerkarte **Anschlüsse**. Prüfen Sie, ob die IP-Adresse in der Liste **Anschluss für Druckausgabe** mit der Adresse auf der "Konfigurationsseite" identisch ist. Sie müssen möglicherweise auf die Schaltfläche **Anschluss konfigurieren** klicken, damit die IP-Adresse angezeigt wird. Falls erforderlich, wählen Sie noch einmal die TCP/IP-Nummer aus, die für Ihren Drucker verwendet wird.

## **Drucken einer Testseite**

- **1.** Klicken Sie auf die Registerkarte **Allgemein**.
- **2.** Klicken Sie auf die Schaltfläche **Testseite drucken**. Wenn die Testseite nicht gedruckt wird, fahren Sie wie folgt fort:
	- Wählen Sie in der Registerkarte **Fehlerbehebung** des Windows-Druckertreibers die Option **PhaserSMART Technischer Support**, um auf PhaserSMART zuzugreifen.
	- Besuchen Sie die Website [www.xerox.com/officeprinting/support.](http://www.xerox.com/officeprinting/support)

# **Windows NT 4.x**

Dieses Thema hat folgenden Inhalt:

- ["Vorbereitungen" auf Seite 3-23](#page-111-0)
- ["Schnellinstallation mit der CD" auf Seite 3-23](#page-111-1)
- ["Andere Installationsmethoden" auf Seite 3-24](#page-112-0)
- ["Fehlerbehebung für Windows NT 4.x \(TCP/IP\)" auf Seite 3-27](#page-115-0)

# <span id="page-111-0"></span>**Vorbereitungen**

Diese Vorbereitungen müssen bei allen Druckern getroffen werden:

- **1.** Stellen Sie sicher, dass der Drucker angeschlossen, eingeschaltet und mit einem aktiven Netzwerk verbunden ist.
- **2.** Vergewissern Sie sich, dass der Drucker über das Netzwerk Daten empfängt. Überprüfen Sie dazu die LEDs auf der Rückseite des Druckers oder am externen CentreDirect-Druckserver. Wenn der Drucker an ein funktionsfähiges Netzwerk angeschlossen ist und Datenverkehr empfängt, leuchtet die Verbindungs-LED grün und die bernsteinfarbene LED für Datenverkehr blinkt schnell.
- **3.** Fahren Sie nun mit ...Schnellinstallation mit der CD" oder ...Andere Installationsmethoden" fort.
- **4.** Drucken Sie eine "Konfigurationsseite", und heben Sie diese auf.

# <span id="page-111-1"></span>**Schnellinstallation mit der CD**

- **1.** Legen Sie die *Druckerinstallations- und Dienstprogramme-CD-ROM* in das CD-ROM-Laufwerk des Computers ein. Wenn die automatische Startfunktion aktiviert ist, wird das Installationsprogramm automatisch aufgerufen. Wenn das nicht der Fall ist, müssen Sie folgende Schritte durchführen:
	- **a.** Klicken Sie auf **Start** und danach auf **Ausführen**.
	- **b.** Geben Sie im Fenster **Ausführen** folgenden Befehl ein: **<CD-Laufwerk>:\INSTALL.EXE**.
- **2.** Wählen Sie in der Liste die gewünschte Sprache aus.
- **3.** Wählen Sie **Druckertreiber installieren**.
- **4.** Klicken Sie auf **Einverstanden**, um den Xerox Software-Lizenzvertrag zu akzeptieren.
- **5.** Im Dialogfeld **Drucker auswählen** ist die Standardeinstellung **Walk-Up-Technologie verwenden (für Netzwerkdrucker empfohlen)** aktiviert. Klicken Sie auf **Weiter**.
- **6.** Befolgen Sie die angezeigten **Walk-Up-Technologie verwenden**-Anweisungen.
- **7.** Klicken Sie auf **Programm beenden**.

#### **Hinweis**

Wenn das Dialogfeld **Walk-Up-Technologie** noch angezeigt wird, nachdem Sie die Schritte 1–6 ausgeführt haben, klicken Sie auf die Schaltfläche **Zurück** und danach auf **Unter den folgenden erkannten Druckern auswählen**. Befolgen Sie die angezeigten Anweisungen, um die Installation abzuschließen.

*Copyright © 2003, Xerox Corporation. Alle Rechte vorbehalten.*

## <span id="page-112-0"></span>**Andere Installationsmethoden**

Installieren Sie Ihren Drucker mit einer der folgenden Methoden in einem Windows NT-Netzwerk:

- Microsoft TCP/IP-Protokoll
- Xerox TCP/IP Port Monitor

Folgende Methoden können ebenfalls für die Überwachung oder Konfiguration Ihres Druckers eingesetzt werden:

- Ein Webbrowser mit CentreWare IS, wenn der Drucker mit einem Windows NT-Netzwerk verbunden ist und das Protokoll TCP/IP verwendet wird.
- Das Snap-In Xerox CentreWare MC für Microsoft Management Console. Mit diesem Tool können mehrere Drucker in einem Windows NT-Netzwerk installiert und verwaltet werden, wenn das Protokoll TCP/IP aktiviert ist. Weitere Informationen finden Sie im *CentreWare MC User Guide* (Benutzerhandbuch) oder auf der Website [www.xerox.com/officeprinting](http://www.xerox.com/officeprinting).

#### **Hinweis**

Die CentreWare-Methoden werden in diesem Abschnitt nicht erläutert. Weitere Informationen zu CentreWare IS und CentreWare MC finden Sie unter Referenz/ Anschlüsse und Netzwerke/Druckermanagement-Tools auf der *Benutzerdokumentations-CD-ROM*.

## **Schnellinstallation (Microsoft TCP/IP-Protokoll)**

#### **Hinweis**

Dieses Verfahren sollte nur vom Systemadministrator durchgeführt werden.

- **1.** Klicken Sie auf dem Desktop mit der rechten Maustaste auf das Symbol **Netzwerkumgebung**, und wählen Sie **Eigenschaften**.
- **2.** Klicken Sie auf die Registerkarte **Protokolle**, und prüfen Sie, ob das TCP/IP-Protokoll installiert ist.
- **3.** Klicken Sie auf die Registerkarte **Dienste**, und prüfen Sie, ob die Microsoft TCP/IP-Drucksoftware installiert ist. Ist dies nicht der Fall, installieren Sie die Software, und kehren Sie anschließend zu diesem Dokument zurück.

#### **Hinzufügen des Druckers**

- **1.** Öffnen Sie die **Systemsteuerung**, und doppelklicken Sie auf das Symbol **Drucker**.
- **2.** Doppelklicken Sie auf **Neuer Drucker**, um den **Assistenten für die Druckerinstallation** zu starten, und klicken Sie auf **Weiter**.
- **3.** Prüfen Sie, ob **Arbeitsplatz** ausgewählt ist, und klicken Sie auf **Weiter**.
- **4.** Klicken Sie auf die Schaltfläche **Anschluss hinzufügen**, und wählen Sie in der Liste den Eintrag **LPR-Anschluss**.
- **5.** Klicken Sie auf **Neuer Anschluss**.
- **6.** Geben Sie die IP-Adresse Ihres Druckers und einen Druckernamen ein, der maximal 31 Zeichen (keine Leerzeichen) lang sein darf.
- **7.** Klicken Sie auf **OK**.
- **8.** Vergewissern Sie sich, dass die eingegebene IP-Adresse richtig angezeigt wird. Wenn das Kontrollkästchen neben der IP-Adresse nicht aktiviert ist, markieren Sie es, und klicken Sie auf **Weiter**.

#### **Konfigurieren des Druckers**

- **1.** Legen Sie die *Druckerinstallations- und Dienstprogramme-CD-ROM* in das CD-ROM-Laufwerk des Computers ein, und klicken Sie auf **Datenträger**.
- **2.** Klicken Sie auf die Schaltfläche **Durchsuchen**, und wählen Sie das Verzeichnis mit den Windows NT-Treibern aus.
- **3.** Klicken Sie zuerst auf die **\*.INF**-Datei und danach auf **Öffnen**. Überprüfen Sie, ob Pfad-und Dateiname richtig sind, und klicken Sie auf **OK**.
- **4.** Wählen Sie den gewünschten Drucker in der Liste, und klicken Sie auf **OK**.
- **5.** Geben Sie einen Namen für den Drucker ein, und wählen Sie, ob dieser Drucker der Standarddrucker sein soll. Klicken Sie anschließend auf **OK**.
- **6.** Führen Sie dann eine der folgenden Aktionen durch:
	- Wenn der Drucker nicht freigegeben werden soll, klicken Sie auf **Weiter**.
	- Wenn Sie den Drucker freigeben möchten, geben Sie den **Freigabenamen** ein, aktivieren Sie das Kontrollkästchen **Freigeben**, und klicken Sie auf **Weiter**.

#### **Drucken einer Testseite**

Sie werden aufgefordert, eine Testseite zu drucken.

- **1.** Führen Sie eine der folgenden Aktionen durch:
	- Klicken Sie auf **Ja**, um die Testseite zu drucken. Klicken Sie anschließend auf **Weiter**.
	- Klicken Sie auf **Nein**, wenn die Testseite nicht gedruckt werden soll. Klicken Sie anschließend auf **Weiter**.
- **2.** Führen Sie eine der folgenden Aktionen durch:
	- Klicken Sie auf die Schaltfläche **Fertig stellen**, wenn die angezeigten Daten richtig sind. Fahren Sie mit Schritt 3 fort.
	- Wenn die Informationen nicht richtig sind, klicken Sie auf die Schaltfläche **Zurück**, und geben Sie die korrekten Daten ein. Klicken Sie danach auf **Fertig stellen**. Fahren Sie mit Schritt 3 fort.
- **3.** Wenn Sie eine Testseite gedruckt haben, werden Sie aufgefordert, die Ausgabe zu bestätigen:
	- Klicken Sie auf **Ja**, wenn die Testseite erfolgreich gedruckt wurde.
	- Klicken Sie auf **Nein**, wenn die Testseite überhaupt nicht oder falsch gedruckt wurde. Fahren Sie mit Schritt 4 fort.
- **4.** Überprüfen Sie die Druckqualität des Ausdrucks. Falls der Ausdruck eine schlechte Qualität hat oder die Testseite nicht gedruckt wurde, lesen Sie die Informationen unter Referenz/Fehlerbehebung auf der *Benutzerdokumentations-CD-ROM*.

## **Xerox TCP/IP Port Monitor**

Das Windows-Installationsprogramm installiert automatisch den Xerox TCP/IP Port Monitor (Anschlussmonitor) für die Installationen, die den PCL5c-Treiber verwenden. Mit diesem Programm können TCP/IP-Anschlüsse hinzugefügt oder entfernt werden.

#### **Hinzufügen des TCP/IP-Druckeranschlusses**

- **1.** Öffnen Sie das Dialogfeld **Druckereigenschaften** des Druckers, den Sie dem neuen TCP/IP-Anschluss zuweisen möchten.
- **2.** Klicken Sie auf **Start**, wählen Sie **Einstellungen**, und klicken Sie auf **Drucker**.
- **3.** Klicken Sie mit der rechten Maustaste auf den gewünschten Drucker, und wählen Sie **Eigenschaften**.
- **4.** Öffnen Sie die Registerkarte **Anschlüsse**, und klicken Sie auf die Schaltfläche **Anschluss hinzufügen**.
- **5.** Klicken Sie auf die Option **Andere**.
- **6.** Wählen Sie in der Liste der verfügbaren Druckeranschlussmonitore den **Xerox TCP/IP Port** (Xerox TCP/IP-Anschluss), und klicken Sie auf **OK**.

#### **Konfigurieren des TCP/IP-Druckeranschlusses**

Der Assistent für den Xerox TCP/IP-Druckeranschluss führt Sie schrittweise durch folgende Aufgaben:

- Angeben eines Namens für den neuen Anschluss.
- Identifizieren eines Druckers durch seinen DNS-Namen oder seine IP-Adresse.
- (Alternativ) Identifizieren eines Druckers durch die Funktion **Auto Printer Discovery** (Drucker automatisch erkennen).

So installieren Sie den Druckeranschluss:

- **1.** Klicken Sie auf **Next** (Weiter), um die Anschlussinstallation fortzusetzen. Der Assistent überprüft den Anschlussnamen und die Druckeradresse und konfiguriert die restlichen Anschlusseinstellungen für Sie. Wenn bei der Druckeridentifizierung Probleme auftreten, wird ein Dialogfeld angezeigt, in dem zusätzliche Informationen angegeben werden müssen.
- **2.** Gehen Sie im Fenster **Add Xerox TCP/IP Port** (Xerox TCP/IP-Anschluss hinzufügen) wie folgt vor:
	- Geben Sie einen eindeutigen Namen für den Anschluss in das Feld **Enter a Port Name** (Anschlussnamen eingeben) ein.
	- Geben Sie den Hostnamen oder die IP-Adresse des Druckers in das Feld **Enter a Printer Name or IP Address** (Druckername oder IP-Adresse eingeben) ein.

#### **Hinweis**

Klicken Sie auf **Next**. Suchen Sie nun nach Xerox-Druckern in Ihrem lokalen Netzwerk. Wählen Sie dazu **Auto Printer Discovery** (Drucker automatisch erkennen), und klicken Sie dann auf **Refresh** (Aktualisieren). Der Xerox TCP/IP Port Monitor sucht das Netzwerk nach Xerox-Druckern ab und zeigt diese in einer Liste an. Wählen Sie den gewünschten Drucker in der Liste aus, und klicken Sie auf **OK**.

#### **Abschließen der TCP/IP-Druckeranschlusskonfiguration**

- **1.** Führen Sie eine der folgenden Aktionen durch:
	- Klicken Sie auf **Finish** (Fertig stellen), um die Anschlusskonfiguration abzuschließen.
	- Klicken Sie auf **Back** (Zurück), um die Einstellungen zu ändern. Klicken Sie nach dem Ändern der Einstellungen auf **Finish**, um die Anschlusskonfiguration abzuschließen.
- **2.** Klicken Sie auf **OK**, um das Dialogfeld **Druckereigenschaften** zu schließen.

# <span id="page-115-0"></span>**Fehlerbehebung für Windows NT 4.x (TCP/IP)**

In diesem Abschnitt zur Fehlerbehebung wird davon ausgegangen, dass Sie bereits folgende Schritte ausgeführt haben:

- Sie haben einen PCL- oder PostScript-Druckertreiber für einen Phaser-Drucker installiert.
- Sie haben eine aktuelle Kopie der "Konfigurationsseite" ausgedruckt und aufgehoben. Informationen zum Drucken einer "Konfigurationsseite" finden Sie unter Referenz/ Druckerfunktionen/Vorderes Bedienfeld auf der *Benutzerdokumentations-CD-ROM*.

## **Überprüfen der Einstellungen**

- **1.** Nehmen Sie die "Konfigurationsseite" zur Hand, und überprüfen Sie folgende Einstellungen:
	- **IP Address Source** hat folgenden Wert: **DHCP**, **Front Panel**, **BOOTP** oder **Auto IP** (je nach Netzwerkkonfiguration).
	- **Current IP Address** hat den richtigen Wert. (Notieren Sie sich diese Adresse, wenn sie durch Auto IP, DHCP oder BOOTP zugewiesen wurde.)
	- **Subnet Mask** ist richtig definiert (falls verwendet).
	- **Default Gateway** ist richtig zugewiesen (falls verwendet).
	- **LPR** ist aktiviert. Vergewissern Sie sich, dass die Einstellungen LPR und AppSocket richtig sind.
	- **Interpreters**: **Auto**, **PCL** oder **PostScript** (je nach Treiber).
- **2.** Stellen Sie sicher, dass der Client im Netzwerk angemeldet ist und in die richtige Druckerwarteschlange druckt. Überprüfen Sie, ob der Benutzer Zugriff auf die Phaser-Druckwarteschlange hat.

## **Überprüfen der Installation**

- **1.** Klicken Sie auf dem Desktop mit der rechten Maustaste auf das Symbol **Netzwerkumgebung**, und wählen Sie **Eigenschaften**.
- **2.** Klicken Sie auf die Registerkarte **Protokolle**, und prüfen Sie, ob das TCP/IP-Protokoll installiert ist.
- **3.** Klicken Sie auf **Hinzufügen**, wenn Sie nicht aufgeführte Komponenten installieren möchten, und starten Sie den Computer neu.
- **4.** Klicken Sie auf **Start**, und wählen Sie **Einstellungen**, und klicken Sie auf **Systemsteuerung**.
- **5.** Doppelklicken Sie auf **Dienste**.
- **6.** Suchen Sie nach dem Eintrag **TCP/IP-Druckserver**, und überprüfen Sie die Angaben in folgenden Spalten:
	- **Status**: **Gestartet**
	- **Start**: **Automatisch**
- **7.** Klicken Sie auf **Start**, wählen Sie **Einstellungen**, und klicken Sie auf **Drucker**.
- **8.** Klicken Sie mit der rechten Maustaste auf das Druckersymbol, und wählen Sie **Eigenschaften**. Vergewissern Sie sich, dass der richtige Treiber für Ihren Drucker installiert ist.
- **9.** Öffnen Sie die Registerkarte **Anschlüsse**. Prüfen Sie, ob die IP-Adresse im Feld **Anschluss**  für die Druckausgabe mit der Adresse auf der "Konfigurationsseite" identisch ist. Möglicherweise müssen Sie auf die Schaltfläche **Anschluss konfigurieren** klicken, um die IP-Adresse anzuzeigen. Falls erforderlich, wählen Sie noch einmal die TCP/IP-Nummer aus, die für Ihren Drucker verwendet wird.

## **Drucken einer Testseite**

- **1.** Klicken Sie auf die Registerkarte **Allgemein**.
- **2.** Klicken Sie auf die Schaltfläche **Testseite drucken**. Wenn die Testseite nicht gedruckt wird, fahren Sie wie folgt fort:
	- Wählen Sie in der Registerkarte **Fehlerbehebung** des Druckertreibers die Option **PhaserSMART Technischer Support**, um auf PhaserSMART zuzugreifen.
	- Besuchen Sie die Website [www.xerox.com/officeprinting/support.](http://www.xerox.com/officeprinting/support)

# **Windows 98 und Windows Me**

Dieses Thema hat folgenden Inhalt:

- ["Vorbereitungen" auf Seite 3-29](#page-117-0)
- ["Schnellinstallation mit der CD" auf Seite 3-30](#page-118-0)
- ["Andere Installationsmethoden" auf Seite 3-30](#page-118-1)
- ["Fehlerbehebung für Windows 98 und Windows Me" auf Seite 3-32](#page-120-0)

## <span id="page-117-0"></span>**Vorbereitungen**

- **1.** Stellen Sie sicher, dass der Drucker angeschlossen, eingeschaltet und mit einem aktiven Netzwerk verbunden ist.
- **2.** Vergewissern Sie sich, dass der Drucker über das Netzwerk Daten empfängt. Überprüfen Sie dazu die LEDs auf der Rückseite des Druckers oder am externen CentreDirect-Druckserver. Wenn der Drucker an ein funktionsfähiges Netzwerk angeschlossen ist und Datenverkehr empfängt, leuchtet die Verbindungs-LED grün und die bernsteinfarbene LED für Datenverkehr blinkt schnell.
- **3.** Drucken Sie eine "Konfigurationsseite", und prüfen Sie, ob das gewünschte Protokoll aktiviert ist. Fahren Sie dann wie folgt fort:
	- Fahren Sie mit Schritt 4 fort, wenn für Ihren Drucker keine TCP/IP-Adresse konfiguriert ist.
	- Fahren Sie mit Schritt 5 fort, wenn für Ihren Drucker eine TCP/IP-Adresse konfiguriert ist.
- **4.** Führen Sie eine der folgenden Aktionen durch, wenn für Ihren Drucker *keine* TCP/IP-Adresse konfiguriert ist.
	- Wenden Sie sich an Ihren Systemadministrator, um sicherzustellen, dass die Konfiguration entsprechend den Firmenrichtlinien durchgeführt wird.
	- Weisen Sie Ihrem PC eine eindeutige IP-Adresse zu, wie beispielsweise 192.1.1.1.
- **5.** Wenn eine TCP/IP-Adresse konfiguriert ist, überprüfen Sie die IP-Adresse Ihres Computers wie folgt:
	- **a.** Klicken Sie auf **Start** und danach auf **Ausführen**.
	- **b.** Geben Sie in das Feld **Öffnen** den Befehl **winipcfg** ein. (Wird die Datei nicht gefunden, ist TCP/IP wahrscheinlich noch nicht installiert).
	- **c.** Klicken Sie auf **OK**.
	- **d.** Wählen Sie in der Liste Ihre Netzwerkkarte aus. Die IP-Adresse wird nun im Feld IP-Adresse angezeigt.

#### **Hinweis**

Weitere Informationen zur Installation und Konfiguration von TCP/IP in Windows-Umgebungen finden Sie in der Dokumentation zu Microsoft Windows.

**6.** Fahren Sie nun mit "Schnellinstallation mit der CD" oder "Andere Installationsmethoden" fort.

# <span id="page-118-0"></span>**Schnellinstallation mit der CD**

- **1.** Legen Sie die *Druckerinstallations- und Dienstprogramme-CD-ROM* in das CD-ROM-Laufwerk des Computers ein. Wenn die automatische Startfunktion aktiviert ist, wird das Installationsprogramm automatisch aufgerufen. Wenn das nicht der Fall ist, müssen Sie folgende Schritte durchführen:
	- **a.** Klicken Sie auf **Start** und danach auf **Ausführen**.
	- **b.** Geben Sie im Fenster **Ausführen** folgenden Befehl ein: **<CD-Laufwerk>:\INSTALL.EXE**.
- **2.** Wählen Sie in der Liste die gewünschte Sprache aus.
- **3.** Wählen Sie **Druckertreiber installieren**.
- **4.** Klicken Sie auf **Einverstanden**, um den Xerox Software-Lizenzvertrag zu akzeptieren.
- **5.** Im Dialogfeld **Drucker auswählen** ist die Standardeinstellung **Walk-Up-Technologie verwenden (für Netzwerkdrucker empfohlen)** aktiviert. Klicken Sie auf **Weiter**.
- **6.** Befolgen Sie die angezeigten **Walk-Up-Technologie verwenden**-Anweisungen.
- **7.** Klicken Sie auf **Programm beenden**.

## **Hinweis**

Wenn das Dialogfeld **Walk-Up-Technologie** noch angezeigt wird, nachdem Sie die Schritte 1–6 ausgeführt haben, klicken Sie auf die Schaltfläche **Zurück** und danach auf **Unter den folgenden erkannten Druckern auswählen**. Befolgen Sie die angezeigten Anweisungen, um die Installation abzuschließen.

# <span id="page-118-1"></span>**Andere Installationsmethoden**

Installieren Sie Ihren Drucker mit einer der folgenden Methoden in einem Windows 98- oder Windows Me-Netzwerk:

- Xerox TCP/IP Port Monitor
- PhaserPort-Software

## **Xerox TCP/IP Port Monitor**

Das Windows-Installationsprogramm installiert automatisch den Xerox TCP/IP Port Monitor (Anschlussmonitor). Mit diesem Programm können TCP/IP-Anschlüsse hinzugefügt oder entfernt werden.

#### **Hinzufügen eines Anschlusses**

- **1.** Öffnen Sie das Dialogfeld **Druckereigenschaften** des Druckers, den Sie dem neuen TCP/IP-Anschluss zuweisen möchten.
- **2.** Klicken Sie auf **Start**, wählen Sie **Einstellungen**, und klicken Sie auf **Drucker**.
- **3.** Klicken Sie mit der rechten Maustaste auf den gewünschten Drucker, und wählen Sie **Eigenschaften**.
- **4.** Öffnen Sie die Registerkarte **Details**, und klicken Sie auf die Schaltfläche **Anschluss hinzufügen**.
- **5.** Klicken Sie auf die Option **Andere**.
- **6.** Wählen Sie in der Liste der verfügbaren Druckeranschlussmonitore den **Xerox TCP/IP Port** (Xerox TCP/IP-Anschluss), und klicken Sie auf **OK**.

#### **Konfigurieren eines Anschlusses**

Der Assistent für den Xerox TCP/IP-Druckeranschluss führt Sie schrittweise durch folgende Aufgaben:

- Angeben eines Namens für den neuen Anschluss.
- Identifizieren eines Druckers durch seinen DNS-Namen oder seine IP-Adresse.
- (Alternativ) Identifizieren eines Druckers durch die automatische Funktion **Auto Printer Discovery** (Drucker automatisch erkennen).
- **1.** Klicken Sie auf **Next** (Weiter), um die Anschlussinstallation fortzusetzen. Der Assistent überprüft den Anschlussnamen und die Druckeradresse und konfiguriert die restlichen Anschlusseinstellungen automatisch. Wenn bei der Druckeridentifizierung Probleme auftreten, wird ein Dialogfeld angezeigt, in dem zusätzliche Informationen angegeben werden müssen.
- **2.** Gehen Sie im Fenster **Add Xerox TCP/IP Port** (Xerox TCP/IP-Anschluss hinzufügen) wie folgt vor:
	- Geben Sie einen eindeutigen Namen für den Anschluss in das Feld **Enter a Port Name** (Anschlussnamen eingeben) ein.
	- Geben Sie den Hostnamen oder die IP-Adresse des Druckers in das Feld **Enter a Printer Name or IP Address** (Druckername oder IP-Adresse eingeben) ein.
- **3.** Klicken Sie auf **Next**.

#### **Hinweis**

Suchen Sie nun nach Xerox-Druckern in Ihrem lokalen Netzwerk. Wählen Sie dazu **Auto Printer Discovery** (Drucker automatisch erkennen), und klicken Sie auf **Refresh** (Aktualisieren). Der Xerox TCP/IP Port Monitor sucht das Netzwerk nach Xerox-Druckern ab und zeigt diese in einer Liste an. Wählen Sie den gewünschten Drucker in der Liste, und klicken Sie auf **OK**.

#### **Abschließen der TCP/IP-Druckeranschlusskonfiguration**

Nachdem die Anschlusseinstellungen konfiguriert und überprüft worden sind, wird das Dialogfeld **Completing** (Vorgang wird abgeschlossen) mit einer Zusammenfassung der Einstellungen angezeigt. Sie können die Anschlusseinstellungen ändern oder übernehmen.

- **1.** Führen Sie eine der folgenden Aktionen durch:
	- Klicken Sie auf **Finish** (Fertig stellen), um die Anschlusskonfiguration abzuschließen.
	- Klicken Sie auf **Back** (Zurück), um die Einstellungen zu ändern. Klicken Sie nach dem Ändern der Einstellungen auf **Finish**, um die Anschlusskonfiguration abzuschließen.
- **2.** Klicken Sie auf **OK**, um das Dialogfeld **Druckereigenschaften** zu schließen.

## **PhaserPort-Software**

#### **Hinweis**

PhaserPort ist das bevorzugte Dienstprogramm für PostScript-Installationen. Informationen zu PCL-Installationen finden Sie unter "Xerox TCP/IP Port Monitor" in diesem Abschnitt.

Das Windows-Installationsprogramm installiert automatisch PhaserPort für Windows (bei den Installationen, die PostScript-Treiber verwenden). PhaserPort für Windows ist ein Xerox-Druckmonitor für das Drucken über TCP/IP Peer-to-Peer-Netzwerke unter Windows 98 und Windows Me.

#### **Ändern einer PhaserPort IP-Adresse**

Wenn die IP-Adresse des Druckers geändert wird, müssen Sie die IP-Adresse für den entsprechenden Anschluss ändern:

- **1.** Klicken Sie auf **Start**, wählen Sie **Einstellungen**, und klicken Sie auf **Drucker**.
- **2.** Klicken Sie mit der rechten Maustaste auf den betreffenden Drucker, und wählen Sie **Eigenschaften**.
- **3.** Klicken Sie auf das Register **Details**.
- **4.** Vergewissern Sie sich, dass PhaserPort im Feld **Anschluss für Druckausgabe** angezeigt wird.
- **5.** Klicken Sie auf die Schaltfläche **Anschlusseinstellungen**. Das Dialogfeld **PhaserPort konfigurieren** wird geöffnet.
- **6.** Führen Sie eine der folgenden Aktionen aus:
	- **a.** Wenn Sie die IP-Adresse oder den DNS-Namen des Druckers kennen, geben Sie diese Informationen ein.
	- **b.** Wenn Ihnen die IP-Adresse oder der DNS-Name nicht bekannt ist, klicken Sie auf **Durchsuchen**, um eine Liste der Drucker im Netzwerk anzuzeigen.
	- **c.** Doppelklicken Sie auf den gewünschten Drucker. PhaserPort übernimmt dann automatisch die Informationen in das Dialogfeld **PhaserPort konfigurieren**.

#### **Hinweis**

Wenn Sie das Netzwerk erneut durchsuchen möchten, klicken Sie auf **Aktualisieren**.Wenn Sie die Suche auf andere Teilnetze ausdehnen möchten, klicken Sie auf **Erweitert**.

- **7.** Klicken Sie auf **OK**.
- **8.** Klicken Sie erneut auf **OK**, um die Änderungen zu speichern.

# <span id="page-120-0"></span>**Fehlerbehebung für Windows 98 und Windows Me**

In diesem Abschnitt zur Fehlerbehebung wird davon ausgegangen, dass folgende Bedingungen erfüllt sind:

- Der Drucker ist angeschlossen, eingeschaltet und mit einem aktiven Netzwerk verbunden.
- Ein PCL- oder PostScript-Druckertreiber für einen Phaser-Drucker ist installiert.
- Der Drucker empfängt Daten über das Netzwerk. Dies kann anhand der LEDs auf der Rückseite des Druckers oder am externen CentreDirect-Druckserver überprüft werden. Wenn der Drucker an ein funktionsfähiges Netzwerk angeschlossen ist und Datenverkehr empfängt, leuchtet die Verbindungs-LED grün und die bernsteinfarbene LED für Datenverkehr blinkt schnell.
- Sie haben eine aktuelle Kopie der "Konfigurationsseite" ausgedruckt und aufgehoben. Informationen zur Verwendung des vorderen Bedienfelds oder zum Drucken einer "Konfigurationsseite" finden Sie unter Referenz/Druckerfunktionen/Vorderes Bedienfeld auf der *Benutzerdokumentations-CD-ROM*.

## **Überprüfen der Einstellungen**

**1.** Klicken Sie auf dem Desktop mit der rechten Maustaste auf das Symbol

**Netzwerkumgebung**, und wählen Sie **Eigenschaften**.

- **2.** Klicken Sie auf die Registerkarte **Konfiguration**. Für die folgenden Elemente wird eine Liste der installierten Netzwerkkomponenten angezeigt:
	- Client für Microsoft-Netzwerke
	- Xerox TCP/IP Port Monitor
- **3.** Wenn Sie CentreWare DP verwenden, prüfen Sie Folgendes:
	- Novell-Netzwerke: Der Novell IntraNetWare-Client oder der Microsoft-Client für IPX-Netzwerke muss geladen sein.
	- TCP/IP-Netzwerke: Es ist keine zusätzliche Software erforderlich. Der Drucker muss jedoch über eine gültige TCP/IP-Adresse verfügen.
- **4.** Ist eines der oben erwähnten Protokolle oder ein Dienst nicht installiert, installieren Sie die erforderlichen Komponenten, und starten Sie das System neu. Fahren Sie nach dem Neustart mit dem nächsten Arbeitsschritt fort.
- **5.** Klicken Sie auf **Start**, wählen Sie **Einstellungen**, und klicken Sie auf **Drucker**. Das Fenster **Drucker** wird angezeigt.
- **6.** Klicken Sie mit der rechten Maustaste auf das Druckersymbol, und wählen Sie **Eigenschaften**.
- **7.** Klicken Sie auf die Registerkarte **Details**.
- **8.** Führen Sie dann folgende Aktionen durch:
	- **a.** Überprüfen Sie den Druckertreibernamen im Feld **Treiber für Druckausgabe**. Falls erforderlich, wählen Sie einen anderen Treiber aus, oder installieren Sie einen neuen Treiber.
	- **b.** Überprüfen Sie den Anschlussnamen im Feld **Anschluss für Druckausgabe**. Wählen Sie gegebenenfalls den richtigen Anschluss aus.
- **9.** Senden Sie einen Druckauftrag an den Drucker. Wenn der Auftrag nicht gedruckt wird, wählen Sie in der Registerkarte **Fehlerbehebung** des Windows-Druckertreibers die Option **PhaserSMART Technischer Support**, um auf PhaserSMART zuzugreifen, oder besuchen Sie die Website [www.xerox.com/officeprinting/support.](www.xerox.com/officeprinting/support)

# **Macintosh**

Dieses Thema hat folgenden Inhalt:

- ["Anforderungen" auf Seite 3-34](#page-122-0)
- ["Aktivieren und Verwenden von EtherTalk" auf Seite 3-34](#page-122-1)
- ["Aktivieren und Verwenden von TCP/IP" auf Seite 3-35](#page-123-0)
- ["Schnellinstallation für Mac OS 9.x" auf Seite 3-35](#page-123-1)
- ["Schnellinstallation für Mac OS X \(Version 10.1\)" auf Seite 3-37](#page-125-0)
- ["Schnellinstallation für Mac OS X \(Version 10.2, Rendezvous\)" auf Seite 3-38](#page-126-0)
- "Fehlerbehebung für Macintosh (Mac OS 9.x, Mac OS X Version 10.1 und 10.2)" [auf Seite 3-39](#page-127-0)

# <span id="page-122-0"></span>**Anforderungen**

- Eine Workstation, auf der der entsprechende Druckertreiber installiert ist.
- Ausreichende Kenntnisse zum Umgang mit dem Betriebssystem (System 9.0+ oder höher), das auf Ihrer Workstation eingesetzt wird.
- Die richtigen Kabel zum Verbinden des Druckers mit dem Netzwerk.

# <span id="page-122-1"></span>**Aktivieren und Verwenden von EtherTalk**

Wenn Sie EtherTalk einsetzen, benötigen Macintosh-Computer keine IP-Adresse.

- **1.** Öffnen Sie das Kontrollfeld **AppleTalk**. Vergewissern Sie sich, dass der Ethernet-Anschluss der ausgewählte Netzwerkanschluss ist.
- **2.** Legen Sie die *Druckerinstallations- und Dienstprogramme-CD-ROM* in das CD-ROM-Laufwerk des Computers ein. Wenn die automatische Startfunktion aktiviert ist, wird das Installationsprogramm automatisch aufgerufen.
- **3.** Doppelklicken Sie auf das Installationsprogramm auf der *Druckerinstallations- und Dienstprogramme-CD-ROM*, um den Druckertreiber zu installieren.

## **Mac OS 9.x**

- **1.** Öffnen Sie die **Auswahl**, und klicken Sie auf den **LaserWriter**-Druckertreiber.
- **2.** Wählen Sie den gewünschten Drucker aus.
- **3.** Klicken Sie auf **Erstellen**, um ein Druckersymbol zu erstellen.

## **Mac OS X (Version 10.1 und 10.2)**

- **1.** Öffnen Sie das **Print Center**.
- **2.** Klicken Sie auf **Drucker hinzufügen**, und wählen Sie den Drucker aus.
- **3.** Klicken Sie auf **Hinzufügen**.

## **Hinweis**

Weitere Informationen finden Sie auf der Website [www.xerox.com/officeprinting/infoSMART](http://www.xerox.com/officeprinting/infoSMART) im Dokument mit der Nummer 2562.

*Copyright © 2003, Xerox Corporation. Alle Rechte vorbehalten.*

## <span id="page-123-0"></span>**Aktivieren und Verwenden von TCP/IP**

Dieser Abschnitt enthält Anleitungen zur Installation und Fehlerbehebung für den Macintosh (Mac OS 9 bis X, Version 10.2):

# <span id="page-123-1"></span>**Schnellinstallation für Mac OS 9.x**

## **Konfigurieren des Macintosh-Ethernet-Anschlusses für TCP/IP**

So richten Sie Ihren Macintosh für die Kommunikation über TCP/IP ein:

- **1.** Klicken Sie im Apple-Menü auf **Kontrollfelder**.
- **2.** Klicken Sie auf **TCP/IP**.
- **3.** Klicken Sie im Menü **Verbinden über** auf **Ethernet**.
- **4.** Geben Sie an, wie die IP-Adresse des Macintosh zugewiesen wird:
	- Manuell
	- DHCP

#### **Hinweis**

Wenn Sie die manuelle Zuweisung verwenden, geben Sie die IP-Adresse in das Dialogfeld ein. Geben Sie außerdem die Informationen für die Teilnetzmaske, die Router-Adresse und die Adresse des Namensservers ein.

**5.** Schließen Sie das Dialogfeld.

#### **Erstellen eines LPR-Druckers mit LaserWriter 8.5.1 oder höher**

- **1.** Öffnen Sie das **Dienstprogramm für Desktop-Drucker** (Sie finden das Programm oder einen Alias des Programms im PhaserTools-Ordner.)
- **2.** Klicken Sie unter **Desktop-Drucker erstellen** auf **Drucker (LPR)**, und klicken Sie auf **OK**.
- **3.** Klicken Sie in der **PostScript Printer Description (PPD)**-Datei auf **Ändern**.
- **4.** Wählen Sie die entsprechende PPD-Datei in der Liste aus, und klicken Sie auf **Auswählen**. Wenn die PPD-Datei Ihres Druckers nicht aufgeführt ist, installieren Sie sie von der *Druckerinstallations- und Dienstprogramme-CD-ROM*.
- **5.** Klicken Sie in der **LPR-Druckerauswahl** auf **Ändern**.
- **6.** Geben Sie Informationen in die folgenden Felder ein:
	- **Druckeradresse**: Geben Sie die IP-Adresse oder den Domänennamen des Druckers ein.
	- **Warteschlange:** Geben Sie **PS** (in Großbuchstaben) ein, und klicken Sie auf **OK**.
- **7.** Schließen Sie das Dialogfeld. Klicken Sie bei der entsprechenden Aufforderung auf **Speichern**.
- **8.** Geben Sie einen Namen für den Drucker in das Feld **Druckersymbol speichern unter** ein, und klicken Sie auf **Speichern**.
- **9.** Das Drucken über LPR kann auf zwei Arten durchgeführt werden:
	- Verwenden Sie den neuen Desktop-Drucker (LPR).
	- Verwenden Sie den Druckertreiber LaserWriter 8.5.1 (jeder Drucker kann ausgewählt werden). Klicken Sie auf **Datei** und dann auf **Drucken**. Wählen Sie anschließend den gewünschten LPR-Drucker in der Dropdown-Liste **Drucker** aus.

## **Erstellen eines AppSocket-Druckers mit LaserWriter 8.6**

Auf der *Druckerinstallations- und Dienstprogramme-CD-ROM* befindet sich auch PhaserPort für MacOS für das AppSocket-Drucken auf dem Macintosh. PhaserPort für Mac OS stellt einen bidirektionalen Hochgeschwindigkeits-Kommunikationskanal auf Basis der neuen Plug-in-Architektur von Apple-LaserWriter Version 8.6 bereit.

AppSocket liefert Rückmeldungen über den aktuellen Status des Druckauftrags. Dies ist bei LPR nicht möglich.

## **Systemvoraussetzungen für PhaserPort für Mac OS**

#### **Hinweis**

PhaserPort wird unter MacOS X nicht unterstützt.

Systemvoraussetzungen:

- Ein Phaser-Drucker, der in einem TCP/IP-Netzwerk installiert ist.
- Ein Macintosh mit PowerPC-Prozessor.
- Apple LaserWriter (Version 8.6 oder höher) mit aktivierter Desktop-Druckfunktion.
- Die Netzwerksoftware OpenTransport (Version 1.1 oder höher). Die von MacTCP bereitgestellten TCP/IP-Netzwerkfunktionen werden nicht unterstützt. Der Macintosh muss für die Kommunikation mit dem Drucker richtig konfiguriert sein.

#### **Dateien und Installation**

PhaserPort für MacOS besteht aus zwei Dateien:

- **PhaserPortLib**: Eine spezielle gemeinsame Bibliothek, die von LaserWriter 8.6 erkannt wird.
- **PhaserPort Printer Tool**: Eine Macintosh PowerPC-Anwendung, mit der Desktop-Drucker (Druckersymbole) erstellt werden können, die mit PhaserPortLib kommunizieren.

#### **So installieren Sie PhaserPort für MacOS:**

- **1.** Kopieren Sie **PhaserPortLib** in den Ordner **Systemordner/Extensions/Drucker Plug-Ins**.
- **2.** Kopieren Sie **PhaserPort Printer Tool** in einen beliebigen Ordner auf dem Macintosh.

#### **Erstellen eines Desktop-Druckers mit PhaserPort für Mac OS**

- **1.** Starten Sie das **PhaserPort Printer Tool**.
- **2.** Geben Sie die IP-Adresse oder den DNS-Nnamen des Druckers in das Feld **Printer Internet Address** (Internetadresse des Druckers) ein.
- **3.** Geben Sie einen Namen für den Desktop-Drucker in das Feld **Desktop Printer Name** (Druckername) ein.
- **4.** Klicken Sie auf **Verify** (Überprüfen), um mit dem Drucker über das TCP/IP-Netzwerk zu kommunizieren und seine Netzwerkkonfiguration zu testen.
- **5.** Klicken Sie auf **Create** (Erstellen), um den Desktop-Drucker zu erstellen.
- **6.** Klicken Sie auf **Quit**, um das **PhaserPort Printer Tool** zu beenden.
- **7.** Klicken Sie im **Finder** auf das neue Druckersymbol.
- **8.** Klicken Sie im Finder-Menü **Drucken** auf **Setup ändern**.
- **9.** Wählen Sie die **Druckerbeschreibungsdatei (PPD)** aus, und geben Sie die Konfigurationsinformationen an. Sie können alternativ auch **Automatisch** auswählen, so dass der Macintosh automatisch versucht, die richtigen Einstellungen für den Phaser-Drucker festzustellen.

#### **Hinweis**

Bestimmte Programme, wie beispielsweise Adobe Font Downloader, sind nicht mit PhaserPort für MacOS kompatibel, da sie über AppleTalk direkt mit dem Drucker kommunizieren. Wenn Sie diese Anwendungen verwenden müssen, erstellen Sie einen AppleTalk-Desktop-Drucker, und löschen Sie diesen nach dem Ausführen und Beenden der inkompatiblen Software wieder.

# <span id="page-125-0"></span>**Schnellinstallation für Mac OS X (Version 10.1)**

#### **Anforderungen**

Stellen Sie sicher, dass Sie Mac OS X (Version 10.1) verwenden. Die früheren Versionen von Mac OS X unterstützen das PostScript-Drucken und die Druckfunktionen nicht vollständig.

#### **Konfigurieren des Macintosh-Ethernet-Anschlusses für TCP/IP oder AppleTalk**

So richten Sie Ihren Macintosh für die Kommunikation über TCP/IP ein:

- **1.** Klicken Sie in den **Systemeinstellungen** auf **Netzwerk**, und wählen Sie **TCP/IP**.
- **2.** Wählen Sie im Menü **Aktive Anschlüsse** den Eintrag **Ethernet (integriert)**.
- **3.** Geben Sie an, wie die IP-Adresse aus der Registerkarte **TCP/IP** abgerufen wird:
	- **Manuell**: Geben Sie **IP-Adresse**, **Teilnetzmaske**, **Router-Adresse** und **Namensserver-Adresse** in das Dialogfeld ein.
	- **DHCP**: Wenn Sie AppleTalk verwenden möchten, öffnen Sie die Registerkarte **AppleTalk**, und wählen Sie **AppleTalk aktivieren**.
- **4.** Schließen Sie das Dialogfeld.

## **Erstellen eines LPR-Druckers mit Mac OS X (Version 10.1)**

**1.** Öffnen Sie das **Print Center-Dienstprogramm**. (Dieses Dienstprogramm von Apple befindet sich normalerweise im Ordner **Programme** im Unterverzeichnis **Dienstprogramme**.)

- **2.** Wählen Sie **Drucker hinzufügen** und dann im Pulldown-Menü den Eintrag **LPR-Drucker, die IP verwenden**.
- **3.** Geben Sie den Hostnamen oder die IP-Adresse des Druckers in das Feld **LPR-Druckeradresse** ein.
- **4.** Geben Sie **PS**(in Großbuchstaben) in das Feld **Warteschlange** ein, und klicken Sie auf **OK**.
- **5.** Wählen Sie in der Dropdown-Liste **Druckermodell** die entsprechende **PPD-Datei** aus. Wenn die PPD-Datei Ihres Druckers nicht aufgeführt ist, installieren Sie sie von der *Druckerinstallations- und Dienstprogramme-CD-ROM*.
- **6.** Klicken Sie auf **Hinzufügen**, um die Konfiguration abzuschließen.

## **Erstellen eines AppleTalk-Druckers mit Mac OS X (Version 10.1)**

- **1.** Stellen Sie sicher, dass **AppleTalk** in den **Systemeinstellungen** aktiviert ist.
- **2.** Öffnen Sie das **Print Center-Dienstprogramm**. (Dieses Dienstprogramm befindet sich im Ordner **Programme** im Unterverzeichnis **Dienstprogramme**.)
- **3.** Wählen Sie **Drucker hinzufügen** und dann im Pulldown-Menü den Eintrag AppleTalk.
- **4.** Wählen Sie die entsprechende Zone aus.
- **5.** Wählen Sie in der daraufhin angezeigten Liste Ihren Drucker aus.
- **6.** Wählen Sie in der Dropdown-Liste **Druckermodell** die entsprechende **PPD-Datei** aus. Wenn die PPD-Datei Ihres Druckers nicht aufgeführt ist, installieren Sie sie von der *Druckerinstallations- und Dienstprogramme-CD-ROM*.
- **7.** Klicken Sie auf **Hinzufügen**, um die Konfiguration abzuschließen.

# <span id="page-126-0"></span>**Schnellinstallation für Mac OS X (Version 10.2, Rendezvous)**

#### **Anforderungen**

Stellen Sie sicher, dass Sie Mac OS X (Version 10.2 oder höher) verwenden. Sie müssen auch die richtigen Treiber für Ihren Drucker mit dem Installationsprogramm auf der *Druckerinstallations- und Dienstprogramme-CD-ROM* installiert haben.

- **1.** Öffnen Sie das **Print Center-Dienstprogramm** (im Unterverzeichnis **Dienstprogramme** des Ordners **Anwendungen**).
- **2.** Klicken Sie auf **Hinzufügen**.

Eine Liste mit dem Namen Ihres Druckers und einer Reihe von Zahlen wird angezeigt. Beispiel: *Druckername xx:xx:xx*. Jedes Zahlensegment entspricht dem letzten Abschnitt der Hardware-Adresse Ihres Druckers. Die PPD wird automatisch ausgewählt.

**3.** Klicken Sie auf **Hinzufügen**, um die Installation abzuschließen.

## **Konfigurieren des Macintosh-Ethernet-Anschlusses für TCP/IP oder AppleTalk**

So richten Sie Ihren Macintosh für die Kommunikation über TCP/IP ein:

- **1.** Klicken Sie in den **Systemeinstellungen** auf **Netzwerk**, und wählen Sie **TCP/IP**.
- **2.** Wählen Sie im Menü **Aktive Anschlüsse** den Eintrag **Ethernet (integriert)**.
- **3.** Geben Sie an, wie die IP-Adresse abgerufen wird:
	- **Manuell**: Geben Sie **IP-Adresse**, **Teilnetzmaske**, **Router-Adresse** und **Namensserver-Adresse** in das Dialogfeld ein.
	- **DHCP**: Wenn Sie AppleTalk verwenden möchten, öffnen Sie die Registerkarte **AppleTalk**, und wählen Sie **AppleTalk aktivieren**.
- **4.** Schließen Sie das Dialogfeld.

#### **Erstellen eines LPR-Druckers mit Mac OS X (Version 10.2)**

- **1.** Öffnen Sie das **Print Center-Dienstprogramm** (im Unterverzeichnis **Dienstprogramme** des Ordners **Anwendungen**).
- **2.** Klicken Sie auf **Hinzufügen**.
- **3.** Wählen Sie in der Dropdown-Liste den Eintrag **IP-Druck**.
- **4.** Geben Sie die IP-Adresse des Druckers ein.
- **5.** Deaktivieren Sie die Option **Standard-Warteschlange im Server verwenden**.
- **6.** Geben Sie in das Feld **Warteschlangenname** den Wert **AUTO** ein.
- **7.** Wählen Sie in der Dropdown-Liste **Druckermodell** die PPD-Datei für das Druckermodell aus.
- **8.** Klicken Sie auf **Hinzufügen**.

# <span id="page-127-0"></span>**Fehlerbehebung für Macintosh (Mac OS 9.x, Mac OS X Version 10.1 und 10.2)**

Mit dem folgenden Verfahren können Verkabelungs-, Kommunikations- und Verbindungsprobleme behoben werden. Führen Sie die Schritte aus, und drucken Sie danach in Ihrer Anwendung eine Testseite. Wenn der Auftrag problemlos gedruckt wird, sind keine weiteren Maßnahmen zur Fehlerbehebung im System erforderlich. Wenn Probleme mit der Druckqualität auftreten, lesen Sie das Kapitel Referenz/Fehlerbehebung auf der *Benutzerdokumentations-CD-ROM*.

#### **Macintosh – Schrittweise Anleitungen zur Fehlerbehebung**

#### **Mac OS 9.x**

Führen Sie diese Schritte *nur für* Mac OS 9 aus:

- **1.** Öffnen Sie die **Auswahl**, und wählen Sie den **LaserWriter**-Treiber aus.
- **2.** Führen Sie eine der folgenden Aktionen aus:
	- Wenn der Druckername angezeigt wird, kann der Drucker über das Netzwerk kommunizieren. Sie müssen dann keine weiteren Schritte ausführen.
	- Wird der Druckername nicht angezeigt, fahren Sie mit Schritt 3 fort.
- **3.** Stellen Sie sicher, dass der Drucker angeschlossen, eingeschaltet und mit einem aktiven Netzwerk verbunden ist.
- **4.** Überprüfen Sie die Kabelverbindung zwischen Drucker und Netzwerk.
- **5.** Führen Sie folgende Schritte aus:
	- **a.** Prüfen Sie am vorderen Bedienfeld des Druckers, ob **EtherTalk** aktiviert ist. Wenn das nicht der Fall ist, aktivieren Sie EtherTalk am vorderen Bedienfeld, und setzen Sie den Drucker zurück.
	- **b.** Drucken Sie die "Konfigurationsseite", und vergewissern Sie sich, dass **EtherTalk** aktiviert ist.
	- **c.** Überprüfen Sie auf der "Konfigurationsseite" die **Zone**. Wenn Ihr Netzwerk über mehrere Zonen verfügt, stellen Sie sicher, dass sich der Drucker in der gewünschten Zone befindet.
- **6.** Wenn Sie immer noch nicht drucken können, wechseln Sie zur Website [www.xerox.com/officeprinting/support](http://www.xerox.com/officeprinting/support), oder greifen Sie mit CentreWare IS auf PhaserSMART Technischer Support zu:
	- **a.** Starten Sie Ihren Webbrowser.
	- **b.** Geben Sie die IP-Adresse Ihres Druckers in das Feld **Adresse** des Browsers ein  $(\text{http://xxx.xxx.xxx.xxx.x})$ .
	- **c.** Klicken Sie auf **Support**.
	- **d.** Klicken Sie auf den Link **Technischer Support**, um die Verbindung zu PhaserSMART herzustellen.

#### **Mac OS X (Version 10.1 und 10.2)**

Führen Sie diese Schritte *nur für* Mac OS X (Version 10.1 und 10.2) aus:

- **1.** Öffnen Sie das **Netzwerkdienstprogramm**, und klicken Sie auf die Registerkarte **Ping**.
- **2.** Geben Sie die IP-Adresse des Druckers ein.
- **3.** Klicken Sie auf **Ping**. Wenn Sie *keine* Antwort erhalten, überprüfen Sie, ob die TCP/IP-Einstellungen sowohl für den Drucker als auch für den Macintosh richtig sind.
- **4.** Führen Sie für **AppleTalk** die folgenden Schritte aus. Wenn Sie **TCP/IP** verwenden, fahren Sie mit Schritt 5 fort.
	- **a.** Prüfen Sie am vorderen Bedienfeld des Druckers, ob **EtherTalk** aktiviert ist. Wenn das nicht der Fall ist, aktivieren Sie EtherTalk am vorderen Bedienfeld, und setzen Sie den Drucker zurück.
	- **b.** Drucken Sie die "Konfigurationsseite", und vergewissern Sie sich, dass **EtherTalk** aktiviert ist.
	- **c.** Überprüfen Sie auf der "Konfigurationsseite" die **Zone**. Wenn Ihr Netzwerk über mehrere Zonen verfügt, stellen Sie sicher, dass sich der Drucker in der gewünschten Zone befindet.
- **5.** Wenn Sie immer noch nicht drucken können, wechseln Sie zur Website [www.xerox.com/officeprinting/support](http://www.xerox.com/officeprinting/support), oder greifen Sie mit CentreWare IS auf PhaserSMART Technischer Support zu:
	- **a.** Starten Sie Ihren Webbrowser.
	- **b.** Geben Sie die IP-Adresse Ihres Druckers in das Feld **Adresse** des Browsers ein  $(\text{http://xxx.xxx.xxx.xxx.x})$ .
	- **c.** Klicken Sie auf **Support**.
	- **d.** Klicken Sie auf den Link **Technischer Support**, um die Verbindung zu PhaserSMART herzustellen.

# **Novell NetWare**

Dieses Thema hat folgenden Inhalt:

- ["Konfigurationssoftware für NetWare-Netzwerke" auf Seite 3-41](#page-129-0)
- ["Schnelles Setup" auf Seite 3-41](#page-129-1)
- ["Advanced Setup" auf Seite 3-41](#page-129-2)
- "Einrichten des Druckerservers in NetWare 4.x, NetWare 5.x und NetWare 6.x" [auf Seite 3-42](#page-130-0)
- ["Fehlerbehebung für Novell NetWare" auf Seite 3-42](#page-130-1)

# <span id="page-129-0"></span>**Konfigurationssoftware für NetWare-Netzwerke**

CentreWare DP konfiguriert den Drucker und das Netzwerk in NetWare 4.x- und 5.x-Umgebungen. CentreWare DP ist ein Novell Directory Service (NDS)/Bindery-Tool, das nur für Novell Distributed/Enterprise Print Services (NDPS) verwendet wird.

# <span id="page-129-1"></span>**Schnelles Setup**

- **1.** Drucken Sie die "Konfigurationsseite", und bewahren Sie diese auf. Informationen zum Drucken einer "Konfigurationsseite" finden Sie unter Referenz/Druckerfunktionen/ Vorderes Bedienfeld auf der *Benutzerdokumentations-CD-ROM*.
- **2.** Nehmen Sie die "Konfigurationsseite" zur Hand, und prüfen Sie Folgendes:
	- **Novell enable** hat den Wert **On**
	- **Frame Type** ist richtig zugewiesen.
- **3.** Installieren Sie CentreWare DP auf einem Windows-Computer.
- **4.** Starten Sie CentreWare DP, und wählen Sie im Menü **Printer** (Drucker) den Eintrag **Setup Wizard** (Installationsassistent).
- **5.** Wählen Sie **NDS Install** (NDS-Installation), und folgen Sie den Anweisungen im **Setup Wizard**.
- **6.** Installieren Sie die Druckertreiber von der *Druckerinstallations- und Dienstprogramme-CD-ROM*.
- **7.** Senden Sie einen Druckauftrag an den Drucker.
- **8.** Überprüfen Sie die Druckqualität des Dokuments. Falls der Ausdruck eine schlechte Qualität hat oder das Dokument nicht gedruckt wurde, lesen Sie die Informationen unter Referenz/Fehlerbehebung auf der *Benutzerdokumentations-CD-ROM*.

# <span id="page-129-2"></span>**Advanced Setup**

Die Option "Advanced Setup" (Erweitertes Setup) von CentreWare DP ist ein Tool, das steuert, wie die Geräte in Ihrer Novell NetWare-Netzwerkumgebung konfiguriert werden. Dieses Tool wird benötigt, wenn Ihr Gerät an mehrere Dateiserver oder Warteschlangen angeschlossen werden soll. Für die Verbindung mit nur einem Gerät und einer Warteschlange verwenden Sie den "Setup Wizard" (Installationsassistent).

# <span id="page-130-0"></span>**Einrichten des Druckerservers in NetWare 4.x, NetWare 5.x und NetWare 6.x**

Über die Standardeinstellungen des Phaser-Druckers wird die Verbindung zu Novell NetWare aktiviert, ohne dass Anpassungen erforderlich sind. Nehmen Sie die "Konfigurationsseite" zur Hand, und überprüfen Sie folgende Einstellungen:

- **NetWare** ist aktiviert.
- **Frame Type** entspricht dem Rahmentyp des gewünschten Dateiservers.
- **PDL** ist auf die gewünschte PDL (**PostScript** oder **PCL**) bzw. auf **Auto** gesetzt. Nehmen Sie die PDL-Einstellung vor, wenn Sie nur eine Seitenbeschreibungssprache verwenden.
- **Desired Novell mode** ist entweder auf **NDS/BEM**, **NDS** oder **BEM (Bindery Emulation Mode)** gesetzt.
- **Print Server Name**

## **Einrichten von NetWare mit CentreWare DP**

Die Software CentreWare DP ist die schnellste und einfachste Möglichkeit, einen Drucker in einem Netzwerk zu installieren. Weitere Informationen finden Sie auf der Website [www.xerox.com/officeprinting](http://www.xerox.com/officeprinting), im *CentreWare DP User Guide* (Benutzerhandbuch) oder in der *Online-Hilfe von CentreWare DP*.

## **Advanced Setup im Bindery-Modus für NDS (Novell Directory Services)**

Die Option "Advanced Setup" (Erweitertes Setup) von CentreWare DP ist ein Tool, mit dem gesteuert werden kann, wie Drucker in einer Novell NetWare-Netzwerkumgebung konfiguriert werden. Dieses Tool wird benötigt, wenn Ihr Drucker an mehrere Dateiserver oder Warteschlangen angeschlossen werden soll.

## **NDPS/NEPS (Novell Distributed/Enterprise Print Services)**

Wenn Sie in dieser Umgebung auf Xerox-Drucker zugreifen möchten, muss die Software Xerox Gateway auf einem System installiert werden. Sie finden die aktuelle Version von Xerox Gateway auf der Xerox-Website unter [www.xerox.com/officeprinting](http://www.xerox.com/officeprinting). Auf der Website finden Sie auch Anleitungen für das Installieren Ihres Druckers mithilfe von NDPS. Dort ist auch das Dokument *CentreWare for NDPS User Guide* (Benutzerhandbuch zu CentreWare für NDPS) verfügbar.

# <span id="page-130-1"></span>**Fehlerbehebung für Novell NetWare**

Die Fehlerbehebung bei Windows-basierten Computern erfordert Hardware- und Software-Maßnahmen zur Beseitung der Verkabelungs-, Kommunikations- und Verbindungsprobleme, die durch direkt verbundene Anschlüsse entstehen können. Führen Sie eines der folgenden Verfahren durch (je nach verwendetem Anschlusstyp), und drucken Sie danach in Ihrer Anwendung eine Testseite. Wenn die Testseite problemlos gedruckt wird, sind keine weiteren Maßnahmen zur Fehlerbehebung im System erforderlich. Informationen über Probleme mit der Druckqualität finden Sie unter Referenz/Fehlerbehebung auf der *Benutzerdokumentations-CD-ROM*.

## **Anforderungen**

Überprüfen Sie Folgendes:

- Sie arbeiten mit einem System auf Windows-Basis mit der Software CentreWare DP, und es ist mindestens ein Druckertreiber installiert.
- Sie sind ein NetWare-Netzwerkadministrator oder ein Administrator mit den Anmelderechten ADMIN/SUPERVISOR oder mit gleichwertigen Anmelderechten für den bzw. die NetWare-Server für den Phaser-Drucker.
- Sie haben Grundkenntnisse von NetWare.

## **Schnelle Überprüfung für die Fehlerbehebung bei Novell NetWare**

- **1.** Stellen Sie sicher, dass der Drucker angeschlossen, eingeschaltet und mit einem aktiven Netzwerk verbunden ist.
- **2.** Vergewissern Sie sich, dass am Drucker Netzwerkdatenverkehr eingeht, indem Sie die LEDs auf der Rückseite des Druckers prüfen. Wenn der Drucker an ein funktionsfähiges Netzwerk angeschlossen ist und Datenverkehr empfängt, leuchtet die Verbindungs-LED grün und die bernsteinfarbene LED für Datenverkehr blinkt schnell.
- **3.** Stellen Sie sicher, dass der Client am Netzwerk angemeldet ist und in die richtige Druckerwarteschlange druckt.
- **4.** Überprüfen Sie, ob der Benutzer Zugriff auf die Phaser-Druckerwarteschlange hat.
- **5.** Stellen Sie sicher, dass die NetWare-Druckwarteschlange für den Phaser-Drucker vorhanden ist, Aufträge annimmt und dass ein Druckserver angeschlossen ist. Wenn das nicht der Fall ist, verwenden Sie den Installationsassistenten von CentreWare DP, um die Druckwarteschlange neu zu konfigurieren.
- **6.** Drucken Sie die "Konfigurationsseite". Überprüfen Sie, ob der **Druckserver** aktiviert ist. Konfigurieren Sie den Rahmentyp, den Ihr NetWare-Server verwendet.

#### **Hinweis**

Um den NetWare IPX-Rahmentyp festzustellen, geben Sie an der Novell-Konsole den Befehl *config* ein. In großen Netzwerken mit mehreren IPX-Rahmentypen ist es *entscheidend*, dass der Rahmentyp richtig eingestellt ist.

**7.** Stellen Sie sicher, dass der **Primäre Server** festgelegt ist (nur NetWare 3.1x). Der primäre Server wird in der Regel beim Einrichten der Warteschlange festgelegt und mithilfe von CentreWare DP installiert. Ist kein primärer Server eingestellt, legen Sie diesen mit CentreWare DP fest, und setzen Sie den Drucker zurück.

#### **Hinweis**

Das Festlegen des primären Servers ist in großen Netzwerken äußerst wichtig.

**8.** Wenn Sie das Druckproblem durch diese Schritte nicht lösen können, besuchen Sie die Website [www.xerox.com/officeprinting/support](http://www.xerox.com/officeprinting/support).

## **Novell NetWare – Schrittweise Anleitungen zur Fehlerbehebung**

Mit den folgenden Verfahren können Verkabelungs-, Kommunikations- und Verbindungsprobleme behoben werden, die bei Netzwerkdruckern auftreten. Diese Schritte sind in zwei Gruppen unterteilt:

- Novell NetWare Schrittweise Anleitungen (Hardware)
- Novell NetWare Schrittweise Anleitungen (Software)

#### **Hinweis**

Bei den schrittweisen Anleitungen für die Software wird davon ausgegangen, dass Sie mit einem Novell NetWare-Netzwerk verbunden sind und auf der Client-Workstation ein Windows-Betriebssystem installiert ist. Führen Sie beide Verfahren aus, und drucken Sie danach in Ihrer Anwendung eine Testseite. Wenn die Testseite problemlos gedruckt wird, sind keine weiteren Maßnahmen zur Fehlerbehebung im System erforderlich.

#### **Novell NetWare – Schrittweise Anleitungen (Hardware)**

Achten Sie auf die LED-Aktivität am Drucker. Die grüne Verbindungs-LED leuchtet auf, wenn der Drucker mit einem aktiven Netzwerk verbunden ist. Die bernsteinfarbene LED für Datenverkehr blinkt, wenn Daten über das Netzwerk empfangen werden.

- **1.** Überprüfen Sie Folgendes:
	- Die Kabelanschlüsse: Verwenden Sie neue Kabel oder Stecker (falls möglich).
	- Den Anschluss, über den der Drucker verbunden ist. Verbinden Sie ein funktionierendes Netzwerkgerät mit Ihrem Drucker, um den Anschluss zu testen.
- **2.** Drucken Sie die "Konfigurationsseite" des Druckers. Weitere Informationen zum Drucken einer "Konfigurationsseite" finden Sie unter Referenz/Druckerfunktionen/ Vorderes Bedienfeld auf der.
- **3.** Überprüfen Sie die **Connectivity Settings** und achten Sie insbesondere darauf, dass folgende Bedingungen zutreffen:
	- **NetWare** ist aktiviert.
	- **Frame Type** entspricht dem Rahmentyp des gewünschten Dateiservers.

#### **Hinweis**

Um den NetWare IPX-Rahmentyp festzustellen, geben Sie an der Novell-Konsole den Befehl *config* ein. In großen Netzwerken mit mehreren IPX-Rahmentypen ist es *entscheidend*, dass der Rahmentyp richtig eingestellt ist.

- **PDL** ist auf die gewünschte PDL (**PostScript** oder **PCL**) bzw. auf **Auto** gesetzt.
- **Primary Server** (nur NetWare 3.x) ist auf den Namen des Servers gesetzt, der die Druckerwarteschlange bearbeitet, die Sie dem Phaser-Drucker zugewiesen haben.
- **NDS Tree** (NetWare 4.x NDS und höher) ist auf den richtigen NDS-Namen gesetzt.
- **NDS Context** (NetWare 4.x NDS und höher) ist auf den richtigen NDS-Kontext gesetzt.
- **Print Server** (PServer) ist auf den Namen gesetzt, der für den Phaser-Drucker als Druckserver dient.
- **Novell Mode** ist richtig zugewiesen.
- **4.** Wenn Sie Änderungen vorgenommen haben, setzen Sie den Drucker zurück. Nach dem Zurücksetzen wird ca. zwei Minuten lang ein Selbsttest durchgeführt. Melden Sie sich danach am Netzwerkserver an.
- **5.** Drucken Sie ein weiteres Exemplar der "Konfigurationsseite", um zu prüfen, ob die Änderungen übernommen und beibehalten wurden.

#### **Novell NetWare – Schrittweise Anleitungen (Software)**

- **1.** Stellen Sie sicher, dass CentreWare DP und ein Phaser-Druckertreiber auf der Workstation geladen sind.
- **2.** Klicken Sie auf **Start**, wählen Sie **Einstellungen**, und klicken Sie auf **Drucker**. Vergewissern Sie sich dann, dass der Drucker installiert ist.

#### **Starten von CentreWare DP**

- **1.** Klicken Sie auf **Start**, wählen Sie **Programme**, und klicken Sie auf **CentreWare DP**.
- **2.** Wählen Sie den gewünschten Drucker aus. Wenn eine Meldung zu einem Kommunikationsfehler angezeigt wird, kann der Drucker nicht mit der Workstation kommunizieren. Überprüfen Sie die Einstellungen des Druckers, und kehren Sie dann zu diesem Verfahren zurück.
- **3.** Klicken Sie bei ausgewähltem Drucker auf die Dropdown-Liste **Printer** (Drucker), und wählen Sie **Advanced Setup** (Erweitertes Setup).
- **4.** Wählen Sie eine der folgenden Verbindungsoptionen:
	- **Novell Directory Services**
	- **Bindery**
- **5.** Vergewissern Sie sich, dass die angezeigten Informationen auch auf der "Konfigurationsseite" zu finden sind. Überprüfen Sie Folgendes:
	- **a.** Der Name der Warteschlange für den Phaser-Drucker ist **service**. Definieren Sie ggf. eine neue Warteschlange, um den Drucker zu testen.
	- **b.** Das Feld **Primärer Server** enthält den Servernamen auf der "Konfigurationsseite".

#### **Drucken eines Dokuments**

- **1.** Klicken Sie auf die Dropdown-Liste **Tools**.
- **2.** Wählen Sie den Menüeintrag **Send File...** (Datei senden), und geben Sie Verzeichnis und Datei für den Download an. Stellen Sie sicher, dass es sich um eine gültige Datei ohne Fehler handelt.
- **3.** Klicken Sie auf **OK**. Die Datei wird nun an den Drucker gesendet. Wenn das Dokument nicht gedruckt wird, überprüfen Sie die Novell-Menüeinstellungen auf der "Konfigurationsseite".

#### **Überprüfen der Netzwerkeinstellungen**

- **1.** Klicken Sie im Hauptfenster von CentreWare DP auf die Dropdown-Liste **Printer** (Drucker), wählen Sie **Properties** (Eigenschaften), und klicken Sie auf **Connections** (Verbindungen).
- **2.** Öffnen Sie die Registerkarte **Network Card** (Netzwerkkarte). Ein neues Dialogfeld mit Informationen zu Rahmentyp und Anschlüssen wird angezeigt.
- **3.** Vergewissern Sie sich, dass der Drucker aktiviert ist und dass die Angaben zu Anschluss und Rahmentyp richtig sind. Wenn Sie Änderungen vorgenommen haben, setzen Sie den Drucker am vorderen Bedienfeld zurück.
- **4.** Drucken Sie erneut eine Testseite. Wenn die Testseite nicht gedruckt wird, besuchen Sie die Website [www.xerox.com/officeprinting/support](http://www.xerox.com/officeprinting/support).

# **UNIX (Linux)**

Dieses Thema hat folgenden Inhalt:

- ["Schnellinstallation" auf Seite 3-47](#page-135-0)
- ["Weitere Ressourcen" auf Seite 3-48](#page-136-0)

Ihr Drucker unterstützt durch den parallelen und den Netzwerkanschluss Verbindungen mit einer Vielzahl von UNIX-Plattformen. Folgende Betriebssysteme werden aktuell von CentreWare für UNIX/Linux unterstützt:

- Sun Solaris
- **IBM AIX**
- Hewlett-Packard HP-UX
- DEC UNIX
- $\blacksquare$  Linux (i386)
- Linux (PPC)
- SGI IRIX

Mit den folgenden Verfahren können Sie Ihren Drucker bei Verwendung einer der oben aufgeführten, unterstützten Versionen von UNIX oder Linux anschließen.

# <span id="page-135-0"></span>**Schnellinstallation**

## **Am Drucker**

- **1.** Vergewissern Sie sich, dass das TCP/IP-Protokoll und der richtige Anschluss aktiviert ist.
- **2.** Sie können am vorderen Bedienfeld des Druckers die IP-Adresse auf zwei Arten zuweisen:
	- Lassen Sie den Drucker die Adresse über DHCP abrufen.
	- Geben Sie die IP-Adresse manuell ein.
- **3.** Drucken Sie die "Konfigurationsseite", und heben Sie sie auf. Informationen zum Drucken einer "Konfigurationsseite" finden Sie unter Referenz/Druckerfunktionen/ Vorderes Bedienfeld auf der *Benutzerdokumentations-CD-ROM*.

## **Am Computer**

- **1.** Wechseln Sie zur Website [www.xerox.com/officeprinting/support,](http://www.xerox.com/officeprinting/support) und wählen Sie Ihren Druckertyp.
	- Betriebssystem: **UNIX**
	- Dateityp: **Drivers**
- **2.** Laden Sie aus der Liste der angebotenen Dateien das Paket **PrinterPackageXPXX** sowie die Datei herunter, die Ihrem Betriebssystem entspricht.
- **3.** Drucken Sie eine Testseite.

**4.** Überprüfen Sie die Druckqualität der Seite.

#### **Hinweis**

Falls der Ausdruck eine schlechte Qualität hat oder die Testseite nicht gedruckt wurde, lesen Sie die Informationen unter Referenz/Fehlerbehebung auf der *Benutzerdokumentations-CD-ROM*. Sie können auch mit CentreWare IS auf PhaserSMART Technischer Support zugreifen:

Starten Sie Ihren Webbrowser.

- **a.** Geben Sie die IP-Adresse Ihres Druckers in das Feld **Adresse** des Browsers ein  $(http://xxx.xxx.xxx.xxx.xxx).$
- **b.** Wählen Sie **Support**.
- **c.** Klicken Sie auf den Link **Technischer Support**, um die Verbindung zu PhaserSMART herzustellen.

## <span id="page-136-0"></span>**Weitere Ressourcen**

- Informationen zum Erstellen einer generischen Druckwarteschlange in einer bestimmten Workstation-Umgebung finden Sie in der Xerox infoSMART Knowledge Base unter [www.xerox.com/officeprinting/infoSMART.](http://www.xerox.com/officeprinting/infoSMART)
- Die neuesten Treiber für CentreWare für UNIX finden Sie auf der Xerox-Website unter [www.xerox.com/officeprinting/support](http://www.xerox.com/officeprinting/support).
	- **a.** Wählen Sie dort **Download Software Drivers & Utilities** (Softwaretreiber und Dienstprogramme herunterladen).
	- **b.** Wählen Sie Ihren Drucker, Ihre Plattform (UNIX) und die gewünschten Treiberdateien aus.
	- **c.** Klicken Sie auf **Go to Downloads** (Zu Downloads wechseln).
	- **d.** Wählen Sie den entsprechenden CentreWare-Druckertreiber für Ihre Plattform aus.
	- **e.** Laden Sie auch das Paket **PrinterPackage XPXX** herunter. Es enthält die druckerspezifischen Funktionen des CentreWare für UNIX-Treibers.

■

# 4 **Fehlerbehebung**

Dieser Abschnitt behandelt folgende Themen:

- ["Automatische Diagnose-Tools" auf Seite 4-2](#page-138-0)
- ["Papierstaus" auf Seite 4-3](#page-139-0)
- ["Probleme mit der Druckqualität" auf Seite 4-12](#page-148-0)
- ["Wartung" auf Seite 4-21](#page-157-0)
- ["Meldungen am vorderen Bedienfeld" auf Seite 4-24](#page-160-0)
- ["Transportieren und Verpacken des Druckers" auf Seite 4-28](#page-164-0)
- ["Weitere Informationsquellen" auf Seite 4-30](#page-166-0)

#### **Hinweis**

Informationen zur Behebung von Netzwerkproblemen finden Sie unter Referenz/Anschlüsse und Netzwerke auf der *Benutzerdokumentations-CD-ROM*.

# <span id="page-138-0"></span>**Automatische Diagnose-Tools**

Dieses Thema hat folgenden Inhalt:

- ["PhaserSMART" auf Seite 4-2](#page-138-1)
- ["i-Taste am vorderen Bedienfeld" auf Seite 4-2](#page-138-2)
- ["PrintingScout" auf Seite 4-2](#page-138-3)

Xerox stellt mehrere automatische Diagnose-Tools bereit, die Ihnen bei der Erzielung und Beibehaltung der optimalen Druckqualität helfen.

## <span id="page-138-1"></span>**PhaserSMART**

So greifen Sie auf PhaserSMART Technischer Support zu:

- **1.** Wechseln Sie zur Website [www.phaserSMART.com](http://www.phaserSMART.com).
- **2.** Geben Sie die IP-Adresse Ihres Druckers in das Adressfeld des Browsers ein.

Wenn Sie bestimmte Fragen oder Probleme haben, klicken Sie auf das entsprechende PhaserSMART-Thema.

## <span id="page-138-2"></span>**i-Taste am vorderen Bedienfeld**

Mit der Informationstaste **i** auf dem vorderen Bedienfeld haben Sie Zugriff auf hilfreiche Informationen zu Ihrem Drucker und seiner Funktionsweise. Sie können die Taste **i** jederzeit drücken, um zusätzliche Informationen zu den Meldungen abzurufen, die auf dem vorderen Bedienfeld angezeigt werden.

# <span id="page-138-3"></span>**PrintingScout**

PrintingScout wird zusammen mit dem Druckertreiber installiert und steht nur in Windows zur Verfügung. Das Programm überprüft automatisch den Druckerstatus und sendet sofort Benachrichtigungen an den Computer, wenn eine Benutzeraktion erforderlich ist.

Wenn der Drucker Ihr Dokument nicht drucken kann, wird automatisch eine Bildschirmmeldung mit hilfreichem Text und Abbildungen angezeigt, auf denen zu sehen ist, wie der Drucker repariert werden kann.

# <span id="page-139-0"></span>**Papierstaus**

Dieses Thema hat folgenden Inhalt:

- ["Einzugsfehler an Fach 1 \(Mehrzweckfach\)" auf Seite 4-3](#page-139-1)
- ["Einzugsfehler an Fach 2, 3 oder 4" auf Seite 4-5](#page-141-0)
- ["Stau an Fixiereinheit" auf Seite 4-8](#page-144-0)
- ["Stau an Duplexeinheit" auf Seite 4-10](#page-146-0)

Sie finden die Sicherheitsinformationen unter Referenz/Fehlerbehebung/Sicherheitstechnische Zusammenfassung auf der *Benutzerdokumentations-CD-ROM*.

# <span id="page-139-1"></span>**Einzugsfehler an Fach 1 (Mehrzweckfach)**

Beheben Sie den Einzugsfehler wie folgt.

**1.** Entfernen Sie das gestaute Papier aus Fach 1 (Mehrzweckfach)

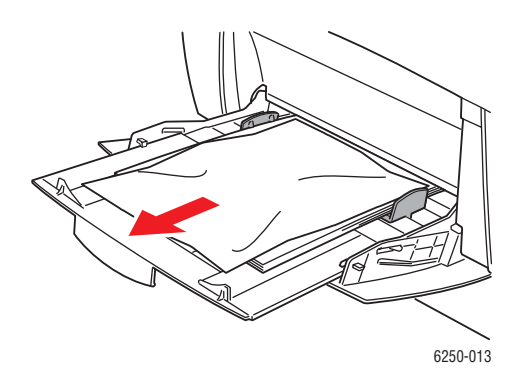

**2.** Schieben Sie die Verriegelung an der Vorderseite des Druckers nach oben, und öffnen Sie die vordere Abdeckung A.

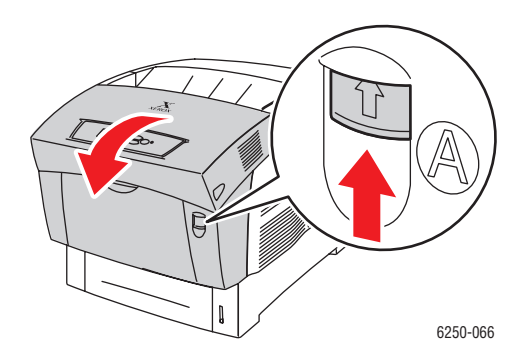

**3.** Entfernen Sie das gestaute Papier.

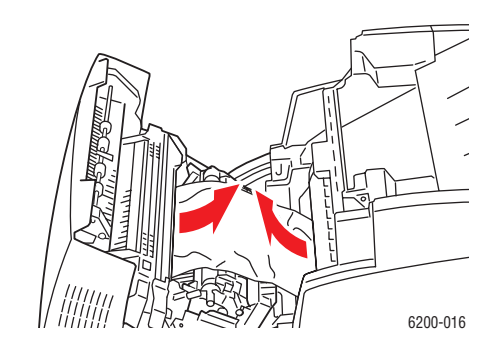

**4.** Schließen Sie die vordere Abdeckung A.

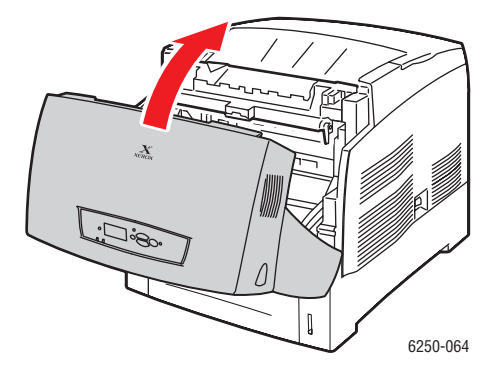

**5.** Legen Sie Papier in Fach 1 (Mehrzweckfach) ein. Achten Sie darauf, dass die Markierung für die Füllhöhe nicht überschritten wird. Kontrollieren Sie, ob die Führungen am Papier anliegen. Achten Sie darauf, dass das Papier sauber ist und nicht zusammenklebt.

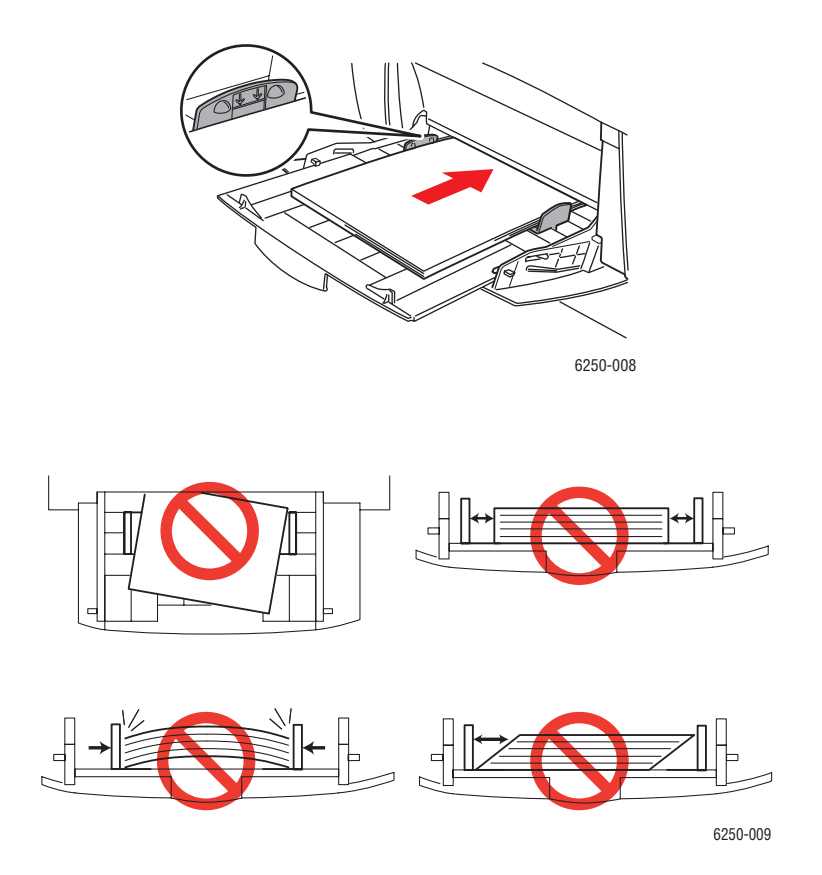

Weitere Informationen finden Sie unter [www.phaserSMART.com.](http://www.phaserSMART.com)

# <span id="page-141-0"></span>**Einzugsfehler an Fach 2, 3 oder 4**

Beheben Sie den Einzugsfehler des auf dem vorderen Bedienfeld angegebenen Fachs wie folgt.

**1.** Ziehen Sie das auf dem vorderen Bedienfeld angegebene Fach vollständig heraus.

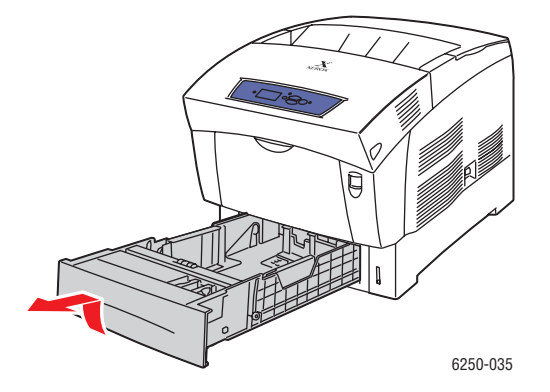

#### *Farblaserdrucker Phaser® 6250 4-5*

**2.** Entfernen Sie zerknittertes Papier aus dem Fach.

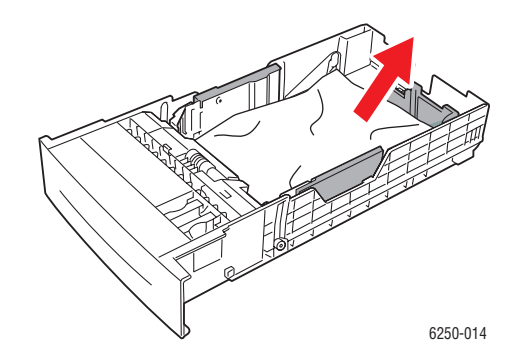

**3.** Vergewissern Sie sich, dass das Papier richtig eingelegt ist und die Papierführungen an den Blättern anliegen.

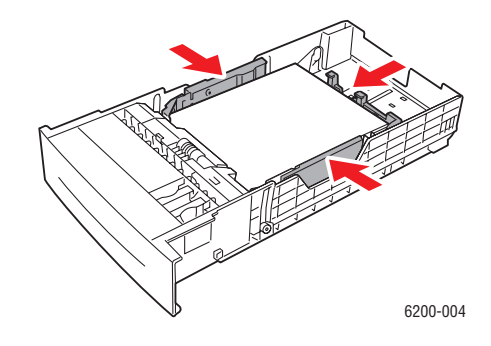

**4.** Entfernen Sie gestautes Papier von der Innenseite der Druckerfachöffnung. Vergewissern Sie sich, dass keine Papierschnipsel zurückbleiben.

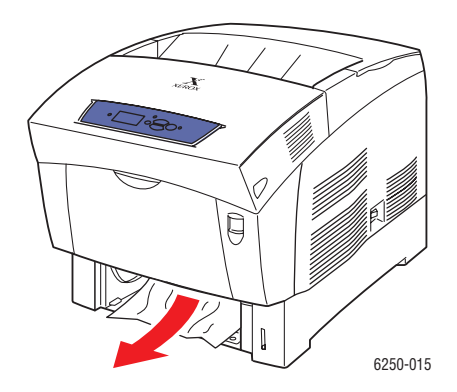

**5.** Setzen Sie das Fach in die Druckerfachöffnung ein, und schieben Sie es vollständig in den Drucker.

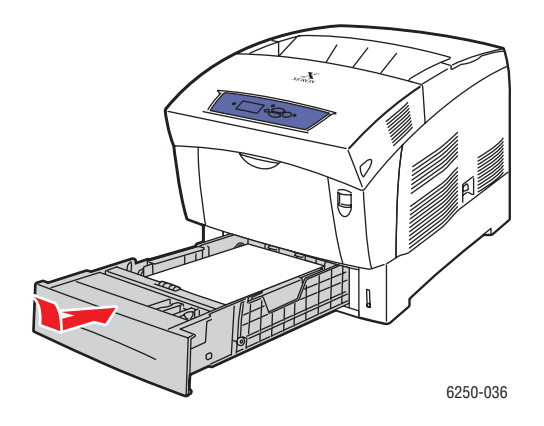

**6.** Schieben Sie die Verriegelung an der Vorderseite des Druckers nach oben, und öffnen Sie die vordere Abdeckung A.

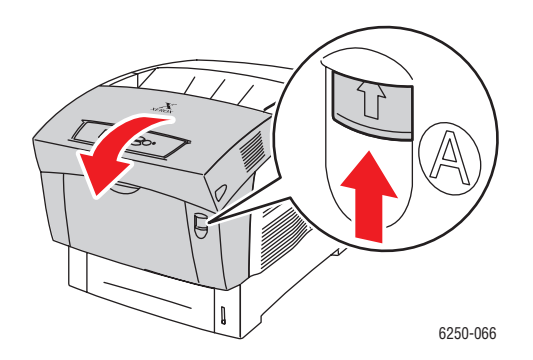

**7.** Entfernen Sie das gestaute Papier.

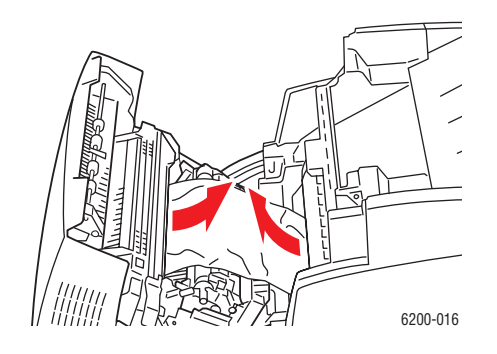

*Farblaserdrucker Phaser® 6250 4-7*
**8.** Schließen Sie die vordere Abdeckung A.

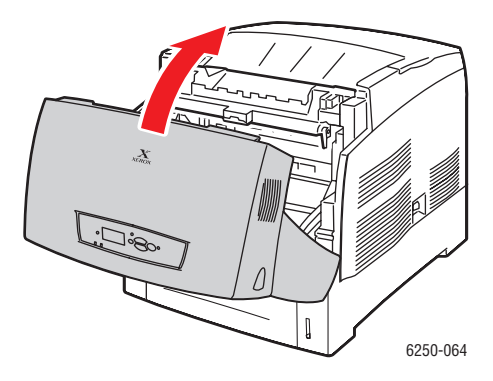

Weitere Informationen finden Sie unter [www.phaserSMART.com.](http://www.phaserSMART.com)

## **Stau an Fixiereinheit**

Beheben Sie den Stau wie folgt.

**1.** Drücken Sie auf die Verriegelung an der rechten Seite des Druckers, und öffnen Sie die vordere Abdeckung B.

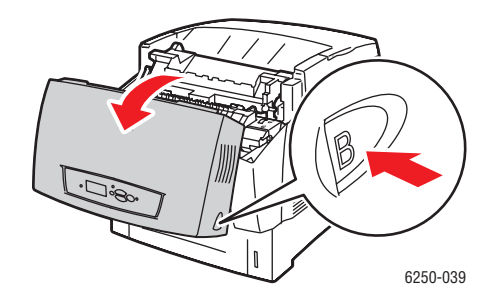

**2.** Ziehen Sie die beiden grünen Hebel an den Enden der Fixiereinheit nach oben.

#### **Warnung**

Die Fixiereinheit ist heiß. Zum Schutz vor Verbrennungen dürfen die schwarzen Teile der Fixiereinheit nicht berührt werden.

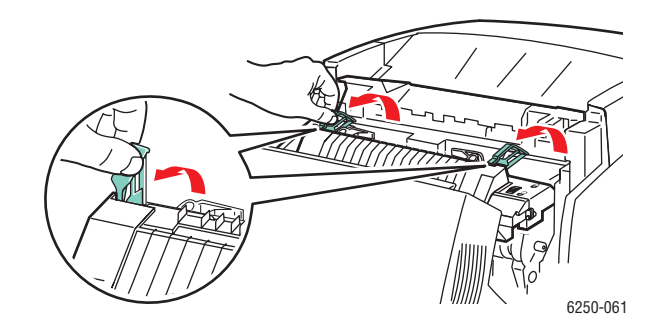

**3.** Entfernen Sie das gestaute Papier.

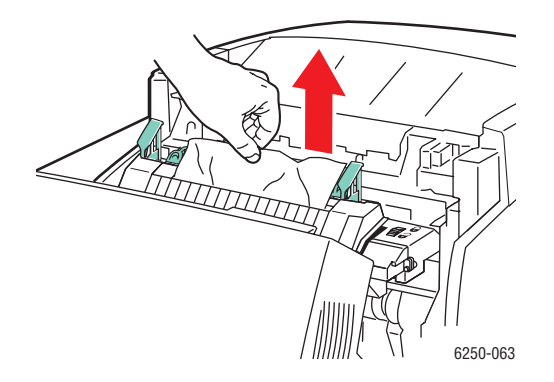

**4.** Drücken Sie die beiden grünen Hebel an den Enden der Fixiereinheit vollständig nach unten.

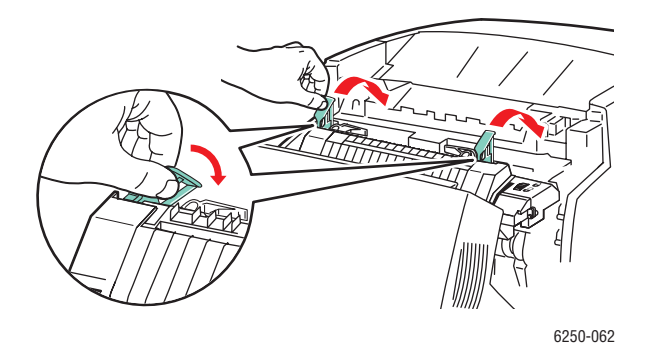

*Farblaserdrucker Phaser® 6250 4-9*

**5.** Schließen Sie die vordere Abdeckung B.

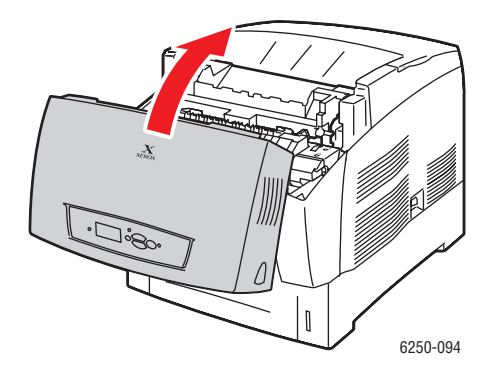

Weitere Informationen finden Sie unter [www.phaserSMART.com.](http://www.phaserSMART.com)

## **Stau an Duplexeinheit**

Beheben Sie den Stau wie folgt.

**1.** Drücken Sie auf die Verriegelung an der rechten Seite des Druckers, und öffnen Sie die vordere Abdeckung B.

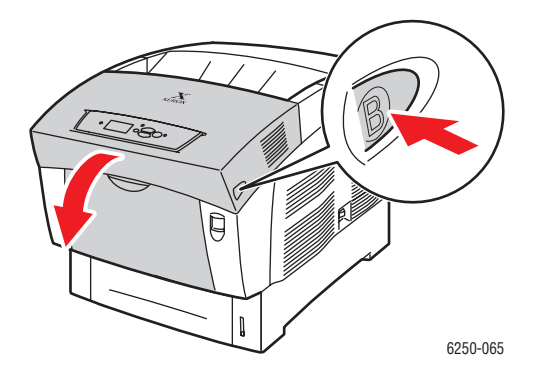

**2.** Entfernen Sie das gestaute Papier.

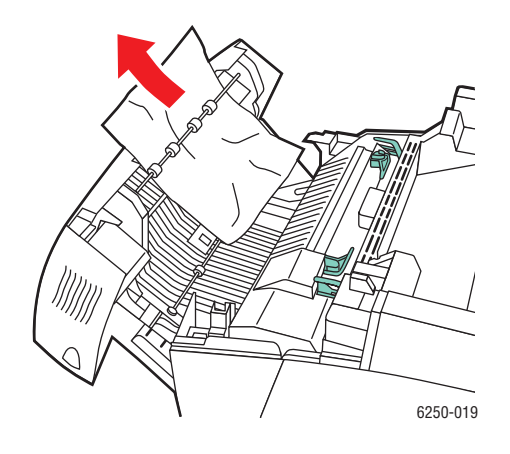

**3.** Schließen Sie die vordere Abdeckung B.

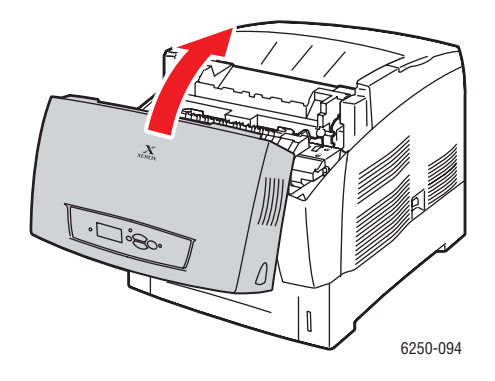

Weitere Informationen finden Sie unter [www.phaserSMART.com.](http://www.phaserSMART.com)

## **Probleme mit der Druckqualität**

Dieses Thema hat folgenden Inhalt:

- ["Papiersorte" auf Seite 4-12](#page-148-0)
- ["Diagnose von Druckqualitätsproblemen" auf Seite 4-12](#page-148-1)
- ["Farbeinstellungen" auf Seite 4-17](#page-153-0)
- $\blacksquare$ , Farbkalibrierung" auf Seite 4-17
- ["Heller/Dunkler" auf Seite 4-17](#page-153-2)
- ["Farben ausgleichen" auf Seite 4-18](#page-154-0)
- ["Ränder kalibrieren" auf Seite 4-18](#page-154-1)

Ihr Drucker wurde für den qualitativ hochwertigen Farbdruck konzipiert. Sollten Probleme mit der Druckqualität auftreten, verwenden Sie die Informationen auf diesen Seiten, um den Fehler zu beheben.

Sie erhalten umfassende Support-Informationen unter [www.xerox.com/officeprinting/6250supplies](http://www.xerox.com/officeprinting/6250supplies). Vorschläge für die Arbeit mit Farben finden Sie unter [www.colorconnection.xerox.com.](http://www.colorconnection.xerox.com)

## <span id="page-148-0"></span>**Papiersorte**

#### **Vorsicht**

Wenn Sie eine andere Papiersorte in ein Fach einlegen, **müssen** Sie die Papiersorte am vorderen Bedienfeld entsprechend ändern. **Andernfalls können Probleme mit der Druckqualität oder Schäden an der Fixiereinheit entstehen**.

Sie erzielen die besten Ergebnisse, wenn Sie **ausschließlich Xerox Phaser-Farbdruckmedien verwenden**. Sie erhalten dadurch hervorragende Druckausgaben mit Ihrem Drucker. Ihr Phaser-Drucker und die Phaser-Druckmedien sind genau aufeinander abgestimmt (*Made for Each Other*).

## <span id="page-148-1"></span>**Diagnose von Druckqualitätsproblemen**

#### **Vorsicht**

Schäden, die durch nicht unterstütztes Papier oder nicht unterstützte Transparentfolien bzw. Spezialmedien verursacht werden, fallen nicht unter die Xerox-Garantie, den Servicevertrag oder die umfassende Garantie.

#### **Diagnose von Druckqualitätsproblemen**

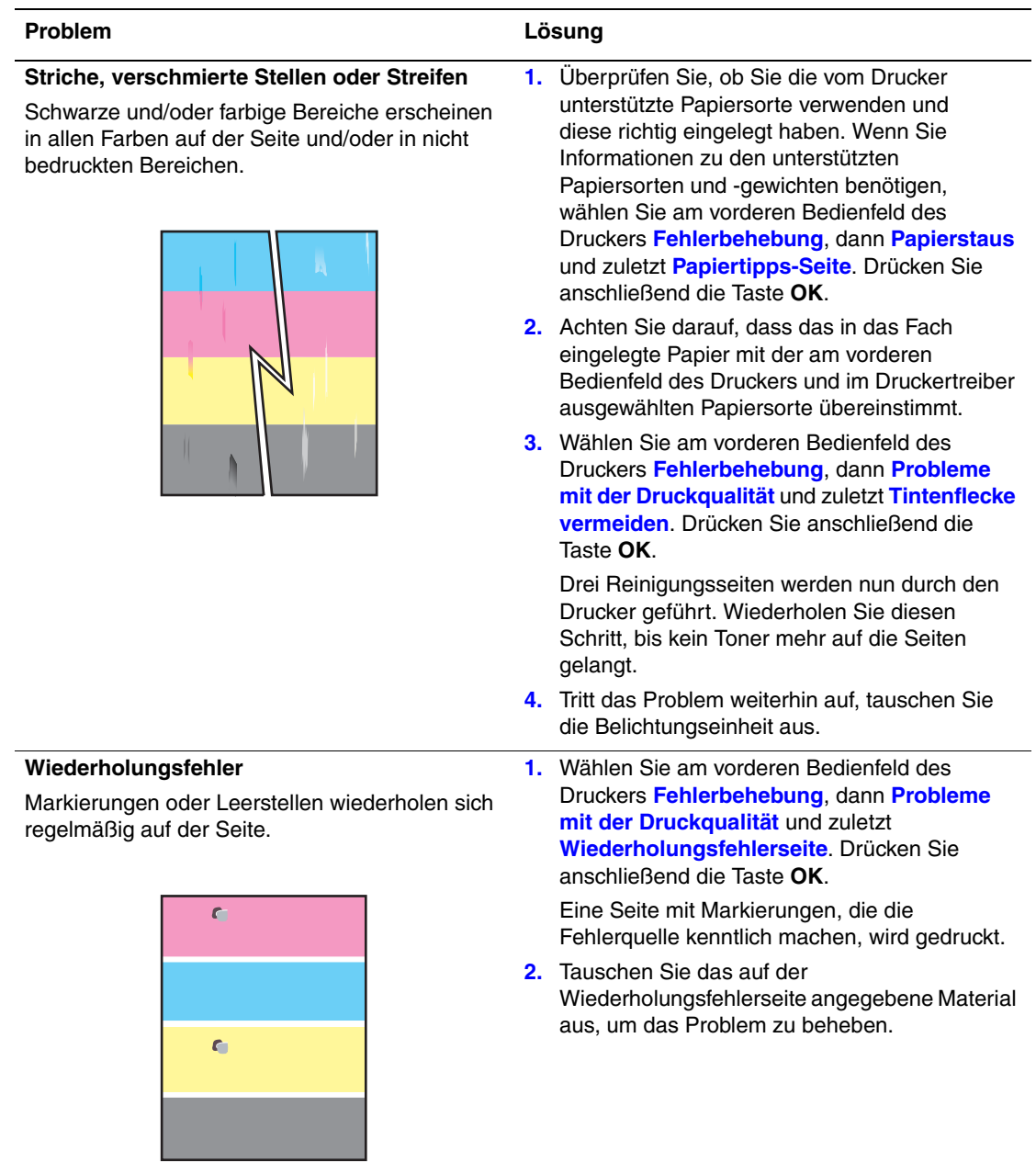

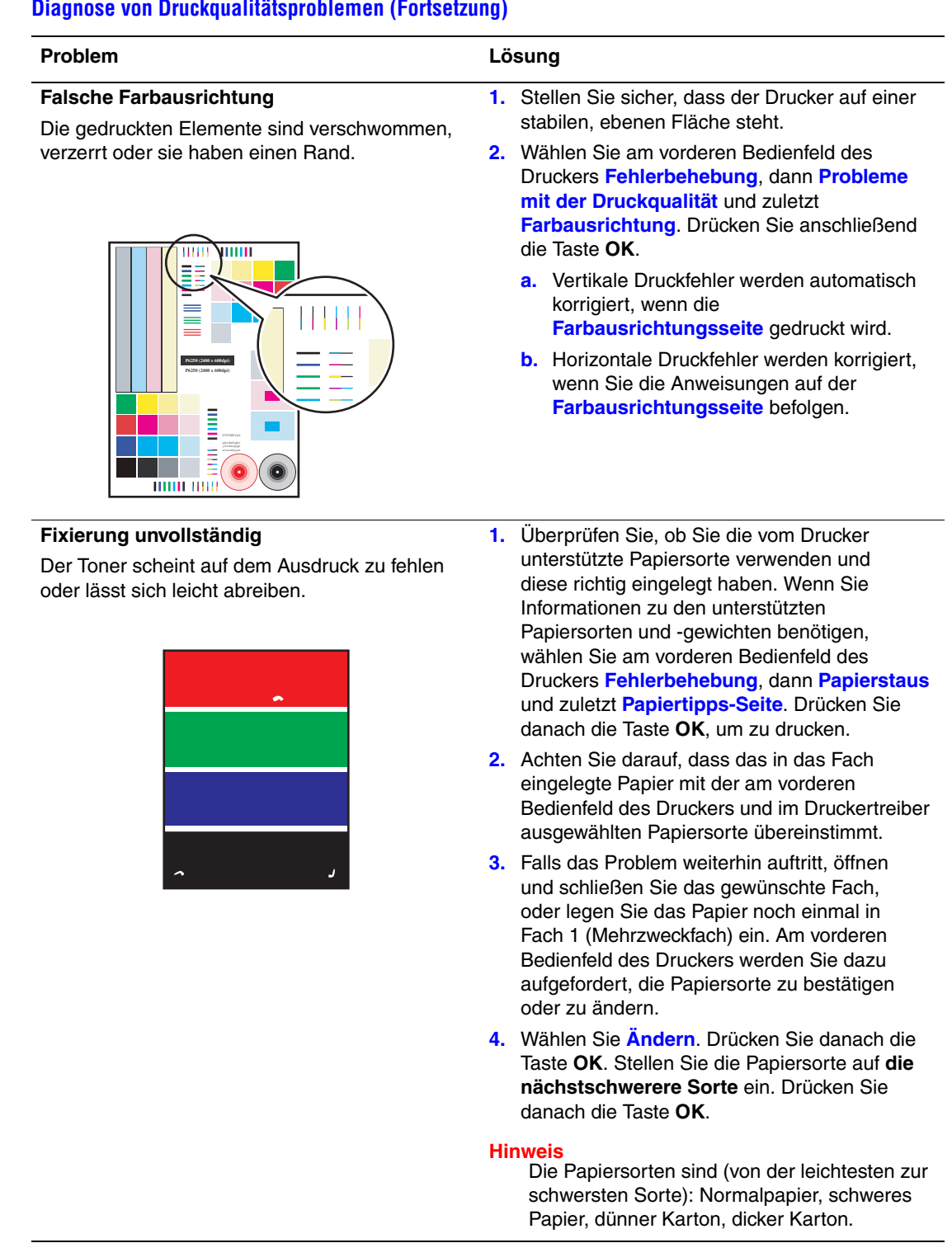

#### **Diagnose von Druckqualitätsproblemen (Fortsetzung)**

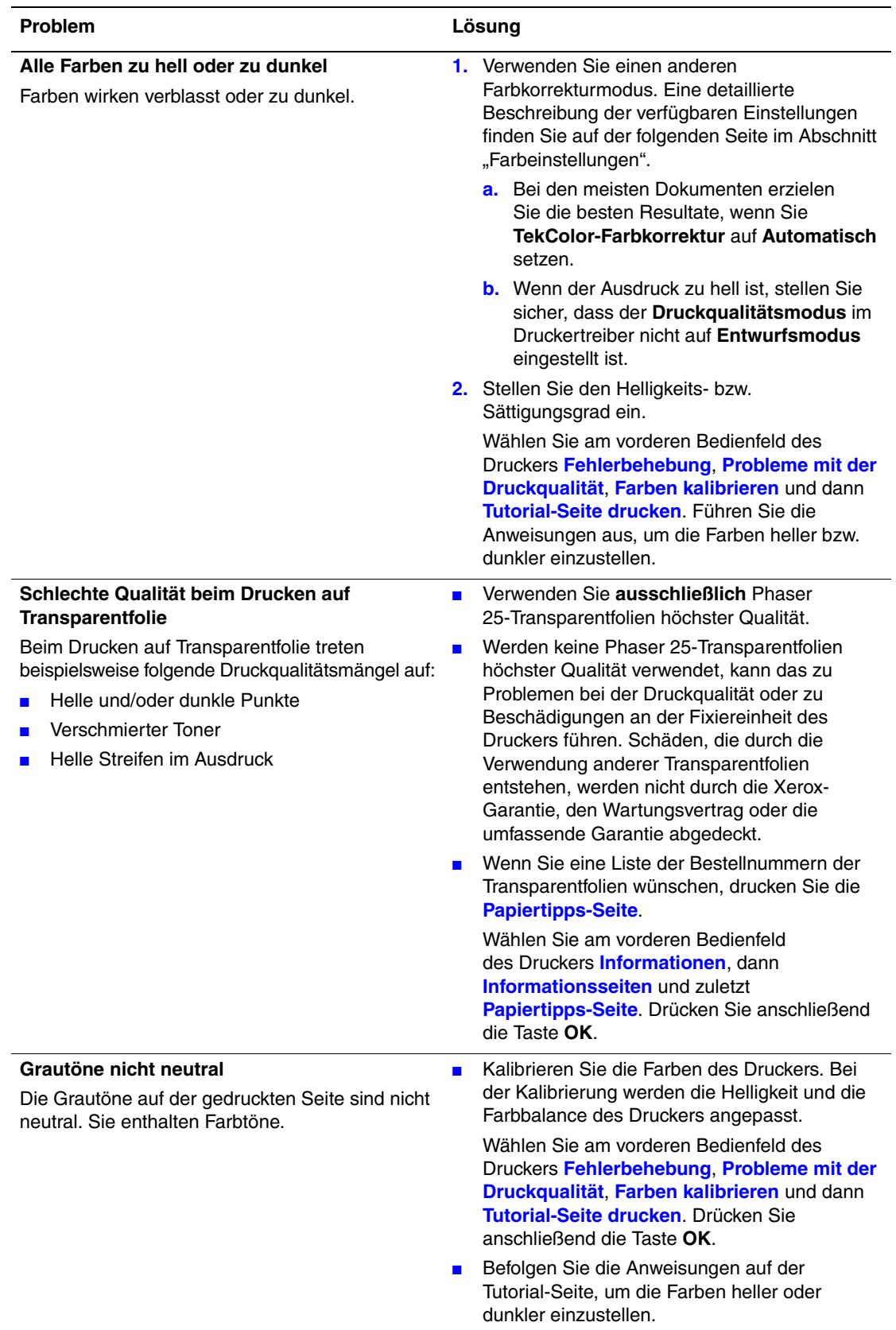

#### **Diagnose von Druckqualitätsproblemen (Fortsetzung)**

#### **Diagnose von Druckqualitätsproblemen (Fortsetzung)**

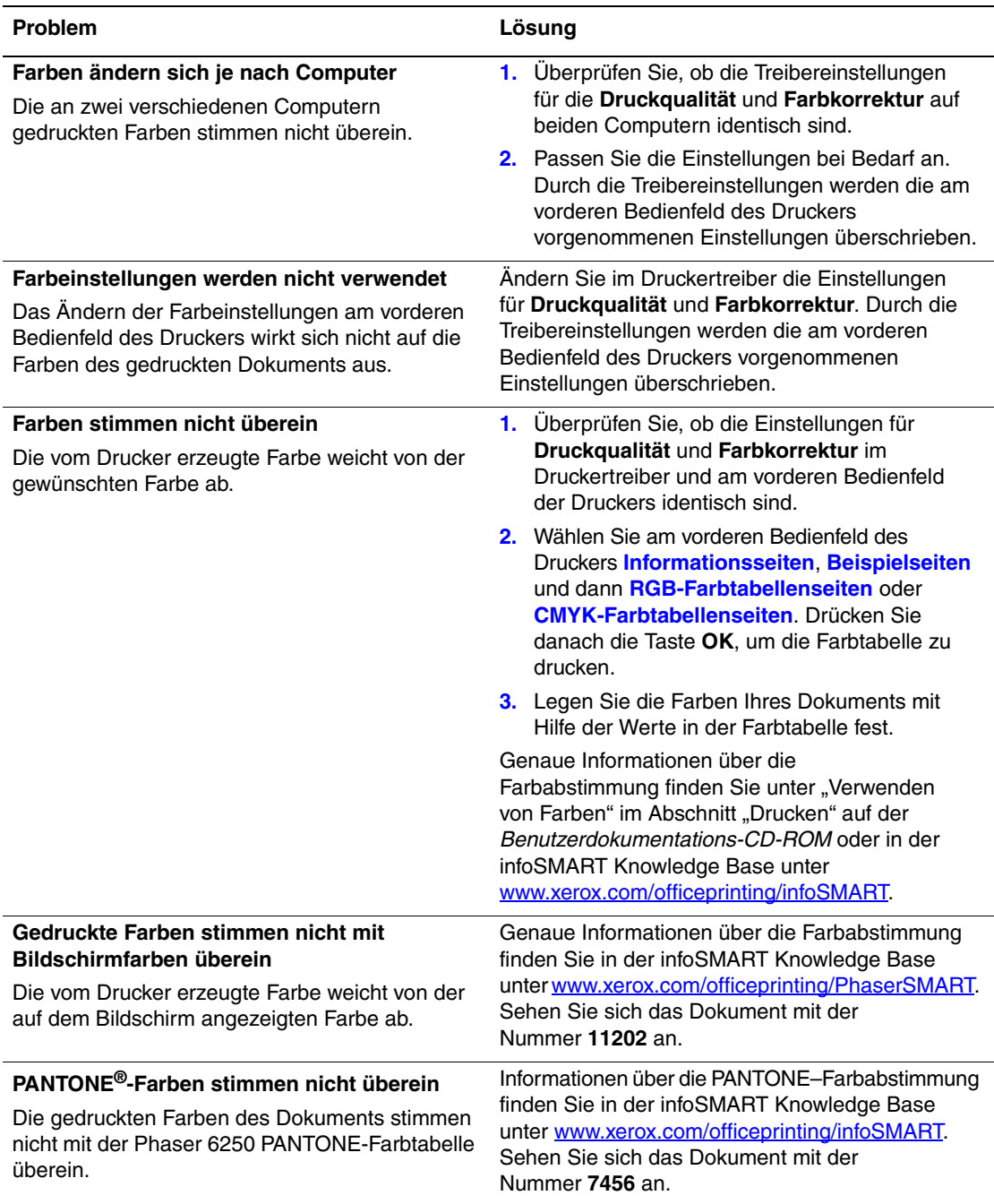

## <span id="page-153-0"></span>**Farbeinstellungen**

Der Druckqualitätsmodus und die TekColor-Farbkorrektur wirken sich direkt auf die Qualität Ihrer Ausdrucke aus. Sie können diese Einstellungen im Druckertreiber oder am vorderen Bedienfeld des Druckers ändern.

#### **Hinweis**

Die Treibereinstellungen setzen die Einstellungen des vorderen Bedienfelds außer Kraft.

Weitere Informationen zur Arbeit mit Farben finden Sie unter Referenz/Drucken/Verwenden von Farben auf der *Benutzerdokumentations-CD-ROM*.

## <span id="page-153-1"></span>**Farbkalibrierung**

Mit dem Farbkalibrierungsverfahren wird die Farbausgabe des Druckers optimiert.Die Farbeinstellungen sollten beim Einrichten des Druckers oder nach dem Austausch von Tonerkartuschen oder Belichtungseinheiten angepasst werden. Es sind zwei Verfahren möglich: "Heller/Dunkler" und "Farben ausgleichen". Ist das Gesamtbild entweder zu hell oder zu dunkel, verwenden Sie das Verfahren "Heller/Dunkler". Wenn eine Feinabstimmung der Primärfarben (Cyan, Magenta und Gelb) erforderlich ist, verwenden Sie das Verfahren "Farben ausgleichen".

## <span id="page-153-2"></span>**Heller/Dunkler**

Mit dem Verfahren "Heller/Dunkler" werden die einzelnen Primärfarben (Cyan, Magenta, Gelb und Schwarz) einheitlich verstärkt oder abgeschwächt, um ein helleres oder dunkleres Bild zu erzeugen.

#### **Verfahren**:

- **1.** Wählen Sie am vorderen Bedienfeld des Druckers **Fehlerbehebung**, und drücken Sie dann die Taste **OK**.
- **2.** Wählen Sie **Probleme mit der Druckqualität**, und drücken Sie die Taste **OK**.
- **3.** Wählen Sie **Farben kalibrieren**, und drücken Sie die Taste **OK**.
- **4.** Wählen Sie Heller/Dunkler, und drücken Sie die Taste OK. Die "Farbreferenzseite" wird gedruckt. Anhand dieser Seite können Sie die Helligkeit des Bilds überprüfen. Der aktuelle Wert des Druckers für **Heller/Dunkler** wird auf der Seite angezeigt.
	- **a.** Wählen Sie **Helligkeitsstufe**, und drücken Sie die Taste **OK**.
	- **b.** Drücken Sie die Pfeiltaste **Nach oben** bzw. **Nach unten**, um den Wert von **-5** (hellste Einstellung) in **5** (dunkelste Einstellung) zu ändern. Drücken Sie anschließend die Taste OK. Die "Farbreferenzseite" wird dann automatisch mit der neuen Hell/ Dunkel-Einstellung gedruckt. Wiederholen Sie dieses Verfahren, bis Sie das gewünschte Ergebnis erzielen.
- **5.** Zum Beenden des Verfahrens wählen Sie eine der folgenden Optionen aus:
	- **Änderungen akzeptieren und fortsetzen:** Der neue Wert wird gespeichert, und Sie gelangen in das Menü **Farben kalibrieren** zurück.
- **Änderungen akzeptieren und beenden**: Der neue Wert wird gespeichert, und Sie gelangen in das **Hauptmenü** zurück.
- **Änderungen verwerfen und beenden** Sie gelangen in das **Hauptmenü** zurück, ohne dass die Änderungen gespeichert werden.

## <span id="page-154-0"></span>**Farben ausgleichen**

Das Verfahren "Farben ausgleichen" simuliert die Farbe Schwarz, indem die Primärfarben (Cyan, Magenta und Gelb) aufeinander abgestimmt werden.

Jede der Farbbalanceseiten (siehe abgebildete Seite rechts) enthält eine große Gruppe von Kreisen (nummeriert von 0 bis 54) in unterschiedlichen Farbtönen.

Der mittlere Kreis (0) sollte mit einem Teil des ihn umgebenden, hexagonalen grauen Rings übereinstimmen oder sich mit diesem vermischen. Der Kreis zeigt eine Farbänderung an, wenn eine oder mehrere Farben mit einer anderen Farbdichte gedruckt werden. Wird beispielsweise Cyan heller als normal gedruckt, ist der Kreis rötlicher.

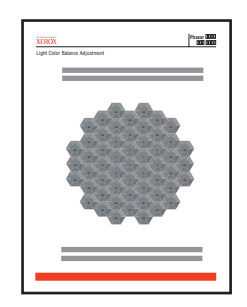

#### **Verfahren:**

- **1.** Wählen Sie am vorderen Bedienfeld des Druckers **Farben kalibrieren**, und drücken Sie die Taste **OK**.
- **2.** Wählen Sie **Farben ausgleichen**, und drücken Sie die Taste **OK**.
- **3.** Führen Sie die auf der "Seite Helle Farbbalance" angegebenen Schritte aus, bis die gewünschte Farbanpassung erreicht ist.
- **4.** Führen Sie die auf der "Seite Dunkle Farbbalance" angegebenen Schritte aus, bis die gewünschte Farbanpassung erreicht ist.

## <span id="page-154-1"></span>**Ränder kalibrieren**

Über das Menü **Ränder kalibrieren** können Sie den Druckbereich innerhalb der Papierkanten einstellen. Außerhalb dieses Bildbereichs, dargestellt als Rechteck mit gestricheltem Rand, wird nicht gedruckt.

#### **Anpassen der Ränder von Seite 1**

- **1.** Wählen Sie am vorderen Bedienfeld des Druckers **Fehlerbehebung**, und drücken Sie dann die Taste **OK**.
- **2.** Wählen Sie **Probleme mit der Druckqualität**, und drücken Sie die Taste **OK**.
- **3.** Wählen Sie **Ränder kalibrieren**, und drücken Sie die Taste **OK**, um die Seite zu drucken.
- 4. So verschieben Sie den Rand "A" von Seite 1:
	- **a.** Wählen Sie Seite 1 \, A\" Rand einstellen, und drücken Sie die Taste OK.
	- **b.** Drücken Sie die Pfeiltaste **Nach oben**, um den Rand wie in der Abbildung zu verschieben.
- **5.** So verschieben Sie den Rand "B" von Seite 1:
	- **a.** Wählen Sie **Seite 1 \,, B\" Rand einstellen**, und drücken Sie die Taste OK.
	- **b.** Drücken Sie die Pfeiltaste **Nach oben**, um den Rand wie in der Abbildung zu verschieben.

Sie können die Einstellungen von -40 bis +40 Einheiten anpassen. Die Dicke der gestrichelten Linien des Rechtecks ist eine Einheit. 12 Einheiten verschieben das Rechteck um 1 mm. Das Rechteck kann maximal um 6,7 mm (-40 bis +40) verschoben werden.

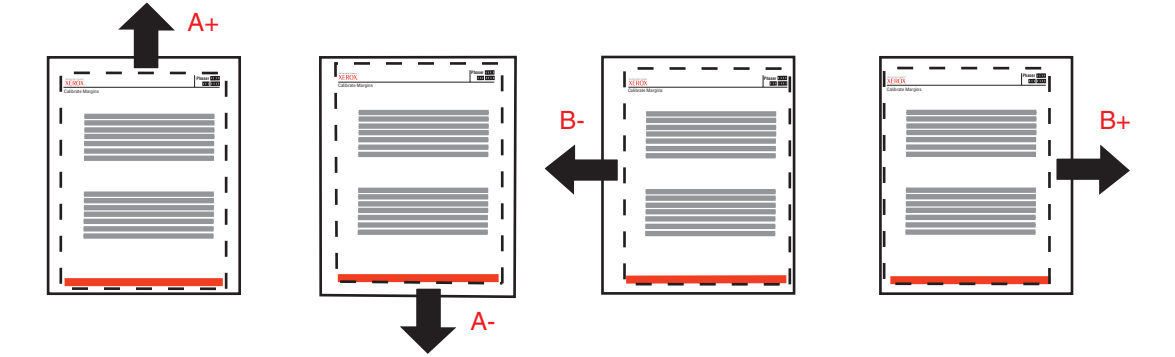

Nach oben verschieben: Nach unten verschieben: Nach links verschieben: Erhöhen Sie den Wert von "Seite 1 \"A\" Rand einstellen".

von "Seite 1 \"A\" Rand einstellen".

Verringern Sie den Wert Verringern Sie den Wert Erhöhen Sie den Wert von "Seite 1 \"B\" Rand einstellen".

Nach rechts verschieben: von "Seite 1 \"B\" Rand einstellen".

#### **Anpassen der Ränder von Seite 2 mit Duplex-Option**

- **1.** Halten Sie den Ausdruck mit der Seite 1 zu Ihnen gegen eine helle Lichtquelle. Beachten Sie den Schatten der durchgezogenen Linien auf Seite 2.
- **2.** So verschieben Sie das gestrichelte Rechteck an die gewünschte Position:
	- **a.** Wählen Sie **Seite 2 \,A\" Rand**, und drücken Sie anschließend die Taste OK.
	- **b.** Drücken Sie die Pfeiltaste **Nach oben**, um den Rand wie in der Abbildung zu verschieben.
	- **c.** Wählen Sie **Seite 2 \ "B\" Rand**, und drücken Sie die Taste **OK**.
	- **d.** Drücken Sie die Pfeiltaste **Nach oben**, um den Rand wie in der Abbildung zu verschieben.
- **3.** Drucken Sie die Seite erneut aus, um die Einstellungen zu prüfen.

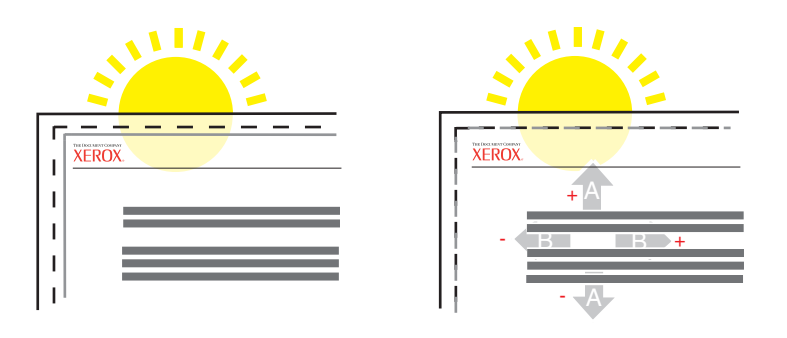

## **Wartung**

Dieses Thema hat folgenden Inhalt:

- ["Reinigen der Außenflächen des Druckers" auf Seite 4-21](#page-157-0)
- ["Reinigen des Dichtesensors" auf Seite 4-22](#page-158-0)

Sie finden die Sicherheitsinformationen unter Referenz/Fehlerbehebung/Sicherheitstechnische Zusammenfassung auf der *Benutzerdokumentations-CD-ROM*.

Ihr Drucker erfordert nur wenige Wartungsmaßnahmen, um die optimale Druckqualität beizubehalten. Bestimmte Komponenten müssen regelmäßig gewartet und daher gelegentlich bestellt werden:

- Tonerkartuschen (Cyan, Magenta, Gelb und Schwarz)
- Belichtungseinheit
- Fixiereinheit
- Transferrolle
- Zuführrollen-Kit

Greifen Sie am vorderen Bedienfeld des Druckers oder mit CentreWare IS auf die "Materialverbrauchsseite" zu, oder drucken Sie am vorderen Bedienfeld das "Nutzungsprofil".

#### **Vorsicht**

Wenn Sie eine nicht von Xerox stammende Tonerkartusche verwenden, passt diese möglicherweise nicht richtig in den Drucker. Wenn die Kartusche nicht richtig eingesetzt werden kann, funktioniert der Drucker nicht.

Bestellen Sie Verbrauchsmaterialien, sobald am vorderen Bedienfeld des Druckers gemeldet wird, dass ein bestimmtes Produkt zur Neige geht bzw. das Ende seiner Lebensdauer erreicht hat. Sie müssen für Ersatz sorgen, wenn eine Fehlermeldung darauf hinweist, dass ein bestimmtes Material verbraucht oder die Lebensdauer einer Einheit abgelaufen ist.

Informationen zu Verbrauchsmaterialien finden Sie unter [www.xerox.com/officeprinting/6250supplies](http://www.xerox.com/officeprinting/6250supplies). Die Installationsanleitung finden Sie jeweils in der Verpackung der Verbrauchsmaterialien.

## <span id="page-157-0"></span>**Reinigen der Außenflächen des Druckers**

Sie können das Gehäuse des Druckers mit einem weichen feuchten Tuch reinigen. Zur Fleckenentfernung kann ein milder Neutralreiniger zugegeben werden. Sprühen Sie Reinigungsmittel niemals direkt auf den Drucker.

#### **Warnung**

Zum Schutz vor Stromschlägen muss der Drucker vor der Reinigung ausgeschaltet werden. Ziehen Sie außerdem das Netzkabel aus der Steckdose.

Reinigen Sie den Drucker nicht mit einem Staubsauger. Schmieren Sie den Drucker nicht mit Öl.

## <span id="page-158-0"></span>**Reinigen des Dichtesensors**

Der Drucker druckt nicht mehr, weil der Dichtesensor verschmutzt ist. So reinigen Sie den Sensor:

**1.** Schieben Sie die Verriegelung an der Vorderseite des Druckers nach oben, und öffnen Sie die vordere Abdeckung A.

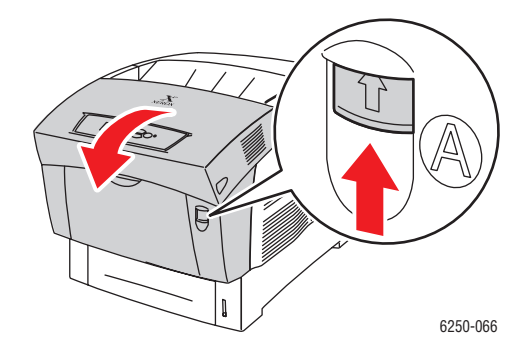

**2.** Entfernen Sie die Transferrolle. Drücken Sie dazu auf die orangefarbenen Laschen an beiden Seiten der Transferrolle, und heben Sie sie vorsichtig aus dem Drucker.

#### **Vorsicht**

Berühren Sie auf keinen Fall die Oberfläche der Rolle.

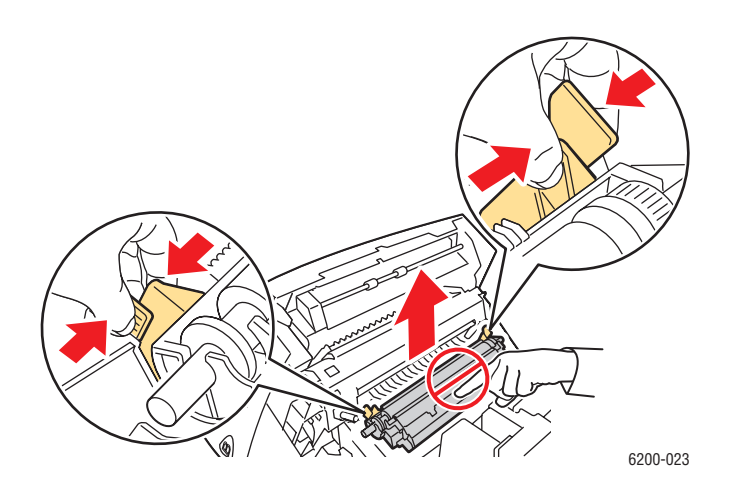

**3.** Wischen Sie den Dichtesensor mit einem trockenen Tuch oder einem Wattestäbchen ab.

#### **Vorsicht**

Reinigen Sie den Sensor nicht mit Isopropylalkohol oder mit Pressluft.

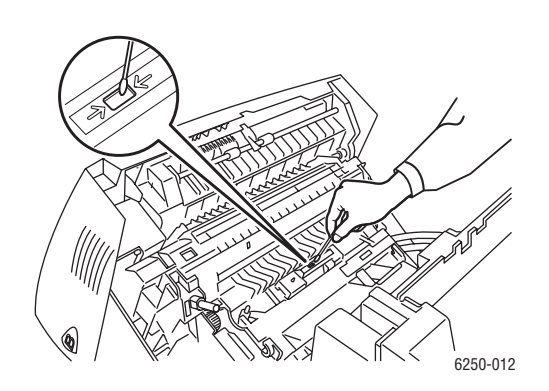

**4.** Setzen Sie die Transferrolle wieder ein. Setzen Sie die abgerundeten Kanten der Transferrolle in die gebogenen schwarzen Führungen im Drucker ein. Verriegeln Sie die Transferrolle im Drucker, indem Sie die orangefarbenen Laschen nach unten drücken, bis diese hörbar einrasten.

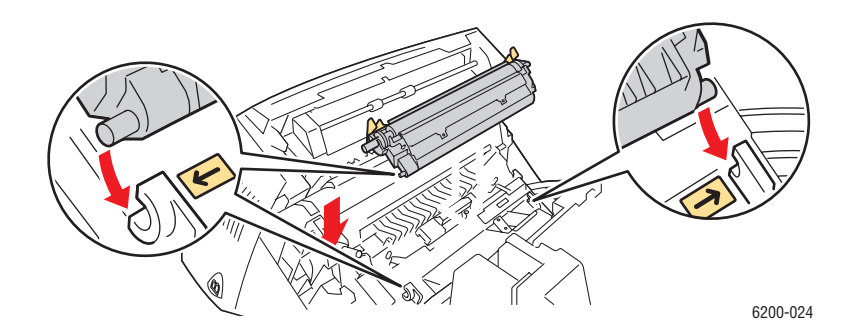

**5.** Schließen Sie die vordere Abdeckung A.

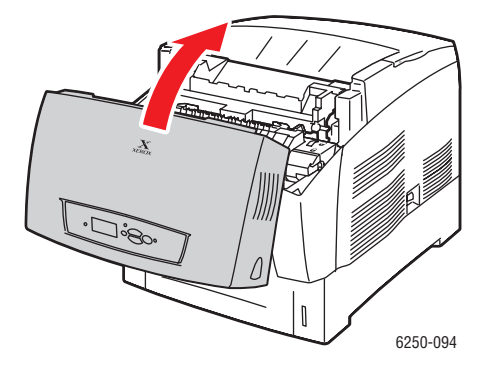

*Farblaserdrucker Phaser® 6250 4-23*

## **Meldungen am vorderen Bedienfeld**

Dieses Thema hat folgenden Inhalt:

- ["Statusmeldungen" auf Seite 4-24](#page-160-0)
- ["Fehler- und Warnmeldungen" auf Seite 4-25](#page-161-0)

Das vordere Bedienfeld Ihres Druckers liefert Ihnen Informationen und Hilfestellungen zur Fehlerbehebung.

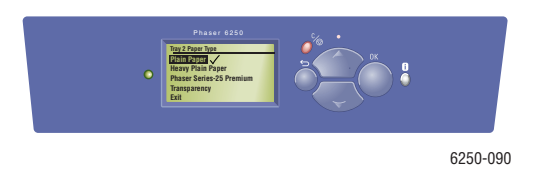

Die Anzeige des vorderen Bedienfelds ist in zwei Bereiche unterteilt. Im oberen Bereich werden die Druckerstatusmeldungen und im unteren Bereich die Menüs angezeigt.

Einige der Statusmeldungen, die angezeigt werden, sind in der folgenden Tabelle aufgeführt:

### <span id="page-160-0"></span>**Statusmeldungen**

Die Anzeige des vorderen Bedienfelds ist in zwei Bereiche unterteilt. Im oberen Bereich werden die Druckerstatusmeldungen und im unteren Bereich die Menüs angezeigt.

Einige der Statusmeldungen, die angezeigt werden, sind in der folgenden Tabelle aufgeführt:

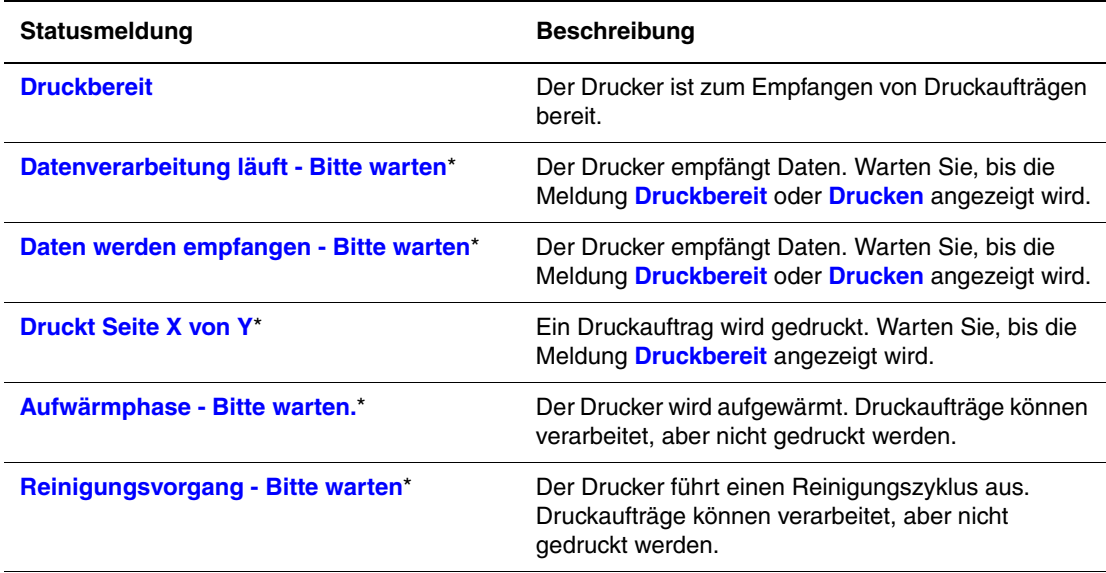

\* Wenn diese Meldungen angezeigt werden, können Sie am vorderen Bedienfeld nicht auf die Menüs zugreifen.

## <span id="page-161-0"></span>**Fehler- und Warnmeldungen**

Der Drucker zeigt Fehler- und Warnmeldungen auf der Grafikanzeige des vorderen Bedienfelds an.

Hardware- oder Software-Fehler, die Kundendienstmaßnahmen erfordern, werden als schwerwiegende Fehler angezeigt. Wenn eine Meldung zu einem schwerwiegenden Fehler auf dem vorderen Bedienfeld angezeigt wird, blinkt die LED rot. Statt der Statuszeilen ist dann eine Fehlermeldung zu sehen.

Einige der Medienfehler- und Warnmeldungen, die angezeigt werden, sind in der folgenden Tabelle aufgeführt:

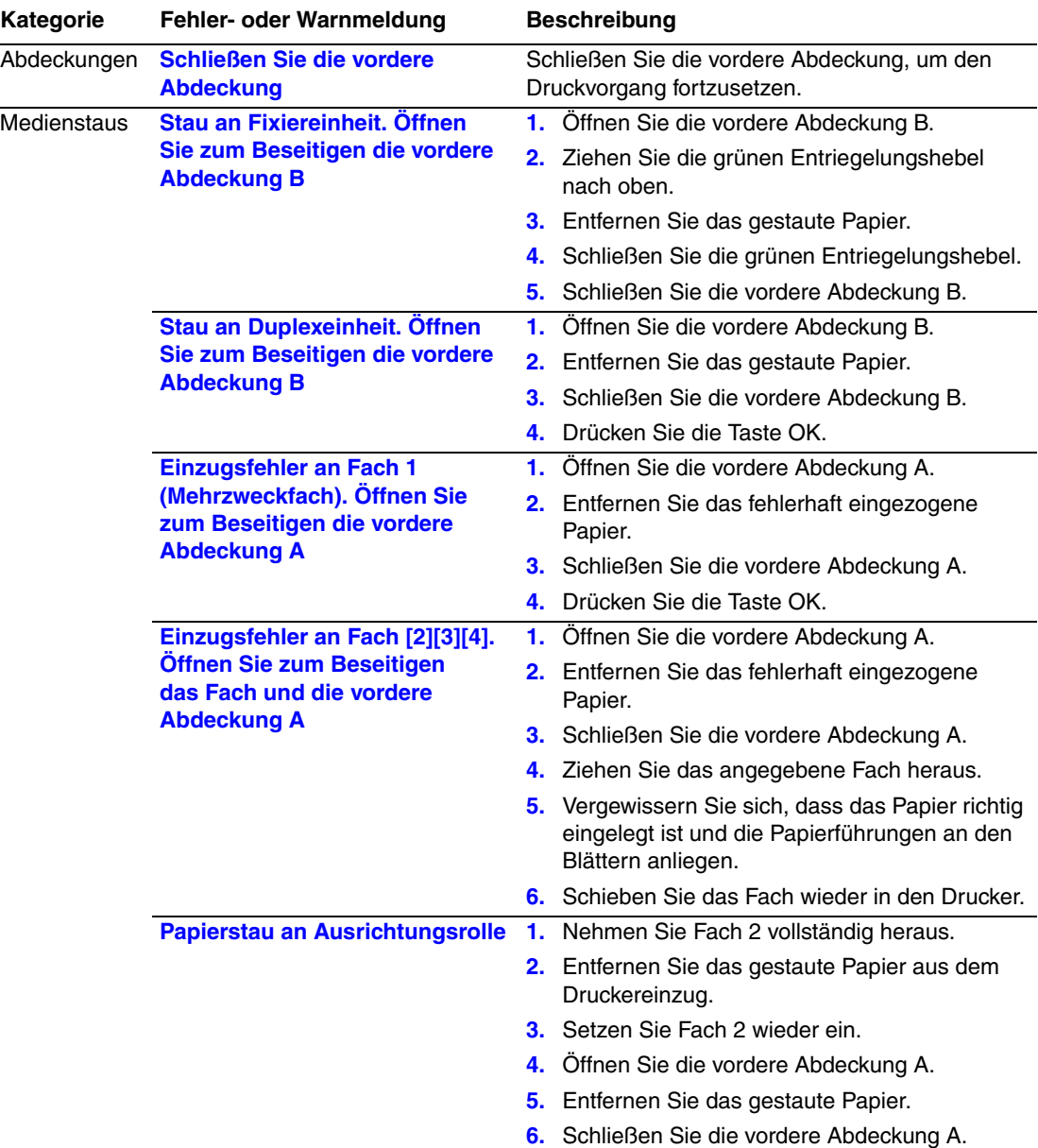

#### **Beschreibung der Fehler- und Warnmeldungen**

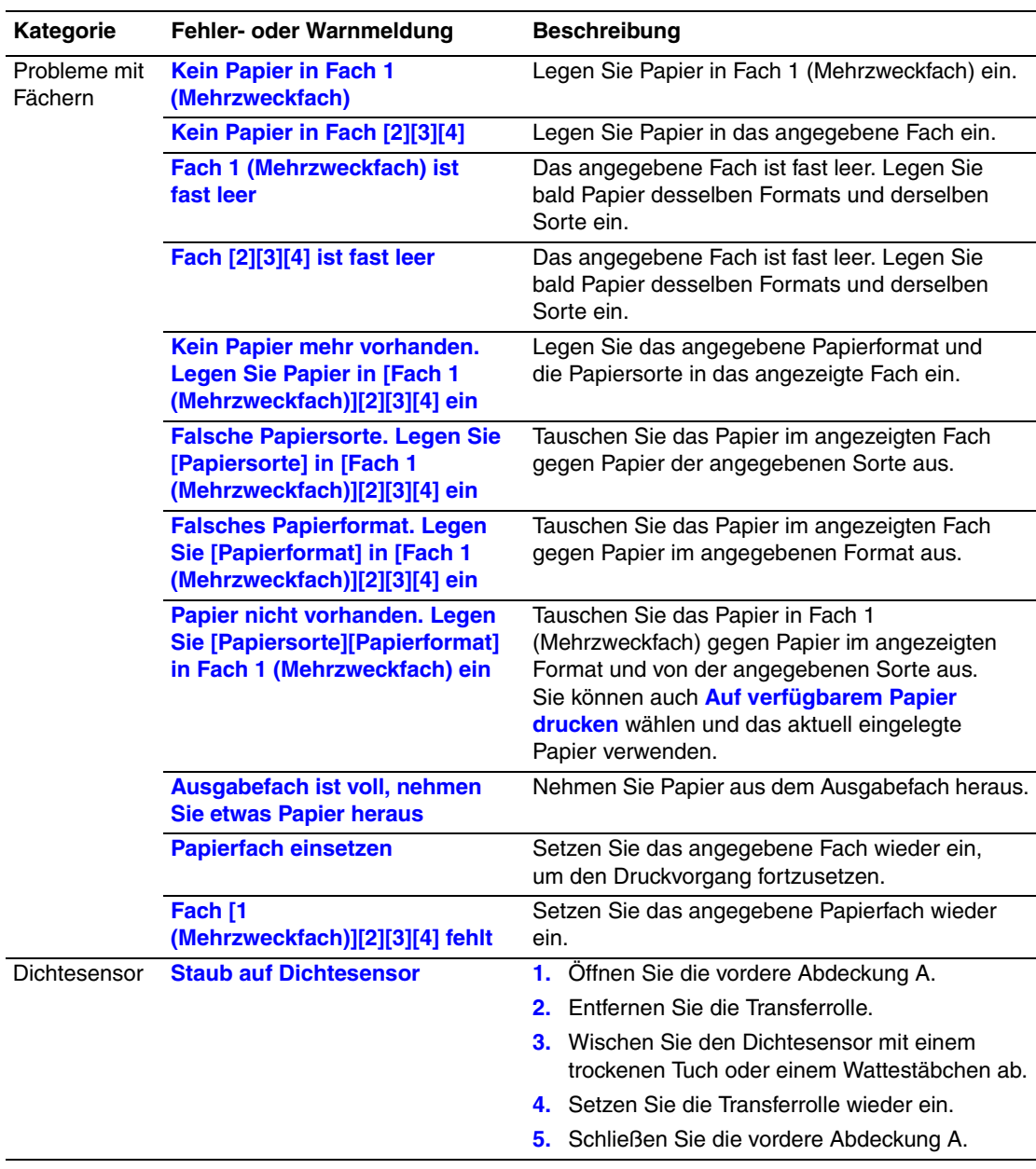

**Beschreibung der Fehler- und Warnmeldungen (Fortsetzung)**

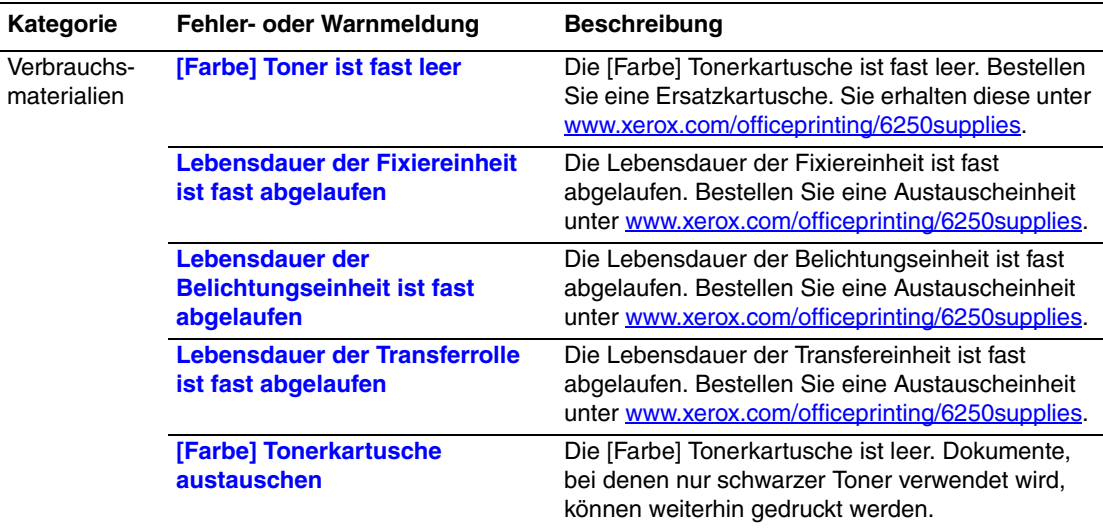

**Beschreibung der Fehler- und Warnmeldungen (Fortsetzung)**

Wenn ein Fehler auftritt, zeigt PrintingScout sofort eine entsprechende Meldung auf dem Bildschirm Ihres Computers an.

Mit der Taste **i** auf dem vorderen Bedienfeld können auch hilfreiche Informationen zu Fehlern und Warnungen abgerufen werden.

## **Transportieren und Verpacken des Druckers**

Dieses Thema hat folgenden Inhalt:

- ["Vorsichtsmaßnahmen beim Transportieren des Druckers" auf Seite 4-28](#page-164-0)
- ["Transportieren des Druckers innerhalb des Büros" auf Seite 4-28](#page-164-1)
- ["Vorbereiten des Druckers auf den Versand" auf Seite 4-29](#page-165-0)

Sie finden die Sicherheitsinformationen unter Referenz/Fehlerbehebung/Sicherheitstechnische Zusammenfassung auf der *Benutzerdokumentations-CD-ROM*.

Befolgen Sie diese Richtlinien, wenn Sie den Drucker innerhalb des Büros transportieren oder für den Versand vorbereiten.

## <span id="page-164-0"></span>**Vorsichtsmaßnahmen beim Transportieren des Druckers**

#### **Warnung**

Befolgen Sie diese Richtlinien, um Verletzungen oder Beschädigungen des Druckers zu vermeiden.

- Heben Sie den Drucker immer nur zu zweit an.
- Schalten Sie den Drucker immer mit dem Netzschalter aus, und ziehen Sie alle Kabel ab.
- Heben Sie den Drucker immer an den vorgesehenen Stellen an.
- Stellen Sie keine Nahrungsmittel oder Flüssigkeiten auf dem Drucker ab.
- Unsachgemäßes Verpacken zum Transport des Druckers kann zu Beschädigungen des Geräts führen, die nicht unter die Druckergarantie, den Servicevertrag oder die umfassende Garantie fallen.
- Schäden, die durch einen unsachgemäßen Transport verursacht werden, fallen nicht unter die Xerox-Garantie, den Servicevertrag oder die umfassende Garantie.

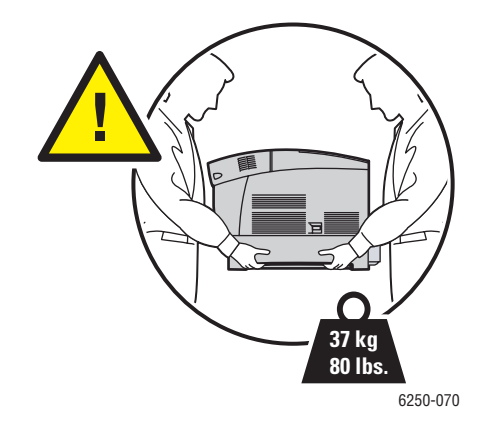

## <span id="page-164-1"></span>**Transportieren des Druckers innerhalb des Büros**

Der Drucker kann problemlos innerhalb des Büros transportiert werden, solange er aufrecht und vorsichtig über ebene Oberflächen bewegt wird. Erschütterungen wie das Schieben des Druckers über eine Türschwelle oder über einen Parkplatz können zu Beschädigungen des Geräts führen.

## <span id="page-165-0"></span>**Vorbereiten des Druckers auf den Versand**

Wenn der Drucker mit einem Fahrzeug transportiert werden soll, muss er in der Originalverpackung oder in einem Verpackungs-Kit verpackt werden. Die Belichtungseinheit und die Transferrolle müssen herausgenommen und aufrecht gelagert werden.

#### **Vorsicht**

Die Belichtungseinheit darf nicht länger als 10 Minuten direkter Sonneneinstrahlung oder anderen Lichtquellen ausgesetzt werden. Sie wird sonst beschädigt. Bewahren Sie die Einheit in der mitgelieferten dunklen Verpackung auf, oder wickeln Sie sie in dunkles Papier ein.

#### **Vorsicht**

Entfernen Sie nicht die Tonerkartuschen. Lassen Sie sie verriegelt in ihrer normalen Betriebsposition.

Sollten Sie nicht mehr im Besitz der Originalverpackung sein, können Sie das VerpackungsKit unter [www.xerox.com/officeprinting/6250supplies](http://www.xerox.com/officeprinting/6250supplies) bestellen. Weitere Informationen zum Verpacken des Druckers finden Sie in der mit dem Kit gelieferten Dokumentation und unter *Benutzerdokumentations-CD-ROM*Druckereinrichtung/Weitere Informationensquellen/ Anleitungsblätter auf der *Benutzerdokumentations-CD-ROM*. Falls Sie den Drucker nicht selbst verpacken können, wenden Sie sich an den zuständigen Xerox-Kundendienst vor Ort.

# **Weitere Informationsquellen**

Dieses Thema hat folgenden Inhalt:

- $\blacksquare$  ["Support" auf Seite 4-30](#page-166-0)
- $\Box$ , infoSMART" auf Seite 4-30
- $\blacksquare$ , Web-Links" auf Seite 4-30

## <span id="page-166-0"></span>**Support**

Sie erhalten zusätzliche Hilfeinformationen unter [www.xerox.com/officeprinting/support.](http://www.xerox.com/officeprinting/support) Sie haben hier Zugriff auf die infoSMART Knowledge Base, auf PhaserSMART Technischer Support, auf technischen Support per E-Mail, auf Seiten zum Herunterladen von Treibern usw.

Wenn Sie die Druckertreiber auf Ihrem Computer installieren, werden verschiedene Xerox-Links zum Favoriten-Ordner Ihres Webbrowsers hinzugefügt. Die Registerkarte "Fehlerbehebung" des Windows-Druckertreibers enthält auch zahlreiche nützliche Links.

## <span id="page-166-1"></span>**infoSMART**

Dies ist die Fehlerbehebungsdatenbank, die auch vom Xerox Kunden-Support verwendet wird. infoSMART Knowledge Base bietet Lösungen für Druckerprobleme wie Fehlercodes, Druckqualität, Druckmedienstaus, Softwareinstallation, Vernetzung usw. Sie erreichen infoSMART unter [www.xerox.com/officeprinting/infoSMART.](http://www.xerox.com/officeprinting/infoSMART)

## <span id="page-166-2"></span>**Web-Links**

Xerox stellt zahlreiche Informationsquellen zur Verfügung, die Ihnen wichtige Informationen zu Ihrem Xerox-Drucker liefern. Sie finden die Informationen auf diesen Websites.

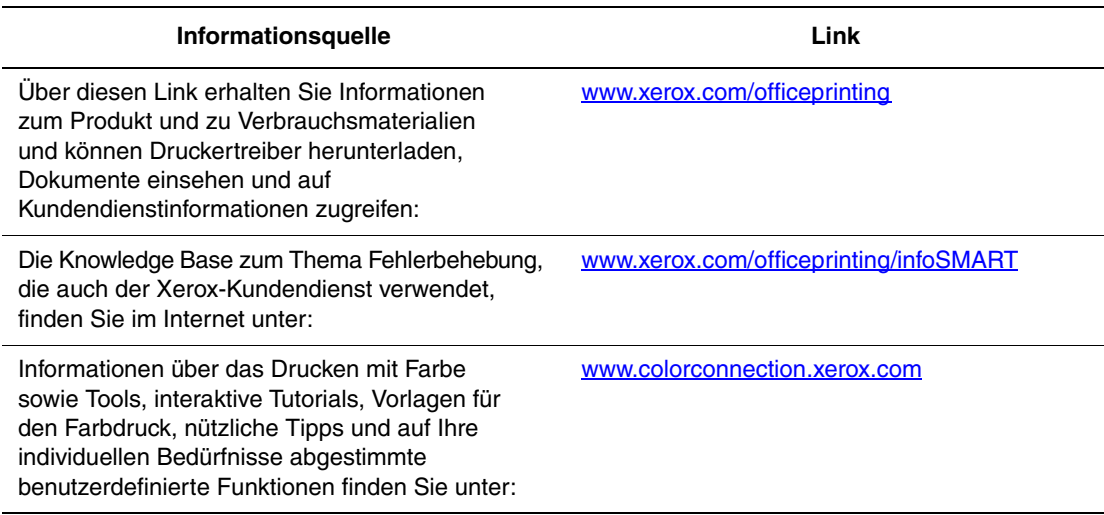

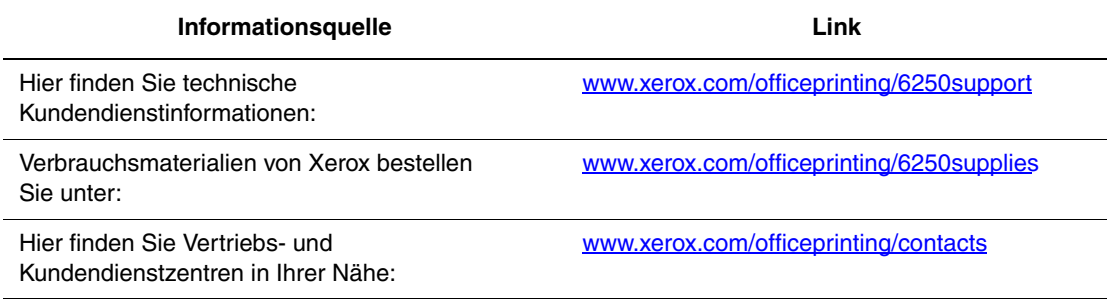

# **Benutzersicherheit**A

Der Drucker und die empfohlenen Verbrauchsmaterialien wurden entwickelt und getestet, um den strengsten Sicherheitsanforderungen zu entsprechen. Durch Beachtung der folgenden Hinweise können Sie einen dauerhaft sicheren Betrieb Ihres Druckers gewährleisten.

#### **Elektrische Sicherheit**

- Verwenden Sie das Netzkabel, das sich im Lieferumfang des Druckers befindet.
- Stecken Sie das Netzkabel direkt in eine ordnungsgemäß geerdete Netzsteckdose. Wenn Sie nicht wissen, ob eine Netzsteckdose geerdet ist, beauftragen Sie einen Elektriker mit der Überprüfung der Steckdose.
- Verwenden Sie kein Netzkabel mit Masseanschlussstecker, um den Drucker an eine Netzsteckdose ohne Masseanschluss anzuschließen.
- Verwenden Sie weder ein Verlängerungskabel noch eine Steckdosenleiste.

#### **Warnung**

Vermeiden Sie mögliche elektrische Schläge, indem Sie für eine ordnungsgemäße Erdung des Druckers sorgen. Bei unsachgemäßem Gebrauch können von elektrischen Geräten Gefahren ausgehen.

- Stellen Sie den Drucker nicht an einem Ort auf, an dem Personen auf das Netzkabel treten könnten.
- Stellen Sie keine Gegenstände auf das Netzkabel.
- Verdecken Sie nicht die Lüftungsschlitze. Diese Öffnungen verhindern eine Überhitzung des Druckers.
- Achten Sie darauf, dass keine Büro- oder Heftklammern in den Drucker fallen.

#### **Warnung**

Stecken Sie keine Gegenstände durch die Öffnungen und Lüftungsschlitze des Druckers. Bei einem Kontakt mit einem Spannungspunkt oder beim Kurzschließen eines Teils kann ein Brand oder ein elektrischer Schlag nicht ausgeschlossen werden.

Treffen Sie folgende Maßnahmen, wenn Sie ungewöhnliche Geräusche oder Gerüche wahrnehmen:

- **1.** Schalten Sie den Drucker sofort aus.
- **2.** Ziehen Sie das Netzkabel aus der Steckdose.
- **3.** Wenden Sie sich an einen autorisierten Kundendienst, damit dieser das Problem behebt.

Das Netzkabel ist an der Rückseite des Druckers angeschlossen. Wenn Sie den Drucker vom Stromnetz trennen müssen, ziehen Sie das Netzkabel aus der Steckdose.

#### **Warnung**

Entfernen Sie die mit Schrauben befestigten Abdeckungen oder Schutzvorrichtungen nur dann, wenn Sie beim Installieren von optionalem Zubehör ausdrücklich dazu aufgefordert werden. Bei diesen Arbeiten muss das Gerät ausgeschaltet sein. Außer den Optionen, die vom Benutzer zu installieren sind, gibt es unter diesen Abdeckungen keine Komponenten, die Sie selbst warten müssen.

#### **Hinweis**

Lassen Sie den Drucker eingeschaltet, um eine optimale Leistung zu erzielen. Dies stellt keine Gefahrenquelle dar.

Die folgenden Bedingungen gefährden Ihre Sicherheit:

- Das Netzkabel ist beschädigt oder durchgescheuert.
- In den Drucker ist Flüssigkeit eingedrungen.
- Der Drucker ist Feuchtigkeit ausgesetzt.

Wenn eine dieser Bedingungen zutrifft, gehen Sie wie folgt vor:

- **1.** Schalten Sie den Drucker sofort aus.
- **2.** Ziehen Sie das Netzkabel aus der Steckdose.
- **3.** Wenden Sie sich umgehend an einen autorisierten Kundendienst.

#### **Lasersicherheit**

Dieses Produkt entspricht den von nationalen und internationalen Behörden festgelegten Leistungsnormen für Lasergeräte und ist als Lasergerät der Klasse 1 eingestuft, wobei besondere Aufmerksamkeit auf den Laser gerichtet ist. Der Drucker sendet kein gesundheitsschädigendes Licht aus, da der Laserstrahl bei ordnungsgemäßer Handhabung und Wartung durch den Benutzer vollständig abgeschirmt bleibt.

#### **Wartungssicherheit**

- Führen Sie nur die explizit in der Begleitdokumentation Ihres Druckers beschriebenen Wartungsmaßnahmen durch.
- Verwenden Sie keine Aerosolreiniger. Bei Verwendung nicht zugelassener Verbrauchsmaterialien sind eine schlechte Leistung und potenzielle Gefahren nicht auszuschließen.
- Verbrauchsmaterialien (z. B. Tonerkartusche, Fixiereinheit oder Transferrolle) dürfen nicht verbrannt werden. Informationen zu den Recycling-Programmen für Xerox-Verbrauchsmaterialien finden Sie unter [www.xerox.com/officeprinting.](http://www.xerox.com/officeprinting)

#### **Betriebssicherheit**

Drucker und Verbrauchsmaterialien wurden entwickelt und getestet, um strenge Sicherheitsanforderungen zu erfüllen. Dies schließt die Untersuchung und Genehmigung durch die zuständige Sicherheitsbehörde sowie die Einhaltung der vorhandenen Umweltnormen ein.

Durch Beachtung der folgenden Sicherheitsrichtlinien können Sie einen dauerhaft sicheren Betrieb Ihres Druckers gewährleisten.

#### **Druckerverbrauchsmaterial**

- Verwenden Sie nur die speziell für Ihren Drucker ausgelegten Verbrauchsmaterialien. Die Verwendung ungeeigneter Verbrauchsmaterialien kann zu einer geringeren Leistung und möglicherweise zu Gefahrensituationen führen.
- Beachten Sie sämtliche Warnhinweise und Anweisungen, die auf dem Drucker, den Optionen und den Verbrauchsmaterialien aufgeführt sind.

#### **Vorsicht**

Wenn Sie eine nicht von Xerox stammende Tonerkartusche verwenden, passt diese möglicherweise nicht richtig in den Drucker. Wenn die Kartusche nicht richtig eingesetzt werden kann, funktioniert der Drucker nicht.

#### **Druckerstandort**

- Stellen Sie den Drucker an einem staubfreien Ort auf. Die Temperatur sollte zwischen 10° C und 32° C, die relative Feuchtigkeit zwischen 10 % und 85 % liegen.
- Achten Sie darauf, dass genug Platz für Lüftung, Betrieb und Wartung vorhanden ist. Es sollte der empfohlene Mindestabstand von 20 cm hinter dem Drucker und auf jeder Seite eingehalten werden.
- Verdecken Sie die Lüftungsschlitze und Öffnungen des Druckers nicht. Der Drucker kann ohne ausreichende Luftzufuhr überhitzen.
- Sie können die optimale Leistung des Druckers gewährleisten, indem Sie ihn unterhalb von 2.500 m Höhe einsetzen. Bei einer Höhe zwischen 2.500 m und 3.000 m kann die Leistung des Druckers verringert werden. Ein Einsatz oberhalb von 3.000 m Höhe überschreitet die Betriebsgrenzen.
- Stellen Sie den Drucker nicht neben einer Wärmequelle auf.
- Setzen Sie den Drucker nicht direkter Sonneneinstrahlung aus.
- Stellen Sie den Drucker nicht im Kaltluftstrom einer Klimaanlage auf.
- Stellen Sie den Drucker auf eine ebene und stabile Oberfläche, die sein Gewicht tragen kann. Das Nettogewicht des Druckers ohne Verpackungsmaterial beträgt 37 kg.

#### **Transportieren des Druckers**

Der Drucker ist schwer und muss von zwei Personen hochgehoben werden. Die folgende Abbildung zeigt, wie der Drucker richtig angehoben wird.

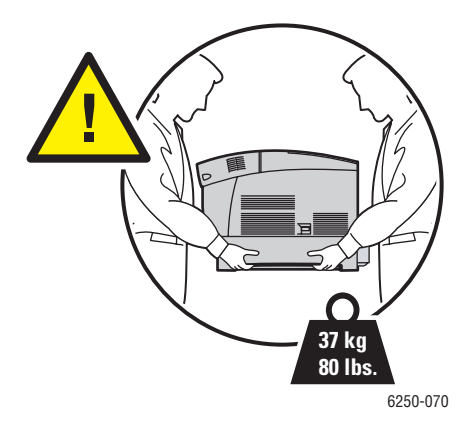

Folgen Sie der empfohlenen Vorgehensweise, wenn Sie den Drucker von einem Ort zu einem anderen transportieren. Die entsprechenden Informationen werden mit dem Verpackungs-Kit geliefert. Sie erhalten das Kit unter [www.xerox.com/officeprinting/6250supplies](http://www.xerox.com/officeprinting/6250supplies) oder vom lokalen Xerox-Kundendienst. Weitere Informationen zum Verpacken des Druckers finden Sie unter Druckereinrichtung/Weitere Informationsquellen/Anleitungsblätter auf der *Benutzerdokumentations-CD-ROM*.

- Heben Sie den Drucker immer nur zu zweit an.
- Schalten Sie den Drucker immer mit dem Netzschalter aus, und ziehen Sie alle Kabel ab.
- Heben Sie den Drucker immer an den vorgesehenen Stellen an.
- Stellen Sie keine Nahrungsmittel oder Flüssigkeiten auf dem Drucker ab.
- Unsachgemäßes Verpacken zum Transport des Druckers kann zu Beschädigungen des Geräts führen, die nicht unter die Druckergarantie, den Servicevertrag oder die umfassende Garantie fallen.
- Schäden, die durch einen unsachgemäßen Transport verursacht werden, fallen nicht unter die Xerox-Garantie, den Servicevertrag oder die umfassende Garantie.

#### **Warnung**

Berühren Sie keine Bereiche innerhalb des Druckers, die mit einem Warnsymbol gekennzeichnet sind. Diese Bereiche können sehr heiß sein und zu Verletzungen führen.

#### **Drucken der Sicherheitsrichtlinien**

- Warten Sie zwischen dem Aus- und Einschalten des Druckers 10 bis 15 Sekunden.
- Hände, Haare, Krawatten usw. sollten nicht in die Nähe der Ausgabe- und Zuführrollen gebracht werden.
- Entfernen Sie auf keinen Fall das Papiereinzugsfach, das Sie im Treiber oder über das vordere Bedienfeld ausgewählt haben.
- Öffnen Sie nicht die Abdeckungen.
- Bewegen Sie den Drucker nicht.

### **Symbole auf dem Gerät**

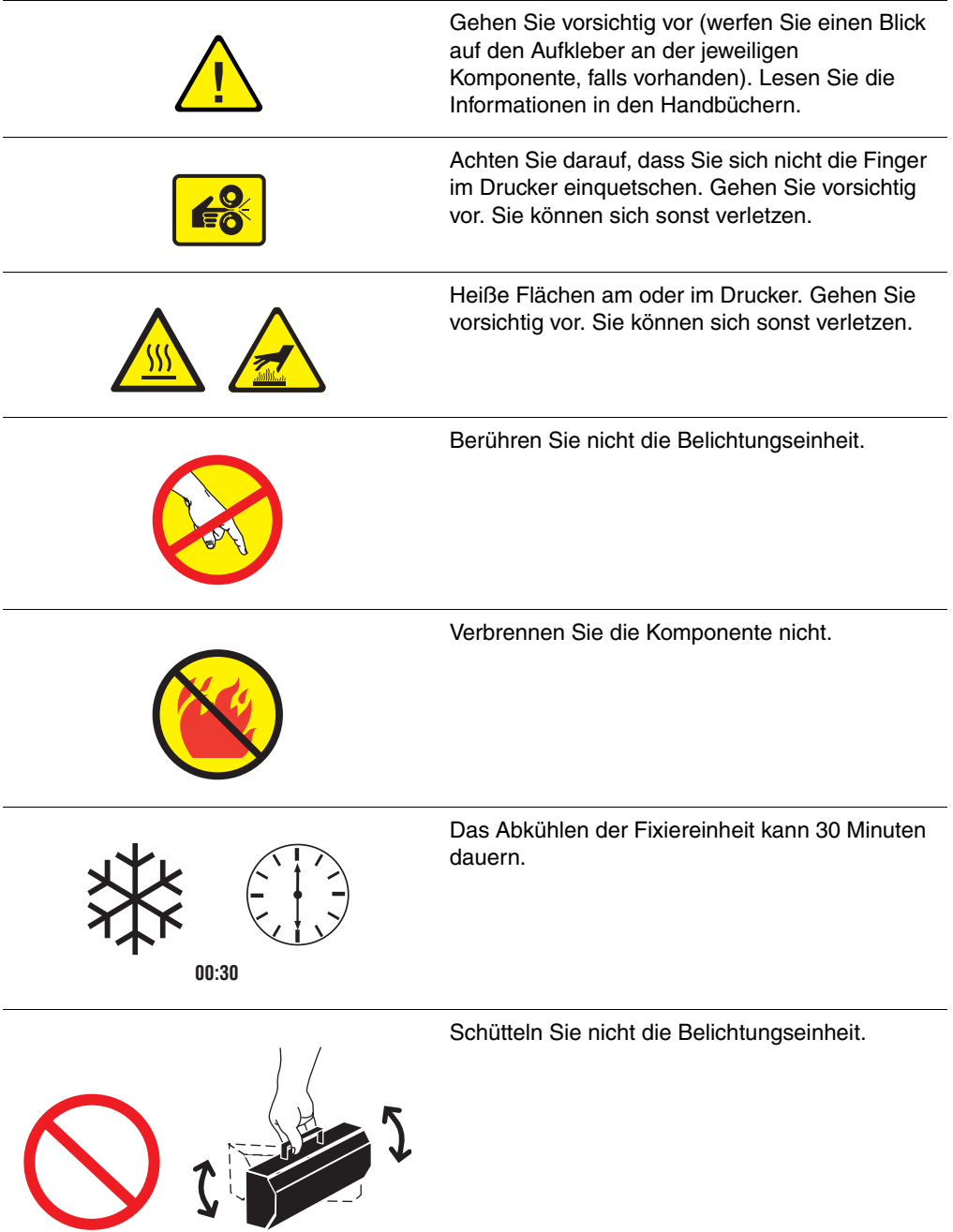

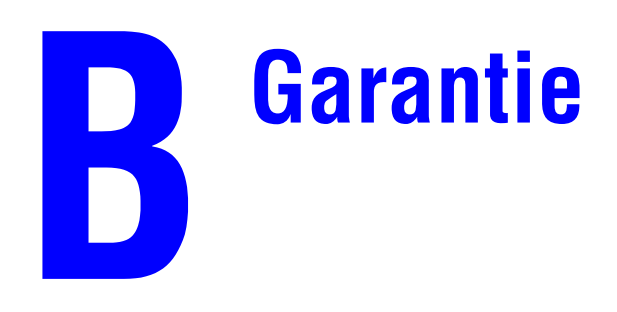

Die Garantieinformationen zu Ihrem Phaser 6250 finden Sie unter [www.xerox.com/officeprinting/6250warranty.](http://www.xerox.com/officeprinting/6250warranty)

# **Druckerspezifikationen (nur Englisch)**

#### **Physical Specifications**

#### **Printer**

- Width: 439 mm (17.30 in.)
- Depth: 638 mm (25.14 in.)
- Height: 445 mm (17.53 in.)
- Weight:  $37 \text{ kg} (80 \text{ lbs.})$

#### **Optional High-Capacity Feeder**

- Width: 439 mm (17.30 in.)
- Depth: 563 mm (22.18 in.)
- Height: 336 mm (13.24 in.)

#### **Optional 500-Sheet Feeder**

- Width: 439 mm (17.30 in.)
- Depth: 563 mm (22.18 in.)
- Height: 172 mm (6.78 in.)

#### **Environmental Specifications**

#### **Temperature**

- Storage: -20 $\degree$  to 60 $\degree$  C / -4 $\degree$  to 140 $\degree$  F
- **De** Operating:  $10^{\circ}$  to  $32^{\circ}$  C /  $50^{\circ}$  to  $90^{\circ}$  F
- **D** Optimum print quality environmental conditions: 17° to 26° C / 62° to 80° F

#### **Relative Humidity**

- Storage: 10% to 95%
- Operating: 10% to 85%
- Optimum print quality environmental conditions: 35% to 70%

#### **Electrical Specifications**

Available in two (2) models:

- 110-127 VAC, 50/60 Hz
- 220-240 VAC, 50/60 Hz

ENERGY STAR qualified printer

#### **Performance Specifications**

#### **Resolution**

- 600 x 600 dpi
- 2400 x 600 dpi

#### **Print Speed**

- Letter: 26 pages per minute (ppm)
- A4: 24 ppm

#### **Controller Specifications**

500 MHz processor

#### **Memory**

- 128 Mbytes PC133 DRAM standard on the Phaser® 6250B Color Laser Printer
- 256 Mbytes PC133 DRAM standard on the Phaser® 6250N Color Laser Printer
- 256 Mbytes PC133 DRAM standard on the Phaser® 6250DP Color Laser Printer
- 512 Mbytes PC133 DRAM standard on the Phaser® 6250DT Color Laser Printer
- 512 Mbytes PC133 DRAM standard on the Phaser® 6250DX Color Laser Printer
- Upgradable to a maximum of 512 Mbytes

#### **Page Description Languages (PDL)**

- PCL5c
- Adobe PostScript 3

#### **Resident Fonts**

■ 136 PostScript Type 1

#### **Interfaces**

- IEEE 1284 parallel
- Ethernet 10BaseT and 100BaseTx
- USB

# **Gesetzliche Vorschriften (nur Englisch)**

#### **United States**

The equipment described in this manual generates and uses radio frequency energy. If it is not installed properly in strict accordance with Xerox' instructions, it may cause interference with radio and television reception or may not function properly due to interference from another device. However, there is no guarantee that interference will not occur in a particular installation. If this equipment does cause harmful interference to radio or television reception, which can be determined by turning the equipment off and on, the user is encouraged to try to correct the interference by one or more of the following measures:

- Reorient or relocate the receiver (device being interfered with).
- Increase the separation between the printer and the receiver.
- Connect the printer into an outlet on a circuit different from that which the receiver is connected.
- Route the interface cables on the printer away from the receiver
- Consult the dealer, Xerox service, or an experienced radio/television technician for help.

Changes or modifications not expressly approved by Xerox can affect the emission and immunity compliance and could void the user's authority to operate this product. To ensure compliance, use shielded interface cables. A shielded parallel cable can be purchased directly from Xerox at [www.xerox.com/officeprinting/supplies](http://www.xerox.com/officeprinting/supplies).

Xerox has tested this product to internationally accepted electromagnetic emission and immunity standards. These standards are designed to mitigate interference caused or received by this product in a normal office environment. This product is also suitable for use in a residential environment based on the levels tested.

In the United States this product complies with the requirements of an unintentional radiator in zpart 15 of the FCC rules. Operation is subject to the following two conditions: (1) this device may not cause harmful interference; (2) this device must accept any interference received, including interference that may cause undesired operation.

#### **Canada**

This digital apparatus does not exceed the Class B limits for radio noise emissions from digital apparatus set out in the Radio Interference Regulations of the Canadian Department of Communications, ICES-003.

Le présent appareil numérique n'émet pas de bruits radioélectrique dépassant les limits applicables aux appareils numériques de la classe B prescrites dans le Réglement sur le brouillage radioélectrique édicté par le ministere des Communications du Canada, NMB-003.

#### **European Union**

Xerox Corporation declares, under our sole responsibility, that the printer to which this declaration relates is in conformity with the following standards and other normative documents:

Following the provisions of the Low Voltage Directive 73/23/EEC and its amendments:

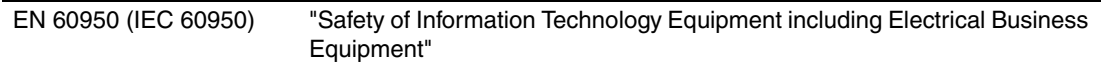

Following the provisions of the Electromagnetic Compatibility Directive 89/336/EEC and its amendments:

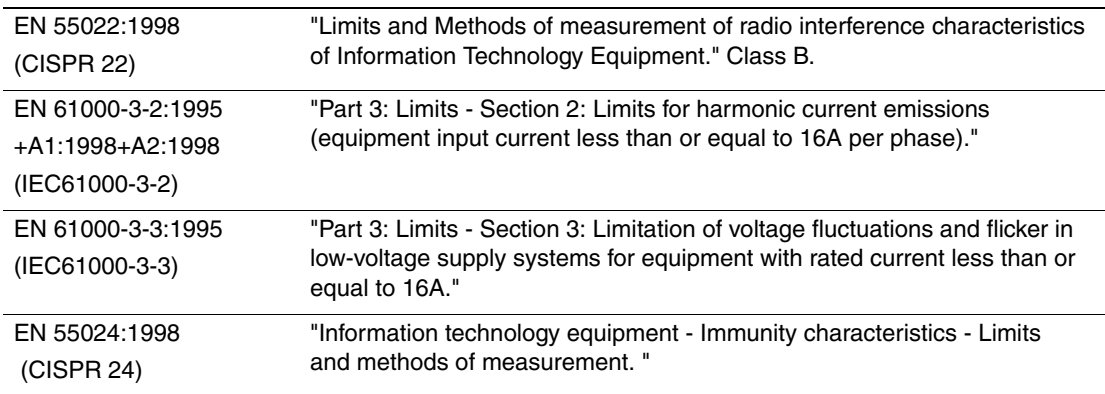

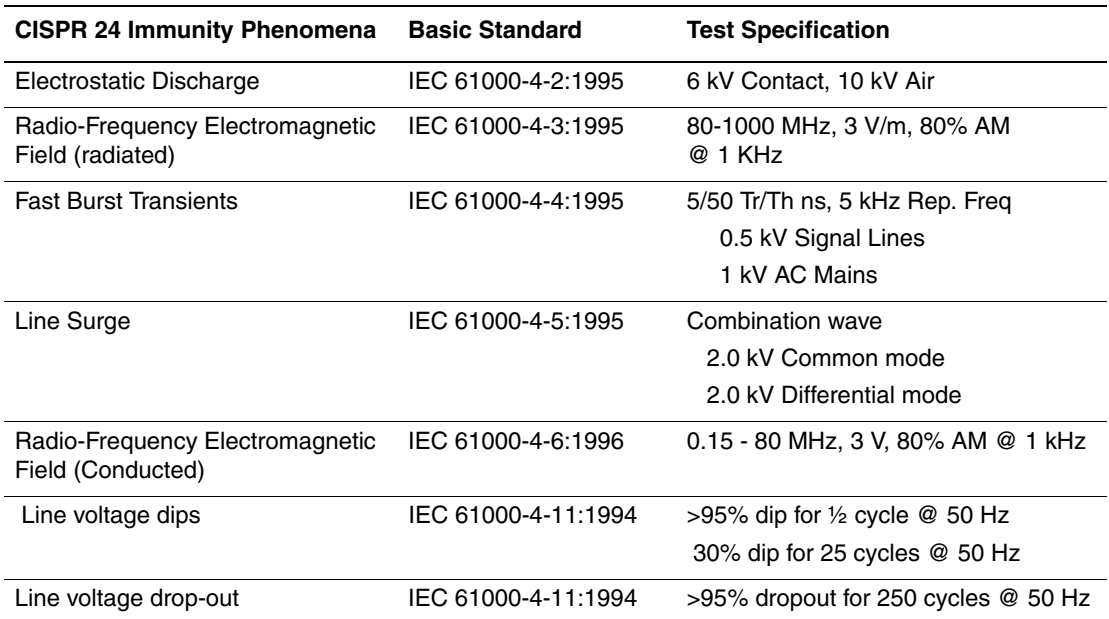

This product, if used properly in accordance with the user's instructions, is neither dangerous for the consumer nor for the environment.

A signed copy of the Declaration of Conformity for this product can be obtained from Xerox.

# **Datenblatt zur Materialsicherheit (nur Englisch)**

Manufacturer: Xerox Corporation, Office Group P. O. Box 1000, Wilsonville, Oregon, 97070-1000 Preparation Date: May 6, 2003

#### **Section 1–Product Identification**

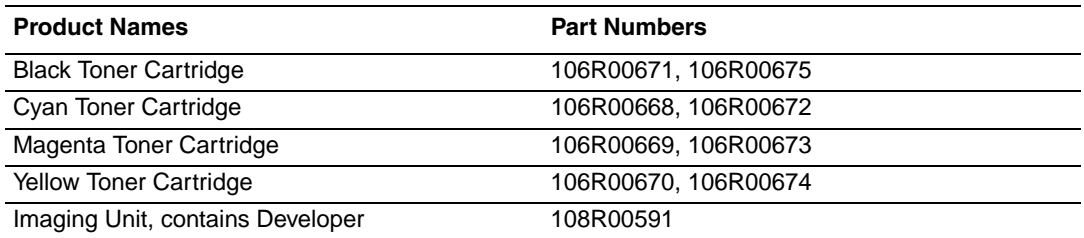

**Product Use:** Phaser 6250 Color Laser Printer

#### **Section 2–Information Ingredients**

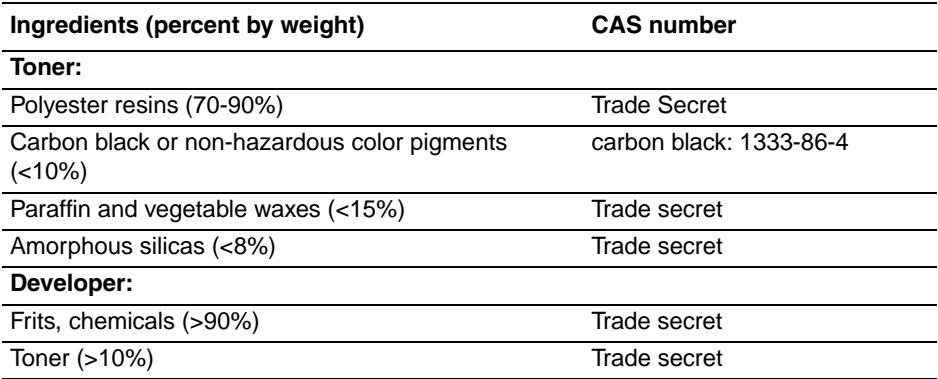

#### **Section 3–Hazards Identification**

Routes of Exposure: Toner and developer powders are encased in a cartridge. Minimal exposure through inhalation or skin contact is expected when used as intended.

Potential Health Effects: Health effects from this product are expected to be negligible, when product is used as intended. See Section 11, Toxicology Information.

#### **Immediate Effects:**

Inhalation: Minimal irritation to respiratory tract, as for any non-toxic dust

Skin: Not expected to cause skin irritation

Eye: Not expected to cause eye irritation

Ingestion: Not an expected route of exposure

**Chronic Effects**: None known

**Signs and Symptoms of Exposure**: Minor irritation to respiratory tract.

**Medical Conditions Aggravated by Exposure**: None known.

#### **Section 4–First Aid Measures**

**Inhalation**: Remove person to fresh air. Seek medical attention if symptoms occur.
**Eyes**: If particles get into eye, flush thoroughly with water. Seek medical attention if symptoms occur.

**Skin**: Wash thoroughly with soap and water. Seek medical attention if symptoms occur.

**Ingestion**: Dilute stomach contents with several glasses of water. Seek medical attention if symptoms occur.

#### **Section 5–Fire Fighting Measures**

**Flash Point**: Not applicable

**Fire and Explosion Hazards**: Toner is a combustible powder. Like most organic powders, it can form explosive mixtures when dispersed in air.

**Extinguishing Methods**: Water, dry chemical, carbon dioxide, or foam.

**Fire Fighting Information**: Avoid inhalation of smoke. As for any fire, wear protective clothing and self-contained breathing apparatus.

#### **Section 6–Accidental Release Measures**

**Spill or leak**: Sweep up or vacuum spilled materials and carefully transfer into sealable waste container. Sweep slowly to minimize generation of dust during clean up. If a vacuum is used, the motor must be rated as dust tight. A conductive hose bonded to the machine should be used to reduce static buildup. Clean up residue if necessary with soap and cold water. Wash or dry clean garments after removing loose toner.

#### **Section 7–Handling and Storage**

**Handling**: No special precautions, when used as intended.

**Storage**: Avoid high temperatures.

#### **Section 8–Exposure Control - Personal Protection**

No special personal protection indicated, when used as intended in Xerox Phaser color printers.

**Threshold Limit Value (TLV)**: 10 mg/m<sup>3</sup> (total dust)

**Permissible Exposure Limit (PEL)**: 15 mg/m<sup>3</sup> (total dust); 5 mg/m<sup>3</sup> (respirable dust)

**Short Term Exposure Limit (STEL)**: None established

**Ceiling Limit**: None established

**Xerox Exposure Limit (XEL)**: 2.5 mg/m<sup>3</sup> (total dust); 0.4 mg/m<sup>3</sup> (respirable dust)

#### **Section 9–Physical and Chemical Properties**

**Appearance/Odor**: Black, blue, red, or yellow powders/faint odor

**Boiling Point**: Not applicable

**Solubility in Water**: Insoluble to negligible. **Evaporation Rate**: Not applicable **Vapor Density (Air = 1)**: Not applicable **Volatile (%)**: Not applicable **Softensing Range**: Not available **Melting Point**: Not available **Specific Gravity (Water = 1): Not available Vapor Pressure (mm Hg)**: Not applicable **pH**: Not applicable

### **Section 10–Stability and Reactivity**

**Stability**: Stable.

**Incompatibility with Other Materials**: Strong oxidizers

**Hazardous Polymerization**: Will not occur

**Hazardous Decomposition Products**: During a fire, toxic gases may be generated by thermal decomposition or combustion.

#### **Section 11–Toxicological Information**

This material has been evaluated by Xerox Corporation. The toxicity data noted below is based on test results of the materials described herein or similar toners.

**Oral LD<sub>50</sub>:**  $>$ 5 g/kg (rats), practically non-toxic

**Dermal**  $LD_{50}$ **:** > 5 g/kg (rabbits), practically non-toxic

**Inhalation**  $LC_{50}$ **:**  $> 5$  mg/l (rats; 4 hour exposure), practically non-toxic

**Eye Irritation**: Not an irritant

**Skin sensitization**: Not a sensitizer

**Skin irritation**: Not an irritant

**Mutagenicity**: No mutagenicity detected in Ames assay

**Carcinogens**: None present

**Additional Information**: The results obtained from a Xerox sponsored Chronic Toner Inhalation Study demonstrated no lung changes in rats for the lowest  $(1 \text{ mg/m}^3)$  exposure level (i.e., the level most relevant to potential human exposure). A very slight degree of fibrosis was noted in 25% of the animals at the middle  $(4 \text{ mg/m}^3)$  exposure level, while a slight degree of fibrosis was noted in all the animals at the highest  $(16 \text{ mg/m}^3)$  exposure level. The findings are attributed to "lung overloading," a generic response to excessive amounts of any dust retained in the lungs for a prolonged period. This study was conducted using a special test toner to

comply with EPA testing protocol. The test toner was ten times more respirable than commercially available Xerox toner and would not be functionally suitable for Xerox equipment.

#### **Section 12–Ecological Information**

Not available

## **Section 13–Disposal Consideration**

These materials are not RCRA hazardous wastes as specified in 40 CFR 261. State and local waste disposal requirements, however, may be more restrictive. Dispose in accordance with all federal, state, and local regulations. Incinerate only in a closed container.

#### **Section 14–Transport Information**

**DOT**: Not regulated

## **Section 15–Regulatory Information**

**TSCA**: All components of these toners have been manufactured in compliance with TSCA.

**CANADIAN WHMIS**: These toners are not regulated as controlled products under the Workplace Hazardous Material Information System (WHMIS).

### **Section 16–Other Information**

NFPA 704: Health–0, Fire–1, Reactivity–0 (All colors) Original preparation date: 05/06/2003 Xerox Corporation Office Group Environmental, Health & Safety P.O. Box 1000 Mail Stop 60-512 Wilsonville, Oregon 97070 Safety Information: 800-828-6571 Health Emergency: 585-422-2177 Transportation Emergency (Chemtrec): 800-424-9300

# F **Recycling und Entsorgung (nur Englisch)**

Xerox operates a worldwide equipment takeback and reuse/recycle program. Contact your Xerox sales representative (1-800-ASK-XEROX) to determine whether this Xerox product is part of the program. For more information about Xerox environmental programs, visit [www.xerox.com/environment.html](http://www.xerox.com/environment.html).

If your product is not part of the Xerox program and you are managing its disposal, please note that the product may contain lead and other materials whose disposal may be regulated due to environmental considerations. For recycling and disposal information, contact your local authorities. In the United States, you may also refer to the Electronic Industries Alliance at [www.eiae.org.](http://www.eiae.org)

# Index

# **A**

Advanced Setup [Novell NetWare, 3-41](#page-129-0) Ändern der Druckereinstellungen [Treiber \(Windows\), 2-18](#page-52-0) Anschluss [Ethernet, 3-2](#page-90-0) [Kabel oder DSL, 3-2](#page-90-1) [parallel, 3-2,](#page-90-2) [3-5](#page-93-0) [USB, 3-2](#page-90-3) [Apple Printer Utility, 1-26](#page-33-0) Aufbewahrung [Belichtungseinheit, 4-29](#page-165-0) [Hochglanzpapier, 2-39](#page-73-0) [Transferrolle, 4-29](#page-165-1) Aufkleber [Richtlinien zum Bedrucken, 2-37](#page-71-0) [Vorlagen, 2-37](#page-71-1) [Auflisten der Schriftarten über das vordere](#page-31-0)  Bedienfeld, 1-24 [Auflösung, C-2](#page-175-0) [Auftragsdatensätze, 3-12](#page-100-0) [Aufwärmmodus, 1-15](#page-22-0) [Austausch durch Kunden, 2-54](#page-88-0) [Automatischer Duplexdruck, 2-26,](#page-60-0) [2-28](#page-62-0)

## **B**

Beidseitiger Druck [automatisch, 2-26](#page-60-1) [manuell, 2-29](#page-63-0) [Treibereinstellungen, 2-28](#page-62-1) [Belichtungseinheit, 2-54,](#page-88-1) [4-17,](#page-153-0) [4-29](#page-165-2) [Benutzerdefiniertes Papierformat, 2-41](#page-75-0) [Abmessungen, 2-41](#page-75-1) einlegen in Fach 1 [\(Mehrzweckfach\), 2-41](#page-75-2) [Benutzersicherheit, A-1](#page-168-0) Beschädigungen durch andere Folien als die [Transparentfolien höchster Qualität](#page-66-0)  der Serie Phaser 25, 2-32 [Fixiereinheit, 2-32](#page-66-1) Bestellnummern [Druckmedien, 2-6](#page-40-0)

Bilder [zu hell oder zu dunkel, 2-24](#page-58-0) [Bildglättung, 2-47](#page-81-0) Bildschirm [Farben, 2-22](#page-56-0) [RGB-Farben, 2-22](#page-56-1) [Bildverarbeitung, 2-23](#page-57-0) [Bindungseinstellungen, 2-27](#page-61-0) [BOOT/DHCP, 3-9](#page-97-0) Broschüren drucken [Kriechen und Bundsteg angeben, 2-44](#page-78-0) [Broschürendruck, 2-43,](#page-77-0) [2-44](#page-78-1) [Bundsteg, 2-44](#page-78-2)

# **C**

CD/DVD-Aufkleber und -Einlagen [Richtlinien zum Bedrucken, 2-37](#page-71-2) [CentreWare DP, 3-10](#page-98-0) [CentreWare IS, 1-12,](#page-19-0) [3-10](#page-98-1) [Druckereinstellungen ändern, 1-12](#page-19-1) [Druckermanagement-Tools, 1-12](#page-19-2) [Druckersprache, 1-22](#page-29-0) [IP-Adresse des Druckers ändern, 3-8](#page-96-0) [Netzwerkdrucker, 1-12](#page-19-3) [Software, 3-10](#page-98-2) [starten, 1-13](#page-20-0) [Zugriff auf PhaserSMART, 1-13](#page-20-0) [CentreWare MC, 3-11](#page-99-0) [CentreWare Web, 3-11](#page-99-1) CMYK [Farbsystem, 2-22](#page-56-2) [Farbtabellenseiten, 2-25](#page-59-0) [Color Connection, 1-27](#page-34-0) [Controller, 1-6](#page-13-0)

# **D**

[Datenblatt zur Materialsicherheit, E-1](#page-178-0) [DDNS, 3-9](#page-97-1) [Deckblätter, 2-48](#page-82-0) **DHCP** [aktivieren, 3-7](#page-95-0) [DHCP aktivieren, 3-7](#page-95-1) [Diagnose-Tools, 4-2](#page-138-0)

Digitales Fotopapier [Richtlinien zum Bedrucken, 2-39](#page-73-1) DNS [Datenbank für lokalen Domänen-](#page-96-1)Namensraum, 3-8 [einrichten mit CWIS, 3-8](#page-96-2) [Resolver-Protokoll, 3-8](#page-96-3) [Server, 3-8](#page-96-4) Druck [Geschwindigkeit, 2-17](#page-51-0) [Verarbeitungszeit, 2-17](#page-51-1) Druckauftrag [beeinflussende Faktoren, 2-17](#page-51-2) [Druckauftragsarten, 2-49](#page-83-0) Druckbilder [verkleinern oder vergrößern, 2-46](#page-80-0) [Druckbilder vergrößern, 2-46](#page-80-1) [Druckbilder verkleinern, 2-46](#page-80-2) Drucken [Aufkleber, Visiten- und Grußkarten, CD/](#page-71-3) DVD-Aufkleber und -Einlagen, 2-37 [beidseitig, 2-26](#page-60-2) [beste Ergebnisse, 4-12](#page-148-0) [Broschüren, 2-43](#page-77-1) [Deckblätter, 2-48](#page-82-1) [Duplexdruck, 2-14](#page-48-0) [einseitig, 2-14](#page-48-1) [Einstellungen \(Mac\), 2-20](#page-54-0) [Farbtabellenseiten, 2-25](#page-59-1) [geschützte Druckaufträge, 2-49](#page-83-1) [gespeicherte Druckaufträge, 2-50](#page-84-0) [Grundlegende Informationen, 2-9](#page-43-0) [mehrere Seiten auf einem Blatt](#page-77-2)  Papier, 2-43 [negative Bilder, 2-44](#page-78-3) [Optionen, 2-9,](#page-43-1) [2-16,](#page-50-0) [2-19](#page-53-0) [Proof-Druckaufträge, 2-50](#page-84-1) [Schwarzweiß, 2-21](#page-55-0) [Sicherheitsrichtlinien, A-4](#page-171-0) [Spiegelbilder, 2-44](#page-78-4) [Transparentfolien, 2-32](#page-66-2) [Wasserzeichen, 2-46](#page-80-3)

Drucker [Advanced Setup für Novell](#page-129-1)  NetWare, 3-41 [Aktualisierungen, 1-27](#page-34-1) [Aufkleber mit Warnsymbol, A-4](#page-171-1) [Auftragsdatensätze, 3-12](#page-100-1) [Beschädigungen, 4-28,](#page-164-0) [A-4](#page-171-2) [CMYK-Farben, 2-22](#page-56-3) [Diagnose-Tools, 4-2](#page-138-1) [einrichten, 3-2,](#page-90-4) [4-17](#page-153-1) [Einstellungen, 2-18](#page-52-1) [Elektrische Sicherheit, A-1](#page-168-1) [elektrische Systeme, 1-15](#page-22-1) [Farben, 2-22](#page-56-4) [Farben erzeugen, 2-22](#page-56-5) [Fehlerbehebung \(Mac OS 9\), 3-39](#page-127-0) [Fehlerbehebung \(Windows 2000,](#page-108-0)  Windows XP, Windows Server 2003), 3-20 [Fehlerbehebung \(Windows 98,](#page-120-0)  Windows Me), 3-32 Fehlerbehebung [\(Windows NT 4.x\), 3-27](#page-115-0) [Fehlerbehebung für Novell](#page-130-0)  NetWare, 3-42 [Fehlerbehebung mit Mac OS 9, Mac OS](#page-128-0)  X (Version 10.1 und 10.2), 3-40 [funktioniert nicht, 2-53,](#page-87-0) [2-54,](#page-88-2) [A-3](#page-170-0) [Gehäuse reinigen, 4-21](#page-157-0) [Geschwindigkeit, C-2](#page-175-1) [Hilfe, 2-16,](#page-50-1) [2-19](#page-53-1) [Informationsquellen, 1-12](#page-19-4) [Installation, 3-3,](#page-91-0) [3-16,](#page-104-0) [3-30](#page-118-0) [installieren in Windows NT 4.x, 3-24](#page-112-0) [IP-Adresse, 1-12](#page-19-5) [IP-Adresse manuell angeben, 3-3](#page-91-1) [Leistung, 2-17](#page-51-3) [mehrere Einstellungen erstellen](#page-54-1)  (Mac), 2-20 [Merkmale, 1-6](#page-13-1) [Optionen, 2-18](#page-52-2) [Physische Spezifikationen, C-1](#page-174-0) [registrieren, 1-27](#page-34-2)

[Schnellinstallation für Novell](#page-129-2)  NetWare, 3-41 [Schnellinstallation in Unix \(Linux\), 3-47](#page-135-0) [Schriftarten, 1-23](#page-30-0) [Sicherheitsanforderungen, A-1](#page-168-2) [Speicher, 2-17](#page-51-4) [Spezifikationen, C-1](#page-174-1) [Sprache, 1-22](#page-29-1) [Staus, 2-32](#page-66-3) [Treiber, 1-10](#page-17-0) [Umgebungsbedingungen, C-1](#page-174-2) [unsachgemäß einpacken, 4-28,](#page-164-1) [A-4](#page-171-3) [Wartung, 4-21](#page-157-1) [Drucker anheben, 4-28,](#page-164-2) [A-4](#page-171-4) [Drucker transportieren, 4-28](#page-164-3) Druckereinstellungen ändern [Treiber \(Mac\), 2-20](#page-54-2) [Vorderes Bedienfeld, 1-16](#page-23-0) Druckerleistung [Auswirkungen verschiedener](#page-51-5)  Faktoren, 2-17 Druckmedien [Bestellnummern, 2-6](#page-40-1) [Fach 2–4, 2-12](#page-46-0) [Gewichte für Duplexdruck, 2-26](#page-60-3) [Richtlinien, 2-4](#page-38-0) [Umgebung, 2-7](#page-41-0) [unzulässige Druckmedien, 2-7](#page-41-1) [Druckmedien lagern, 2-7](#page-41-2) [Druckoptionen, 2-19](#page-53-2) [Druckqualität, 2-32](#page-66-4) [Druckqualitätsmodi, 2-20,](#page-54-3) [4-17](#page-153-2) [Drucksymbol, 1-9](#page-16-0) [DSL-Anschluss, 3-2](#page-90-5) [Dunkle Farbbalance, 2-24](#page-58-1) [Duplexdruck, 2-14,](#page-48-2) [2-26](#page-60-4) [automatisch, 2-26](#page-60-5) [Bindungseinstellungen, 2-27](#page-61-1) [manuell, 2-29](#page-63-0) [mit Fach 1 \(Mehrzweckfach\), 2-30](#page-64-0) [Treibereinstellungen, 2-28](#page-62-1) [zulässige Mediengewichte, 2-26](#page-60-6) [Dynamic Domain Name Service](#page-97-2)  (DDNS), 3-9

# **E**

Einlegen [Aufkleber, Visitenkarten, Grußkarten,](#page-72-0)  CD/DVD-Einlagen und - Aufkleber, 2-38 [benutzerdefiniertes Papierformat, 2-41](#page-75-3) [Fach 1 \(Mehrzweckfach\), 2-11](#page-45-0) [Fach 2–4,](#page-47-0) [2-13](#page-47-1) [gelochtes Papier, 2-15](#page-49-0) [Papier, 2-2](#page-36-0) [Papier für automatischen](#page-62-2)  Duplexdruck, 2-28 [Papier für manuellen](#page-64-1)  [Duplexdruck, 2-30,](#page-64-1) [2-31](#page-65-0) [Transparentfolien, 2-32](#page-66-5) [Umschläge, 2-35](#page-69-0) [Einseitig drucken, 2-14](#page-48-3) [Elektrische Sicherheit, A-1](#page-168-3) [Elemente zur regelmäßigen](#page-87-1)  [Wartung, 2-53,](#page-87-1) [2-54](#page-88-3) [Energiesparfunktion, 1-15](#page-22-2) [Zeitlimit, 1-15](#page-22-3) [Ersatzteile, 2-54](#page-88-4) [Ethernet-Anschluss, 3-2](#page-90-6) [EtherTalk, 3-34](#page-122-0) [Protokoll, 3-2](#page-90-7) [EtherTalk aktivieren, 3-34](#page-122-1)

# **F**

Fach 1 (Mehrzweckfach) [Bedrucken benutzerdefinierter](#page-75-4)  Papierformate, 2-41 Bedrucken von Aufklebern, [Visitenkarten, Grußkarten, CD/DVD-](#page-72-0)Einlagen und -Aufklebern, 2-38 Bedrucken von Aufklebern, [Visitenkarten, Grußkarten, CD/DVD-](#page-71-4)Einlagen und CD/DVD-Aufklebern, 2-37 [Manueller Duplexdruck, 2-30](#page-64-2) [Papier- und Druckmediensorten, 2-10](#page-44-0) Fachauswahl [CentreWare IS, 1-21](#page-28-0)

Fächer [Auswahl, 1-20](#page-27-0) [Deckblätter drucken, 2-48](#page-82-2) [Fach 1 \(Mehrzweckfach\), 2-10](#page-44-1) [Fach 2–4, 2-12](#page-46-1) [Füllmarkierung, 2-2,](#page-36-1) [2-15](#page-49-1) Füllmarkierung für [Transparentfolie, 2-15](#page-49-2) [Manueller Duplexdruck, 2-29](#page-63-1) [Mediengewichte für Duplexdruck, 2-26](#page-60-7) [Physische Spezifikationen, C-1](#page-174-3) [Richtlinien, 2-2](#page-36-2) [Standard, 1-20](#page-27-1) [Fächer 2–4](#page-38-1) [Manueller Duplexdruck, 2-31](#page-65-1) [Fachreihenfolge, 1-19](#page-26-0) [Fachwechsel, 1-18](#page-25-0) [Farbbalanceseiten, 4-18](#page-154-0) [Farbeinstellungen ändern, 4-17](#page-153-3) [Farbeinstellungen anpassen, 4-17](#page-153-4) Farben [abstimmen, 2-24](#page-58-2) [Änderungen je nach Computer, 4-16](#page-152-0) [Bildglättung, 2-47](#page-81-1) [Einstellungen, 4-17](#page-153-5) [Einstellungen ändern, 4-17](#page-153-3) [Erzeugung, 2-22](#page-56-6) [falsche Ausrichtung, 4-14](#page-150-0) [Farbeinstellungen werden nicht](#page-152-1)  verwendet, 4-16 [Farbtabellenseiten, 2-25](#page-59-2) [Gedruckte Farben stimmen nicht mit](#page-152-2)  Bildschirmfarben überein, 4-16 [Grautöne nicht neutral, 4-15](#page-151-0) [Kalibrierung, 2-24,](#page-58-3) [4-17](#page-153-6) [Konvertierung, 2-23](#page-57-1) [Korrektur, 2-23](#page-57-2) [PANTONE-Farben stimmen nicht](#page-152-3)  überein, 4-16 [sRGB Vivid, 2-23](#page-57-3) [sRGB-Anzeige, 2-23](#page-57-4) [stimmen nicht überein, 4-16](#page-152-4) [Unterschiede zwischen Drucker und](#page-57-5)  Bildschirm, 2-23 [zu hell oder zu dunkel, 4-15](#page-151-1) [Farben ausgleichen, 2-24](#page-58-4) [Verfahren, 4-17,](#page-153-7) [4-18](#page-154-1) Farbkorrektur [angeben in Treiber, 2-24](#page-58-5) [Beschreibung, 2-23](#page-57-6)

[Fehler- und Warnmeldungen, 1-8,](#page-15-0) [4-25](#page-161-0) Fehlerbehebung [Einzugsfehler an Fach 1](#page-139-0)  (Mehrzweckfach), 4-3 [Einzugsfehler an Fach 2, 3 oder 4, 4-5](#page-141-0) [infoSMART, 1-6](#page-13-2) [Mac OS 9, Mac OS X \(Version 10.1](#page-128-1)  und 10.2), 3-40 [Mac OS 9.x, 3-39](#page-127-1) [Macintosh, 3-35](#page-123-0) [Novell NetWare, 3-42](#page-130-1) [PhaserSMART, 1-6,](#page-13-3) [1-13](#page-20-1) [PrintingScout, 1-13](#page-20-2) [Probleme mit der Druckqualität, 4-12](#page-148-1) [Stau an Duplexeinheit, 4-10](#page-146-0) [Stau an Fixiereinheit, 4-8](#page-144-0) [Technischer Support, 1-6,](#page-13-4) [1-13](#page-20-3) [Windows 2000, Windows XP, Windows](#page-108-1)  Server 2003, 3-20 [Windows 98, Windows Me, 3-32](#page-120-0) [Windows NT 4.x, 3-27](#page-115-1) Festlegen [IP-Adresse des Druckers, 3-7](#page-95-2) [statische IP-Adresse, 3-3,](#page-91-2) [3-4](#page-92-0) [Festlegen des Standardfachs, 1-20](#page-27-2) [Festlegen einer IP-Adresse, 3-3](#page-91-3) [Fixiereinheit, 2-54](#page-88-5) [Fixierung unvollständig, 4-14](#page-150-1) Fixierwalzen [Beschädigungen, 2-32](#page-66-6) Fotopapier [digital, 2-39](#page-73-2) Funktionen [Druckertreiber, 1-11](#page-18-0) [Vorderes Bedienfeld, 1-7](#page-14-0)

## **G**

[Garantieinformationen, B-1](#page-173-0) [Geschützte Druckaufträge, 2-49,](#page-83-2) [2-50](#page-84-2) [löschen, 2-51](#page-85-0) [Geschützter Druck, 2-49](#page-83-3) [Geschützter Modus, 1-16](#page-23-1) [Gesetzliche Vorschriften, D-1](#page-176-0) [Gespeicherte Druckaufträge, 2-49,](#page-83-4) [2-50,](#page-84-3)   $2 - 51$ [löschen, 2-51](#page-85-2) [Gespeicherter Druck, 2-50](#page-84-4) Gewichtsbereiche [Medien für Duplexdruck, 2-26](#page-60-8)

[Grafikanwendungen, 1-6](#page-13-5) [Grundlegende Informationen zum](#page-43-2)  Drucken, 2-9 Grußkarten [Richtlinien zum Bedrucken, 2-37](#page-71-5)

## **H**

[Hardware-Fehler, 4-25](#page-161-1) [Helle Farbbalance, 2-24](#page-58-6) [Heller/Dunkler-Verfahren, 4-17](#page-153-8) Helligkeit [Vorderes Bedienfeld, 1-21](#page-28-1) Hilfe [infoSMART, 1-6,](#page-13-6) [4-30](#page-166-0) [PhaserSMART, 1-6,](#page-13-7) [4-2](#page-138-2) [PrintingScout, 1-13,](#page-20-4) [4-2](#page-138-3) [Technischer Support, 1-6,](#page-13-8) [1-13](#page-20-5) Hochglanzpapier [Richtlinien zum Bedrucken, 2-39](#page-73-3) [Hostname, 3-9](#page-97-3)

# **I**

Informationen [am vorderen Bedienfeld, 1-8](#page-15-1) [Quellen, 1-6](#page-13-9) [Websites, 4-30](#page-166-1) [Informationsseiten, 1-9](#page-16-1) [Druckersprache, 1-22](#page-29-2) [infoSMART Knowledge Base, 4-30](#page-166-2) [Intelligent Ready-Modus, 1-15](#page-22-4) [aktivieren/deaktivieren am vorderen](#page-23-2)  Bedienfeld, 1-16 [konfigurieren mit CentreWare IS, 1-16](#page-23-3) [Intelligent Ready-Modus aktivieren/](#page-23-2) deaktivieren, 1-16 [Intelligent Ready-Modus mit CentreWare IS](#page-23-4)  konfigurieren, 1-16 [IP-Adresse, 1-12,](#page-19-6) [3-7](#page-95-3) [am vorderen Bedienfeld manuell](#page-91-4)  angeben, 3-3 [ändern, 3-8](#page-96-5) [ermitteln am vorderen Bedienfeld, 1-12](#page-19-7) [festlegen, 3-3](#page-91-5) [statisch festlegen, 3-3,](#page-91-6) [3-4](#page-92-1) [i-Taste, 1-8,](#page-15-2) [4-2](#page-138-4)

# **K**

[Kabelverbindung, 3-2](#page-90-8) Kalibrieren des Druckers [für optimale Farbausgabe, 4-17](#page-153-9) Kalibrierung [Farben, 2-24](#page-58-7) Komponenten [intern, 1-5](#page-12-0) [Konfigurationen, 1-3](#page-10-0) [Konfigurationsseite, 3-20](#page-108-2) Kontrast [Vorderes Bedienfeld, 1-21](#page-28-2) [Kriechen, 2-44](#page-78-5)

# **L**

Lagerung [Richtlinien, 2-7](#page-41-3) [Umgebung, 2-7](#page-41-4) Lebensdauer von Verbrauchsmaterialien [Anzeigen, 2-53](#page-87-2) Löschen [Druckaufträge, 2-51](#page-85-3) [geschützte Druckaufträge, 2-51](#page-85-4) [gespeicherte Druckaufträge, 2-52](#page-86-0) [Proof-Druckaufträge, 2-52](#page-86-1)

# **M**

Macintosh [Schriftarten laden, 1-26](#page-33-1) [MaiLinX-Meldungen, 3-12](#page-100-2) [Manueller Duplexdruck, 2-29](#page-63-0) [Drucken von Seite 1, 2-30,](#page-64-3) [2-31](#page-65-2) [Drucken von Seite 2, 2-30,](#page-64-4) [2-31](#page-65-3) [Richtlinien, 2-29](#page-63-2) [Manuelles Festlegen der IP-Adresse des](#page-91-7)  Druckers, 3-3 [Masseanschluss, A-1](#page-168-4) [Masseanschlussstecker, A-1](#page-168-5) [Mehrere Einstellungen erstellen \(Mac\), 2-20](#page-54-1) [Mehrere Seiten pro Blatt, 2-43](#page-77-3) [Mehrseitige Dokumente, 2-43](#page-77-4) Meldungen [Fehler- und Warnmeldungen, 4-25](#page-161-2) [i-Taste, 4-2](#page-138-5) [Statusmeldungen, 4-24](#page-160-0) [Vorderes Bedienfeld, 4-2](#page-138-6) [Menü Ränder kalibrieren, 4-18](#page-154-2) [Menüübersicht, 1-9](#page-16-2)

Merkmale [Drucker, 1-2](#page-9-0) modes [print quality, 2-20](#page-54-4) [Modus mit niedrigem Stromverbrauch, 1-15](#page-22-5)

## **N**

[Negative Bilder, 2-44,](#page-78-6) [2-45](#page-79-0) [Netzwerkdrucker, 1-12](#page-19-8) [Netzwerkinstallation, 3-9](#page-97-4) [N-fach, 2-43](#page-77-5) Nicht unterstütztes Papier [Beschädigungen, 2-2,](#page-36-3) [4-12](#page-148-2) [Nicht unterstütztes Papier verwenden, 2-2,](#page-36-4)  [4-12](#page-148-3) [Nicht von Xerox stammende](#page-87-3)  [Tonerkartusche, 2-53,](#page-87-3) [2-54,](#page-88-6) [A-3](#page-170-1) [Nutzungsprofilberichte, 3-13](#page-101-0)

# **O**

[Optionen und Upgrades, 1-5](#page-12-1)

## **P**

Papier [benutzerdefinierte Formate, 2-41](#page-75-5) [digitales Fotopapier, 2-39](#page-73-2) [Druckmedien, 2-7](#page-41-5) [einlegen, 2-2](#page-36-5) [Einlegen benutzerdefinierter Formate in](#page-75-6)  Fach 1 (Mehrzweckfach), 2-41 [einlegen für automatischen](#page-62-2)  Duplexdruck, 2-28 [einlegen für manuellen](#page-64-5)  [Duplexdruck, 2-30,](#page-64-5) [2-31](#page-65-4) einlegen in Fach 1 [\(Mehrzweckfach\), 2-11](#page-45-1) [einlegen in Fach 2–4, 2-13](#page-47-2) [Einzugsfehler an Fach 1](#page-139-1)  (Mehrzweckfach), 4-3 [Einzugsfehler an Fach 2, 3 oder 4, 4-5](#page-141-1)

[Format, 2-2,](#page-36-6) [2-16,](#page-50-2) [2-33,](#page-67-0) [2-34,](#page-68-0) [2-36,](#page-70-0)  [2-38,](#page-72-1) [2-41](#page-75-7) [Füllmarkierung, 2-2,](#page-36-7) [2-15](#page-49-3) [für Tintenstrahldrucker, 2-39](#page-73-4) [Hochglanzpapier, 2-39](#page-73-5) [Lagerung, 2-7](#page-41-6) [mit Lochungen, 2-15,](#page-49-4) [2-30](#page-64-6) [Pfad, 2-9,](#page-43-3) [2-12,](#page-46-2) [2-27](#page-61-2) [Phaser, 2-8](#page-42-0) [Richtlinien, 2-2](#page-36-8) [Sorte, 2-2,](#page-36-9) [2-6,](#page-40-2) [2-10,](#page-44-2) [2-12,](#page-46-3) [2-16,](#page-50-3) [2-33,](#page-67-1)  [2-34,](#page-68-1) [2-36,](#page-70-1) [2-38,](#page-72-2) [2-41,](#page-75-8) [4-12](#page-148-4) [Stau an Duplexeinheit, 4-10](#page-146-1) [Stau an Fixiereinheit, 4-8](#page-144-1) [unterstützt, 2-4](#page-38-2) Papiersorte [ändern, 2-28,](#page-62-3) [2-30](#page-64-7) [wechseln, 2-2](#page-36-10) [Papiersorte ändern, 2-28,](#page-62-4) [2-30](#page-64-8) [Papiersorte wechseln, 2-2,](#page-36-11) [2-10,](#page-44-3) [2-12,](#page-46-4) [4-12](#page-148-5) [Parallele Kabelverbindung, 3-5](#page-93-1) [Paralleler Anschluss, 3-2](#page-90-9) [PCL5c-Druck, 1-23](#page-30-1) [Phaser-Druckmedien, 2-6](#page-40-3) [Phaser-Installationsprogramm, 3-3](#page-91-8) [PhaserSMART, 1-13,](#page-20-6) [4-2](#page-138-7) [Technischer Support, 4-2,](#page-138-8) [4-30](#page-166-3) [Zugriff, 4-2](#page-138-9) [Primärfarben, 2-22](#page-56-7) [PrintingScout, 1-13,](#page-20-4) [4-2](#page-138-10) [Probleme mit der Druckqualität, 4-12](#page-148-6) [Alle Farben zu hell oder zu dunkel, 4-15](#page-151-2) [falsche Farbausrichtung, 4-14](#page-150-2) [Farbeinstellungen werden nicht](#page-152-5)  verwendet, 4-16 [Farben ändern sich je nach](#page-152-6)  Computer, 4-16 [Farben stimmen nicht überein, 4-16](#page-152-4) [Fixierung unvollständig, 4-14](#page-150-3) [Gedruckte Farben stimmen nicht mit](#page-152-7)  Bildschirmfarben überein, 4-16 [Grautöne nicht neutral, 4-15](#page-151-3) [schlechte Druckqualität bei](#page-151-4)  [Transparentfolie, 4-15](#page-151-4)

[Striche, verschmierte Stellen oder](#page-149-0)  Streifen, 4-13 [Wiederholungsfehler, 4-13](#page-149-1) [Proof-Druck, 2-50](#page-84-5) [Proof-Druckaufträge, 2-49,](#page-83-5) [2-50,](#page-84-6) [2-51](#page-85-5) [löschen, 2-51](#page-85-6) Protokoll [EtherTalk, 3-2](#page-90-10) [TCP/IP, 3-2](#page-90-11)

## **R**

[Recycling-Programme, 2-54](#page-88-7) [Registrieren des Druckers, 1-27](#page-34-3) [Reinigen des Dichtesensors, 4-22](#page-158-0) [Reinigen des Druckers, 4-21,](#page-157-2) [4-22](#page-158-1) [Residente Schriftarten ergänzen, 1-25](#page-32-0) RGB [Farbsystem, 2-22](#page-56-8) [Farbtabellenseiten, 2-25](#page-59-3) Richtlinien [Bedrucken von Transparentfolien, 2-32](#page-66-7) [Bedrucken von Umschlägen, 2-35](#page-69-1) [digitales Fotopapier, 2-39](#page-73-6) [Drucker transportieren, 4-28,](#page-164-4) [A-4](#page-171-5) [Fächer, 2-2](#page-36-12) [Hochglanzpapier, 2-39](#page-73-7) [Manueller Duplexdruck, 2-29](#page-63-3) [unterstütztes Papier, 2-4](#page-38-3)

# **S**

Schnellinstallation [Mac OS 9.x, 3-35](#page-123-1) [Mac OS X \(Version 10.1\), 3-37](#page-125-0) [Mac OS X \(Version 10.2\), 3-38](#page-126-0) [Novell NetWare, 3-41](#page-129-3) [UNIX \(Linux\), 3-47](#page-135-1) [Windows 2000, Windows XP, Windows](#page-103-0)  Server 2003, 3-15 [Windows 98, Windows Me, 3-30](#page-118-1) [Windows NT 4.x, 3-23](#page-111-0) Schriftarten [auflisten über das vordere](#page-31-1) 

[Bedienfeld, 1-24](#page-31-1) [auflisten von einem Mac, 1-24](#page-31-2) [auflisten von PC, 1-24,](#page-31-3) [1-25](#page-32-1) [entfernen, 1-26](#page-33-2) [gelöscht, 1-25](#page-32-2) [laden, 1-25](#page-32-3) [laden mit Apple Printer Utility, 1-26](#page-33-3) [Residente Schriftarten ergänzen, 1-25](#page-32-4) Schriftarten auflisten [über das vordere Bedienfeld, 1-24](#page-31-4) [von einem Mac, 1-24](#page-31-5) [von PC, 1-24,](#page-31-6) [1-25](#page-32-5) Schriftarten laden [von Mac, 1-26](#page-33-4) [von PC, 1-25](#page-32-6) Schwarzweißdruck [auswählen, 2-21](#page-55-1) [Servicevertrag, 4-28,](#page-164-5) [A-4](#page-171-6) Sicherheit [Anforderungen, A-1](#page-168-6) [Betriebssicherheit, A-3](#page-170-2) [Elektrische Sicherheit, A-1](#page-168-7) [elektrische Sicherheit, 4-2](#page-138-11) [Skalierung, 2-46](#page-80-4) [Software-Fehler, 4-25](#page-161-3) Spezifikationen [Drucker, C-1](#page-174-4) [Fächer, C-1](#page-174-5) [Spiegelbilder, 2-44,](#page-78-7) [2-45](#page-79-1) [Standardfach, 1-20](#page-27-3) [festlegen, 1-20](#page-27-2) [Startseite, 1-14](#page-21-0) [aktivieren oder deaktivieren, 1-14](#page-21-1) [aktivieren/deaktivieren mit CentreWare](#page-21-2)  IS, 1-14 [drucken mit dem vorderen](#page-22-6)  Bedienfeld, 1-15 Statische IP-Adresse [Macintosh 9.x TCP/IP, 3-4](#page-92-2) [Macintosh OS X \(10.2 und höher\)](#page-92-3)  TCP/IP, 3-4 [Windows 2000, Windows XP,](#page-91-9)  Windows Server 2003, 3-3 [Windows 98 und Windows Me, 3-4](#page-92-4) [Windows NT 4.x, 3-4](#page-92-5)

[Statusmeldungen, 2-53,](#page-87-4) [4-24](#page-160-1) [Striche, verschmierte Stellen oder](#page-149-2)  Streifen, 4-13 Symbole [Symbole auf Gerät, A-5](#page-172-0) [Symbole auf dem Gerät, A-5](#page-172-1)

# **T**

[TCP/IP, 1-12](#page-19-9) [Protokoll, 3-2](#page-90-12) [Technischer Support, 1-6,](#page-13-10) [1-13,](#page-20-7) [4-2](#page-138-2) [TekColor-Farbkorrektur, 1-6,](#page-13-11) [2-23,](#page-57-7) [4-17](#page-153-10) Toner [Auswirkungen auf Lebensdauer, 2-53](#page-87-5) [Deckung, 2-26](#page-60-9) [Duplexdruck, 2-26](#page-60-10) [hohe Deckung, 2-26](#page-60-10) [Tonerkartuschen, 4-17,](#page-153-11) [4-29](#page-165-3) [nicht von Xerox stammend, 2-53,](#page-87-6)  [2-54,](#page-88-8) [A-3](#page-170-3) [Transferrolle, 2-54,](#page-88-9) [4-29](#page-165-4) Transparentfolien bedrucken aus Fach 1 [\(Mehrzweckfach\), 2-33](#page-67-2) [bedrucken aus Fach 2, 2-34](#page-68-2) [Fach 1 \(Mehrzweckfach\), 2-33](#page-67-3) [Fach 2, 2-34](#page-68-3) [Richtlinien zum Bedrucken, 2-32](#page-66-8) [schlechte Druckqualität, 4-15](#page-151-5) [unzulässige Sorten, 2-8](#page-42-1) Treiber [Bildglättung aktivieren, 2-48](#page-82-3) [Broschüren drucken, 2-44](#page-78-8) [Deckblätter drucken, 2-49](#page-83-6) Drucken von negativen oder [Spiegelbildern aktivieren, 2-45](#page-79-2) [Druckqualitätsmodi, 2-20](#page-54-5) [Duplexdruck auswählen, 2-28](#page-62-5) [Einstellungen für Duplexdruck, 2-28](#page-62-1) [Einstellungen für Mac ändern, 2-20](#page-54-2) [Einstellungen in Windows ändern, 2-18](#page-52-3) [Farbkorrektur, 2-24](#page-58-8) [Funktionen, 1-11](#page-18-0) [geschützte, Proof- und gespeicherte](#page-84-7)  Druckaufträge angeben, 2-50 [Informationen, 1-10](#page-17-1) [Installation, 1-10](#page-17-2) [Kriechen und Bundsteg für](#page-78-9) 

[Broschürendruck angeben, 2-44](#page-78-9) [mehrere Seiten auf einem Blatt Papier](#page-77-6)  drucken, 2-43 [Papierausrichtung festlegen, 2-27](#page-61-3) [Schwarzweißdruck wählen, 2-21](#page-55-2) [Skalierung angeben, 2-46](#page-80-5) [Trennblätter angeben, 2-42](#page-76-0) [Wasserzeichen auswählen, erstellen und](#page-81-2)  bearbeiten, 2-47 [Trennblätter, 2-42](#page-76-1) [Trennblätter einfügen, 2-42](#page-76-2) [True Adobe PostScript 3, 1-6](#page-13-12)

## **U**

[Umfassende Garantie, 4-28,](#page-164-6) [A-4](#page-171-7) Umschläge [Aufbewahrung, 2-35](#page-69-2) [bedrucken, 2-35](#page-69-3) [einlegen in Fach, 2-36](#page-70-2) einlegen in Fach 1 [\(Mehrzweckfach\), 2-35](#page-69-0) [kaufen und aufbewahren, 2-35](#page-69-4) [Knitterfalten oder Auswölbungen, 2-35](#page-69-5) [Probleme durch Knitterfalten](#page-69-6)  verhindern, 2-35 [Richtlinien zum Bedrucken, 2-35](#page-69-7) [Unterstütztes Papier, 2-4](#page-38-4) [Unzulässige Druckmedien, 2-7,](#page-41-7) [2-26,](#page-60-11) [2-32](#page-66-9) [USB-Anschluss, 3-2,](#page-90-13) [3-4](#page-92-6)

## **V**

[Verbrauchsmaterialien, 2-53](#page-87-7) [bestellen, 2-53](#page-87-8) [Ersatz, 2-53](#page-87-9) [fast aufgebraucht, 2-53](#page-87-10) [Verbrauchsmaterialien bestellen, 2-53](#page-87-11) [Verlängerungskabel, A-1](#page-168-8) Verwenden einer nicht von Xerox [stammenden Tonerkartusche, 2-53,](#page-87-12)  [2-54,](#page-88-10) [A-3](#page-170-4) [Verwendungsmuster, 2-53](#page-87-13) [Auswirkungen auf Tonerkartusche, 2-53](#page-87-14) Videos [Einlegen von Transparentfolien, 2-32](#page-66-10) Visitenkarten [Richtlinien zum Bedrucken, 2-37](#page-71-6)

Vorderes Bedienfeld [Anschlusseinrichtung, 3-2](#page-90-14) [Anzeige, 1-9](#page-16-3) [Aufforderungen, 2-3,](#page-37-0) [2-11,](#page-45-2) [2-16,](#page-50-4) [2-33,](#page-67-4)  [2-34,](#page-68-4) [2-36,](#page-70-3) [2-38,](#page-72-3) [2-41,](#page-75-9) [2-53](#page-87-15) [Druckersprache, 1-22](#page-29-3) [Drucksymbol, 1-9](#page-16-4) [Fachreihenfolge festlegen, 1-20](#page-27-4) [Fehler- und Warnmeldungen, 4-25](#page-161-4) [Fehlermeldungen anzeigen, 1-8](#page-15-1) [Geschützter Modus, 1-16](#page-23-5) [Grafikanzeige, 1-8](#page-15-3) [IP-Adresse manuell angeben, 3-3](#page-91-4) [IP-Adresse überprüfen, 3-7](#page-95-4) [i-Taste, 4-2](#page-138-12) [Kontrast, 1-21](#page-28-3) [Menüübersicht, 1-9](#page-16-5) [Papierformat, 2-11](#page-45-3) [Papiersorte, 2-11](#page-45-4) [Papiersorte ändern, 2-2,](#page-36-13) [2-10,](#page-44-4) [2-12,](#page-46-5) [2-28,](#page-62-6)  [2-30,](#page-64-9) [4-12](#page-148-7) [Schriftarten auflisten, 1-24](#page-31-0) [Statusmeldungen, 2-53](#page-87-16) [Warnmeldungen, 2-53](#page-87-17) Vorlagen [Bedrucken von Karten, Aufklebern und](#page-71-7)  Einlagen, 2-37 Vorrat [oft austauschen, 2-37](#page-71-8)

## **W**

[Warnmeldungen, 2-53,](#page-87-18) [4-25](#page-161-5) [Warnsymbole, A-4](#page-171-8) [Warten des Druckers, 4-21](#page-157-3) [Wasserzeichen, 2-46](#page-80-6) [Website, 4-30](#page-166-4) [Garantieinformationen, B-1](#page-173-1) [Informationsquellen, 4-30](#page-166-5) [Wiederholungsfehler, 4-13](#page-149-3) Windows [Druckoptionen, 2-19](#page-53-3)

# **X**

[Xerox TCP/IP Port Monitor, 3-18,](#page-106-0) [3-26,](#page-114-0) [3-30](#page-118-2) [Xerox Usage Analysis Tool, 3-14](#page-102-0) [Xerox-Garantie, 4-28,](#page-164-7) [A-4](#page-171-9)

# **Z**

[Zeitlimit für das Einlegen von Papier, 1-17](#page-24-0) [ändern mit CentreWare IS, 1-18](#page-25-1) [Zeitlimit für Papiereinlegen ändern, 1-17](#page-24-1) [mit CentreWare IS, 1-18](#page-25-2)